#### **FUJI<del>F</del>ILM** ENGINEERING CHANGE NOTICE (FIELD CHANGE NOTICE)

# SUBJECT: Upgrading Software to V2.1(B) for CR-VW674

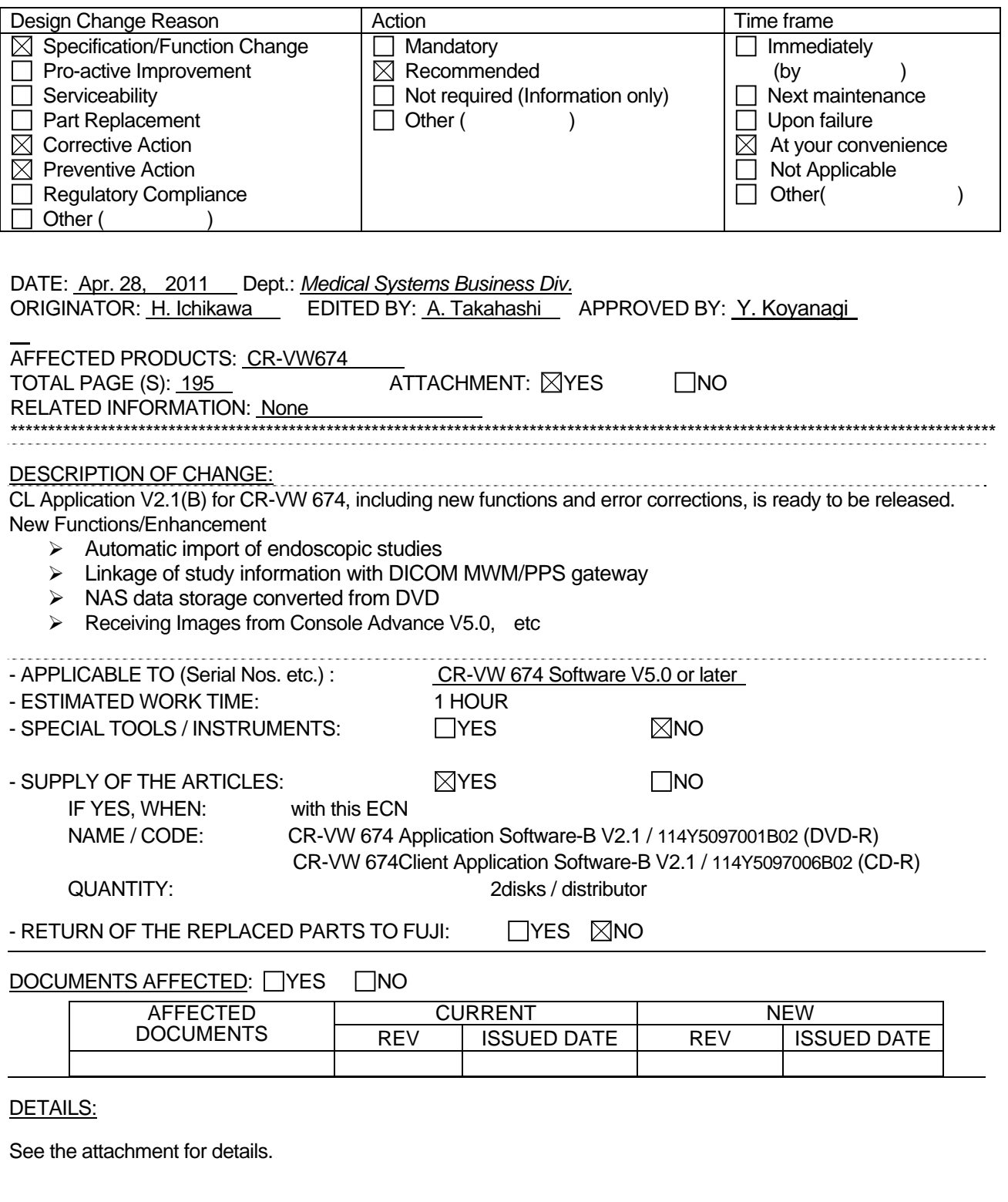

*The contents described or shown in our ECN documents and/or any information provided from FUJIFILM in verbal or written communication is intended for the addressee and/or its organization. Transfer and/or copy distribution of the information without written consent of FUJIFILM is not permitted.* 

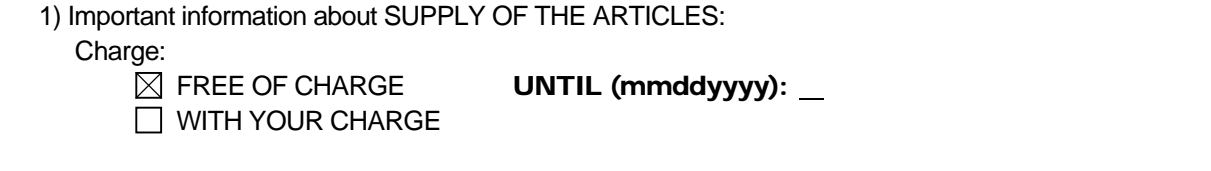

# **Upgrading Software to V2.1(B) for CR-VW 674, CR-IR 355V CL and**

# **CR-IR391CL/391V CL**

#### 1. [Overview 2](#page-3-0)

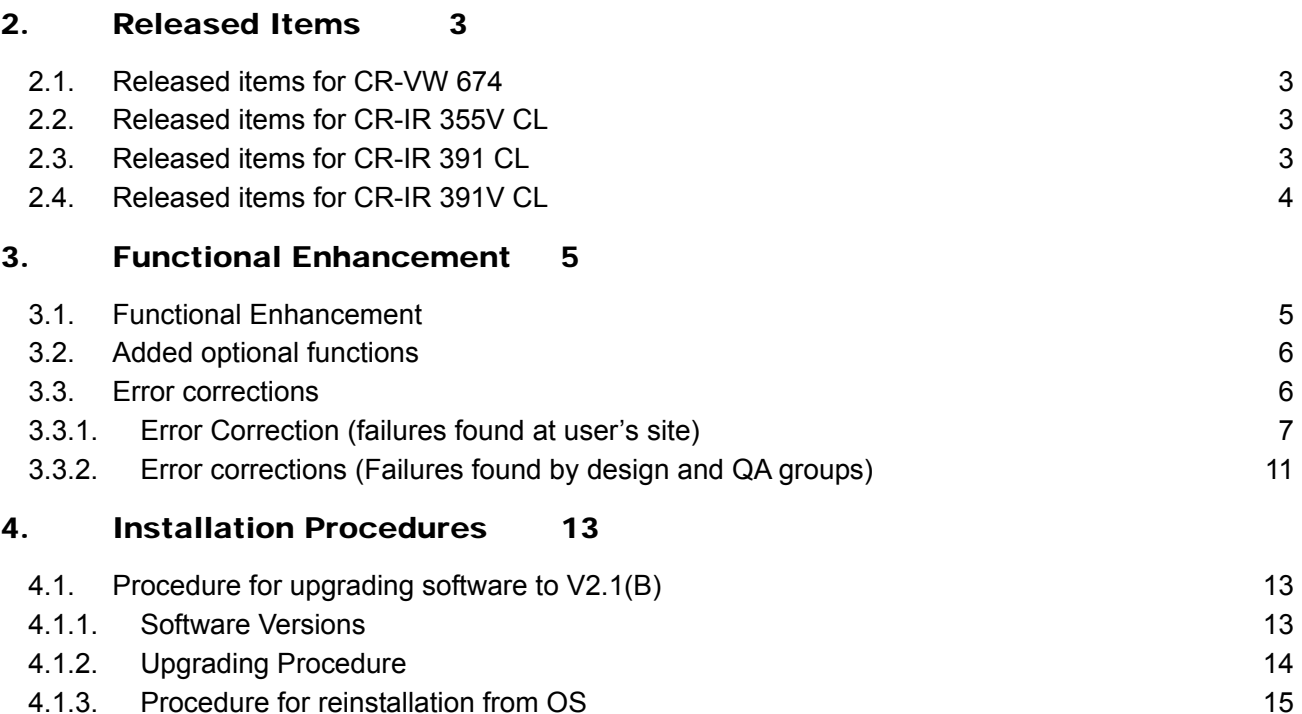

[4.1.4.](#page-16-0) [Other extended functions 15](#page-16-0)

#### **Attachments**

**Appendix 1: Upgrading Software to CR-VW 674/CR-IR 355V CL/CR-IR 391CL/CR-IR 391V CL V2.1(B) Appendix2: FCRView V2.1(B) Connection Setup for Windows 7 Client PC** 

**Appendix 3: FCRView V2.1(B) Endoscopic Device Setting Procedure** 

**Appendix 4: FCRView V2.1(B) OS Reinstallation Procedure for Windows 7** 

**Appendix 5-1: FCRView V2.1(B) NAS Quick guide** 

**Appendix 5-2: FCRView V2.1(B) Restoration Procedure for the Case Images Cannot be Stored into NAS Appendix 5-3: Procedure of Moving Study Output from Storage Disk to NAS** 

**Appendix 6: FCRView V2.1(B) DICOM MWM/MPPS Setup Procedure**

**Appendix7: Installation Support Software Exposure Menu Import/Export Tool for Hobbit Operation Manual** 

**Appendix 8: Setting Procedure for Receiving Images from Console Advance V5.0** 

**Appendix 9: FCRView V2.1(B) Operation of Database Restoration Tool** 

**Appendix 10: FCRView V2.1(B) Setup Procedure for Replacing Patient Information at the Time of Receiving DICOM Images** 

**Appendix 11: Error Code Table**

#### <span id="page-3-0"></span>1. Overview

This ECN provides the announcement about upgrading software to V2.1(B) and related information.

- The application version is changed to V2.1(B). On the CD label, it is described as Application software-B.
- The product names for each destination are shown in the following table.

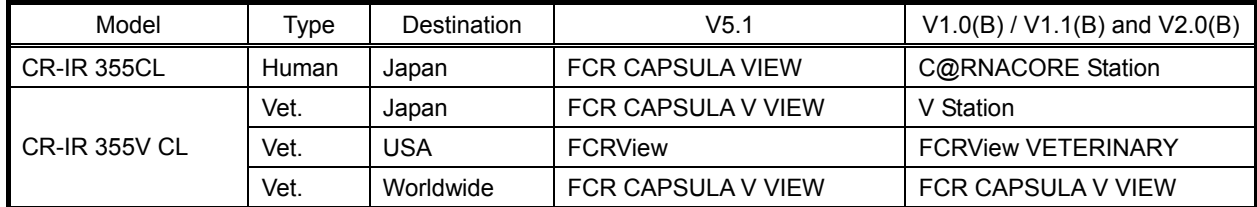

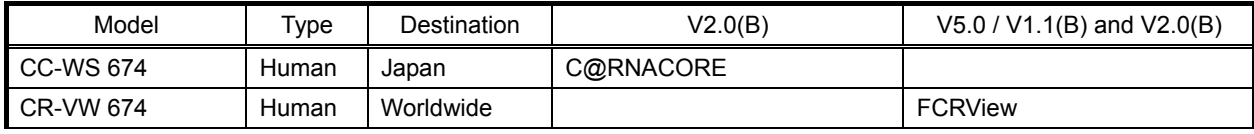

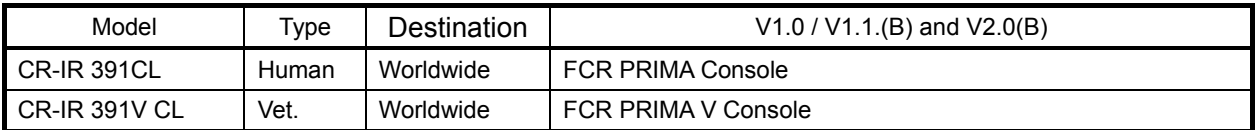

## ◆Caution◆

Unless specified, the following 4 models are described as FCRView to represent in this document. CR-VW 674 CR-IR 355V CL

CR-IR 391CL CR-IR 391V CL

# <span id="page-4-0"></span>2. Released Items

## 2.1. Released items for CR-VW 674

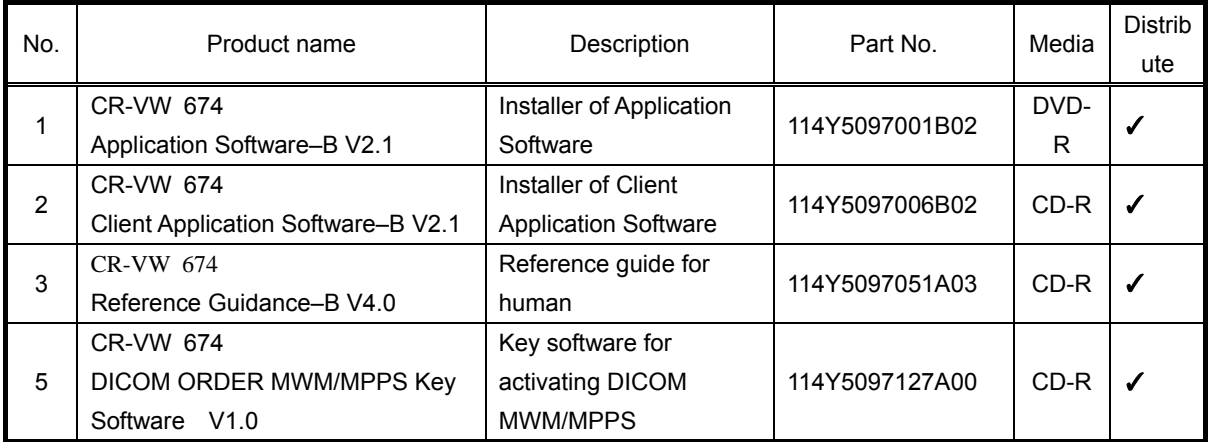

# 2.2. Released items for CR-IR 355V CL

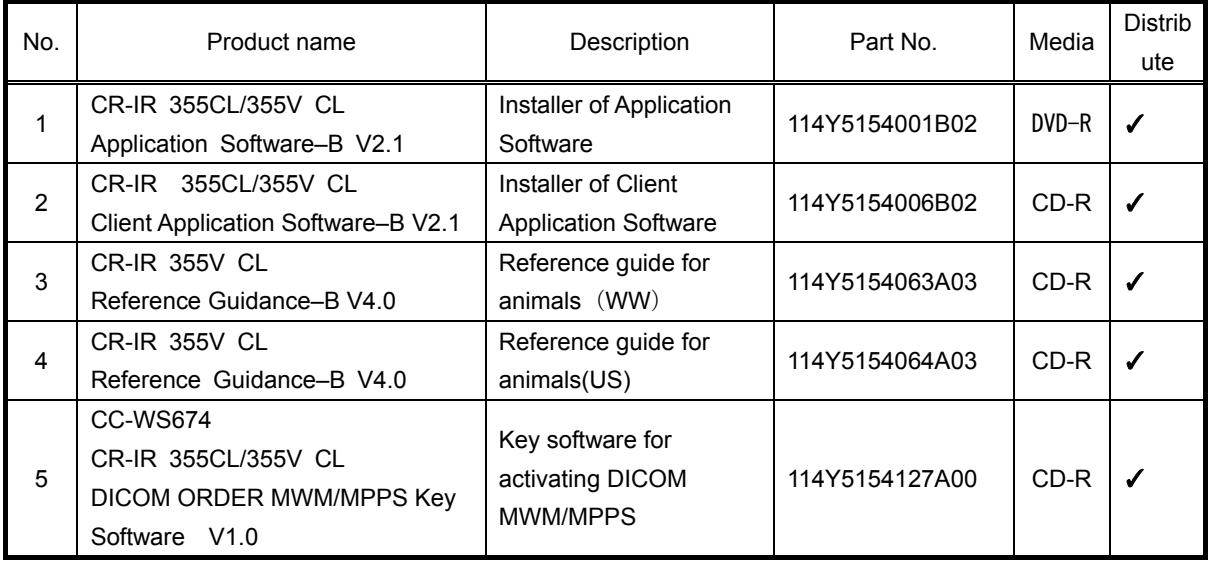

# 2.3. Released items for CR-IR 391 CL

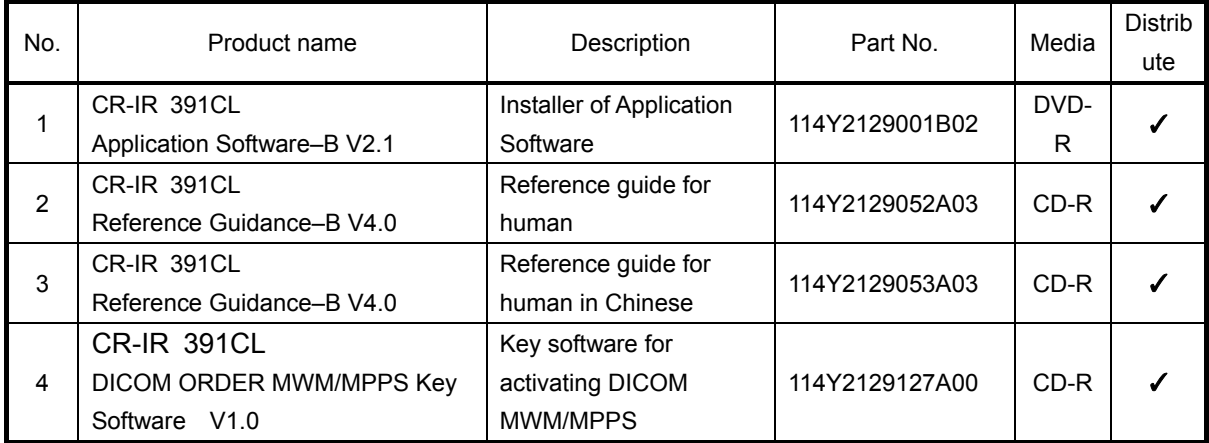

# <span id="page-5-0"></span>2.4. Released items for CR-IR 391V CL

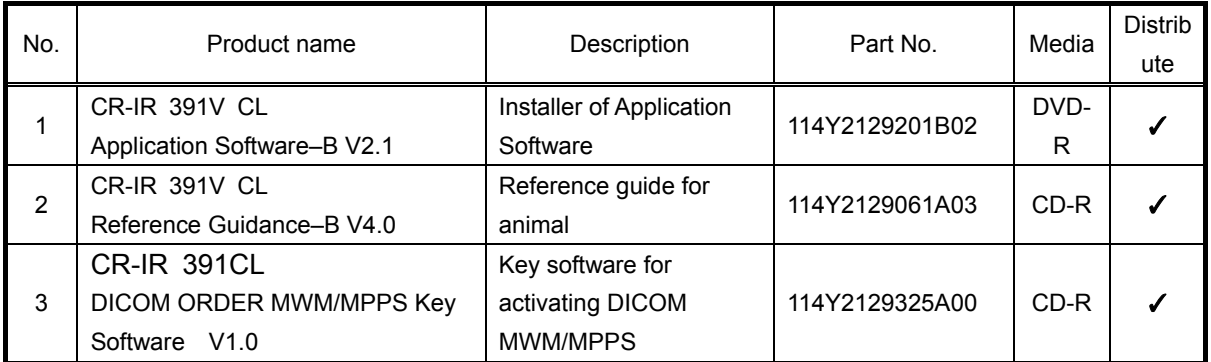

# 2.5. Service Tool

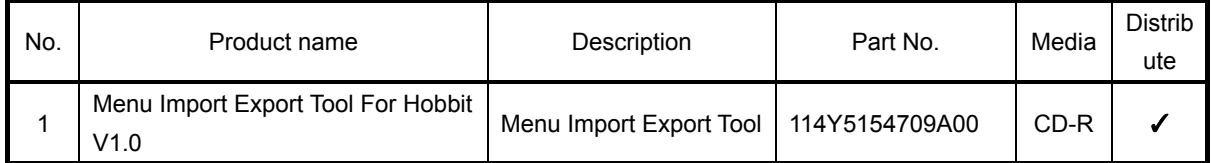

# <span id="page-6-0"></span>3. Functional Enhancement

## 3.1. Functional Enhancement

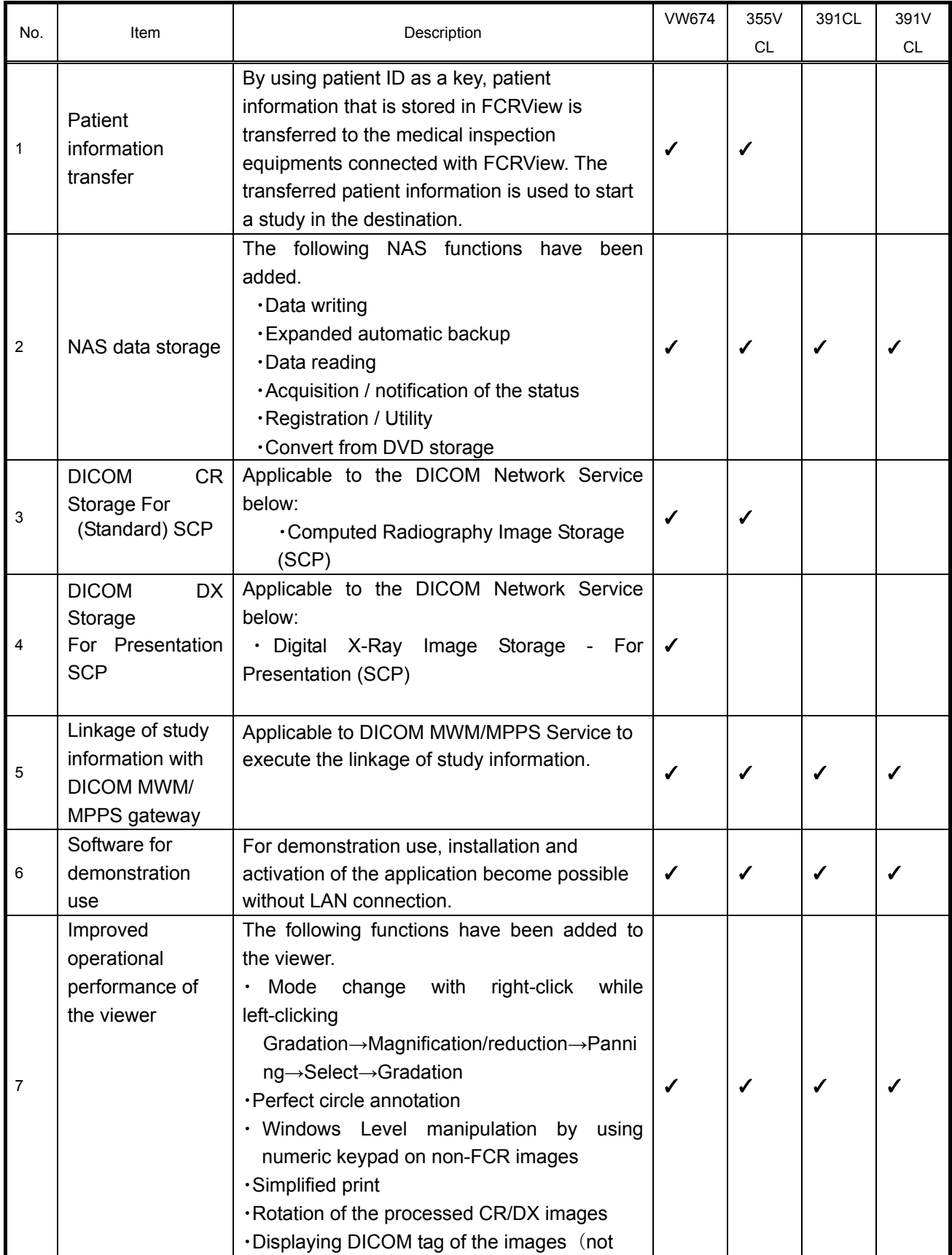

ECN 2011-E-0141

<span id="page-7-0"></span>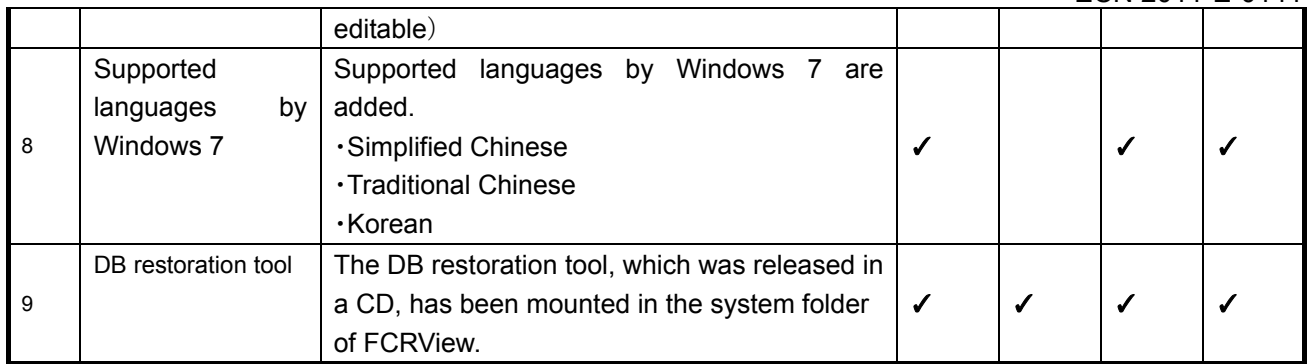

# 3.2. Added optional functions and integrated functions

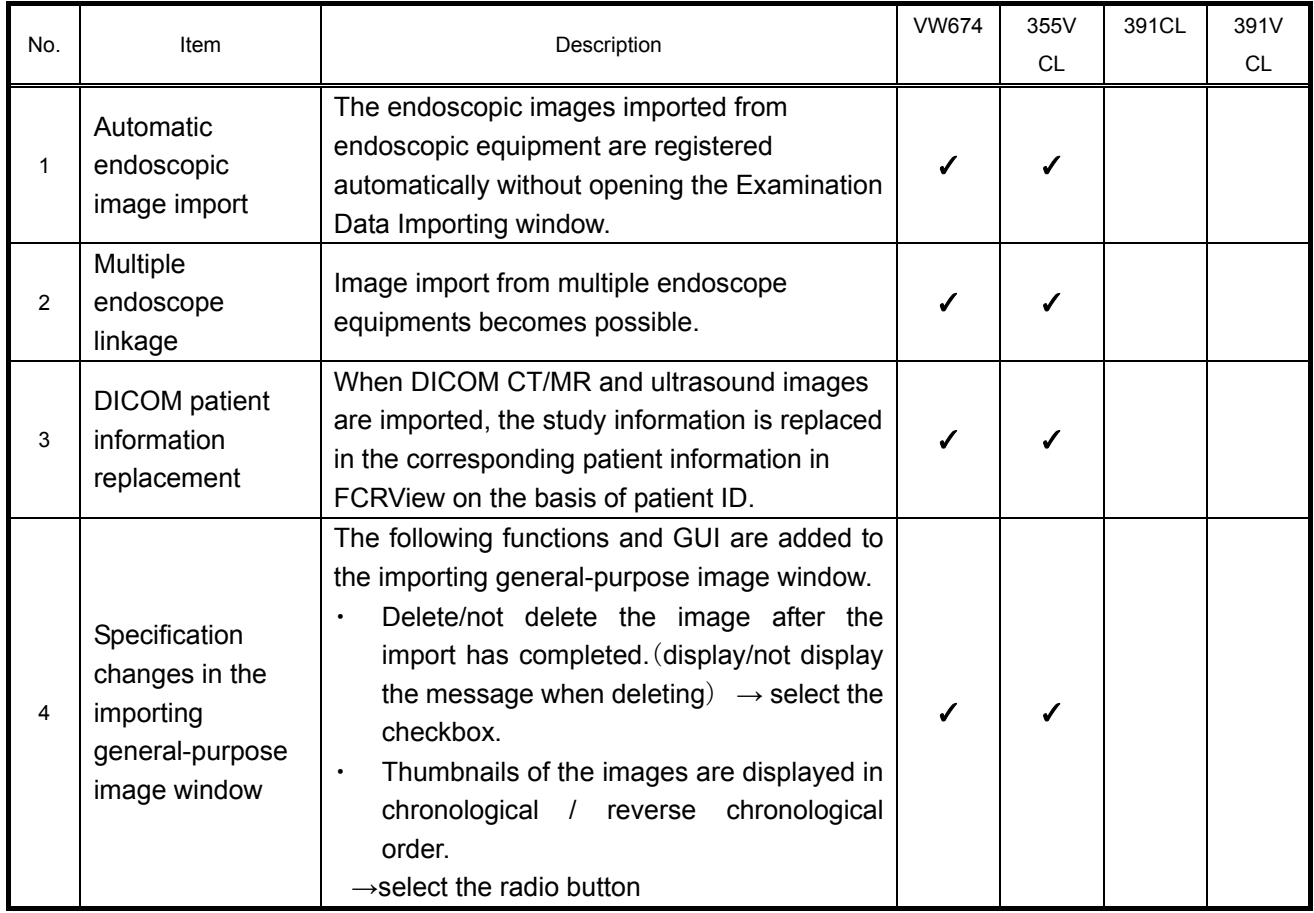

# 3.3. Error corrections

## 3.3.1. Error correction (HotFix)

The error corrections which have been made by the following HotFix are included in V2.1(B).

V2.0(B) HF0001 V2.0(B) HF0002 V2.0(B) HF0004 V2.0(B) HF0010

# <span id="page-8-0"></span>3.3.2. Error Correction (failures found at user's site)

#### 1) DICOM data created by CT equipment cannot be imported

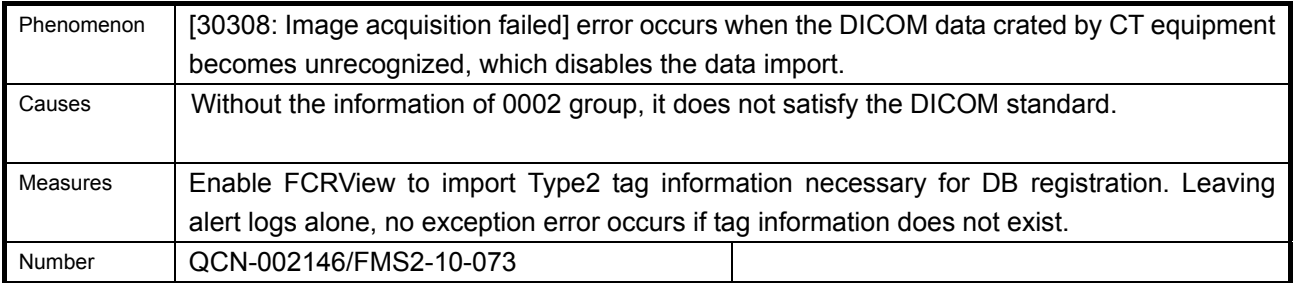

## 2) The data stored in NAS cannot be PDI output

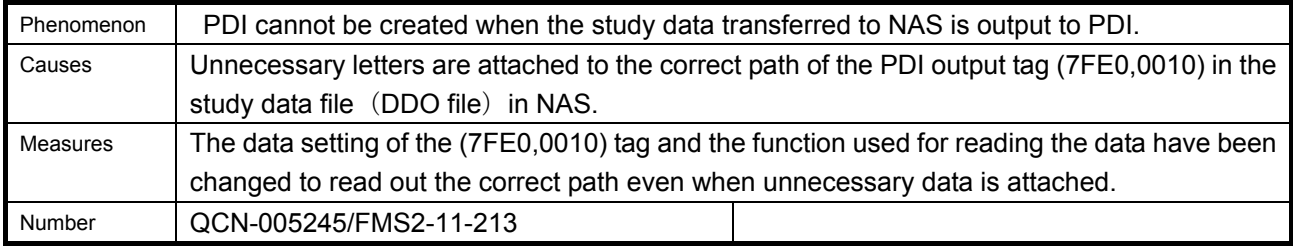

# 3) Output status stays in [Undelivered]

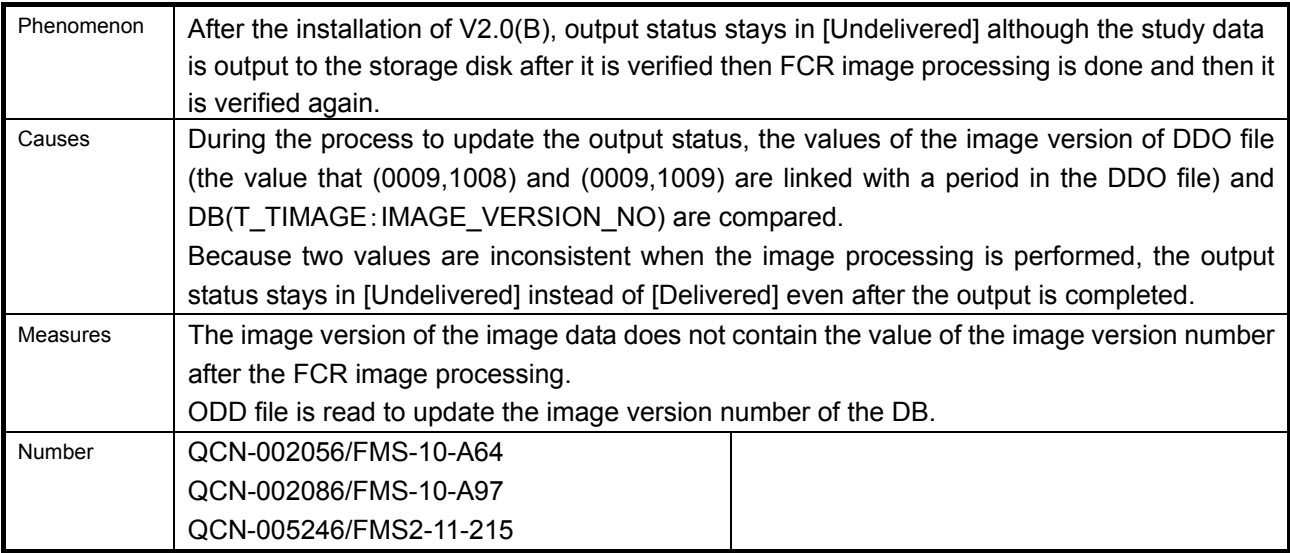

#### 4)Error #20188 is displayed during startup.

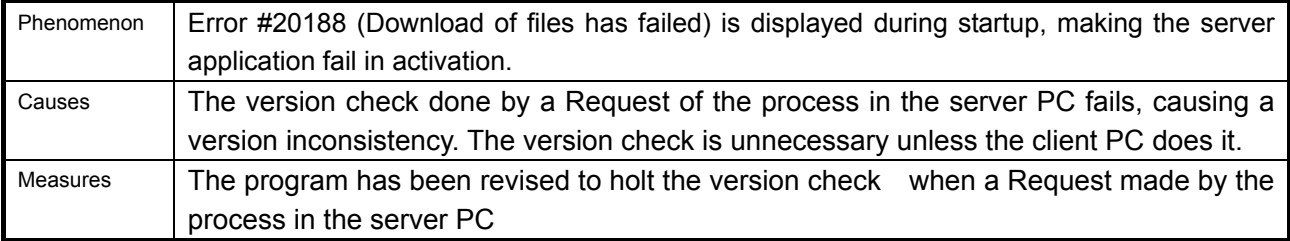

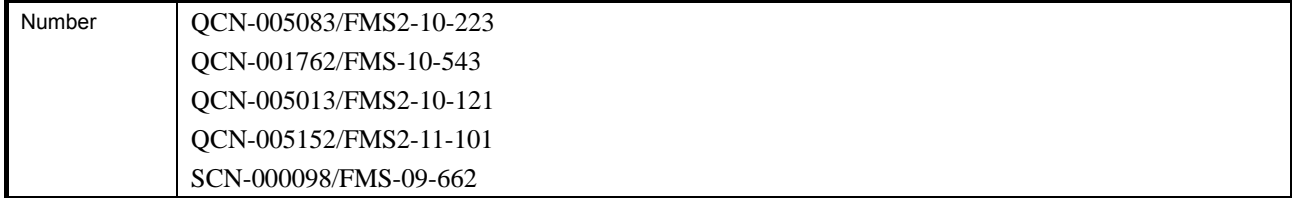

5) Even after the filmless function is set up in the user utility, film is output after the study is verified again

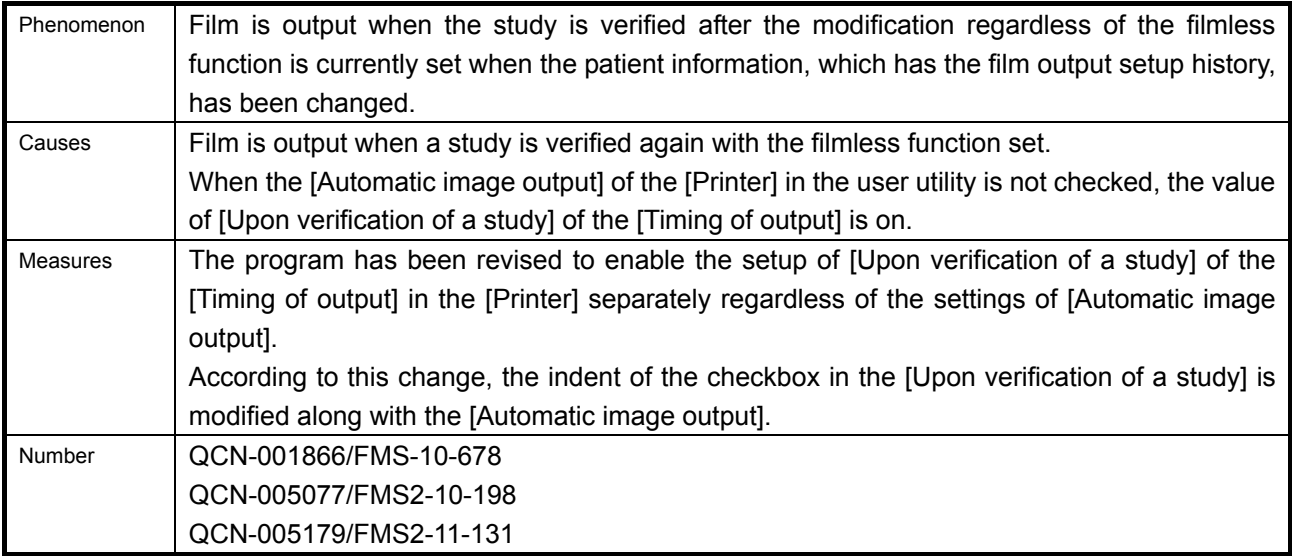

6) 30900 error occurs when endoscopic images are imported.

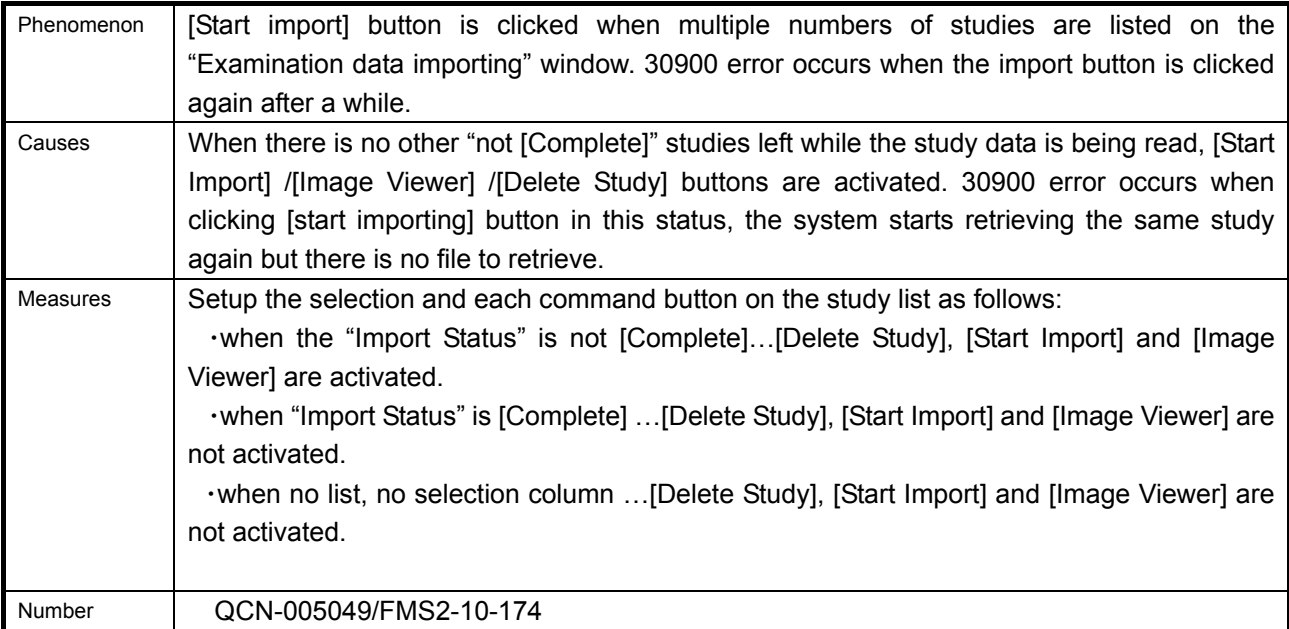

## 7) Electrocardiogram and another study cannot be displayed simultaneously

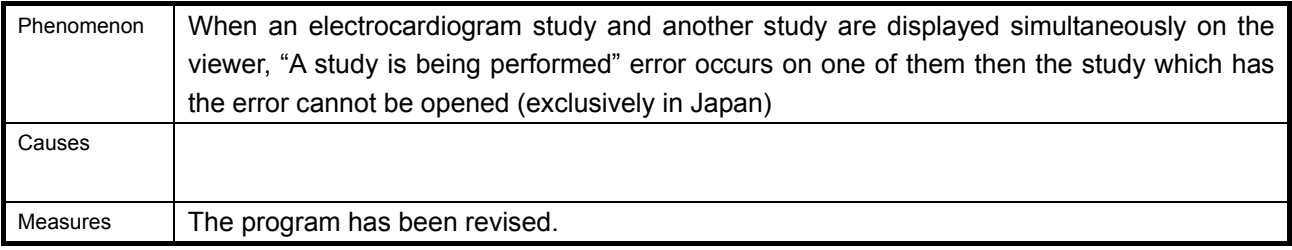

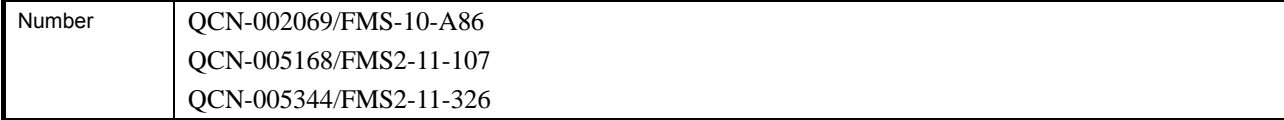

8) Particular studies fail in image display linkage with electric chart

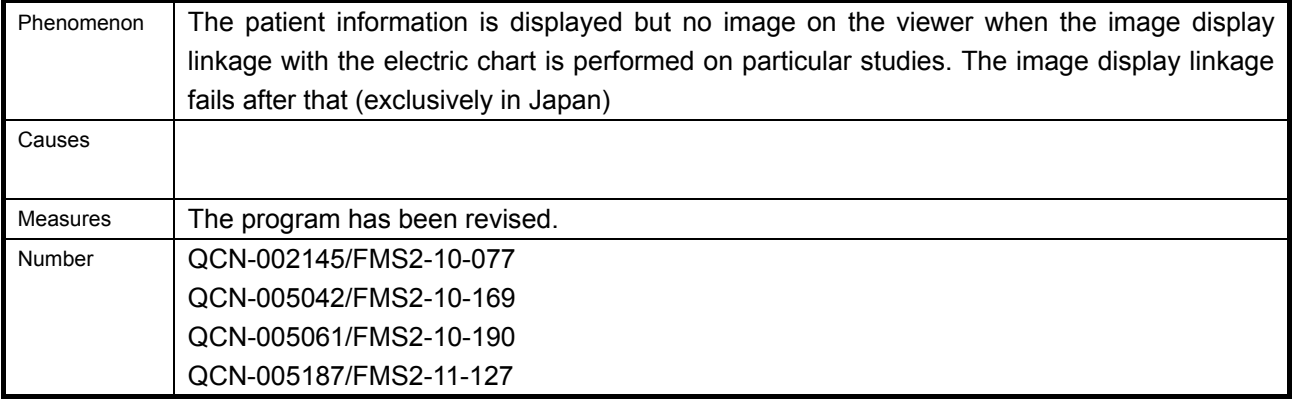

9) The status stays [Delivering] when the queue is initialized when outputting the data to the work disk

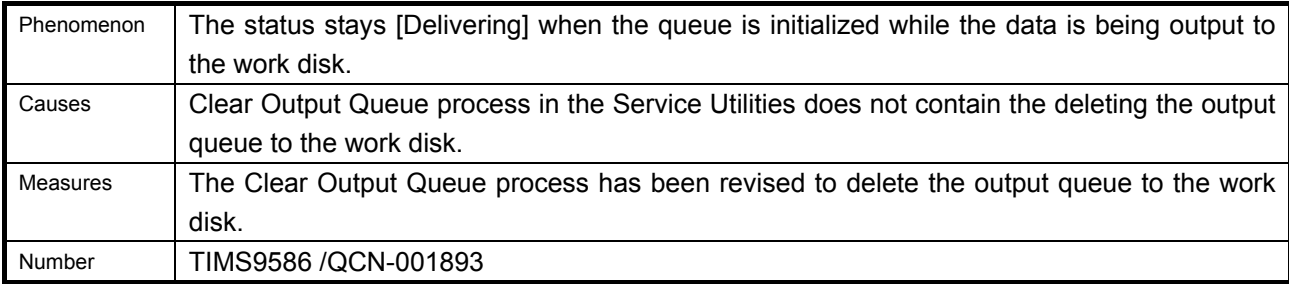

## 10) The message box hides behind the "Read Image" window when selecting

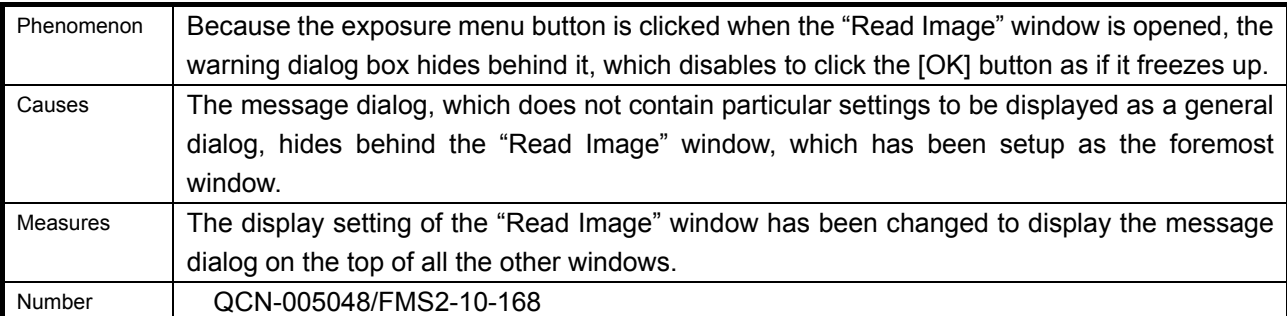

## 11) FCRView cannot output PDI to particular equipment

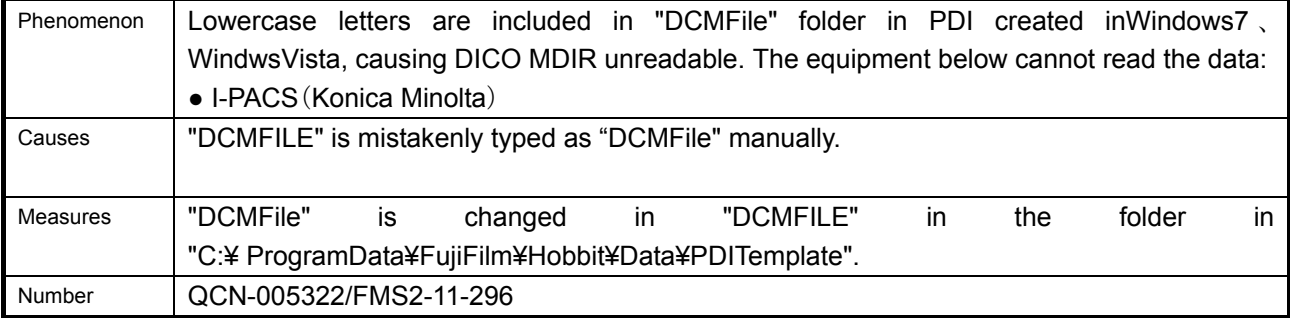

12) Color of ultrasound images stored in storage DVD is unusually changed in display.

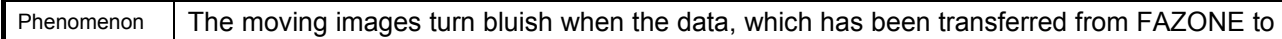

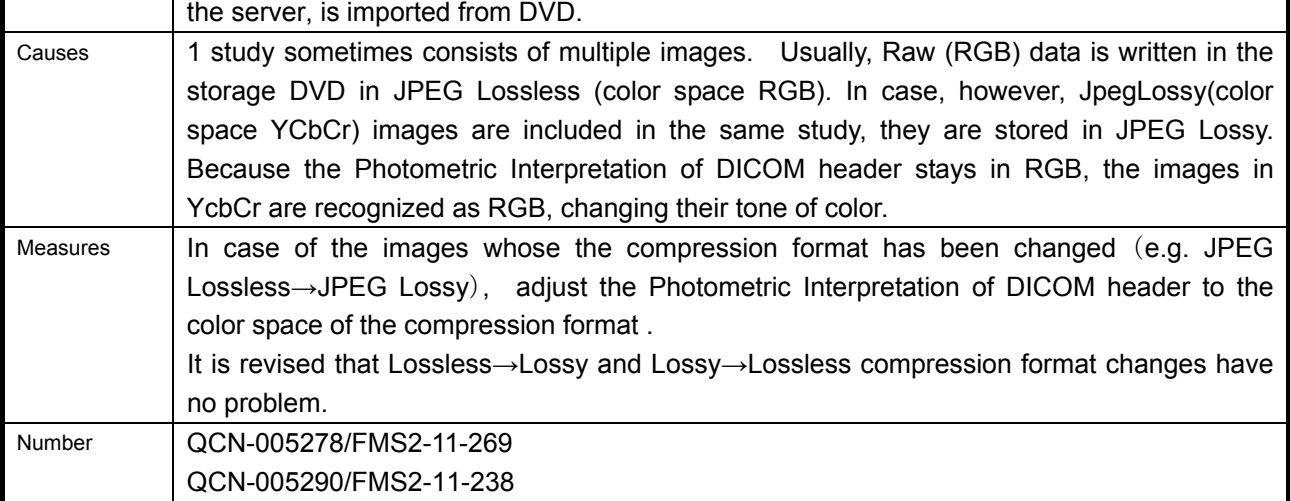

## 13) Patient list is not updated automatically

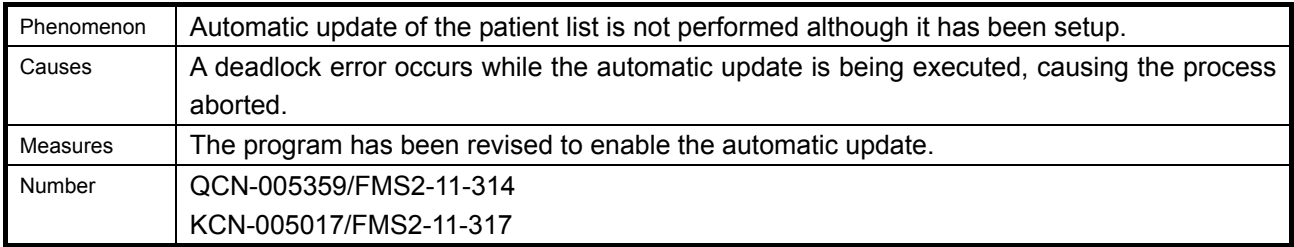

# 14) PDI created in other facilities cannot be read

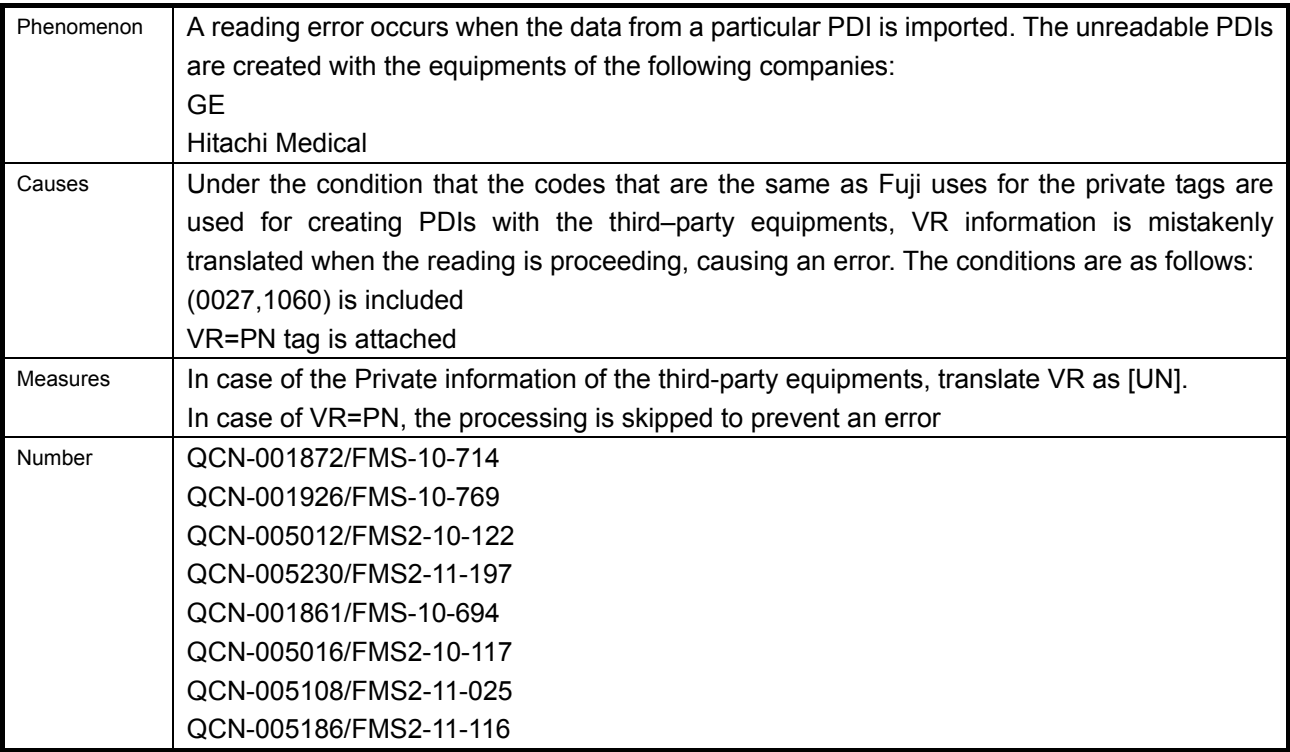

# 15) When activated from the main window, white-tinged images are displayed on the viewer

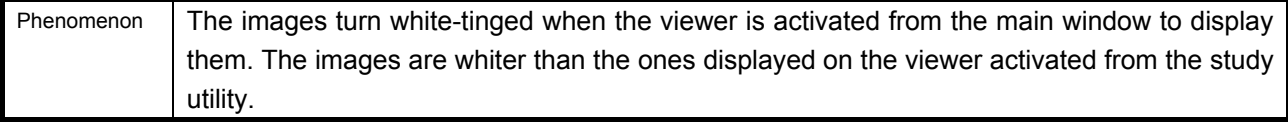

<span id="page-12-0"></span>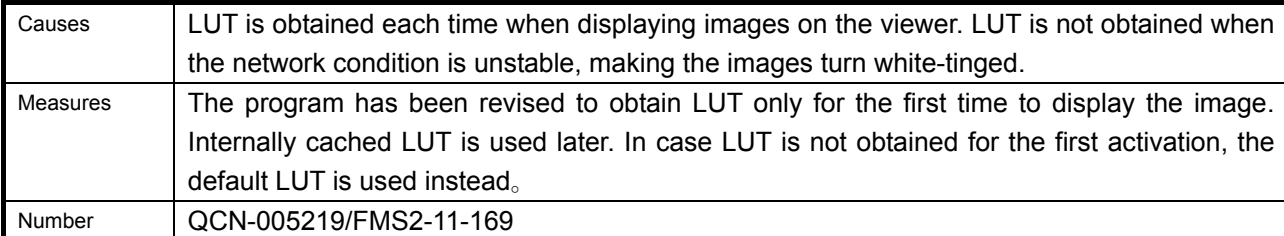

16) Not to output Ultrasound images to the storage disk

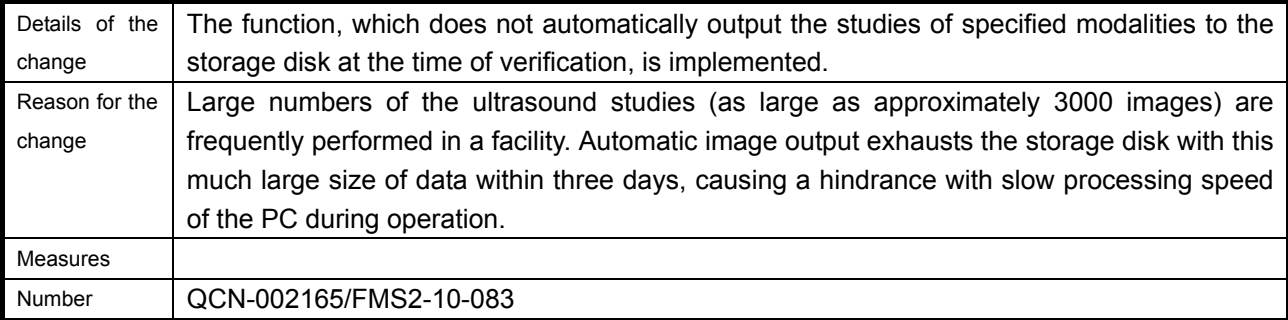

17) Error occurs when connected to Hitachi ultrasound equipment

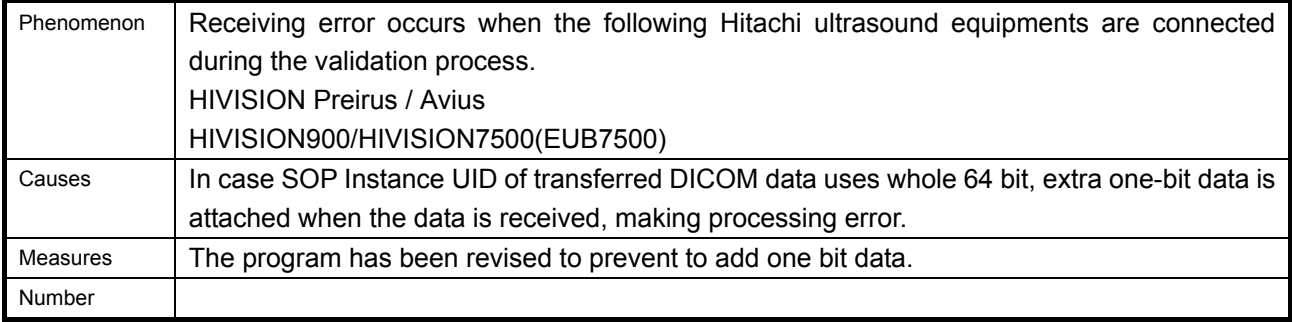

18) Study data import error occurs immediately after the activation

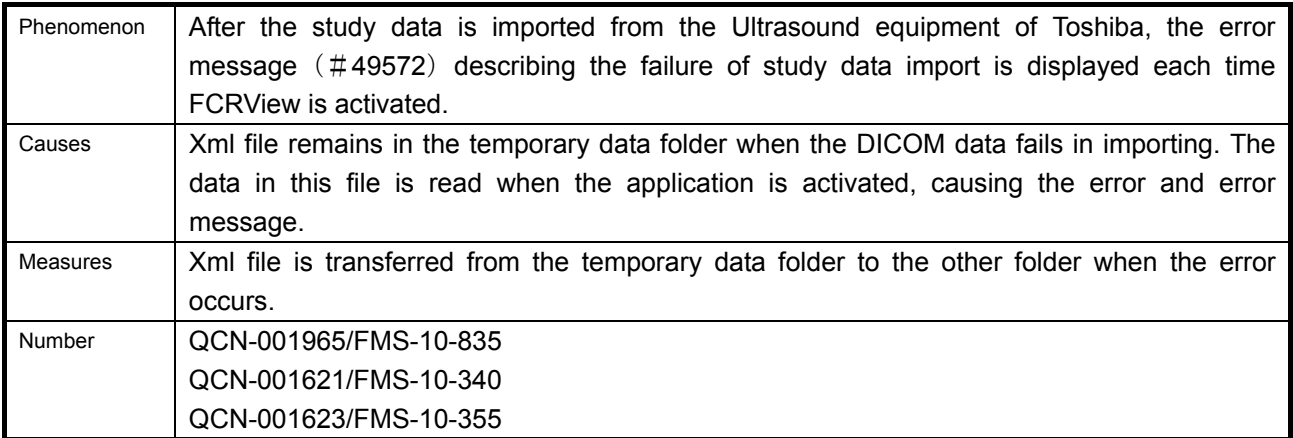

# 3.3.3. Error corrections (Failures found by design and QA groups)

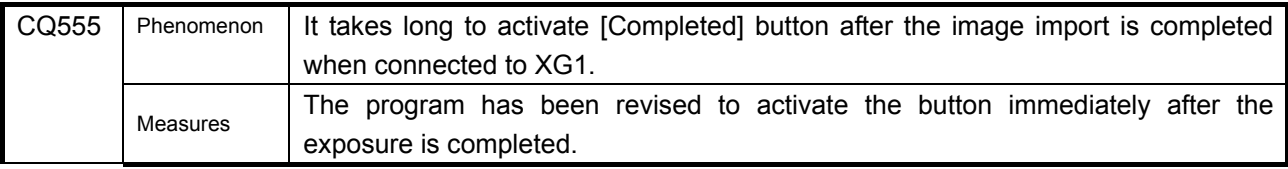

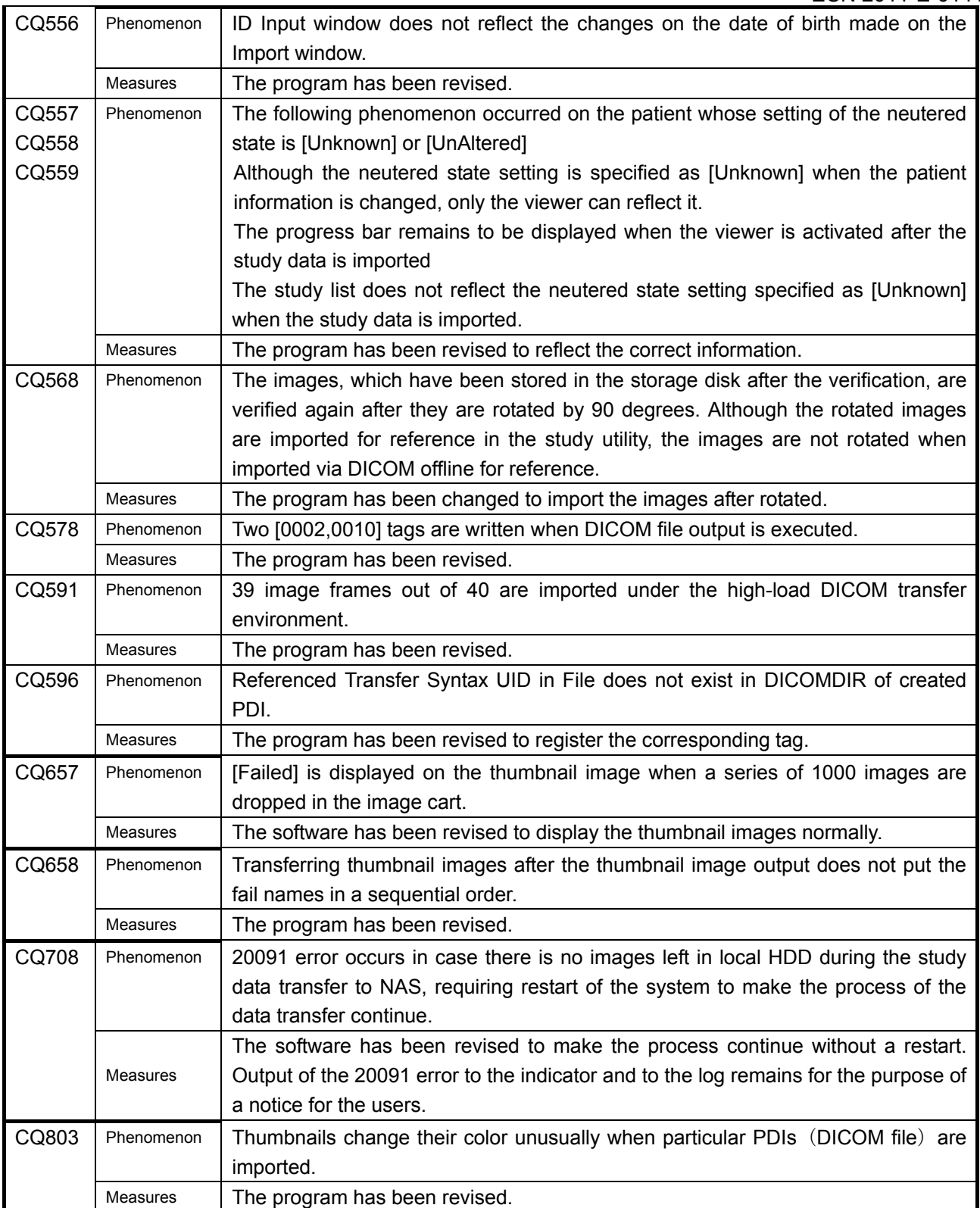

## <span id="page-14-0"></span>4. Installation Procedures

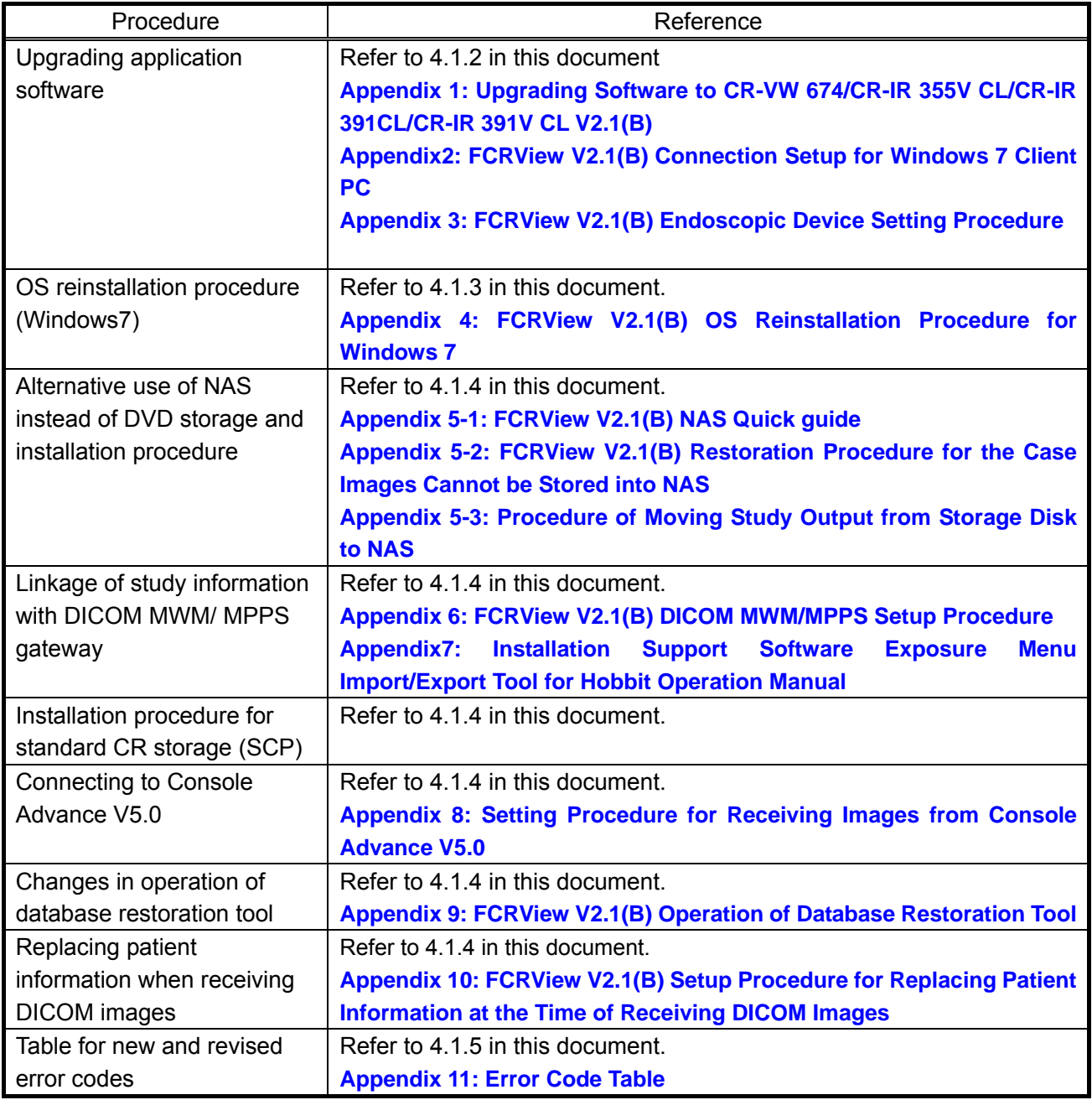

# 4.1. Procedure for upgrading software to V2.1(B)

# 4.1.1. Software Versions

<CR-VW 674>

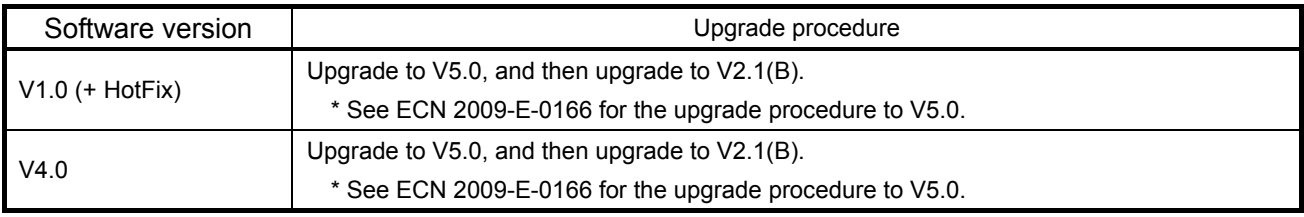

<span id="page-15-0"></span>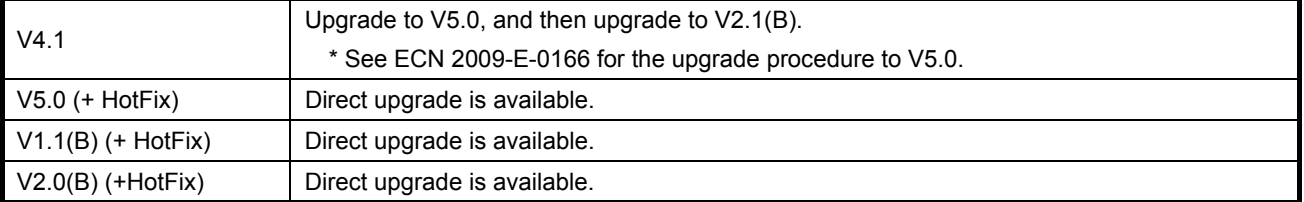

#### <CR-IR 355V CL>

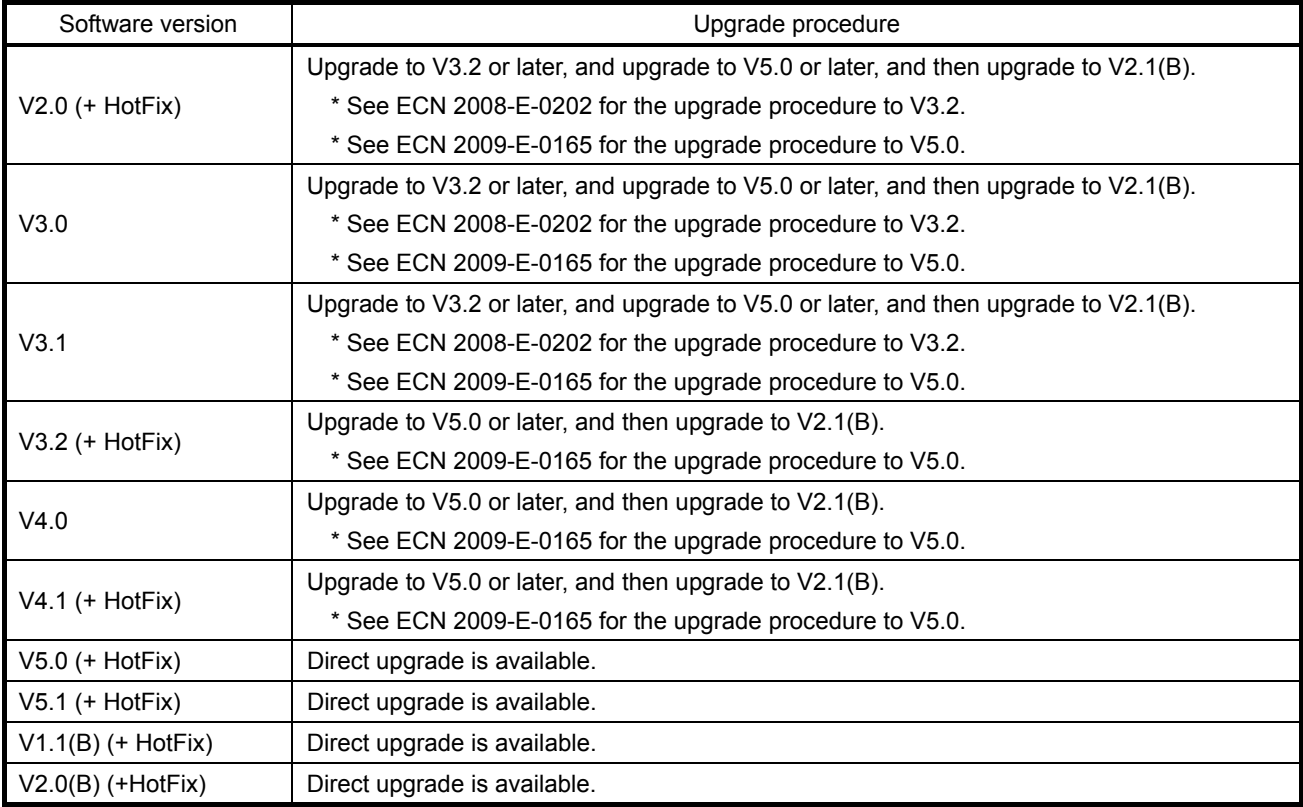

## <CR-IR 391CL/391V CL>

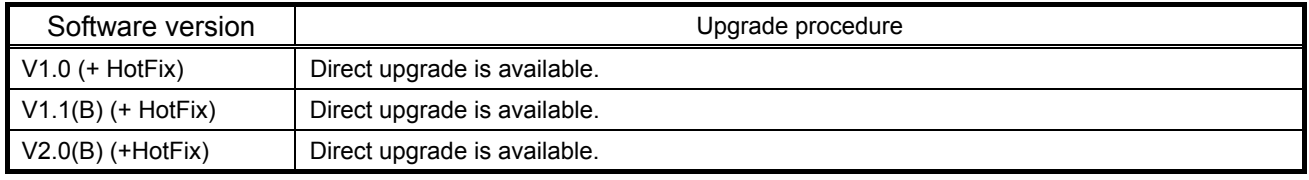

## 4.1.2. Upgrading Procedure

#### **Upgrading Procedure for application software**

Refer to **Appendix 1: Upgrading Software to CR-VW 674/CR-IR 355V CL/CR-IR 391CL/CR-IR 391V CL V2.1(B)** for the procedure.

\*Perform [.Net Framework3.5] installation. (「.Net Framework2.0」→「.Net Framework3.5」)

\*In case of connection setup to Client PC running on Windows7, the procedure below also needs to be executed along with **Appendix 1: Upgrading Software to CR-VW 674/CR-IR 355V CL/CR-IR 391CL/CR-IR 391V CL V2.1(B)** 

¾ **Appendix2: FCRView V2.1(B) Connection Setup for Windows 7 Client PC**

¾ **Appendix 3: FCRView V2.1(B) Endoscopic Device Setting Procedure**

**Upgrading to V2.1(B) when installing the unit with the earlier application software version** 

<span id="page-16-0"></span>Because the default settings have been changed from the earlier application software versions, refer to the service manual to perform the procedure for upgrading application software. Note that the following operations need to be added to the procedure.

 Upgrading to V2.1(B) is required in the case of the factory setting application software of the unit is earlier version.

Perform "Initialize configuration files" in the InstallLauncher when the upgrading installation has been completed.

#### 4.1.3. OS Reinstallation Procedure (Windows 7)

Refer to **Appendix 4: OS Reinstallation Procedure (Windows 7)**

#### 4.1.4. Other extended functions

#### **Alternative use of NAS instead of DVD storage and installation procedure**

Refer to **Appendix 5-1: FCRView V2.1(B) NAS Quick guide** for the details of the alternative use of NAS instead of DVD storage and its installation procedure.

Refer to **Appendix 5-2: FCRView V2.1(B) Restoration Procedure for the Case Images Cannot be Stored into NAS** for the procedure to transfer the data stored in storage disks until V2.0(B) to NAS. Refer also to **Appendix 5-3: Procedure of Moving Study Output from Storage Disk to NAS** for trouble shooting procedures when application malfunction or LAN disconnection occurs.

#### ◆Information◆

FCRView V2.1(B) satisfies a market requirement to use NAS as an alternative storage device instead of DVD.

#### **Setup procedure for linkage of study information with DICOM MWM/ MPPS gateway**

Refer to **Appendix 6: FCRView V2.1(B) DICOM MWM/MPPS Setup Procedure** for further information. Refer to **Appendix7: Installation Support Software Exposure Menu Import/Export Tool for Hobbit Operation Manual** for the instruction for use of the tool.

#### ◆Information◆

To avoid the manual operation to edit one exposure menu at a time in the User Utility, the tool, which exports the CSV of the exposure menu and imports the edited menu, is provided for service engineers.

[Menu Import Export Tool For Hobbit V1.0 (114Y5154709A00)]

#### **Installation procedure for Standard CR Storage (SCP)**

The installation procedure for SCP is the same as the procedures set forth in the following pages in the service manual. Because it is a standard function, the installation of the option key and application key is not necessary.

- $\Diamond$  Service manual  $\Diamond$  Appendix IN  $\Box$  5 Settings for Import of Ultrasound
- 
- $\Diamond$  Service manual  $\Diamond$  Appendix IN 6 Settings for Importing/Displaying CT/MR Images

- 
- 

This functions supports the following SOP Class and Transfer Syntax.

SOP Class: - -Computed Radiography Image Storage Transfer Syntax: -Implicit VR Little Endian

-Explicit VR Little Endian

-JPEG Baseline (Process 1): Default Transfer Syntax for Lossy JPEG 8 Bit Image Compression

-JPEG Lossless, Non-Hierarchical, First-Order Prediction (Process 14 [Selection Value 1]): Default Transfer Syntax for Lossless JPEG Image Compression

#### **Setup Procedure for connecting to Console Advance V5.0**

Refer to **Appendix 8: Setting Procedure for Receiving Images from Console Advance V5.0** for setup procedure to transfer DX images from Console Advance V5 to FCRView.

#### **Changes in operation of database restoration tool**

The DB restoration tool, which was released in a CD as a service part, has been mounted in the installer of FCRView.

The activation procedure has been changed. Refer to **Appendix 9: Operation of Database Restoration Tool** for the details

#### **Setup Procedure for Replacing Patient Information at the Time of Receiving DICOM Images**

The function replacing the patient information when importing DICOM has been added in FCRView V2.1(B). The study information output from the equipment with DICOM connection is replaced in the corresponding patient information in FCRView on the basis of patient ID.

Refer to **Appendix10: Setup Procedure for Replacing Patient Information at the Time of Receiving DICOM Images** for further information.

#### 4.1.5. Cautions

#### **Table for new and revised error codes**

Refer to **Appendix 11: Error Code Table**

#### **Time required when terminating the service utility**

The settings need to be reflected to the Windows services when terminating the service utility because it utilizes the functions of the Windows services independently of FCRView.

It takes longer (for approximately 50 seconds) than it did to terminate the service utility as the Windows services are shut down and then restart.

#### 4.1.6. Restrictions

#### **NAS for data backup**

Set up a dedicated NAS when it is used for a data backup (for the use of data storage), which is newly implemented function in V2.1(B).Do not set up this function on the NAS which has already been set up for the original NAS functions such as mirroring and expansion of the HDD\*. This is to avoid duplication of data in one NAS.

The original functions of mirroring and expansion of the HDD can be operated together on one NAS as they could.

\*: The destination of the automatic data transfer when the local HDD is exhausted.

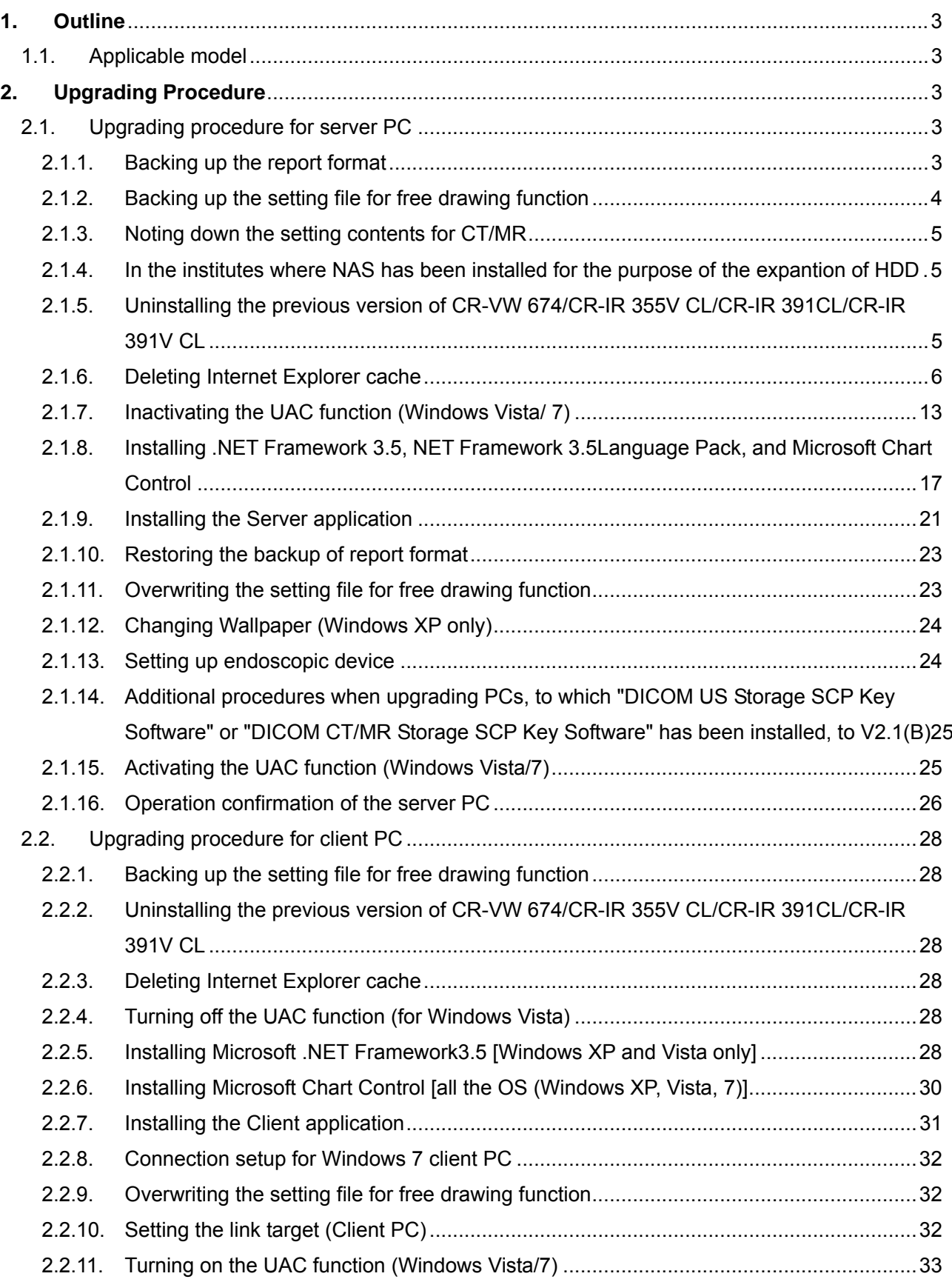

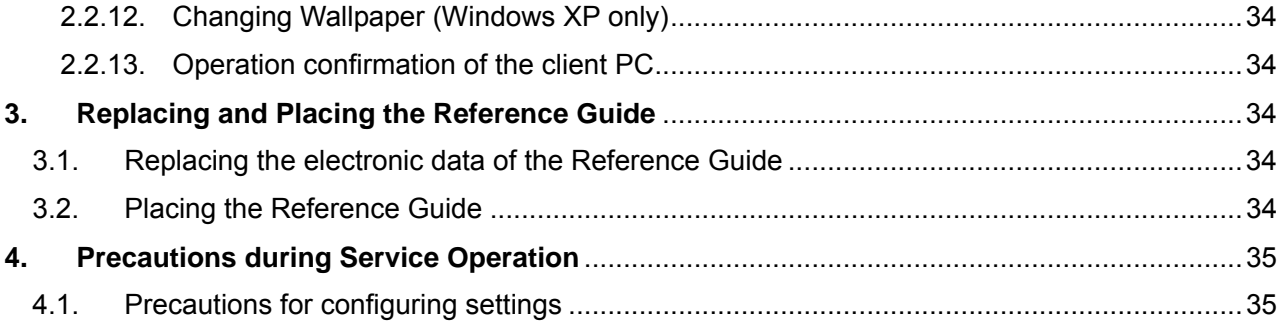

## <span id="page-20-0"></span>**1. Outline**

Since "Net Framework3.5" has to be installed in V2.1(B), upgrading procedure has been changed. The procedure is described in this appendix.

## **1.1. Applicable model**

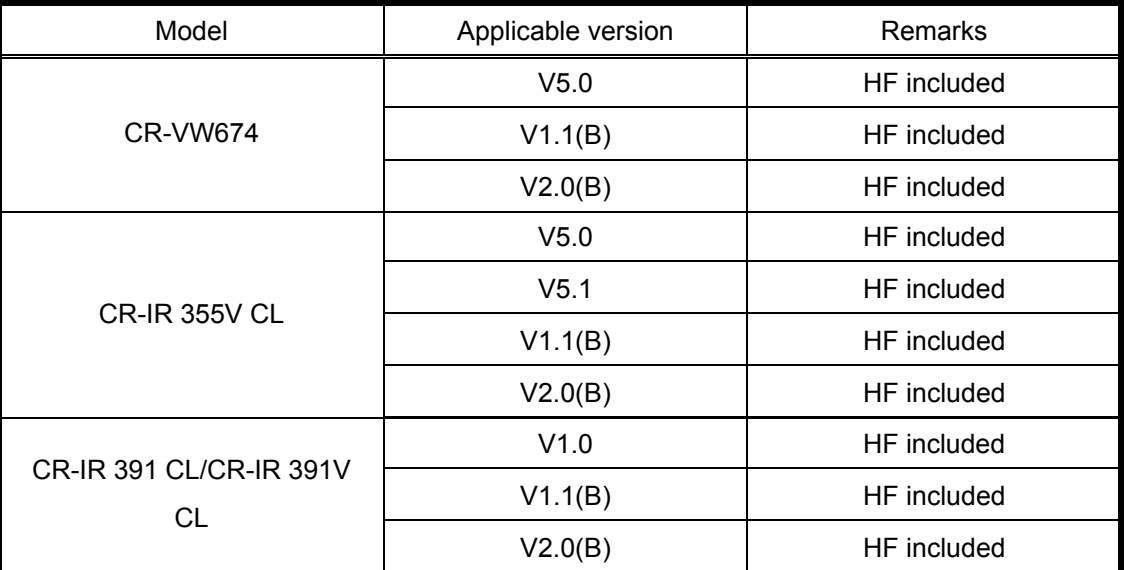

\* "HF included" means that all the minor versions within the version are applicable.

## **2. Upgrading Procedure**

#### **2.1. Upgrading procedure for server PC**

#### **2.1.1. Backing up the report format**

 $\Diamond$ Reference $\diamondsuit$ 

If the report format has been changed, since the settings before upgrading cannot be taken over, the setting file needs to be backed up before uninstalling the application.

Terminate the application if running.

At the time of upgrading, double-click

"Tool\BackupSystemReportFormat\BackupSystemReportFormat.bat" in the installation media. Report format of the system will be backed up.

The following backup file will be created according to the OS:

#### **[Windows XP]**

C:\Documents and Settings\All Users\Application Data\FujiFilm\Hobbit\**SystemReportFormat.bak**

#### **[Windows Vista, Windows 7]**

C:\ProgramData\ FujiFilm\Hobbit\**SystemReportFormat.bak**

#### <span id="page-21-0"></span>**2.1.2. Backing up the setting file for free drawing function**

#### $\diamond$ Reference $\diamond$

When upgrading from V5.0, V5.1, or V1.0(B), since the settings before upgrading cannot be taken over, the setting file needs to be backed up beforehand. (Backing up is not necessary when upgrading from V2.0(B).)

Terminate the application if running.

Copy the file "C:\Program Files\FujiFilm\Hobbit\System\ FDDSettingInfo.ini" onto the desktop, for example.

#### <span id="page-22-0"></span>**2.1.3. Noting down the setting contents for CT/MR**

The noted contents are going to be used in "2.1.15 Additional procedures when upgrading PCs, to which 'DICOM US Storage SCP Key Software' or 'DICOM CT/MR Storage SCP Key Software' has been installed, to V2.1(B)" in this appendix.

- 1) Launch the Service Utility, and click [Connected equipment] [Server (this equipment)] [DICOM setting] to open the "Set up DICOM." dialog.
- $\rightarrow$  Note down the setting contents.

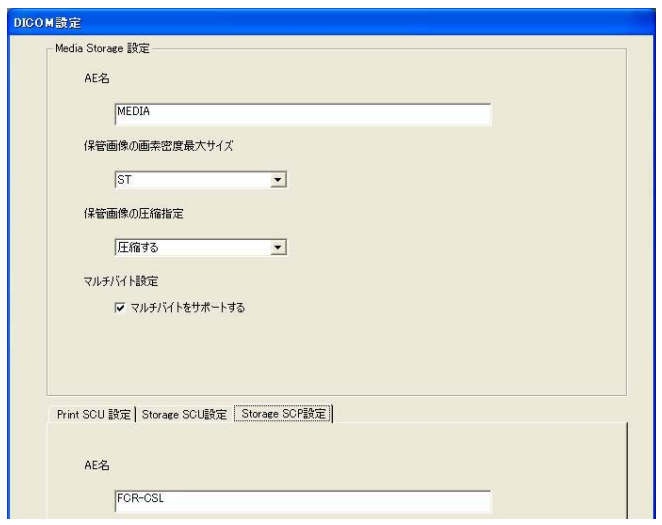

**2.1.4. In the institutes where NAS has been installed for the purpose of the expantion of HDD** The service settings for the expansion of HDD need to be configured again after upgrading since the previois settings cannot be taken over. Note down the setting contents before upgrading. Refer to "2.3 Setting in the Service Utility" under Appendix 10 "Settings for connection of the NAS" in the Service Manual (014-227-05E) for the setup procesure.

# **2.1.5. Uninstalling the previous version of CR-VW 674/CR-IR 355V CL/CR-IR 391CL/CR-IR 391V CL**

#### ◆ Caution ◆

Confirm that there is no unconfirmed study or study being output.

- 1) Start up the application, and terminate the server/client application and the installation wizard.
- 2) Insert the installation CD into the DVD drive. Select [My Computer] from the [Start] menu at the left bottom of the screen. Double-click [DVD RW drive (D:)], and then [INSTALLLAUNCHER].

<span id="page-23-0"></span>3) Click.

Uninstallation of Apprication. Open "Add or Remove Programs"

4) When the "Uninstsll or Change program" of "Programs and features" dialog opens, select [FCR Application] and click [Uninstall].

(Ex. Vista)

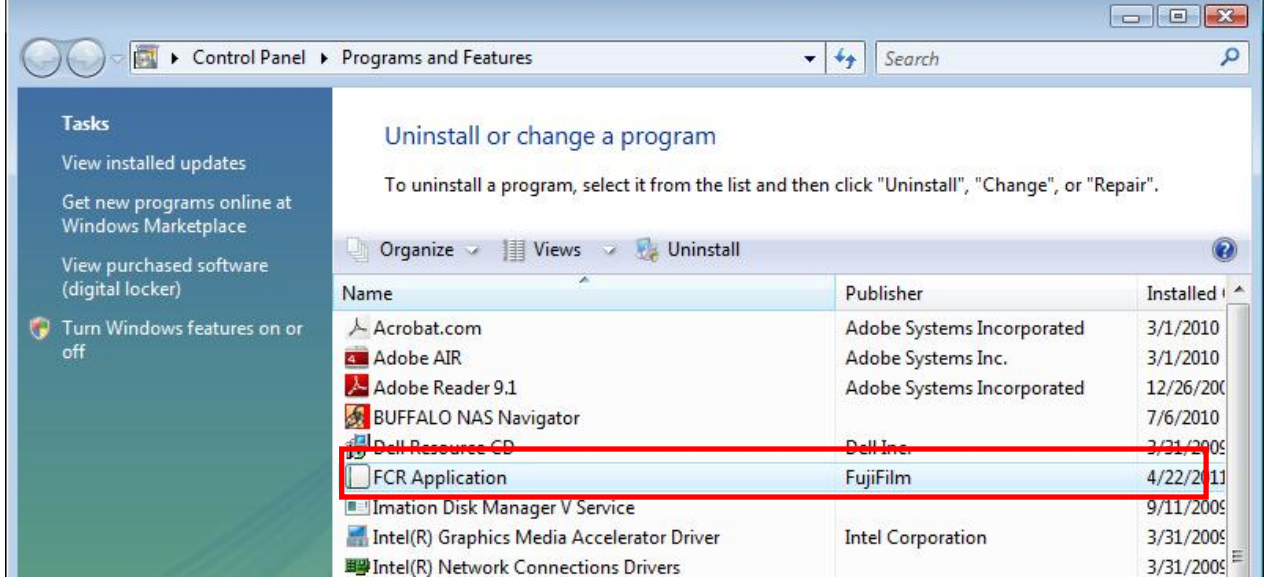

1)

5) Remove the installation CD from the DVD drive and restart the PC.

## ◆ Caution ◆

The PC must be restarted.

When the PC has restarted, enter "fujicr" for Username and "system" for Password, and log in.

If the PC is not restarted, the application installation may fail.

\*Multiple users may be displayed in some cases. Select also "fujicr" and enter "system" for Password.

\*Since application has been uninstalled, the screen has no wallpaper in its background (turned in black).

## **2.1.6. Deleting Internet Explorer cache**

1) Start up Internet Explorer.

**Information**

How to start up Internet Explorer:

**Windows XP:** 

From the **Full start** menu, select [Run]. The [Run] dialog opens.

Input "iexplore" and click [OK].

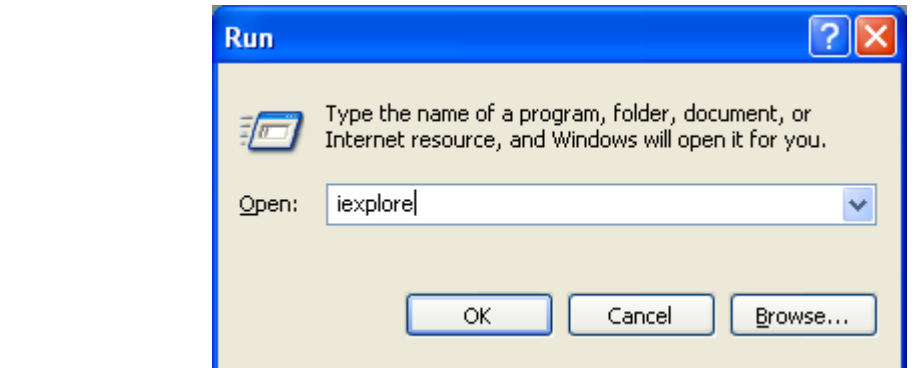

The Internet Explorer starts.

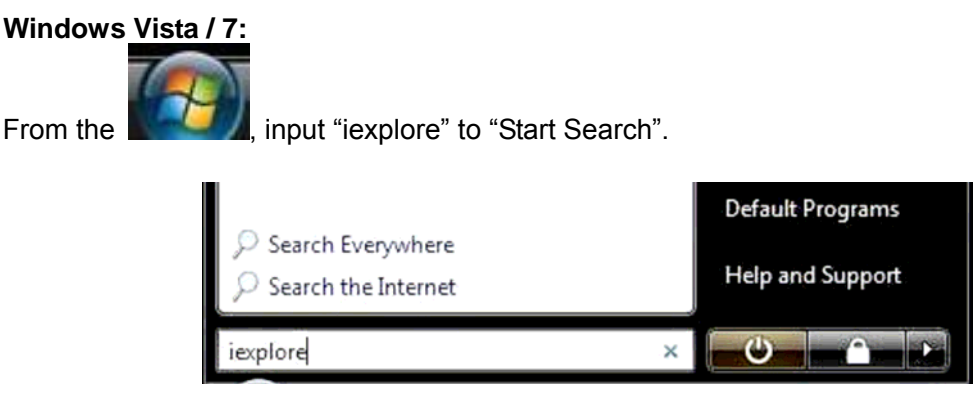

Other startup procedure:

- (1) Press the "Windows" key + "R" keys to open the "Run" dialog.
- (2) Input "iexplore" in the "Run" dialog and click [OK].
- 2) Clear cache with the procedures according to the version of Internet Explorer.

#### **(a) Internet Explorer 6**

1. Select [Internet Options] from [Tools] of the Internet Explorer menu, and then select the [General] tab.

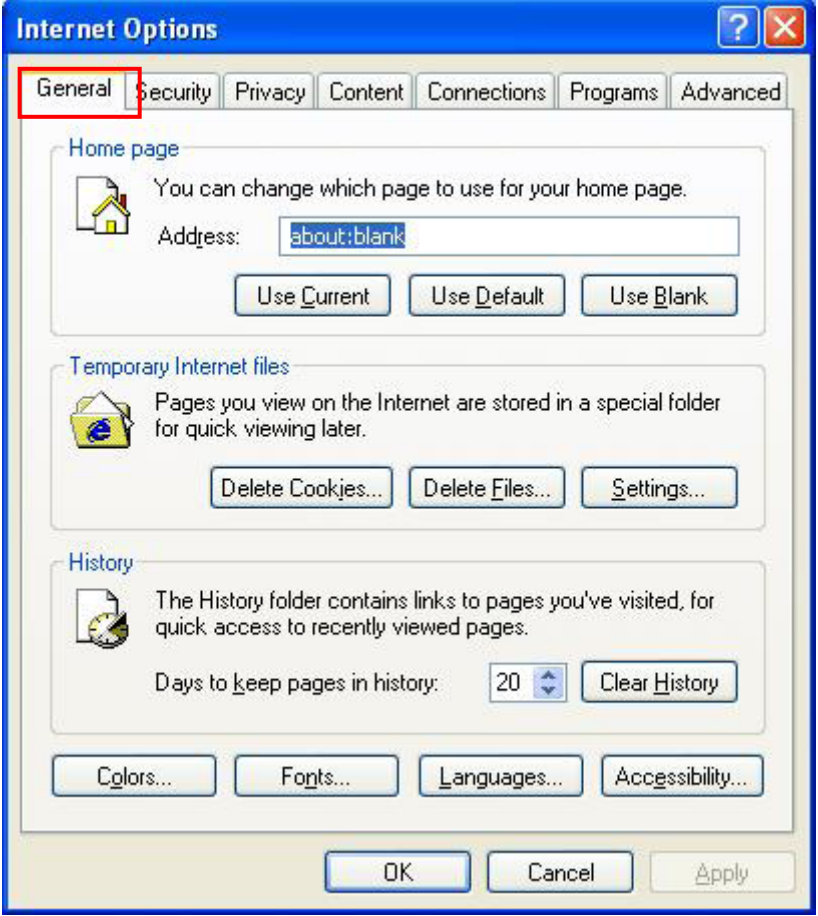

- 2. Click [Delete Files...] under [Temporary Internet files] on the middle of the dialog.
	- $\rightarrow$ The "Delete Files" dialog opens.
- 3. Click the [OK] button without placing a checkmark to "Delete all offline content" to clear cache.

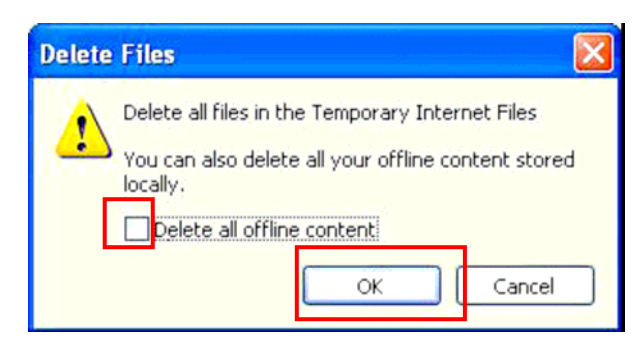

4. Click the [Delete Cookies...] button.

→The "Delete Cookies" dialog opens.

5. Click the [OK] button to clear cookies.

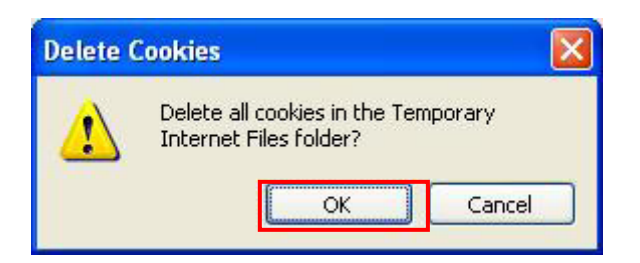

6. Click the [OK] button on the bottom frame of the "Internet Options" window to return to the Internet Explorer window, and then terminate the Internet Explorer.

#### **(b) Internet Explorer 7:**

1. Select [Internet Options] from [Tools] of the Internet Explorer menu, and then select the [General] tab.

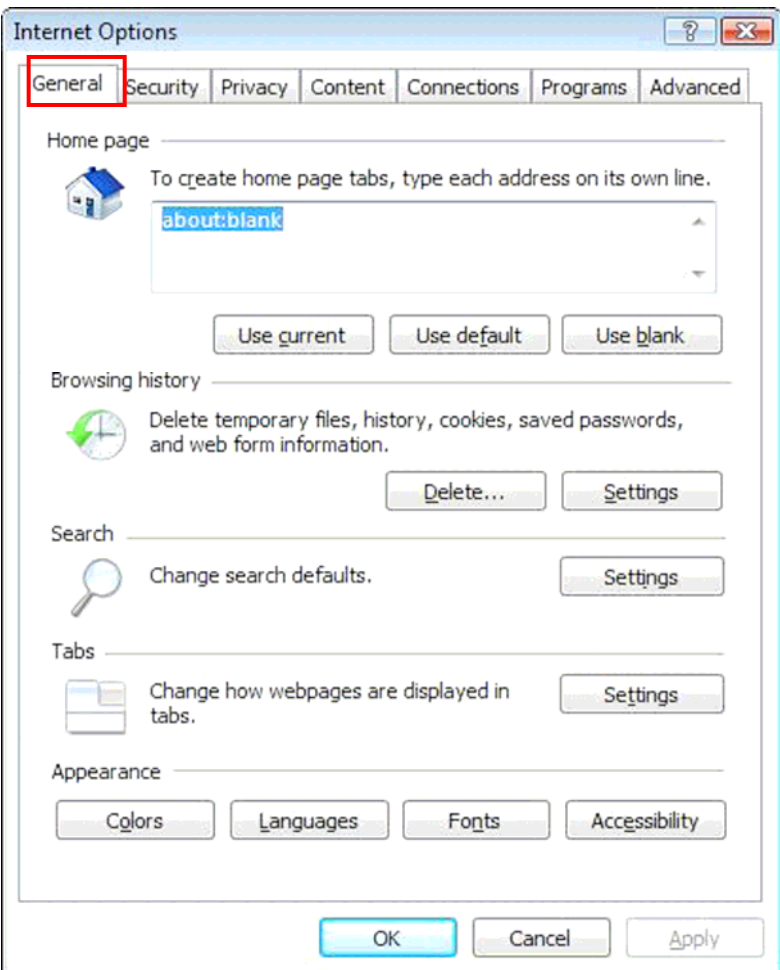

2. Click [Delete...] under [Browsing history] on the middle of the dialog.

3. Click [Delete files...] in the "Delete Browsing History" window.

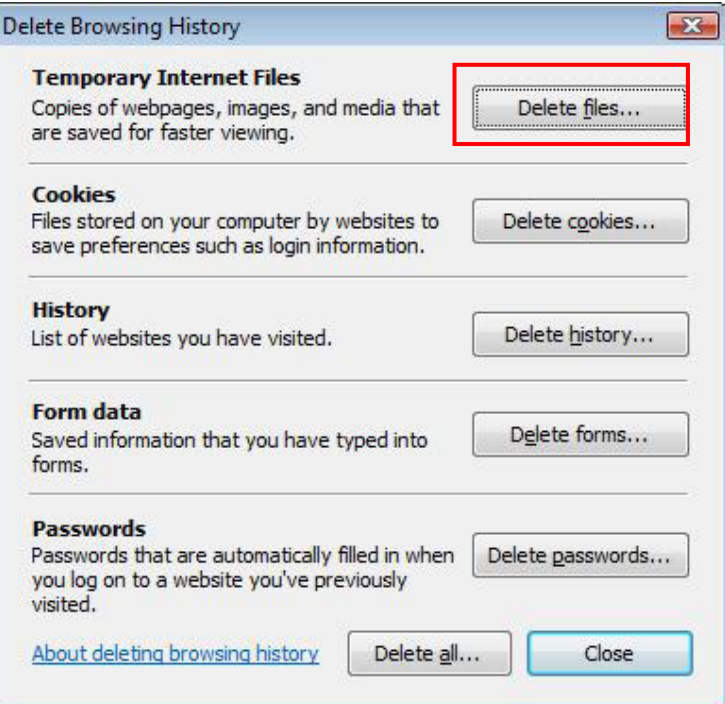

 $\rightarrow$ The "Delete Files" dialog opens.

4. Click [Yes].

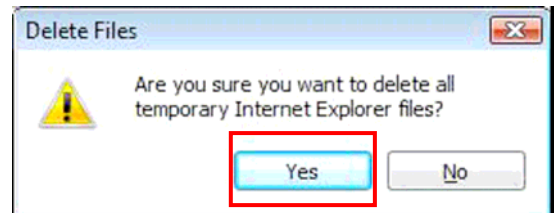

- 5. Click [Delete cookies...] in the "Delete Browsing History" window.  $\rightarrow$  The "Delete Cookies" dialog opens.
- 6. Click [Yes].

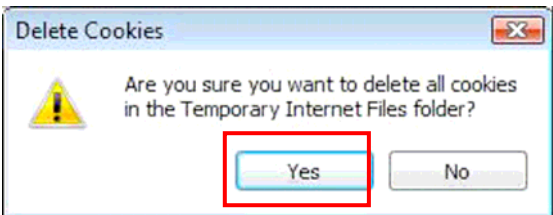

- 7. Click the [Close] button at the bottom of the "Delete Browsing History" window to close the "Delete Browsing History" window.
- 8. Click the [OK] button on the bottom frame of "Internet Options" window to return to the Internet Explorer window.

#### **(c) Internet Explorer 8:**

1. Select [Internet Options] from [Tools] of the Internet Explorer menu, and then select the [General] tab.

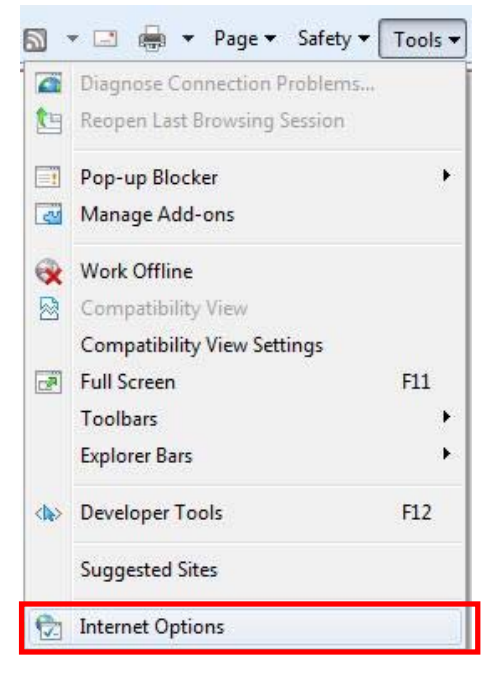

2. Click [Delete...] under [Browsing history] on the middle of the dialog.

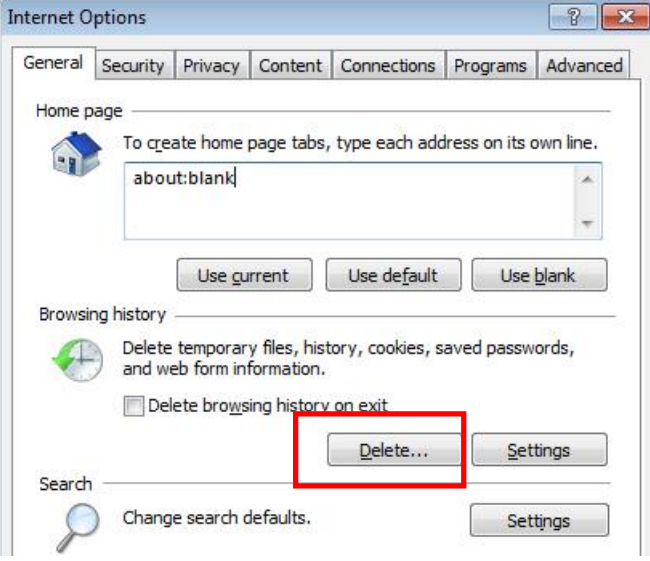

- 3. In the "Delete Browsing History" window, place a checkmark to the following and remove the checkmarks from the others.
	- Temporary Internet files
	- Cookies
	- History
- 4. Click the [Delete] button.

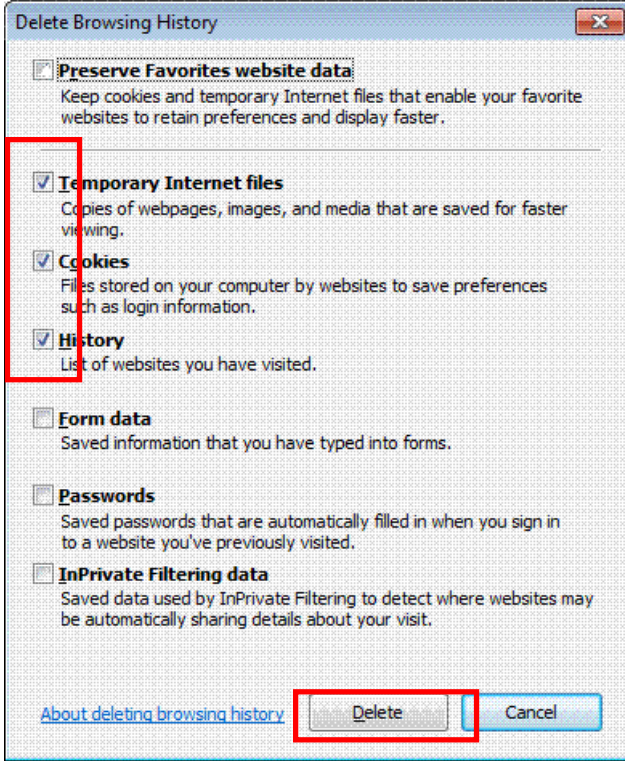

- 5. Click the [OK] button on the bottom frame of the "Internet Options" window to return to the Internet Explorer window.
- 6. Close the Internet Explorer window.

## <span id="page-30-0"></span>**2.1.7. Inactivating the UAC function (Windows Vista/ 7)**

With Windows Vista/7, UAC function needs to be turned off when upgrading the software. (If not, a lot of dialogs asking for your permission will open and the installation may not be done properly.) When the installation of the software has completed, UAC function needs to be activate as well.

#### **Windows Vista**

1) Open [Control Panel] - [User Accounts].

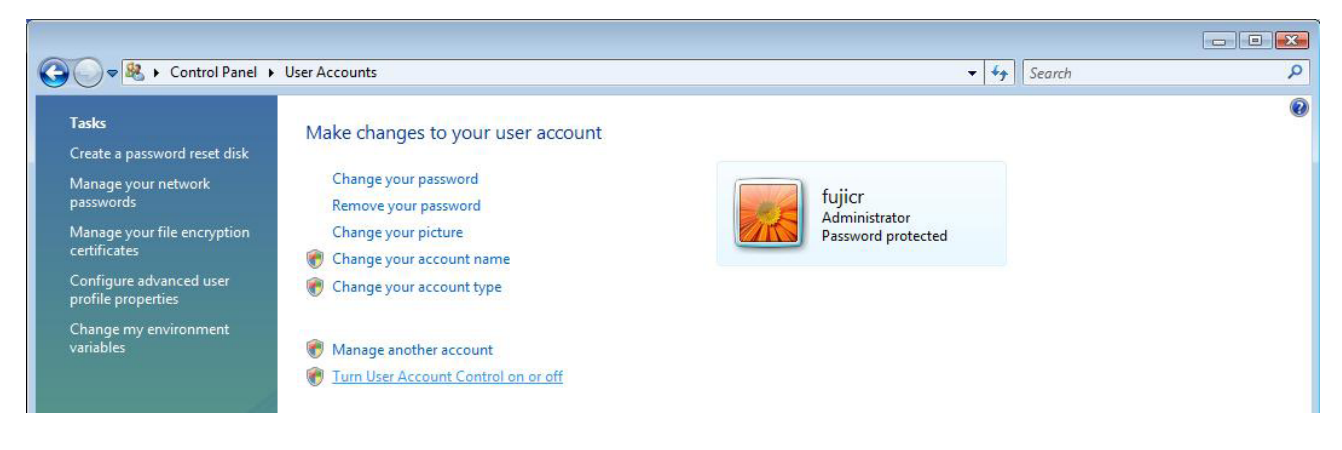

2) Click [Turn User Account Control on or off], remove the checkmark from "Use User Account Control (UAC) to help protect your computer", and click [OK].

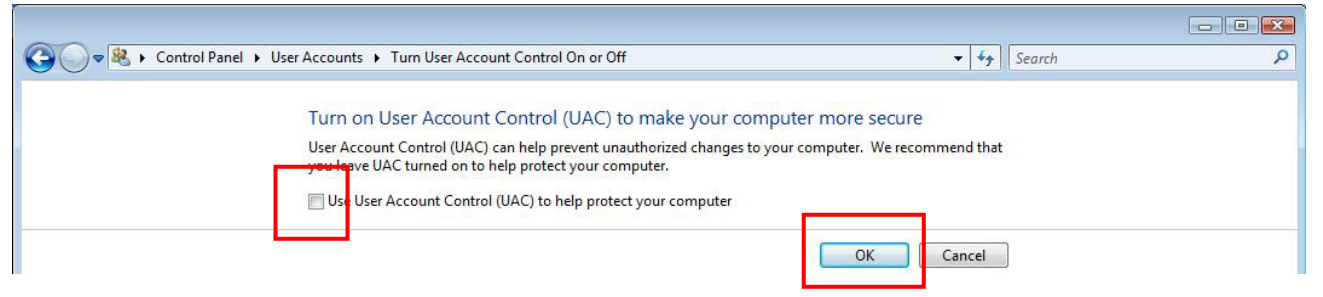

3) When the "Windows needs your permission to continue" dialog opens, click [Continue].

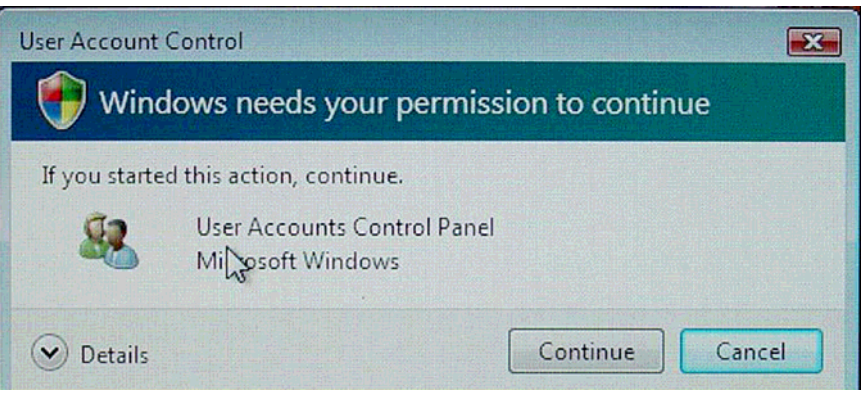

- 4) If you are requested to restart the PC, click [Restart Now].
- 5) When the initial window opens after the PC has restarted, sequentially click its upper left and upper right corners within a period of 5 seconds, and then click "Cancel" in the opened "ServiceUtilityAuthentication" dialog.

#### **Windows 7**

1) Select "Control Panel" from the [start] menu. The "Control Panel" window will open.

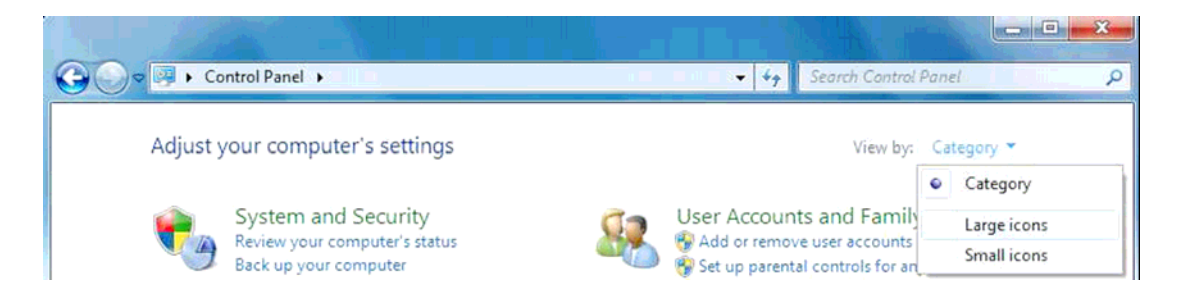

2) Click "View by: Category" on the right of the window and Select "Large icons". The Control Panel will turn to "Large icons" view.

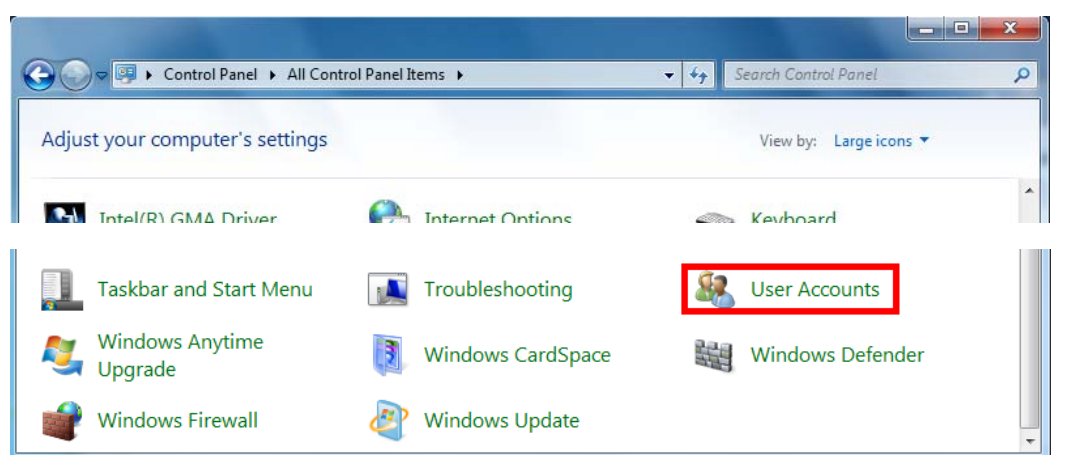

3) Double click "User Accounts".

The "Make changes to your user account" window will open.

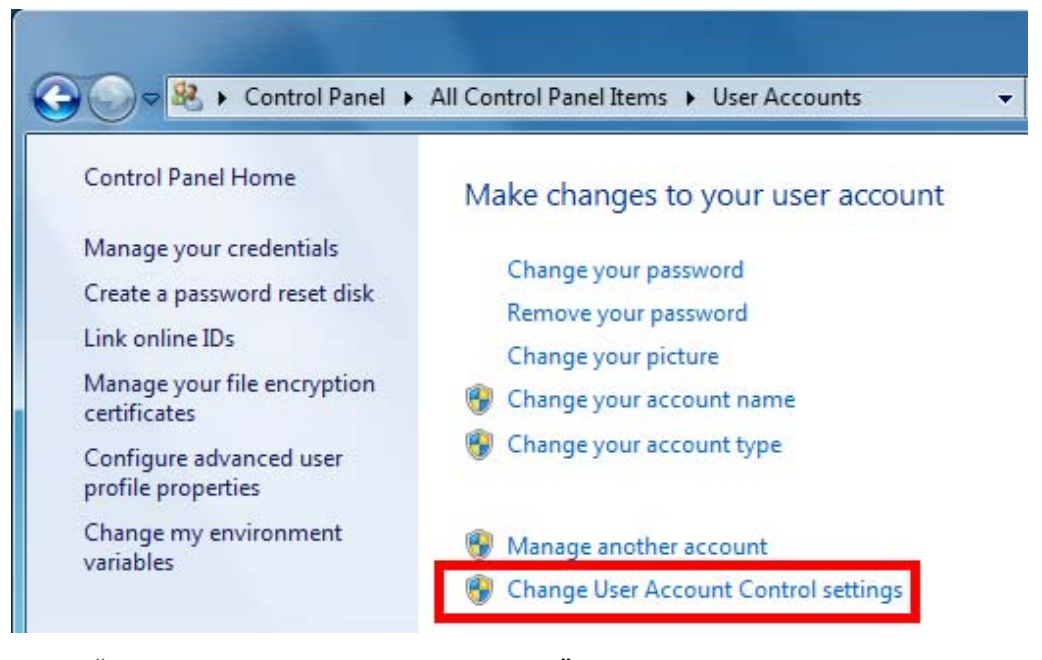

- 
- 4) Select "Change User Account Control settings". The "User Account Control Settings" Window will open.

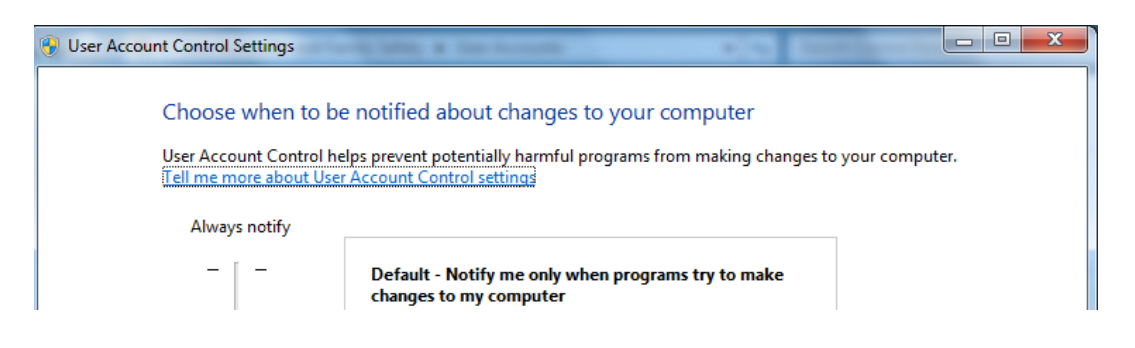

#### 5) Adjust the slide bar to "Never notify".

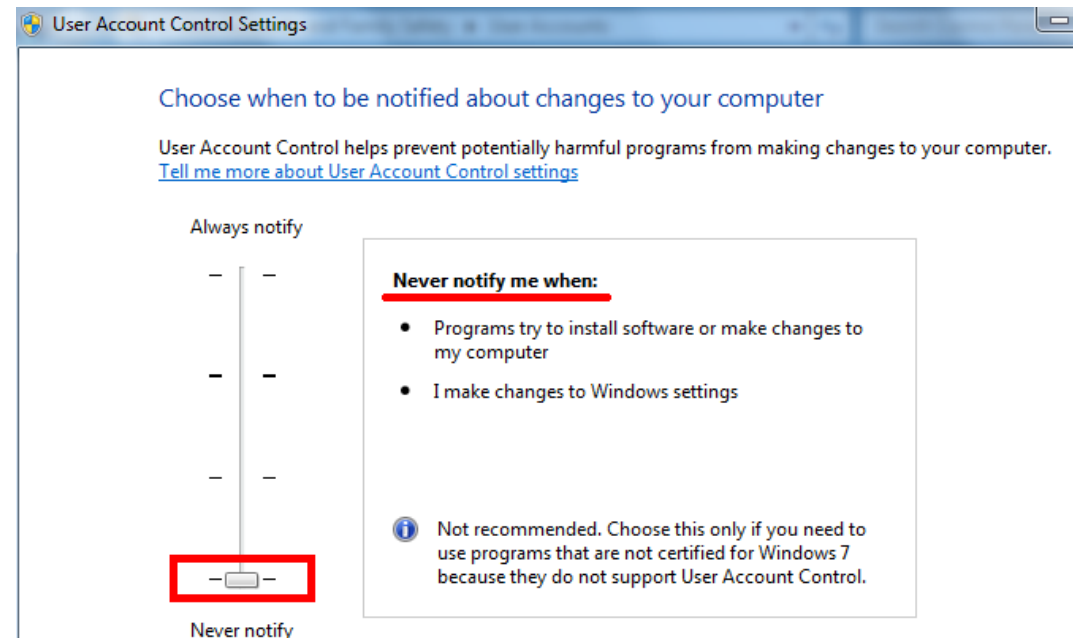

- 6) Check to see that the following message displayed on the right of the window. "Never notify me when:
	- Programs try to install software or make changes to my computer.
	- I make changes to Windows settings.
- 7) Click [OK].

User Account Control confirmation window will open.

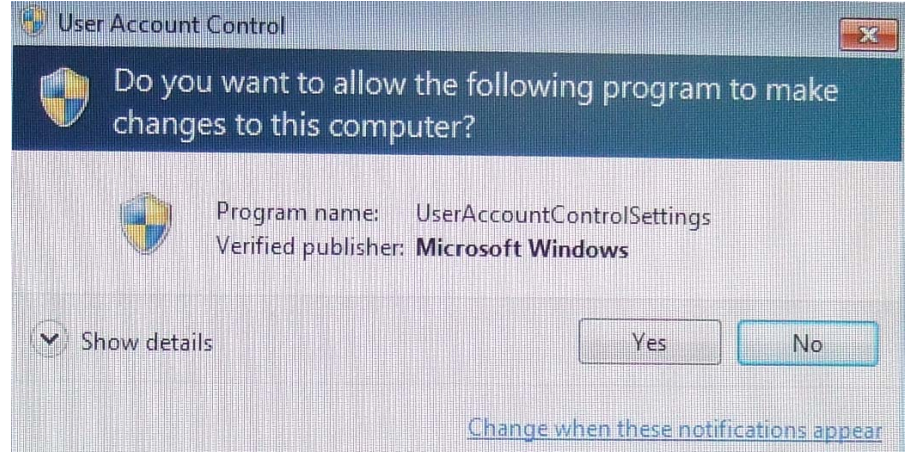

8) Click [Yes].

Return to the Control Panel window.

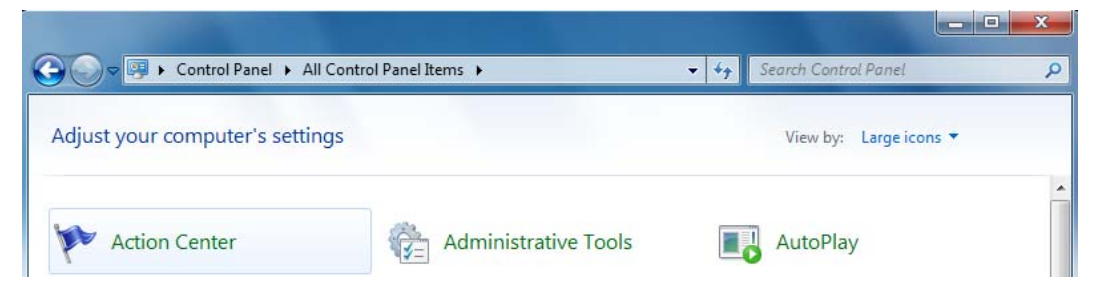

9) Double-click "Action Center".

"Action Center" window will open.

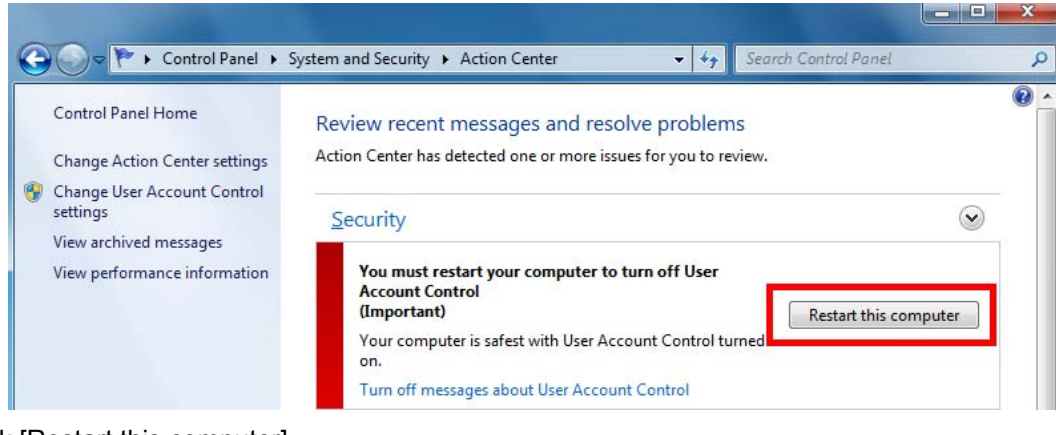

10) Click [Restart this computer]. The PC will restart.

## <span id="page-34-0"></span>**2.1.8. Installing .NET Framework 3.5, NET Framework 3.5Language Pack, and Microsoft Chart Control**

 $\Diamond$ Information $\diamondsuit$ 

In V2.0(B), ".Net Framework2.0" was used, but in V2.1(B), it has been changed to ".Net Framework3.5". Moreover, as "Microsoft Chart Controls for Microsoft .NET Framework 3.5" is used in measurement summary form this version, perform the installation for this as well.

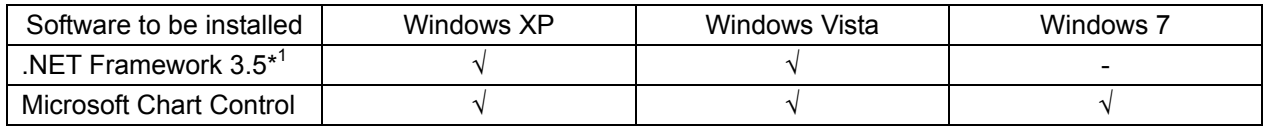

\*  $\sqrt{ }$  : OS to which the software needs to be installed.

- : OS to which the software is equipped by default; and thus, does not need to be installed.

\* 1 In Windows 7, "NET Framework 3.5 is installed by default; therefore, only "Microsoft Chart Control" needs to be installed.

- 1) Insert the application installation media into the DVD drive.
- 2) Open the Explorer.
	- **(a) [Windows XP, Windows Vista]**

Open [My Computer] or [Computer] from the [Start] menu.

**(b) [Windows 7]** 

Open [Computer] from the menu.

- 3) Double-click [DVD-RAM Drive(D:)] or [DVD-RW Drive(D:)].
	- $\rightarrow$  The installation launcher starts up.
	- $\rightarrow$  If a folder opens, double-click InstallLauncher to start up the installation launcher.

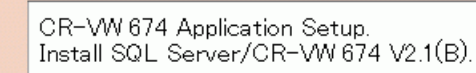

- 4) Click .
	- \* The figure here shows "CR-VW 674"; however, the name of the model to which the installation is performed will be displayed.

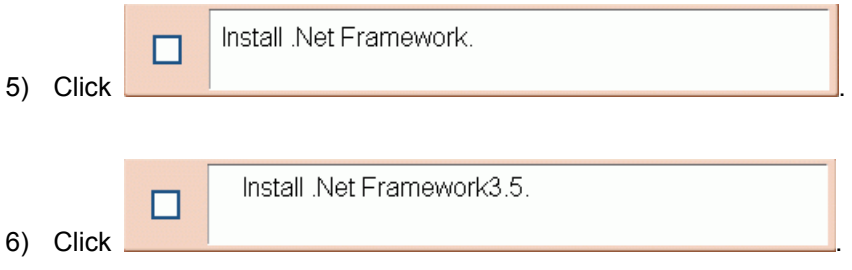

7) Click [Next].

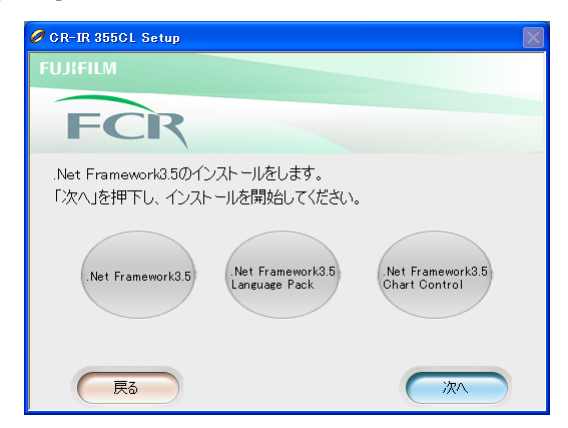

\* The installed software is displayed in green and the software which has not yet been installed is displayed in gray. (The figure here is the one when none of the software has been installed.)

**(a) Installing ".NET Framework 3.5" (only for Windows XP and Windows Vista)** 

1. The "Microsoft .NET Framework 3.5 SP1 Setup" window opens.

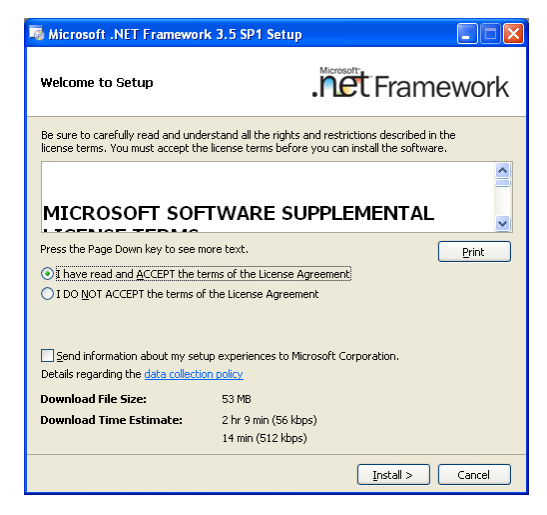

 $\rightarrow$  Select "I have read and ACCEPT the terms of the License Agreement", and click [Install >].
2. Installation starts. When the installation finishes normally, the "Setup Complete" window opens.

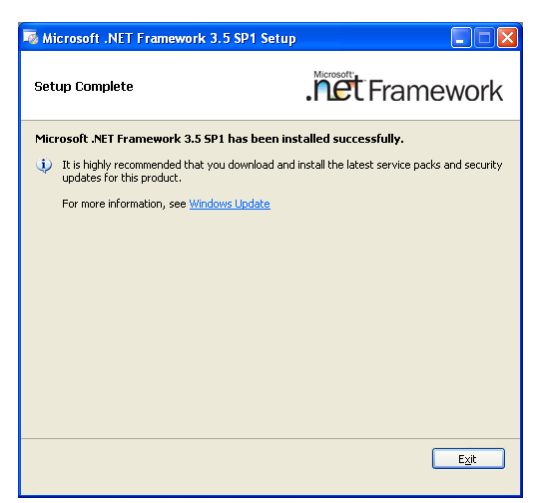

#### $\rightarrow$  Click [Exit].

If you are requested to restarted the PC, restart the PC. And then, resume the procedure.

#### $\Diamond$ Information $\diamondsuit$

When the PC has restarted, enter "fujicr" for Username and "system" for Password, and log in.

Multiple users may be displayed in some cases. Select also "fujicr" and enter "system" for Password.

#### **(b) Installing "Microsoft Chart Control" (for Windows XP, Windows Vista, and Windows 7)**

- 1. Perform the steps from step 2) to 7) again.
- 2. The "Welcome to the Microsoft Chart Controls for Microsoft .NET Framework 3.5 software update" window opens.

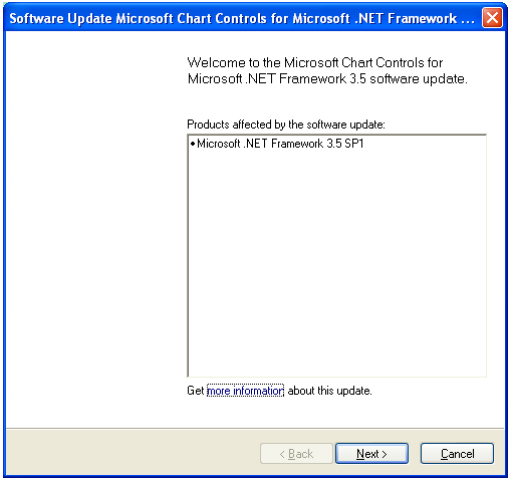

 $\rightarrow$  Click [Next >].

- 3. The "Microsoft Software License Terms" window opens.
- 4. Place a checkmark to "I have read and accept the license terms", and click [Next >].

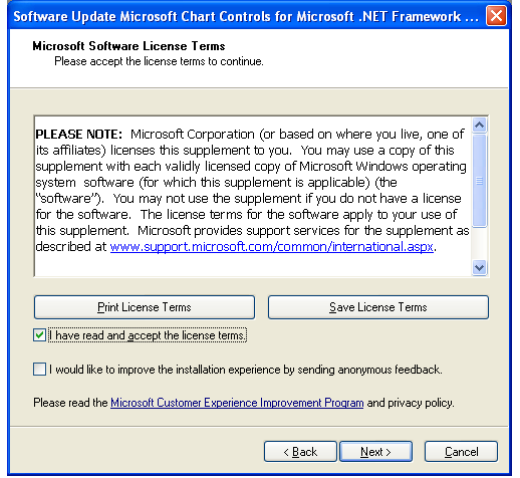

 $\rightarrow$  Installation starts. When the installation finishes normally, the "The software update has been installed successfully" window opens. Then, click [Finish].

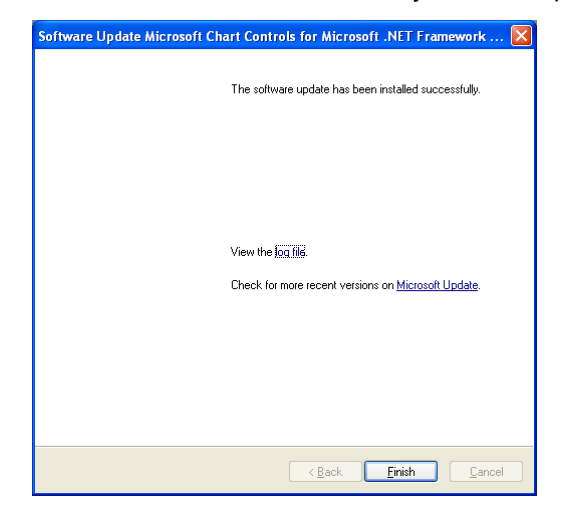

8) The system returns to the installation launcher window. Confirm that a checkmark is on ".Net Framework has already been installed.".

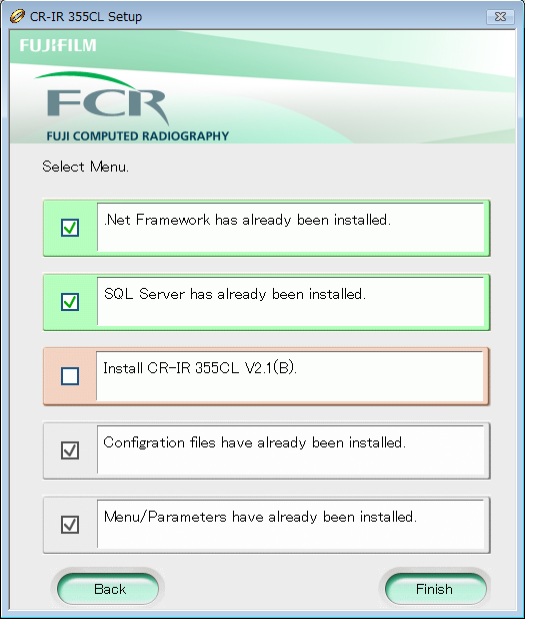

\* The figure here shows "CR-VW 674"; however, the name of the model to which the installation is performed will be displayed.

## **2.1.9. Installing the Server application**

1) Insert the installation CD into the DVD drive. Select [Computer] from the [Start] menu at the left bottom of the screen. Double-click [DVD RW drive (D:)], and then [INSTALLLAUNCHER].

2) Click .

\* The figure here shows "CR-VW 674"; however, the name of the model to which the installation is performed will be displayed.

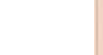

Install CR-VW 674 V2 $1(B)$ 

3) Click .

\* The figure here shows "CR-VW 674"; however, the name of the model to which the installation is performed will be displayed.

 $\rightarrow$  After a while, the "Welcome to the InstallShield Wizard for FCR Application" window opens.

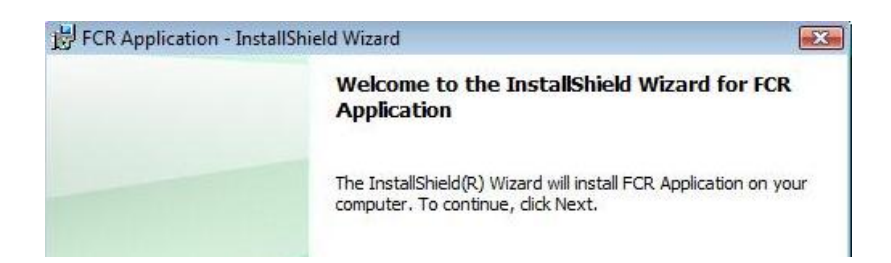

- 4) Click .
	- $\rightarrow$  The "Ready to Install the Program" window opens.

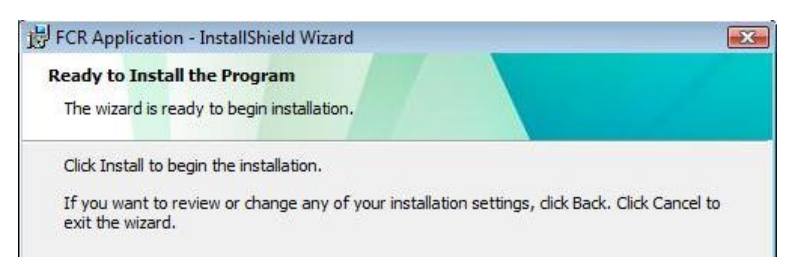

5) Click Install

 $\rightarrow$  Installation starts. When the installation finishes normally, the "Installation Wizard Completed" window opens.

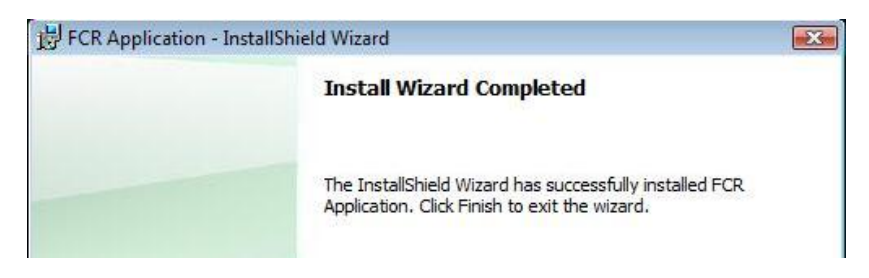

## 6) Click **Einish**

 $\rightarrow$  The confirmation dialog for restarting the OS opens.

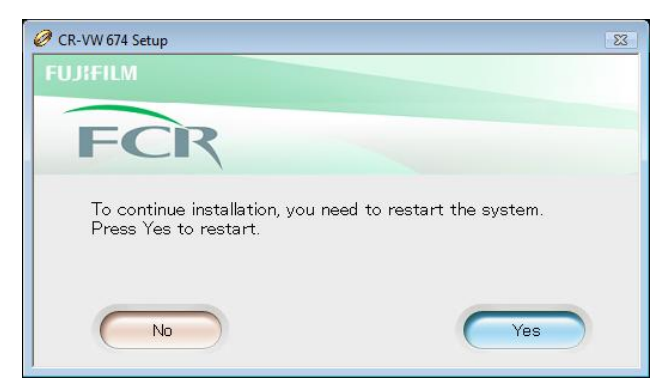

7) Remove the installation CD from the DVD drive, and click [Yes].  $\rightarrow$  The PC restarts.

### **2.1.10. Restoring the backup of report format**

Overwrite the corresponding file with the backup file, which has been backed up in "2.1.1. Backing up the report format" in this appendix.

1) Restoring report format of the system

Manually copy the backup file onto the corresponding file.

[Windows XP]

- Copy source

C:\Documents and Settings\All Users\Application Data\FujiFilm\Hobbit\**SystemReportFormat.bak** - Copy destination

C:\Documents and Settings\All Users\Application Data\FujiFilm\Hobbit\**SystemReportFormat** 

[Windows Vista and Windows 7]

- Copy source
	- C:\ProgramData\ FujiFilm\Hobbit\**SystemReportFormat.bak**
- Copy destination

C:\ProgramData\ FujiFilm\Hobbit\**SystemReportFormat**

### **2.1.11. Overwriting the setting file for free drawing function**

Overwrite "C:\Program File\FujiFilm\Hobbit\System\FDDSettingInfo.ini" with "FDDSettingInfo.ini" file, which has been backed up in "2.1.2 Backing up the setting file for free drawing function" in this appendix.

 $\diamond$ Reference $\diamondsuit$ 

If the settings for free drawing function had not been changed, and the setting file was not backed up in 2.1.2, this step can be skipped.

#### **2.1.12. Changing Wallpaper (Windows XP only)**

With Windows XP, the wallpaper has to be changed manually.

#### $\diamond$ Reference $\diamondsuit$

To reduce the file size of the installer, wallpapers have been changed from BMP format to JPEG format from 2.0(B).

If the OS is Windows XP, JPEG file cannot be set to wallpaper by API, so it has to be set manually. Setting can be performed anytime after V2.1(B) has been installed.

After upgrading, the previous wallpaper is not taken over and the background turns into blue.

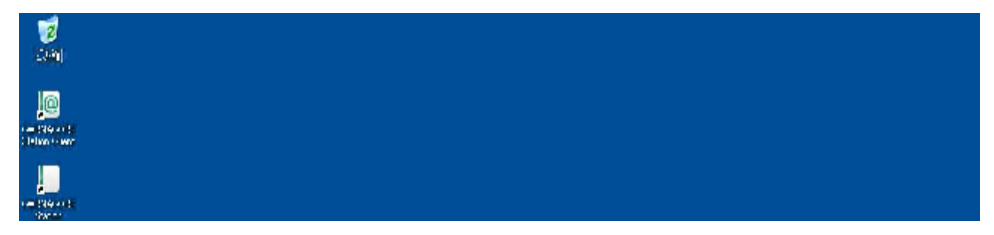

2) Click [Control Panel] – [Appearance and Themes] – [Change the desktop background] - [Display Properties] dialog - [Desktop] tab.

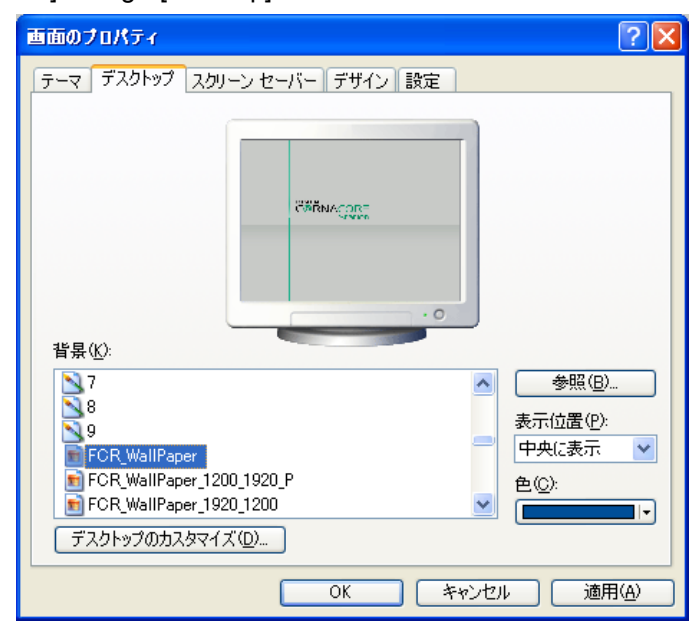

#### 2)

1)

#### 1)

2)

#### **2.1.13. Setting up endoscopic device**

In applicable institutes, settings of Service Utility must be configured again even if endoscopic images are to be imported in the conventional manner.

For details, see **" [Appendix 3] V2.1(B) Endoscopic Device Setting Procedure"**.

3)  $\Diamond$ Reference $\diamondsuit$ 

With upgrading to V2.1(B), endoscopic function has been extended, and settings have been greatly changed:

- Supports automatic import of endoscopic studies.
- Using the patient ID as a key, provides the patient information in FCRView to automatically imported endoscopic studies.
- Supports connection with multiple endoscopic devices (up to 4).

<sup>3)</sup> Select [FCR\_WallPaper], and click [Apply(A)].

## **2.1.14. Additional procedures when upgrading PCs, to which "DICOM US Storage SCP Key Software" or "DICOM CT/MR Storage SCP Key Software" has been installed, to V2.1(B)**

- 1) Launch the Service Utility.
- 2) Click [Connected equipment] -> [Server (this equipment)] -> [DICOM setting] -> [Storage SCP settings].  $\rightarrow$  If settings have not been changed, leave them as they are.
- 3) Click [OK], click [OK] again in the "Server equipment settings" window, and close the Service Utility.
- 4)  $\Diamond$ Reference $\diamondsuit$

If the above procedure is not performed, multi-frame data cannot be imported. Performing the procedure enables to import multi-frame data corresponding to each option.

5)

## **2.1.15. Activating the UAC function (Windows Vista/7)**

With Windows Vista/7, the UAC function needs to be turned back to on after installing the software.

 $\bullet$  Terminate the application if running.

### **Windows Vista**

- 1) Open [Control Panel] [User Accounts].
- 2) Click [Turn User Account Control on or off], place a checkmark to "Use User Account Control (UAC) to help protect your computer", and click [OK].

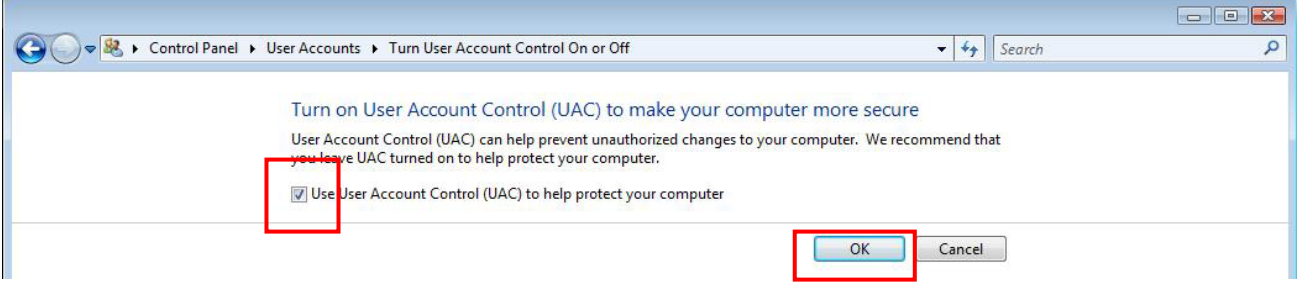

3) If you are requested to restart the PC, click [Restart Now].

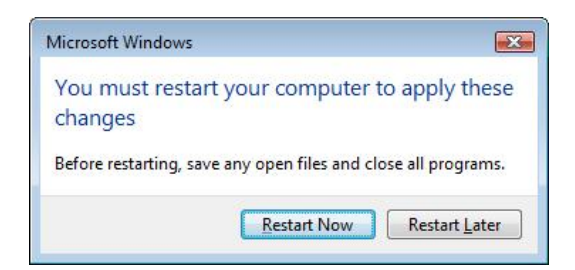

#### **Windows 7**

- 1) Open [Control Panel] [User Account]‐[User Account Control Setting]
- 2) Adjust the slide bar to "Default-Notify me when programs try to make changes to my computer", and then click [OK].
- 3) Restart the computer.

### **2.1.16. Operation confirmation of the server PC**

1) Confirm that the version display on the bottom right is correct.

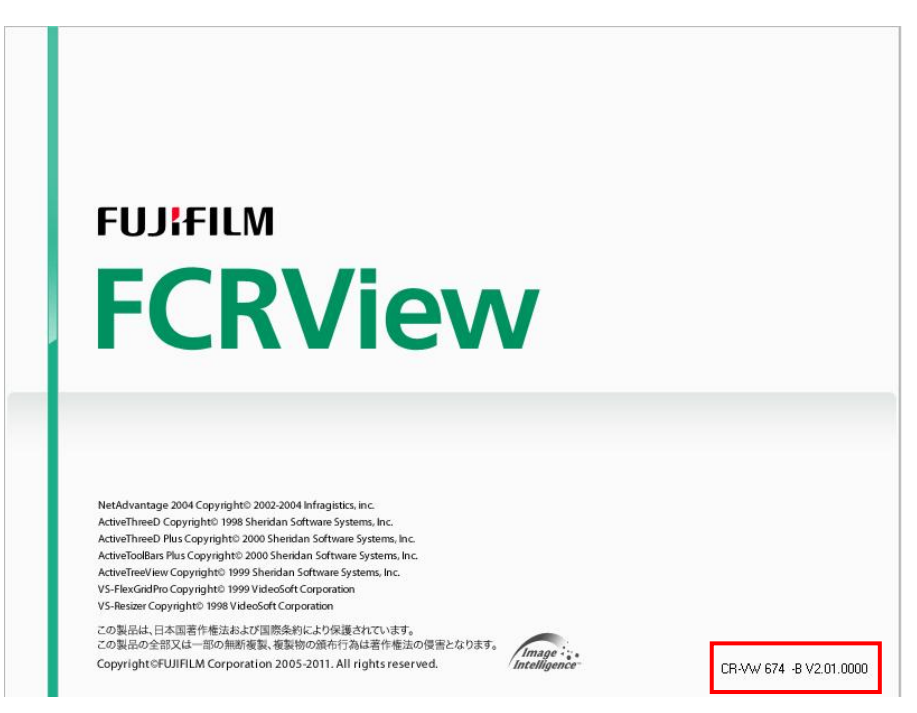

- 2) Confirm that the following are displayed after logging in.
	- "Main" window
	- Separated "Indicator"
	- "Viewer" window
- 3) Confirmation of the version information and veterinary image processing software. Select [Version] from [Utility] on the bottom left of the "Main" window.

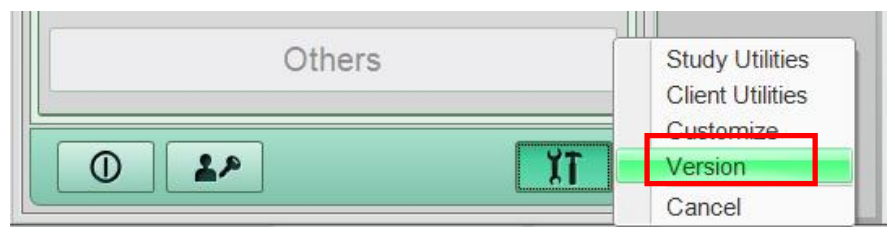

**Version:** Shall be displayed as "-B V2.01.0000".

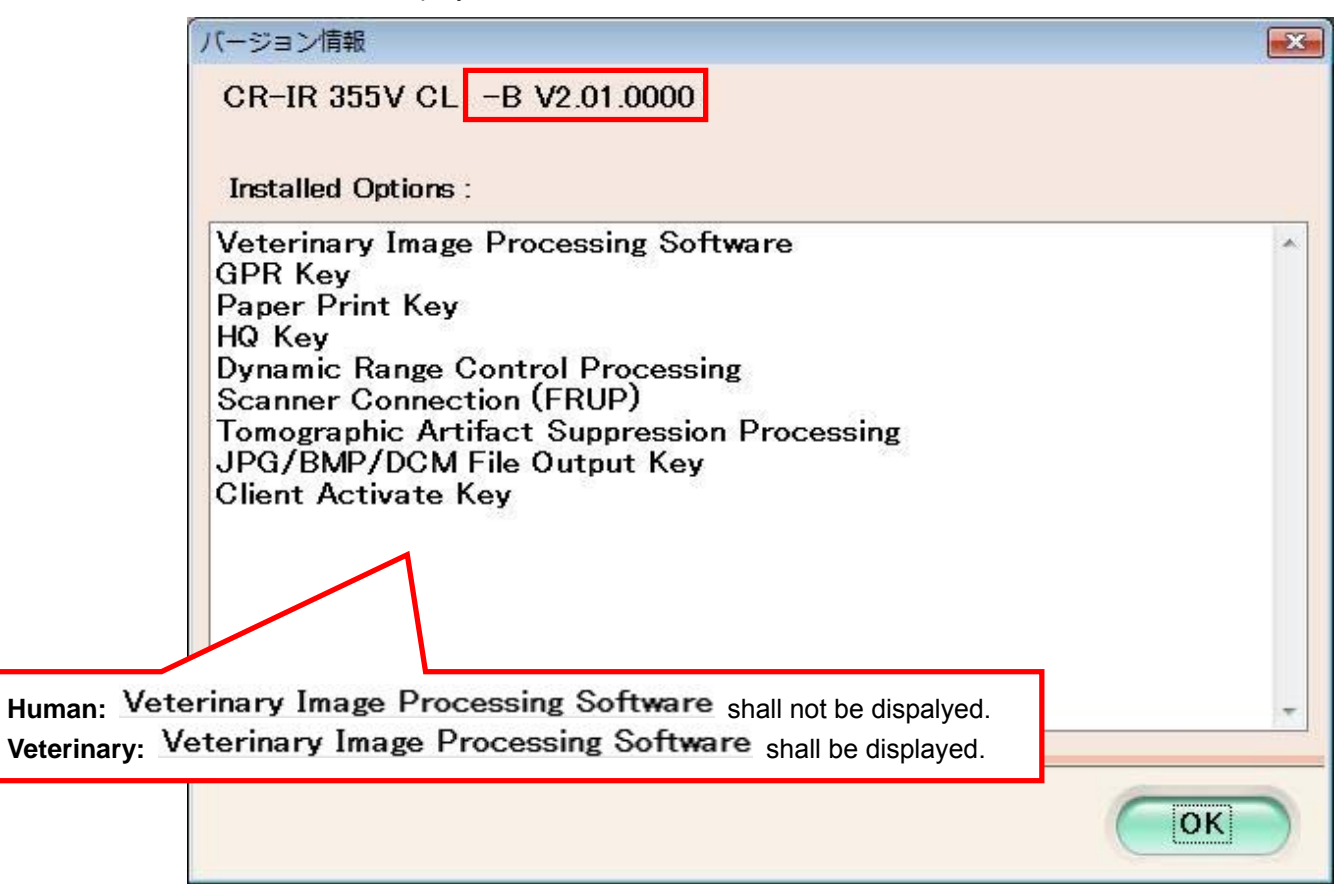

## **2.2. Upgrading procedure for client PC**

## **2.2.1. Backing up the setting file for free drawing function**

### $\diamond$ Reference $\diamondsuit$

When upgrading from V5.0, V5.1, or V1.0(B), since the settings before upgrading cannot be taken over, the setting file needs to be backed up beforehand. (Backing up is not necessary when upgrading from V2.0(B).)

Copy the file "C:\Program Files\FujiFilm\Hobbit\System\ FDDSettingInfo.ini" onto the desktop, for example.

## **2.2.2. Uninstalling the previous version of CR-VW 674/CR-IR 355V CL/CR-IR 391CL/CR-IR 391V CL**

Uninstall the application.

- 1) Double-click [Add/Remove Programs] in the [Start] menu [Settings] [Control Panel]. (with Windows XP)
	- \* Windows Vista: Double-click [Programs and Features] in the [Start] menu [Control Panel] [Programs].
	- \* Windows 7: Click [Programs and Features] in the [Start] menu [Control Panel] (- [Programs]). (Item in parenthesis is displayed when "Category" is selected for "View by".)
- 2) After the "Add or Remove Programs" dialog opens, select [FCR Client Application] and click [Uninstall].
- 3) After the uninstallation completes, restart the PC.

## ◆ Caution◆

### The PC must be restarted.

When the PC has restarted, enter "fujicr" for Username and "system" for Password, and log in. If the PC is not restarted, the application installation may fail.

## **2.2.3. Deleting Internet Explorer cache**

Details are same as "2.1.6. Deleting Internet Explorer cache".

## **2.2.4. Turning off the UAC function (for Windows Vista)**

Details are same as "2.1.7. Turning off the UAC function (for Windows Vista)".

## **2.2.5. Installing Microsoft .NET Framework3.5 [Windows XP and Vista only]**

- 1) Insert the FCR Client Application media into the DVD drive of the client PC.  $\rightarrow$  When the "InstallShield Wizard (InstallShield Wizard)" dialog opens, click [Cancel].
- 2) From the Windows menu, select [My Computer] or [Computer].
- 3) Right-click [DVD-RAM Drive (D:)] or [DVD-RW Drive (D:)], and select [Open].
- 4) Open the "D:\dotNet\DNET3.5" folder, and double-click the "dotnetfx35" icon.  $\rightarrow$  The "Microsoft .NET Framework 3.5 SP1 Setup" window opens.
- 5) Select "I have read and ACCEPT the terms of the License Agreement", and click [Install >].

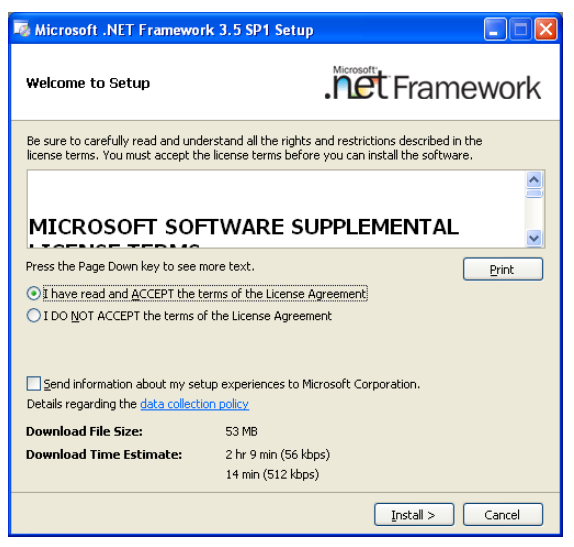

 $\rightarrow$  Installation starts. When the installation finishes normally, the "Setup Complete" window opens.

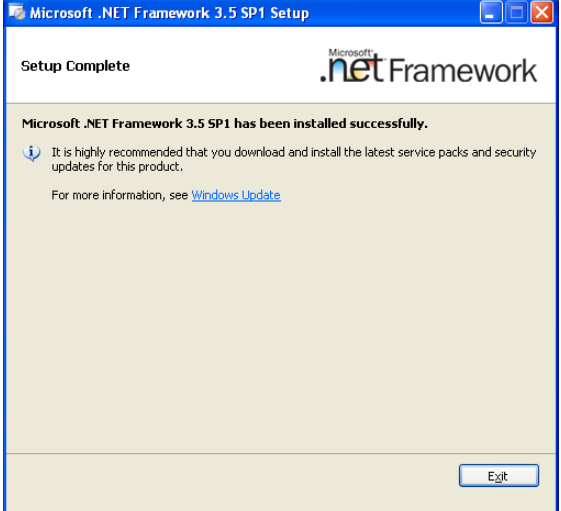

- 6) Click [Exit].
	- $\rightarrow$  The system returns to the desktop screen.
	- $\rightarrow$  If you are requested to restart the PC, restart it.

### **2.2.6. Installing Microsoft Chart Control [all the OS (Windows XP, Vista, 7)]**

- 1) Open the "D:\dotNET\DNET3.5CHART" folder, and double-click the "MSChart" icon.
	- $\rightarrow$  The "Welcome to the Microsoft Chart Controls for Microsoft .NET Framework 3.5 software update." window opens.

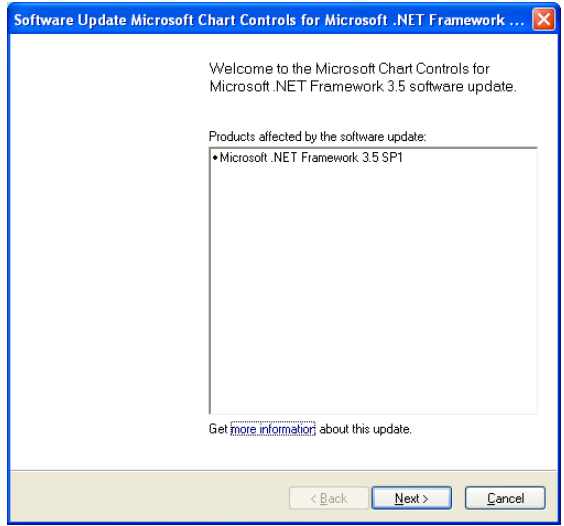

2) Click [Next>].

 $\rightarrow$  The "Microsoft Software License Terms" window opens.

3) Place a checkmark to "I have read and accept the license terms.", and click [Next>].

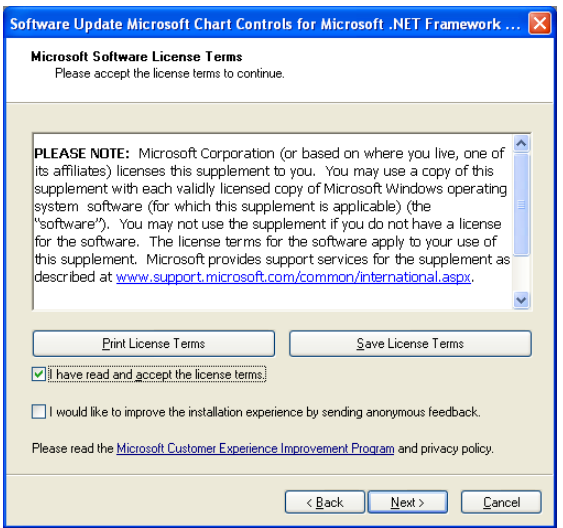

 $\rightarrow$  Installation starts. When the installation finishes normally, the message "The software update has been installed successfully." appears. Then, click [Finish].

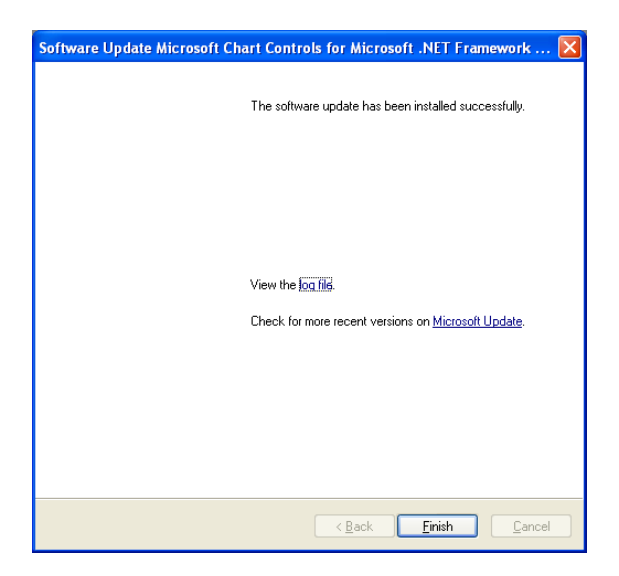

#### **2.2.7. Installing the Client application**

1) Insert the "Client Application SoftWare" CD-ROM into the DVD drive.  $\rightarrow$  The upgrading confirmation window of "FCR Client Application" opens.

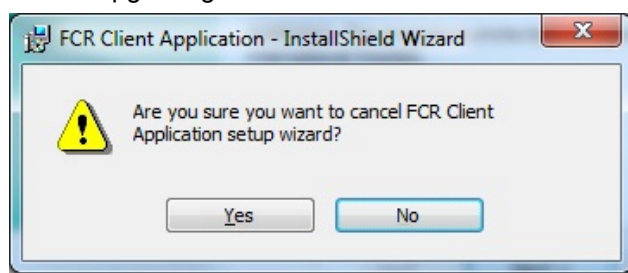

### 2) Click [Yes].

→ After the InstallShield Wizard starts up, the "Welcome to the InstallShield Wizard for FCR Application" window opens.

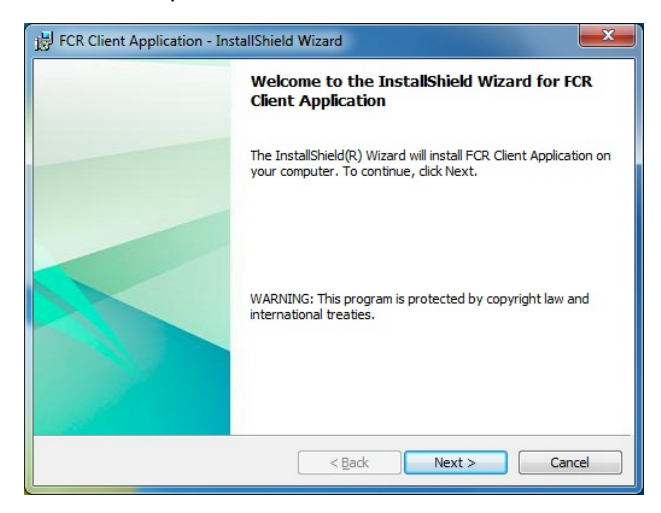

Click [Next].

 $\rightarrow$  The "Ready to Install the Program" window opens.

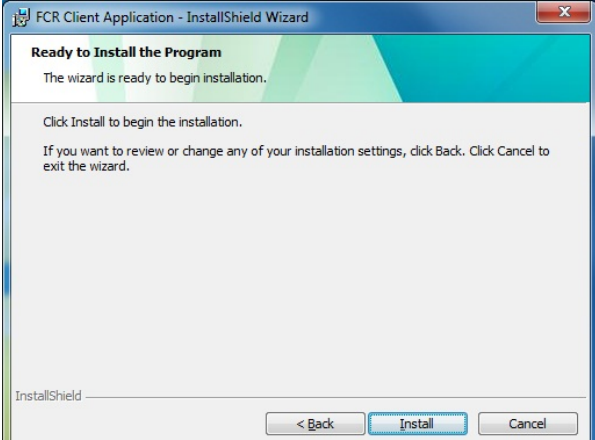

- 3) Click [Install].
	- $\rightarrow$  Installation starts.

After a while, the installation completion window opens.

- 4) Click [Finish].
	- $\rightarrow$  The installation completion window closes.
- 5) Remove the "Client Application Software" CD-ROM from the DVD drive.
- 6) Confirm that the server application icon is displayed on the desktop.

#### **2.2.8. Connection setup for Windows 7 client PC**

With V2.1(B), startup procedure of the application in the Windows 7 environment has been changed; therefore, connection setup for client PCs needs to be changed as well.

For details, see appendix, "**[ECN Appendix 2] Connection Setup for Windows 7 Client PC"**.

#### **2.2.9. Overwriting the setting file for free drawing function**

Overwrite "C:\Program File\FujiFilm\Hobbit\System\FDDSettingInfo.ini" with "FDDSettingInfo.ini" file, which has been backed up in "2.2.1 Backing up the setting file for free drawing function" of this Appendix.

 $\diamond$ Reference $\diamondsuit$ 

If the settings for free drawing function had not been changed, and the setting file was not backed up in 2.2.1, this step can be skipped.

#### **2.2.10. Setting the link target (Client PC)**

When upgrading from V5.0/V5.1, the host name of CR-VW674 /CR-IR 355V needs to be registered in the shortcut of the Client PC.

1. Right-click the shortcut on the desktop of the Client PC. Select [Properties]

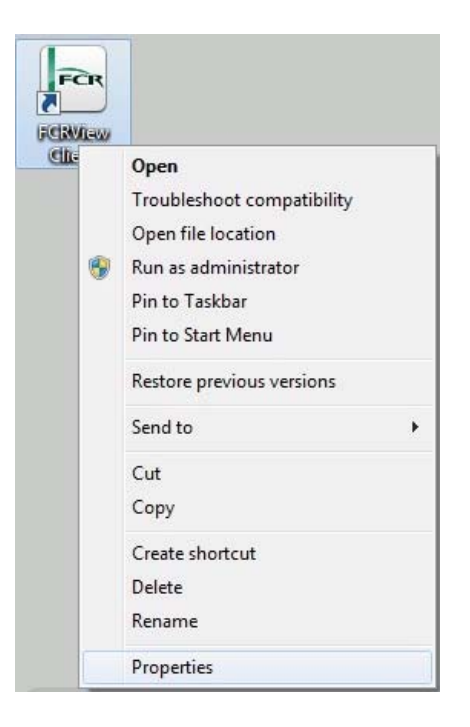

2. Input "C:/Program Files/FujiFilm/Hobbit/System/LogUpload.exe" "CVXXXXXXXX" in [Target] of the [shortcut] tab.

#### **NOTE:**

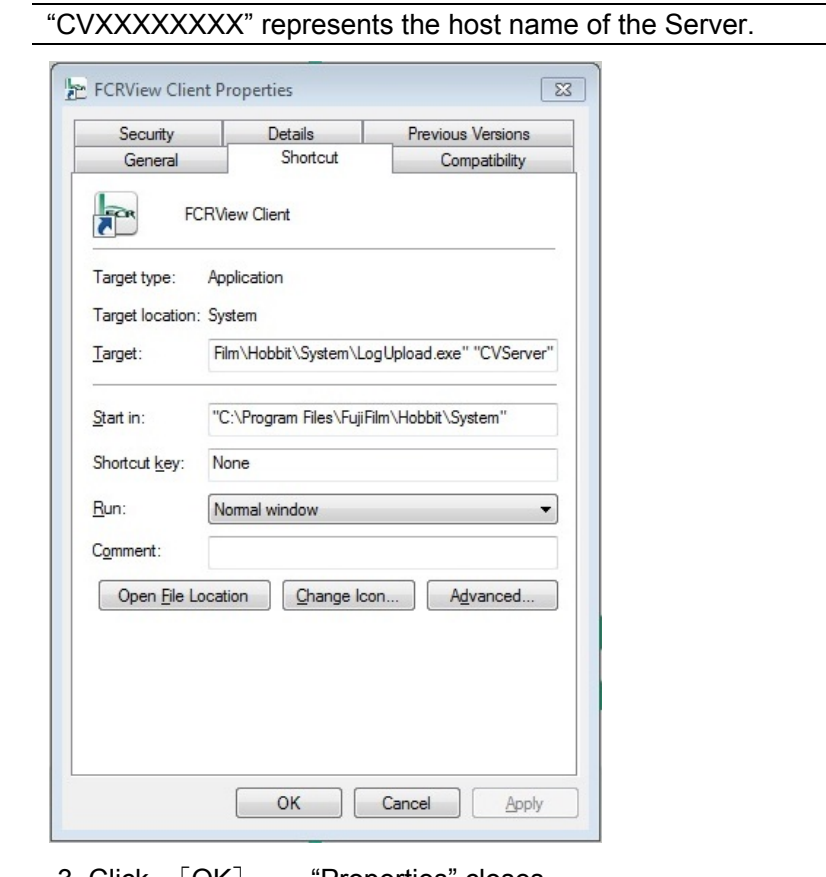

3. Click  $[OK] \rightarrow "Properties" closes.$ 

## **2.2.11. Turning on the UAC function (Windows Vista/7)**  Details are same as "2.1.15.

## **2.2.12. Changing Wallpaper (Windows XP only)**

Details are same as "2.1.12.

## **2.2.13. Operation confirmation of the client PC**

Confirm that the application can be started up.

## **3. Replacing and Placing the Reference Guide**

## **3.1. Replacing the electronic data of the Reference Guide**

If the electronic data of the Reference Guide of the previous version is on the desktop, delete this, and replace to the latest electronic data of the Reference Guide in the Reference Guide CD. If not, install Adobe Reader and place the latest electronic data of the Reference Guide onto the desktop. Use the following Reference Guide CD.

## **3.2. Placing the Reference Guide**

- 1) If Reference Guide is on the desktop, delete it.
- 2) Insert the Reference Guide CD into the DVD drive.
- 3) Open "D:\ReferenceGuide\English".
- 4) Copy necessary Reference Guide onto the desktop.
- 5) Remove the Reference Guide CD from the DVD drive.

## **4. Precautions during Service Operation**

## **4.1. Precautions for configuring settings**

1) Enabling the auto-verifying function

Considering the operability when the "Main" window and the "Viewer" window are horizontally aligned, the Verify button is not displayed in the Viewer window by default. Therefore, enable the auto-verifying at the time of installation using the Installation Wizard or the User Utility.

2) Settings for image incidental information in the User Utility

Settings for image incidental information in the Viewer window are changed from [Customize] in the Viewer window.

Settings for image incidental information in the User Utility are not functioning. Even if the settings are changed, the changes are not reflected to the Viewer window. The button for this setting is preserved for the purpose of referring the previous settings when upgrading from V1.0(B) or before.

## **[ECN Appendix 2] Connection Setup for Windows 7 Client PC**

## **1. Outline**

With V2.1(B), startup procedure of the application in the Windows 7 environment has been changed; therefore, connection setup for client PCs needs to be changed as well.

## **2. Applicable model**

Client PCs for the following applications:

- CR-IR 355CL/355V CL V2.1(B)
- CR-VW 674 V2.1(B)

## **3. Connection setup for client PCs**

- 1. Press the "Windows" key, and select "Control Panel"  $\rightarrow$  "System and Security"  $\rightarrow$  "Administrative Tools" → "Task Scheduler".
	- $\rightarrow$  The "Task Scheduler" window opens.
- 2. Select "Task Scheduler Library" in the "Task Scheduler" window. Right-click displayed "FCR\_Client" and select "Properties".

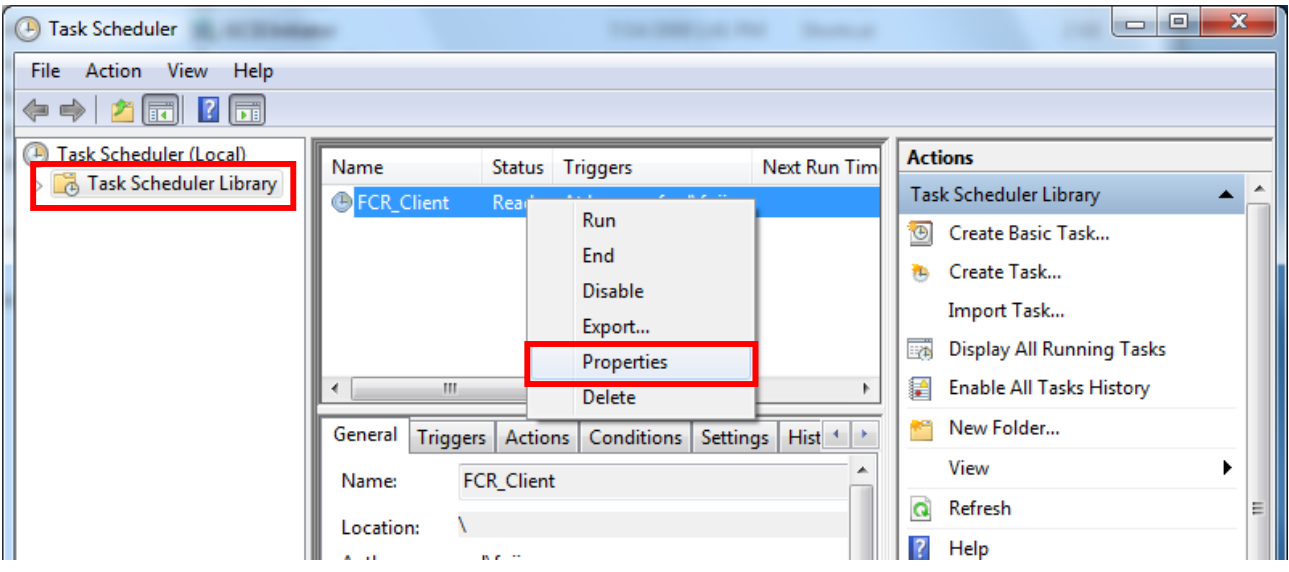

 $\rightarrow$  The "FCR Client Properties (Local Computer)" window opens.

3. Click the "Actions" tab in the "FCR\_Client Properties (Local Computer)" window, select "Start a program" from the following option, and click "Edit...".

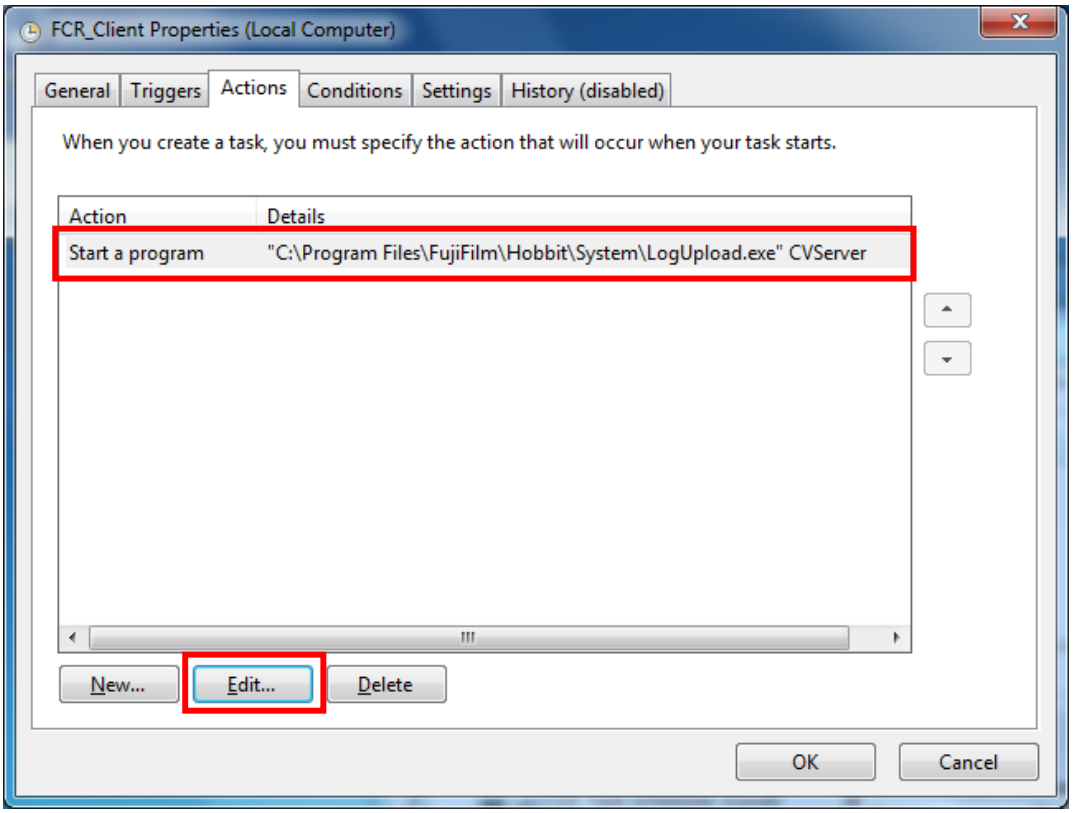

 $\rightarrow$  The "Edit Action" window opens.

4. Enter the host name of the server in the text box for "Add arguments", and click "OK".

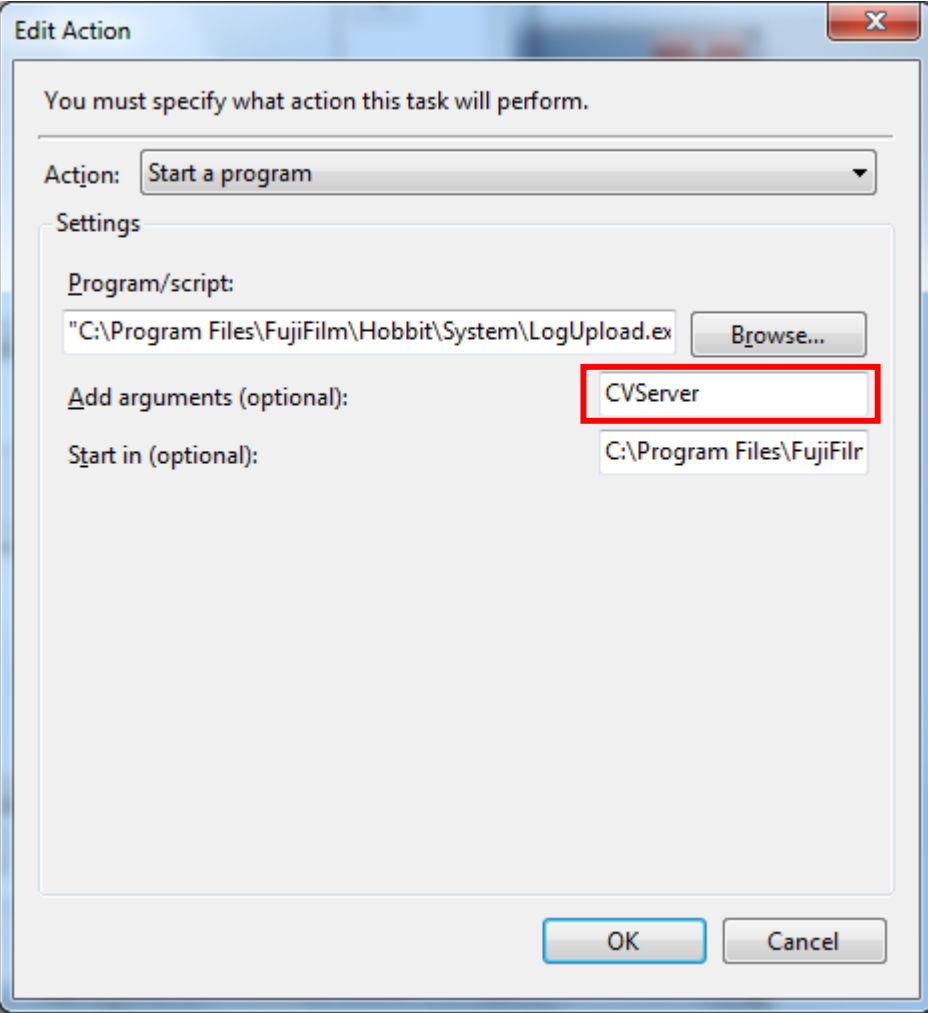

5. Click the "OK" button to close the "FCR\_Client Properties (Local Computer)" window.

## **[ECN Appendix 3] FCRView V2.1(B) Endoscopic Device Setting Procedure**<sup>355V</sup> CL **VW674**

## **1. Outline**

Endoscope function has been extended in FCRView V2.1(B) as follows:

- Supports automatic import of endoscopic studies.
- Using the patient ID as a key, provides the patient information in FCRView to automatically imported endoscopic studies.
- Supports connection with multiple endoscopic devices (up to 4).

This appendix describes setting procedure for connection with endoscopic devices in FCRView V2.1(B), including the functions mentioned above.

## **2. Applicable device**

## **FCRView**

New installation site of V2.1(B) which is equipped with endoscopic devices

## **Endoscope**

FUJINON VP-4450HD FUJINON VP-4450 FUJINON VP-4400 FUJINON EPX-3010

## **3. Procedure to Set up FCRView**

## **3.1. Network Connection**

Connect the FCRView and the PC of endoscopic device through networking as illustrated below.

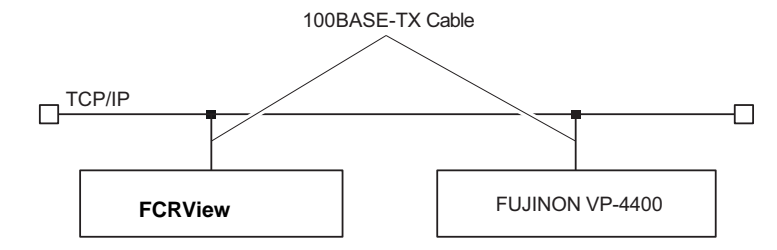

### $\blacklozenge$  Note  $\blacklozenge$

- Do not connect a telephone line to the network connector on FCRView and the endoscopic device.
- Cables used for connection to FCRView and the endoscopic device should be of the type compliant with the IEC950/UL1950 standards.

### **3.2. Installing the Option Key**

The "Endoscope Image Importer" option key is required.

## $\blacklozenge$  Note  $\blacklozenge$

When the option key and/or the application key is to be installed, it is required that the FCRView is connected to the network.

Make sure that network connection has been established before performing the installation.

- 1. Insert an option key CD into the DVD drive.
- 2. Select "Computer" from the  $\sqrt[n]{\mathcal{L}}$  menu.
- 3. Double-click the DVD drive "(D:)".
	- $\rightarrow$  The installation start window opens.

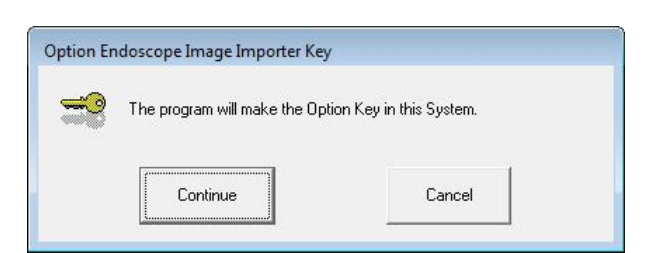

- 4. Click [Continue].
	- $\rightarrow$  A window opens to indicate the completion of installation.

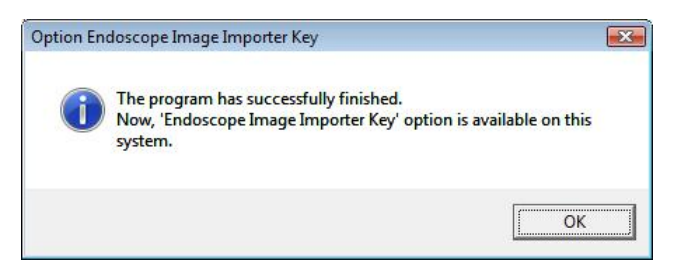

- 5. Click [OK].
	- $\rightarrow$  The system returns to the desktop screen.
- 6. Remove the CD from the DVD drive.

## **3.3. Reinstalling the AP Key**

Once you have installed the option key, be sure to reinstall the AP key. Reinstall the AP key using the AP key CD. The installation procedure is as follows:

- 1. Insert the AP key CD into the DVD drive.
- 2. Select "Computer" from the  $\left( \frac{1}{2} \right)$  menu.
- 3. Double-click the DVD drive "(D:)".
	- $\rightarrow$  The installation start window opens.

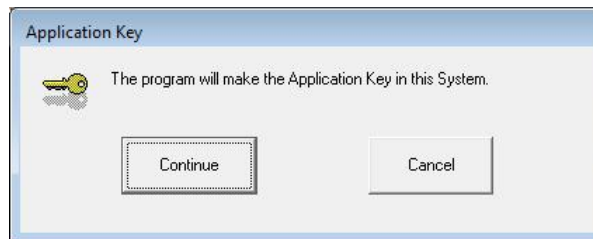

- 4. Click [Continue].
	- $\rightarrow$  A window opens to indicate the completion of installation.

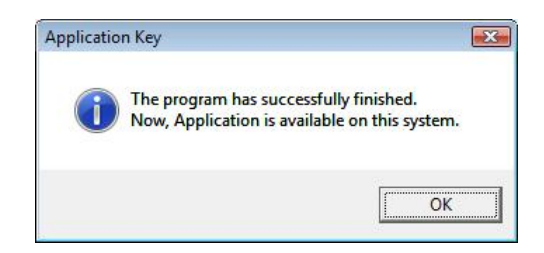

- 5. Click [OK].
	- $\rightarrow$  The system returns to the desktop screen.
- 6. Remove the CD from the DVD drive.

#### **3.4. Adding/editing settings for/deleting endoscopic devices**

- (1) Launch the Service Utility.
- (2) Click the "Linkage function" button.

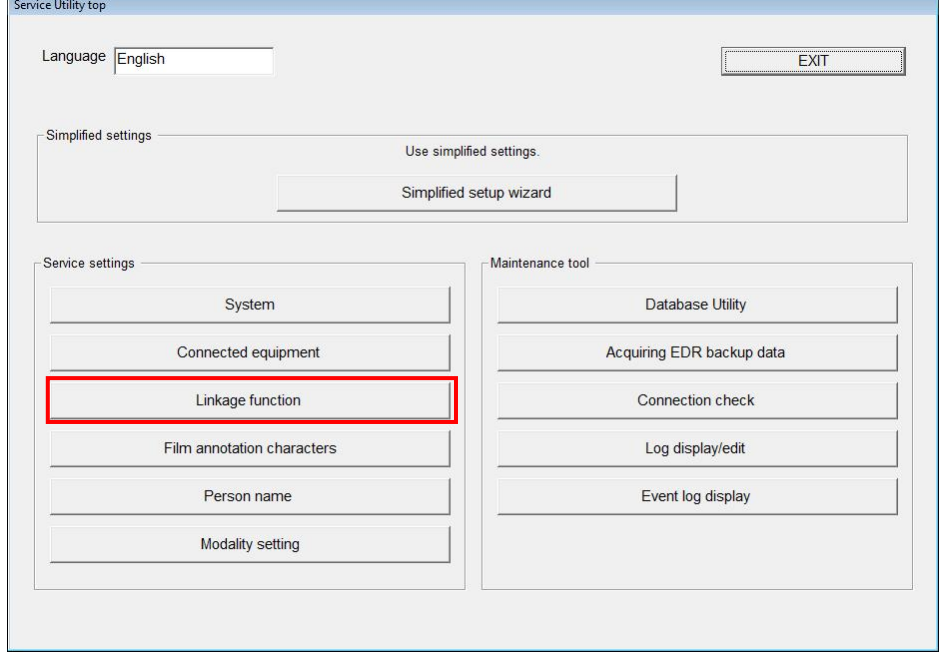

(3) Click the "Endoscope Image Import" button.

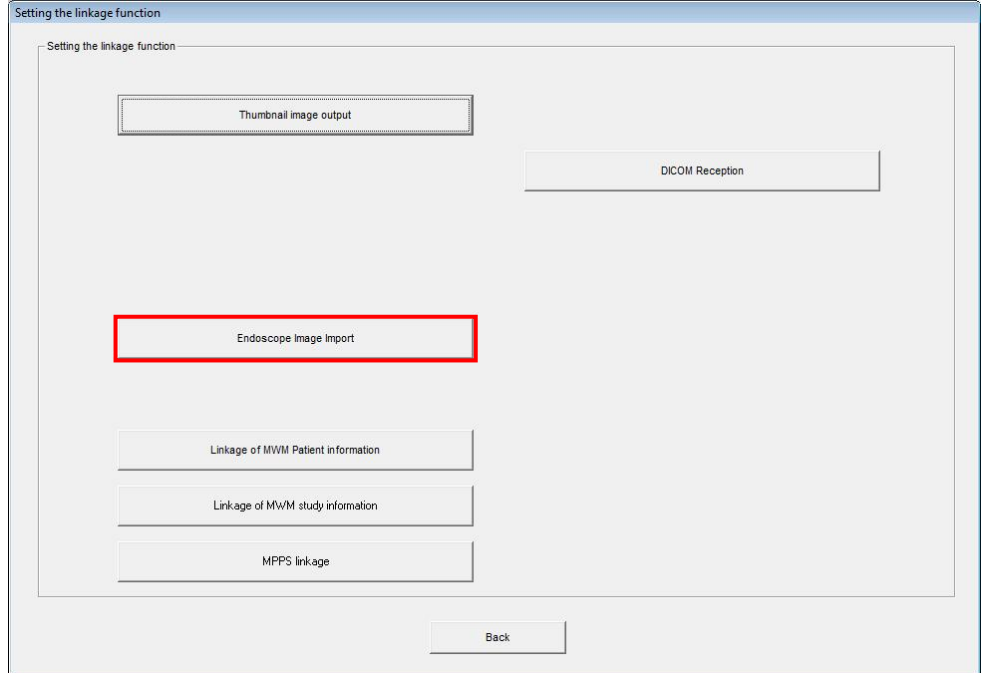

(4) In the "Endoscope Image Import" window, perform the following in accordance with the changed contents.

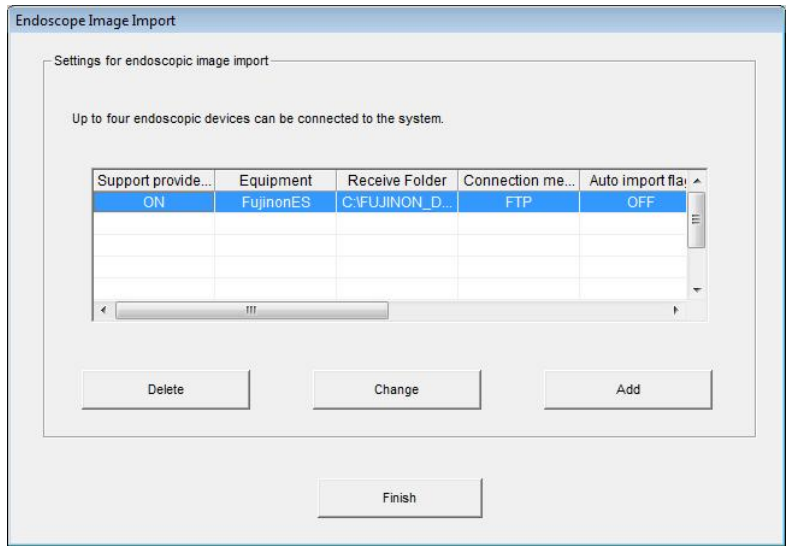

- Set the first unit of endoscopic device (including the case that the application was upgraded to V2.1(B) in an institute where an endoscopic device has been used with V2.0(B) or before)
	- $\rightarrow$  Select a setting shown in the list, and click "Change". Proceed to step (5)
- Add an endoscopic device
	- → Create an arbitrary receiving folder under the C drive, and click "Add". Proceed to step (5)
		- \* Up to 4 devices can be added.
- Change a setting for existing endoscopic device
	- →Select a setting you wish to change from the list, and click "Change". Proceed to step (5).
- Delete a setting for existing endoscopic device
	- $\rightarrow$  Select a setting you wish to delete from the list, and click "Delete". Proceed to step (7).

(5) Configure each of the following settings in the "Adding (Changing) endoscopic image sending devices" window.

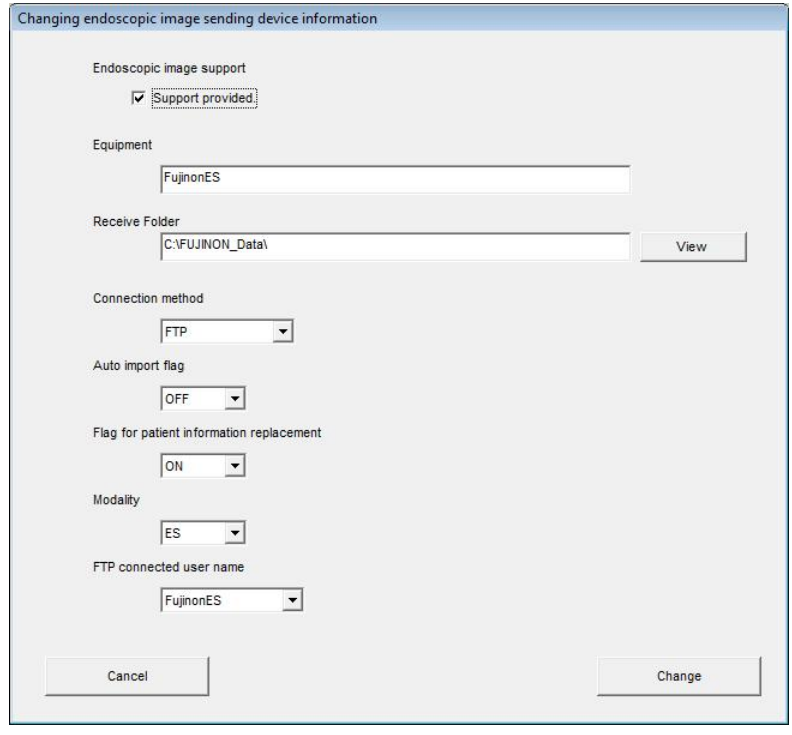

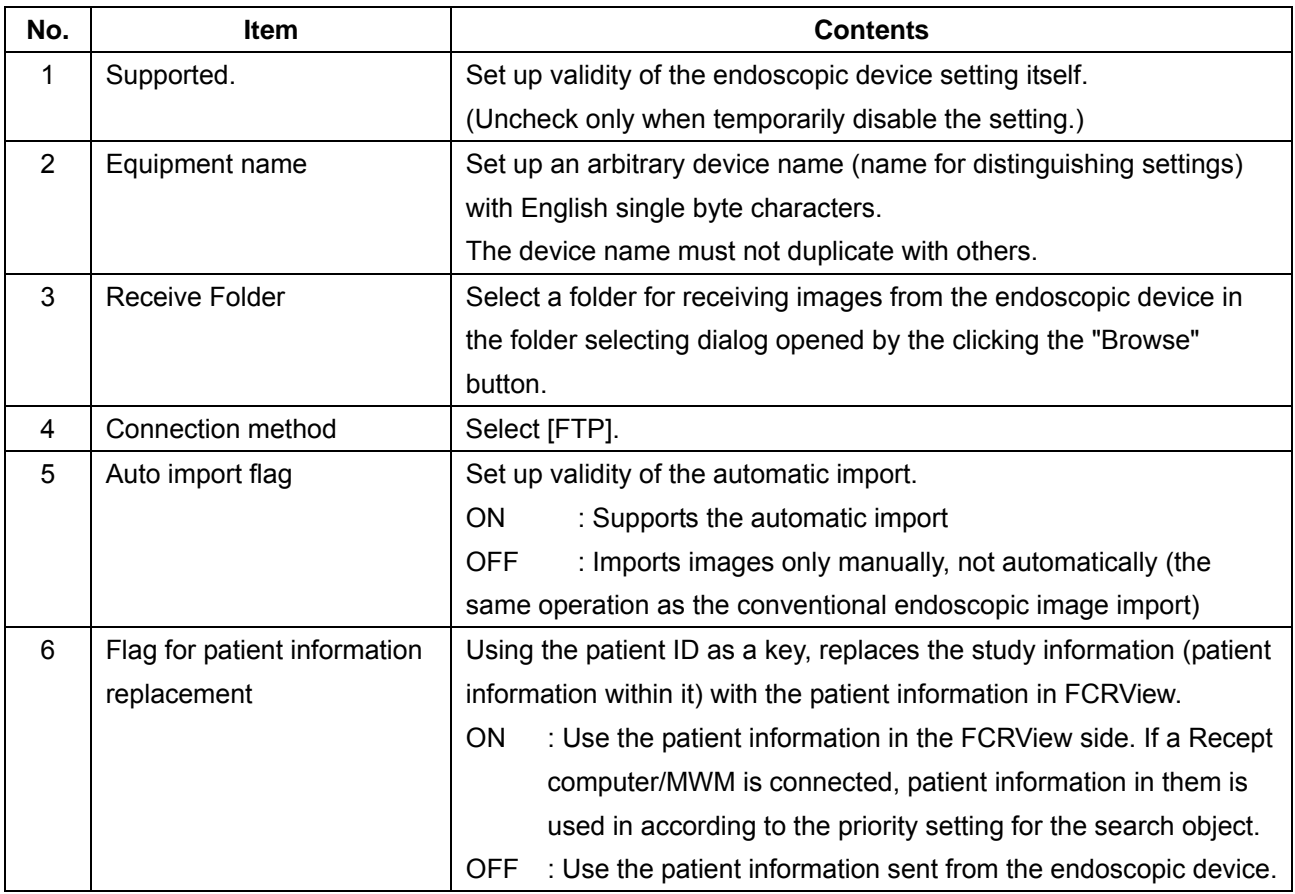

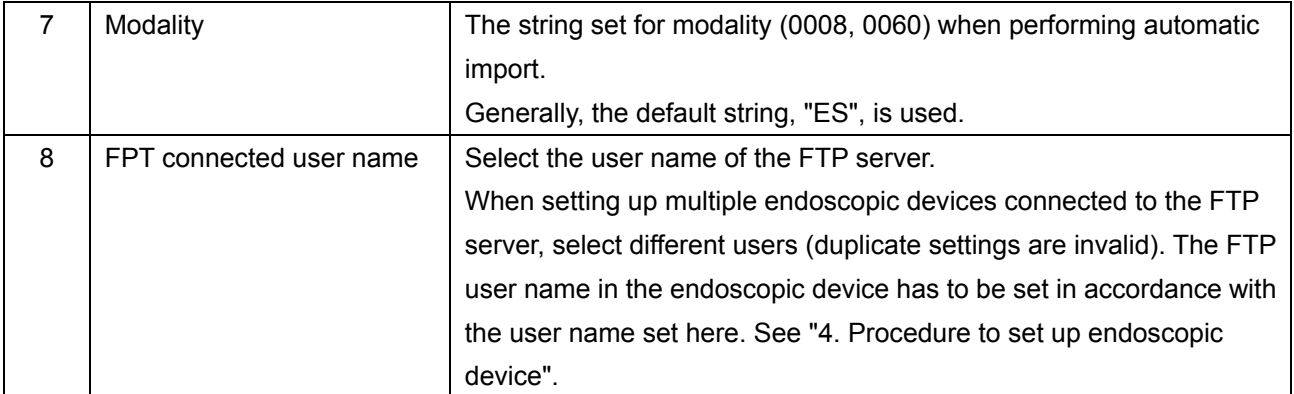

\* In V2.1(B), when the endoscopic image import option is enabled, the following endoscopic device will be set up.

However, **you have to open the "Changing endoscopic image sending device information" window once and click "Change" to enable this setting. If this setting has not been enabled, an error will occur at the startup and FCRView will not start up.** 

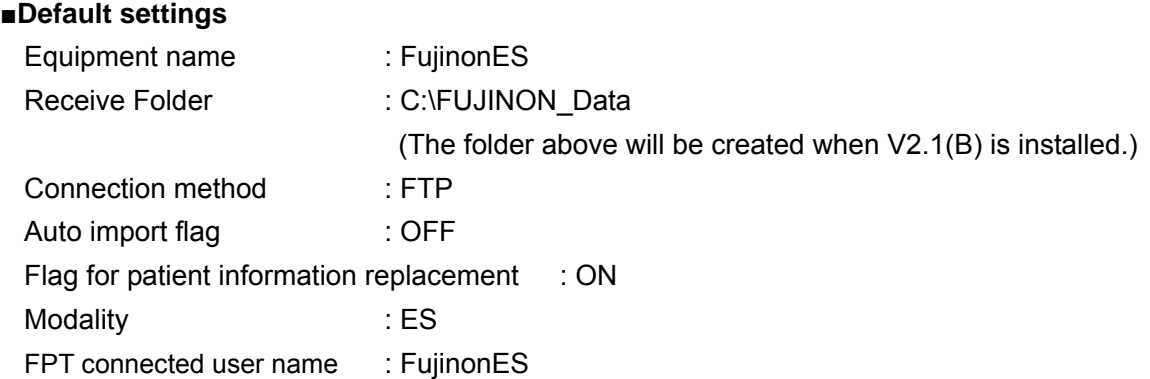

- (6) After inputting each item, click the "Add (Change)" button. To revoke the setting and go back to the previous window, click the "Cancel" button.
- (7) To continuously change settings, repeat operations from step (4).
- (8) Click "Finish" in the "Endoscope Image Import" window.

### **3.5. Common settings for endoscopic image import system**

Settings in "System" - "Settings for endoscopic image import" in the Service Utility have been changed as follows:

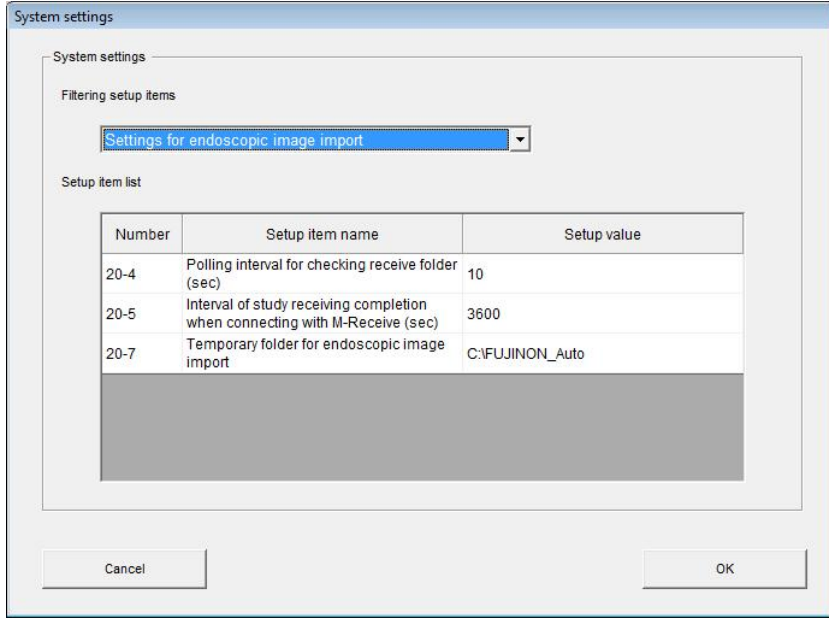

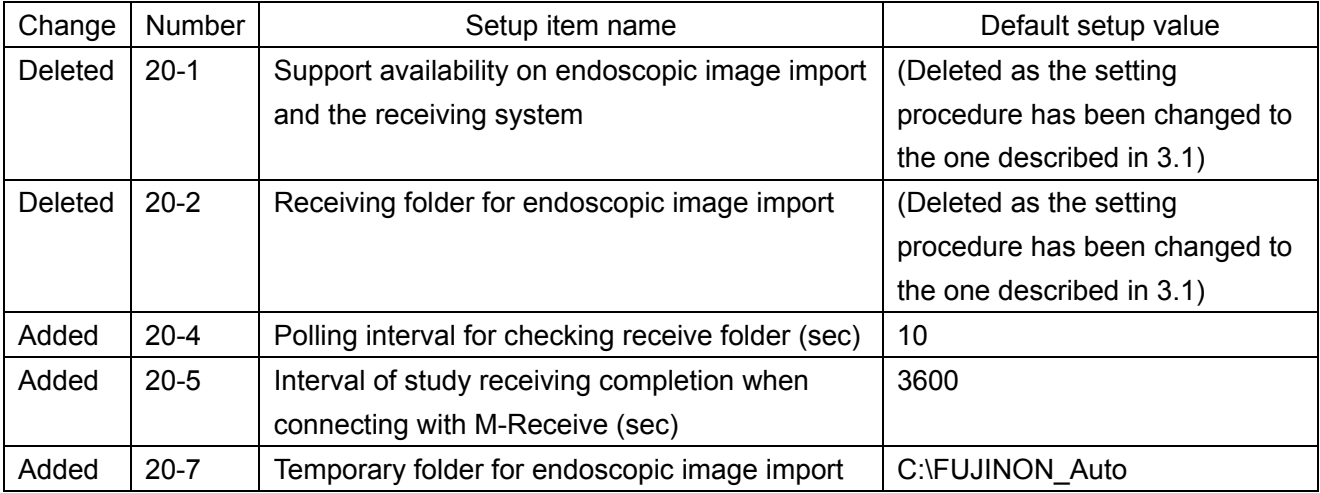

20-4: Polling interval for checking receive folder (sec)

Polling interval for monitoring endoscopic image reception folder and performing import

■Setting range: [1 - 120]

20-5: Interval of study receiving completion when connecting with M-Receive (sec)

No need to set up this item as this is only for Japan.

20-7: Temporary folder for endoscopic image import

Import control folder used in functional structure

## **3.6. Create a Temporary Folder**

Create a folder for " 20-7 Temporary folder for endoscopic image import" setup by "3.5. Common settings for endoscopic image import system ". Default setup is C:\FUJINON\_Auto.

Caution:

Unless creating the folder, Error 20167 occurs when starting the server application.

## **4. Endoscopic Device Setting Procedure**

## **4.1. VP-4450HD / VP-4450 / VP-4400**

When connecting FCRVIEW with Advancia (VP-4450), perform the following procedures.

- □ Connecting Procedures
- 1. Confirm the settings on Advancia are as follows.

## $\blacklozenge$  Note  $\blacklozenge$

If settings are different from the following, change them to the following.

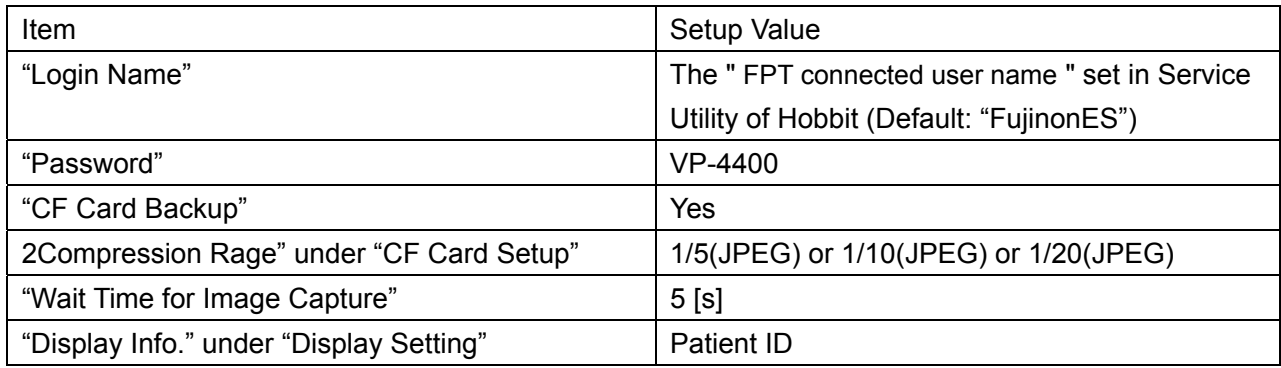

**D** Precautions

● Setting the Image Compression Ratio

## $\blacklozenge$  Note  $\blacklozenge$

Be sure to select items other than "1/1(TIFF)".

The compression ratio for images taken with Advancia (VP-4450) can be selected from following.

- 1/1(TIFF)
- 1/5(JPEG)
- 1/10(JPEG)
- 1/20(JPEG)

When connecting to the FCRView, only "JPEG" can be used.

Note that, if set to "TIFF", images cannot be imported to FCRView.

● Setting "Display Info." under "Display Setting""

## $\blacklozenge$  Note  $\blacklozenge$

Be sure to select "Patient ID".

The "Display Info." under "Display Setting" can be selected from the following.

- Patient ID
- Study number

When connecting to the FCRView, only "Patient ID" can be used.

Do not set to "Study number". Note that, if set to "Study number", studies cannot be imported to FCRVIEW.

● Backing up to CF Card

If you are to set "Yes" for "CF Card Backup", the CF card must be inserted. Prepare a CF card (sold separately) supported by Advancia and insert into the CF card slot beforehand.

● Confirming Version Information

Confirm that the versions on the Advancia side are the following or the later. Press the <Shift> key and "COMMENT" on Advancia to confirm.

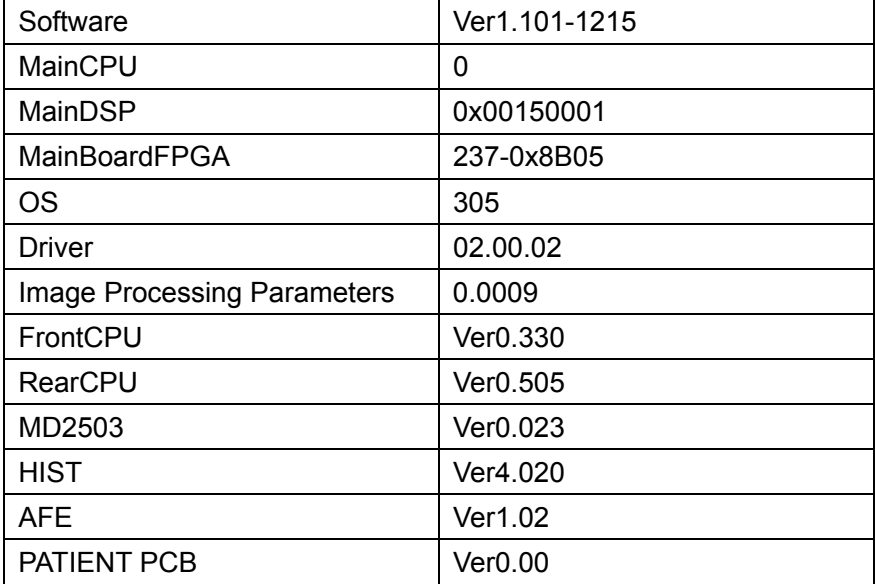

#### **4.2. EPX-3010**

### **Change the Login Name to " FPT connected user name" setup by the service UTL of FCRView.**

When connecting FCRView with Justia (EPX-3010), perform the following procedures.

- □ Connecting Procedures
- 1. In the "Adding endoscopic image sending devices" window of the Service Utility, change the following item from the default settings.

Receive Folder: DCIM

- 2. Press <F9> key on the keyboard connecting to the endoscopic device.
	- $\rightarrow$  The following window opens.

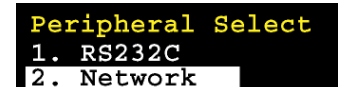

- 3. Select "2. Network", and press the <Enter> key.
- 4. Select "Yes" for "Login Setup", and press the <Enter> key.
- 5. Select "Yes" for "Login Name Change", and press the <Enter> key.
- 6. Change the Login Name to "FujinonES".
- 7. Select "Yes" for "End", and press the <Enter> key.
- 8. Select "Yes" for "Login Password Change", and press the <Enter> key.
- 9. Select "Input New Password", and enter "VP-4400".
- 10. Select "Retype New Password", and enter the same password as in step 9.
- 11. Select "Yes" for "End", and press the <Enter> key.
- 12. Select "Yes" for "End", and press the <Enter> key.
- 13. Press the "Esc" key.
- 14. Following the message displayed on the screen, restart the endoscopic device.

#### $\Box$  Precautions

- Setting Image Output Folder
	- 1. Press the <Ctrl> key and the <F1> key simultaneously.
		- $\rightarrow$  The "Network Setup" window opens.
	- 2. Set the "Root Folder" (the folder to which the images taken will be output) to "DCIM".

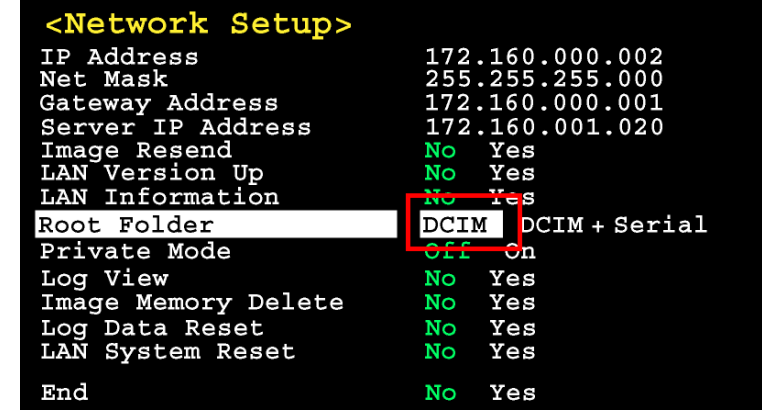

Be sure to select "DCIM" for "Root Folder".

With Justia (EPX-3010), the following can be selected.

- "DCIM"
- "DCIM + Serial" (Serial means the serial number of the endoscopic device.)

When connecting to the FCRView, only "DCIM" can be used.

If you select "DCIM + Serial" as a Root Folder, FCRView does not recognize the folder even if you create the folder in FCRView.

- Confirming Version Information
	- 1. Press the <Shift> key and the <F5> key simultaneously.

 $\rightarrow$  The version information display menu opens.

2. Confirm that the versions on the Justia side are the following or the later.

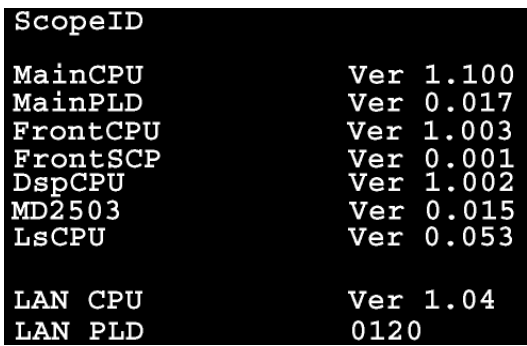

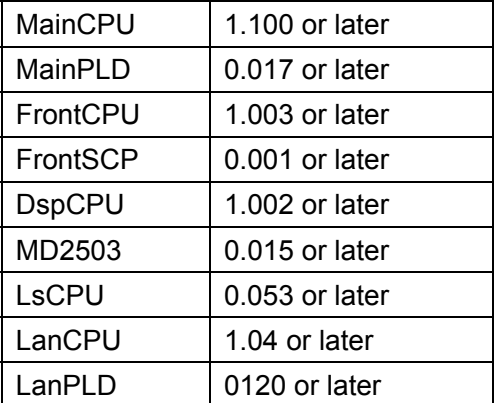

## **5. Confirmation procedure**

Set and confirm automatic output.

\* For details on setup procedure, see "Appendix 4 Settings for Automatic Output" under "MU: Maintenance Utility" of the service manual of CR-VW 674/CR-IR 391CL.

## **5.1. When automatic import is OFF**

5.1.1. Starting up FCRView

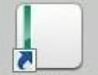

- 1. Double-click Feavew on the desktop.
	- $\rightarrow$  The FCRView opening window appears.
		- In about one minute, the FCRView login window opens.
- 2. Log in to the system.
	- $\rightarrow$  The FCRVIEW application starts.

\*For information on how to log in to the FCRView system, see "■ Preparatory work (login)" in "5.3 Checking Every Step from the Inputting of Images to the Saving of Images onto DVD" under "IN: Installation." of the Service Manual of CR-VW 674/CR-IR 391CL.

- 5.1.2. Importing Images
- 1. Select "Import" tab from the "Main" window, and click "ES".

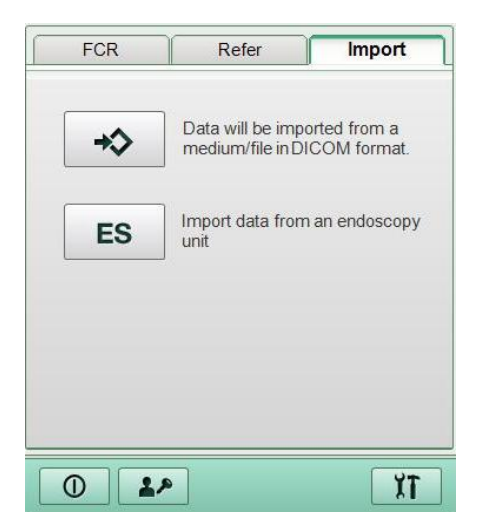

 $\rightarrow$  The "Examination data importing window" window opens.

## $\blacklozenge$  Note  $\blacklozenge$

After receiving the image, do not access the receive folder from explorer.

## $\Diamond$ Reference $\diamondsuit$

If the receive folder is opened using the explorer with its View set to Thumbnails, the message "34925: Unsupported images exist in the endoscopic image receiving folder." is displayed.

This is due to the "Thumbs.db"(hidden file) file which is automatically created in the receive folder by Windows system.

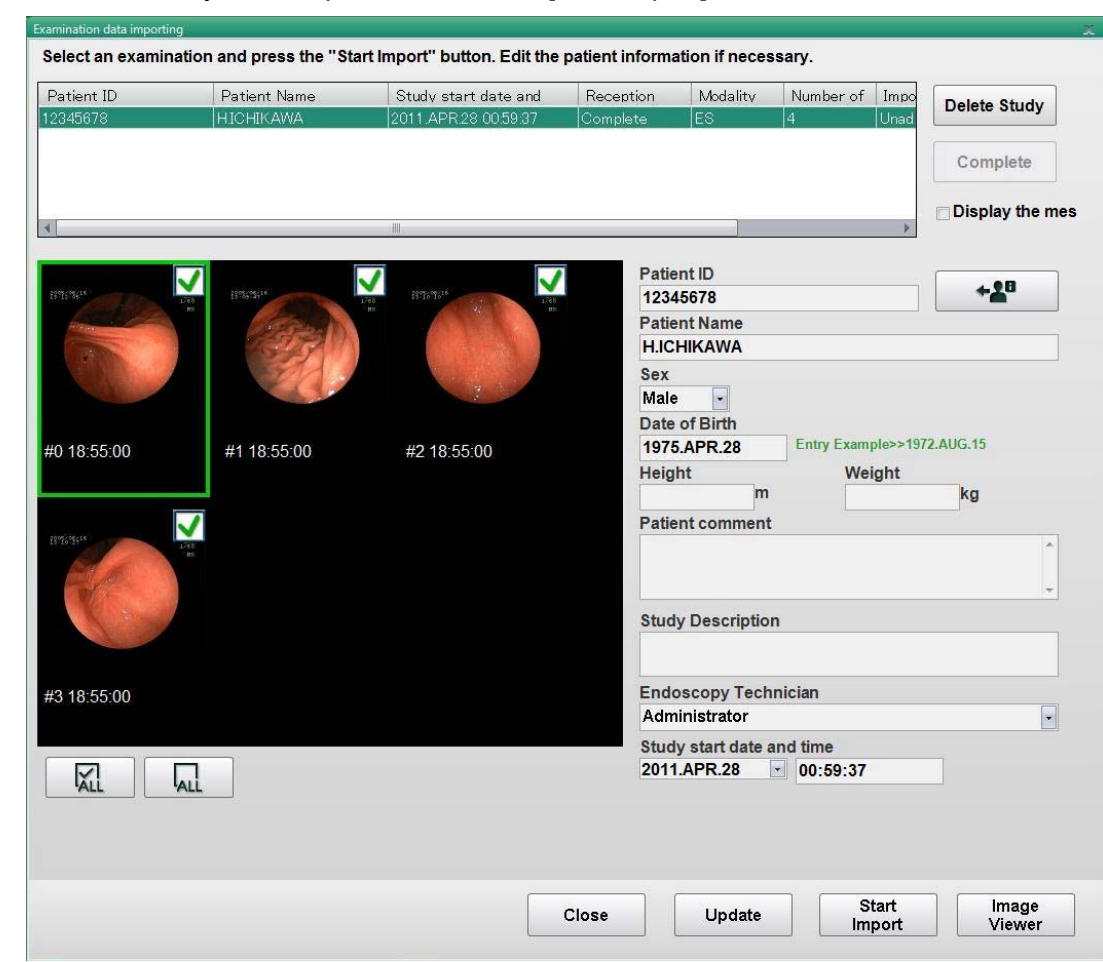

2. Select the study to be imported and select [Start Import].

3. Click Close

 $\rightarrow$  The system returns to the "Main" window.

4. Click "Refresh".

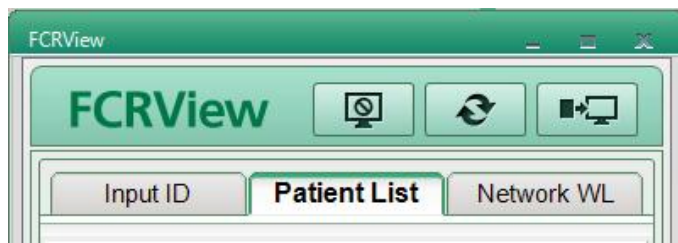

5. Double-click the imported endoscopic study, and confirm that the images are displayed in the "Viewer" window.

## 5.1.3. Outputting Images

## **5.1.3.1. Saving images to Storage Disk**

Confirm that the endoscopic images are stored into the storage disk.

\*For details on outputting images, see the Reference Guide.

## **5.1.3.2. Outputting General-Purpose Images**

Confirm that the endoscopic images can be saved in the following format.

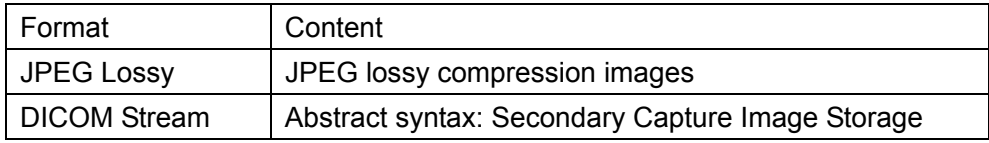

\*For details on setting or output confirmation, see "Appendix 1 Settings for Output of Thumbnail Images" under "Appx IN: Installation – Appendix" of the Service Manual of CR-VW 674/CR-IR 391CL.

## **5.2. When automatic import is ON**

- i. Transfer images from the endoscopic device.
- ii. Update the Patient List in the "Main" window. Confirm that the transferred endoscopic study is displayed.
	- \* It may take some time to import depending on the timing, but it will be done within one minute at the latest if it has been set properly.
- iii. Confirm that the study in the Patient List is displayed in the Viewer when it is double-clicked and that the number of images transferred and the number of images displayed are the same.

## **6. Backing up the Setup File**

Back up the FCRView setup file.

\*For details of the backup procedure, see "6.1 Backing Up the FCRView Setup File" under "IN: Installation" of the Service Manual of CR-VW 674/CR-IR 391CL.

## **7. Precaution**

None

# **[ECN Appendix 4] FCRView V2.1(B)**  OS Reinstallation Procedure for Windows 7

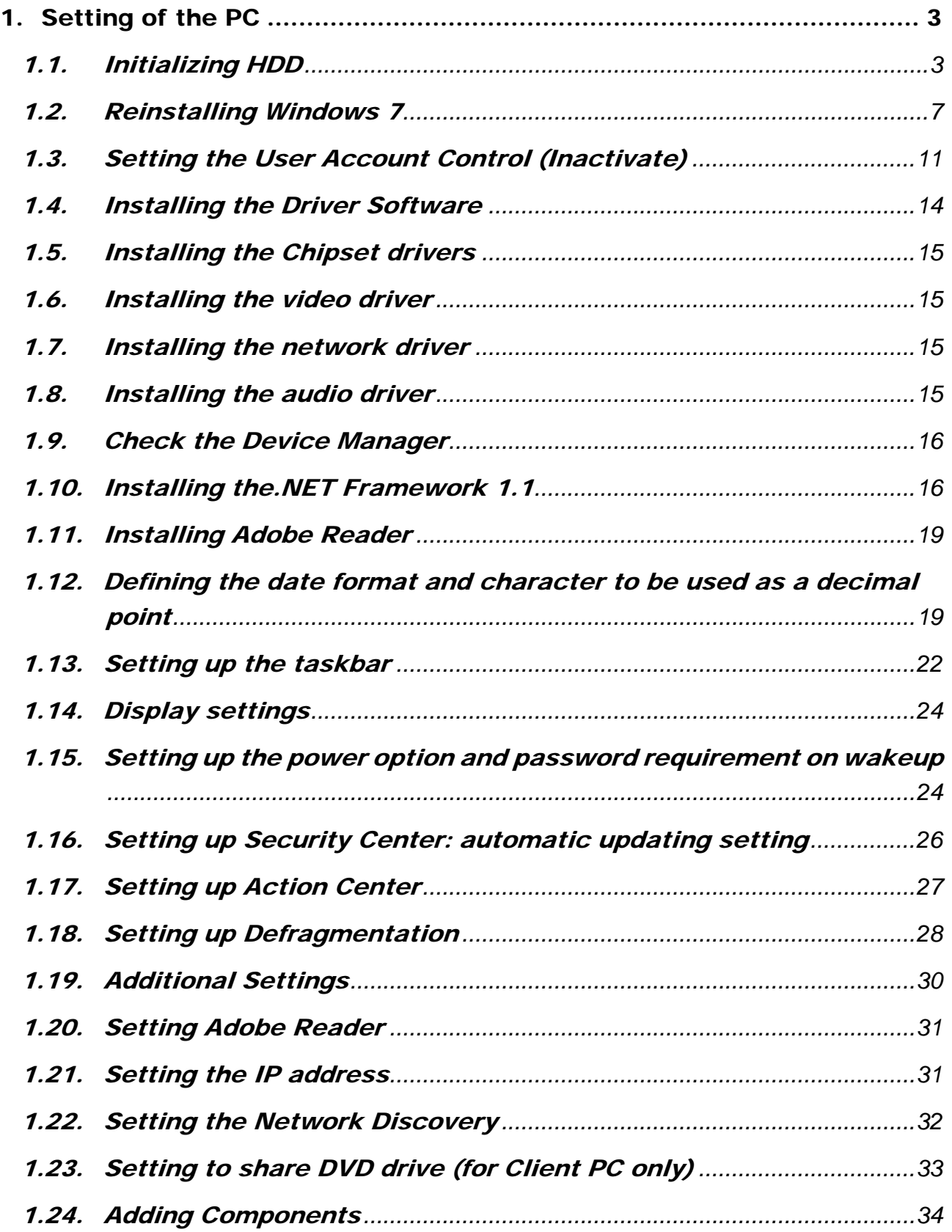
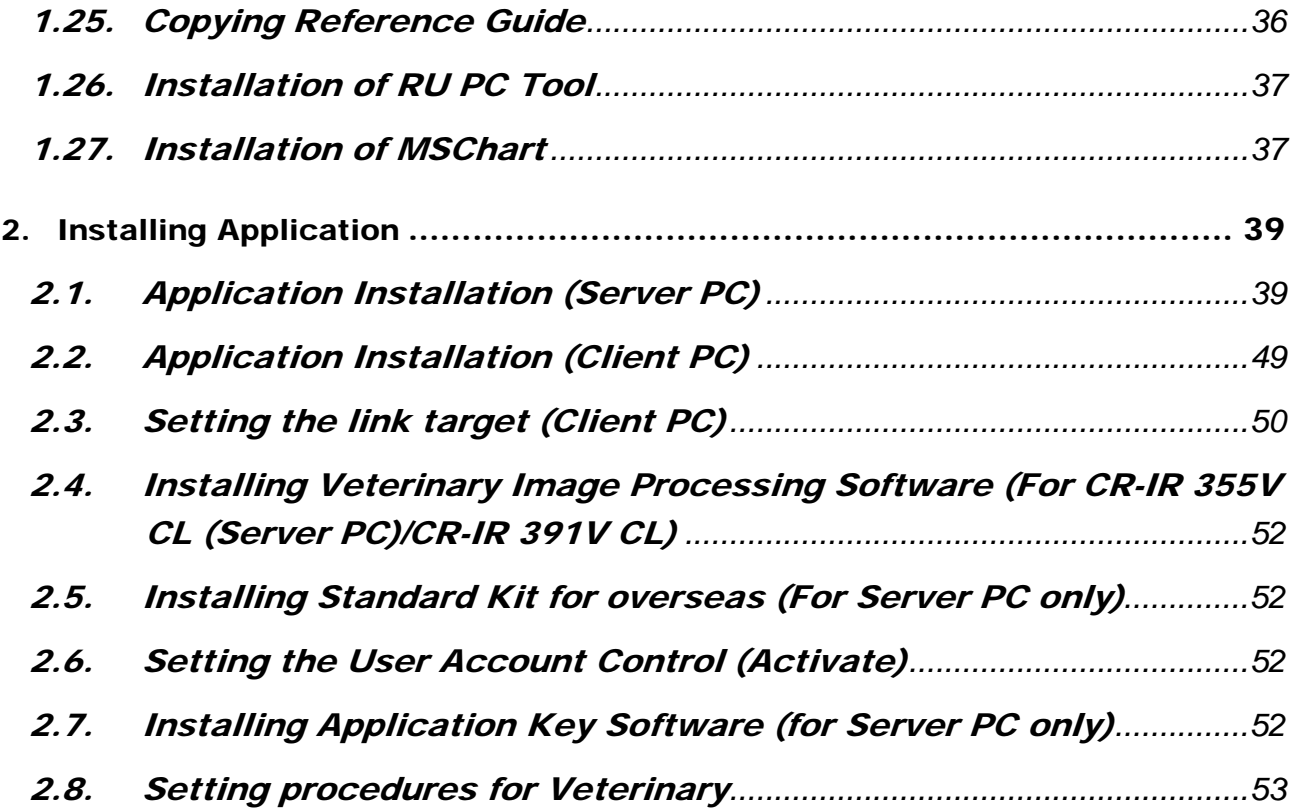

# 1. Setting of the PC

## NOTE:

The procedures described in this chapter are for installing applications on CR-VW 674 (FCRView). In the case of the models other than CR-VW674 (FCRView), please apply the appropriate model names/codes accordingly when following the procedures.

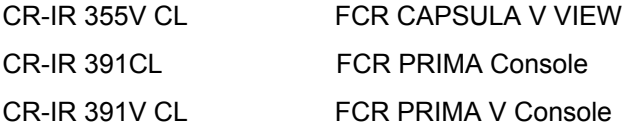

# 1.1. Initializing HDD

- 1) Turn ON the monitor and PC power switches. The PC starts running.
- 2) Press the <F12> key when appears "F12 Boot Options" at the upper right corner of the window.

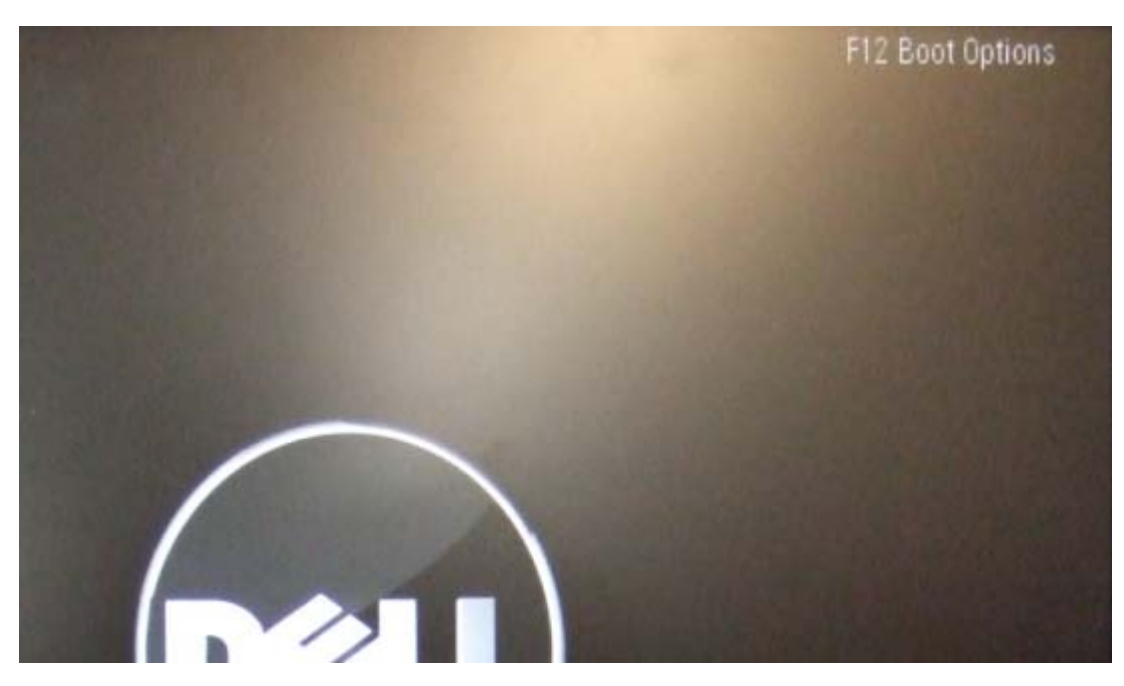

The "Boot Device Menu" window will open.

- 3) Insert the "Windows 7 installation DVD" into the DVD drive.
- 4) Select "Onboard or USB CD-ROM Drive" using arrow keys, and press the <Enter> key. The "Press any key to boot from CD..." message will appear on the bottom of the window.
- 5) Press the <Enter> key within three seconds. The language selection window will open.

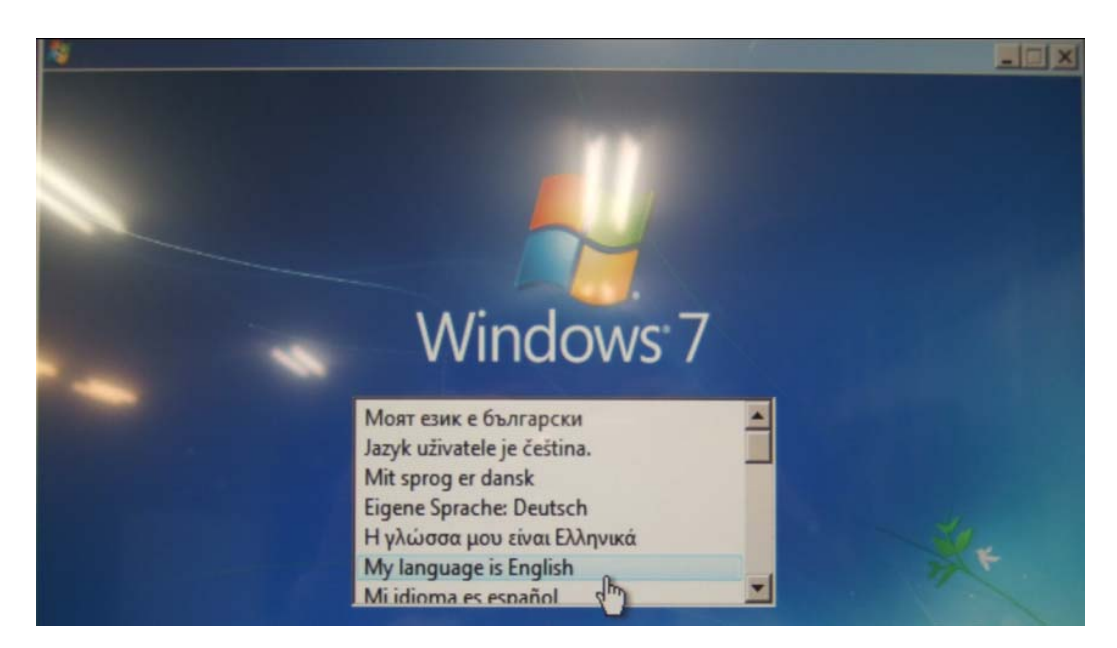

6) Select "My language is English".

The "Enter your language and other preferences" window will open.

7) Click [Next].

The "Install now" window will open.

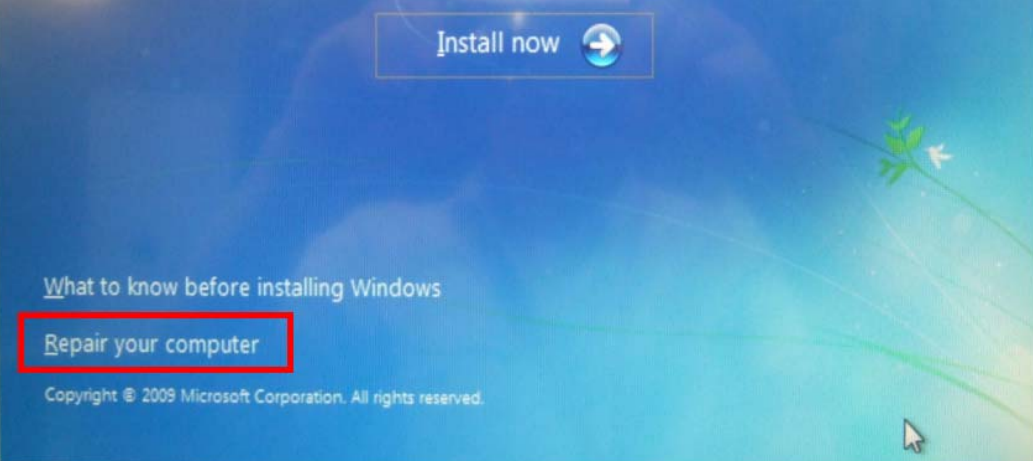

\*In case a dialogue " Windows found problems with your computer's startup options. Do you want to apply repairs and restart your computer?" is displayed, click [repair and restart], and then follow the procedure below.

In case the dialogue above is not displayed, skip to 8)

- a) Press <F12> when "DELL" screen appears.
- b) Select [Onboard or USB CD-ROM Drive] from the Boot Menu and press [Enter] key.
- c) "Press any key to boot from CD or DVD" will be displayed. Press [Enter] key.
- d) "Installing Windows " dialogue will be displayed. Select [My language is English]
- e) A dialog to select languages will be displayed. Click [Next] without selecting any language.
- f) The "Install now" window will open. Click [Repair my computer] on lower left of

the dialogue.

8) Select "Repair your computer" at the bottom left of the window. The "System Recovery Options" window will open.

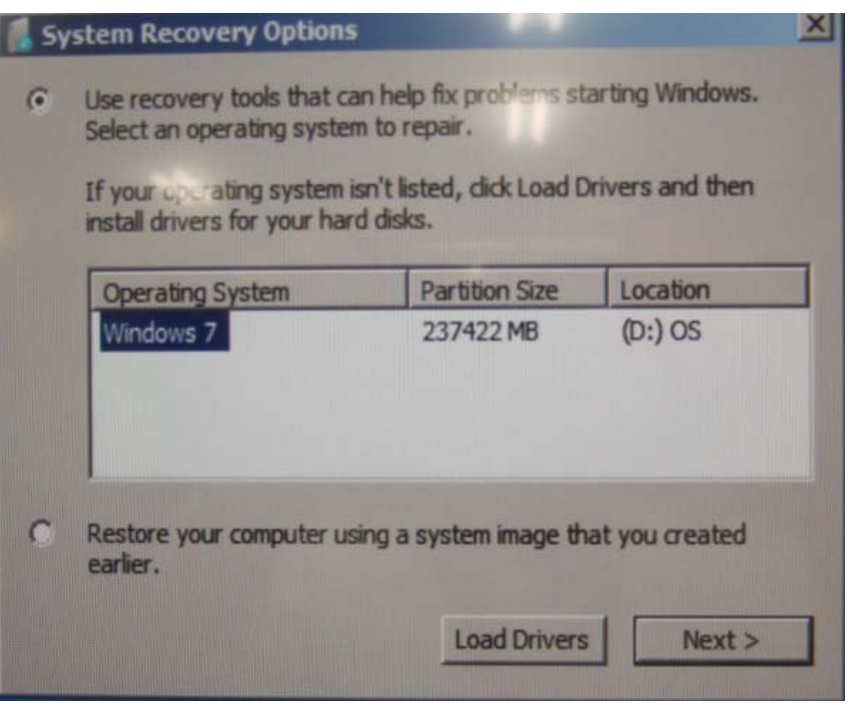

9) Click [Next].

The "Choose a recovery tool" window will open.

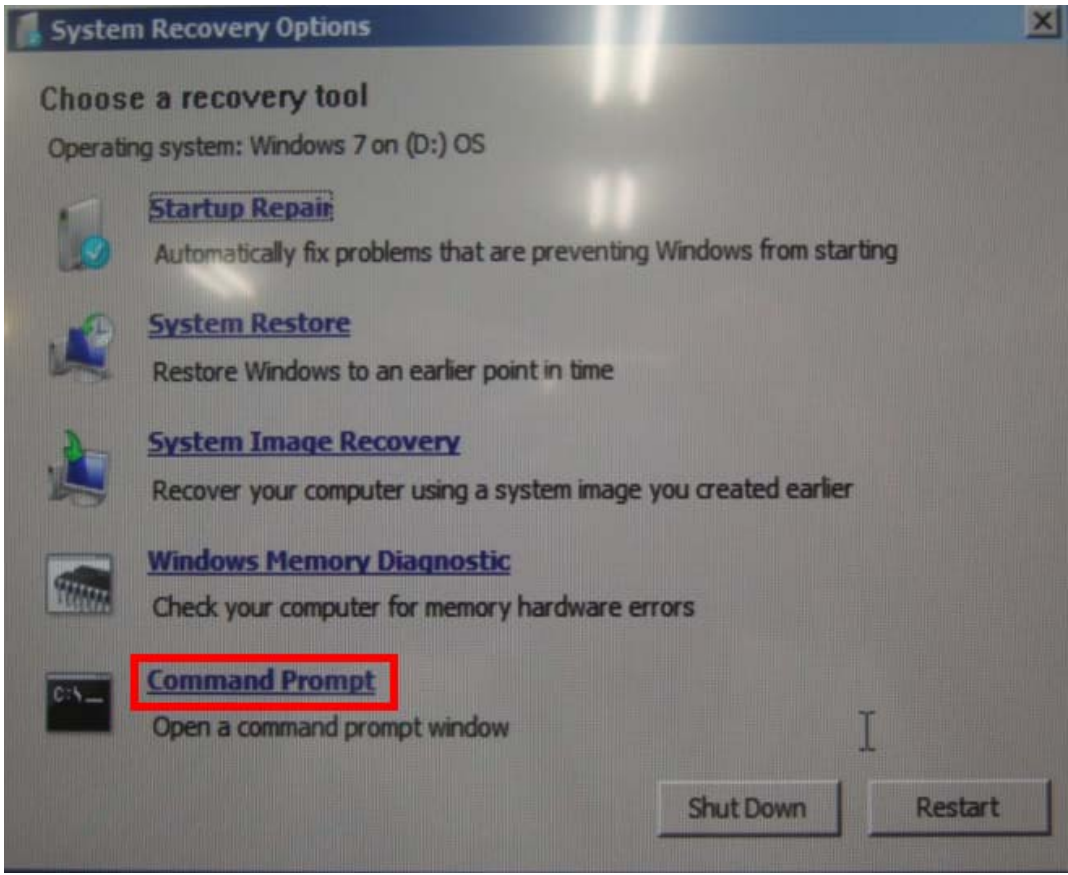

10) Select "Command Prompt".

The command prompt window will open.

# :\Sources>diskpart

11) Input "diskpart" from the keyboard and press the <Enter> key.

12) Input "select $\triangle$ disk $\triangle$ 0" (" $\triangle$ " replace a single-byte space) and press the <Enter> key. A message saying "Disk 0 is now the selected disk" will be displayed in the command prompt window.

#### ISKPART> clean D

13) Input "clean" from the keyboard and press the <Enter> key.

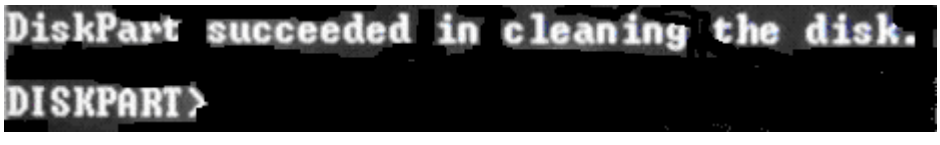

14) Confirm a massage saying "Disk Part succeeded in cleaning the disk." and close the command prompt window by clicking its [x] mark.

The system will return to the "Choose a recovery tool" window.

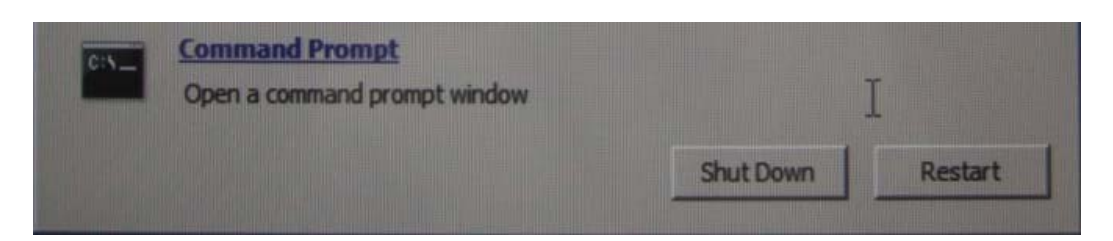

15) Click the [Restart]. The PC will restart.

# 1.2. Reinstalling Windows 7

- 1) Press the <F12> key when "F12 Boot Options" appear at the upper right corner of the window.
- 2) Select "Onboard or USB CD-ROM Drive" using arrow keys, and press the <Enter> key. The "Press any key to boot from CD..." dialogue appears on the bottom of the window.
- 3) Press the <Enter> key within three seconds.

The language selection window will open.

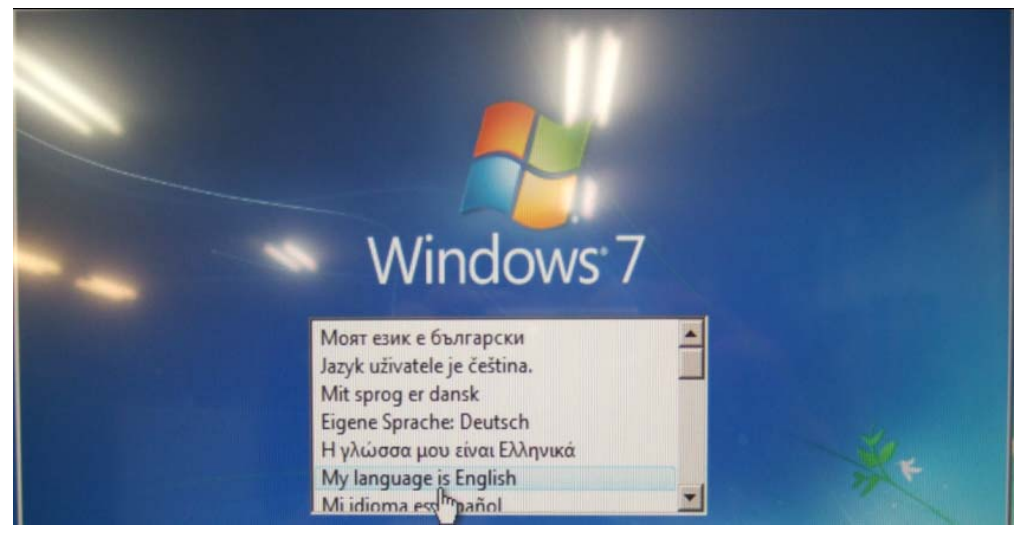

4) Select "My language is English".

The "Enter your language and other preferences" window will open.

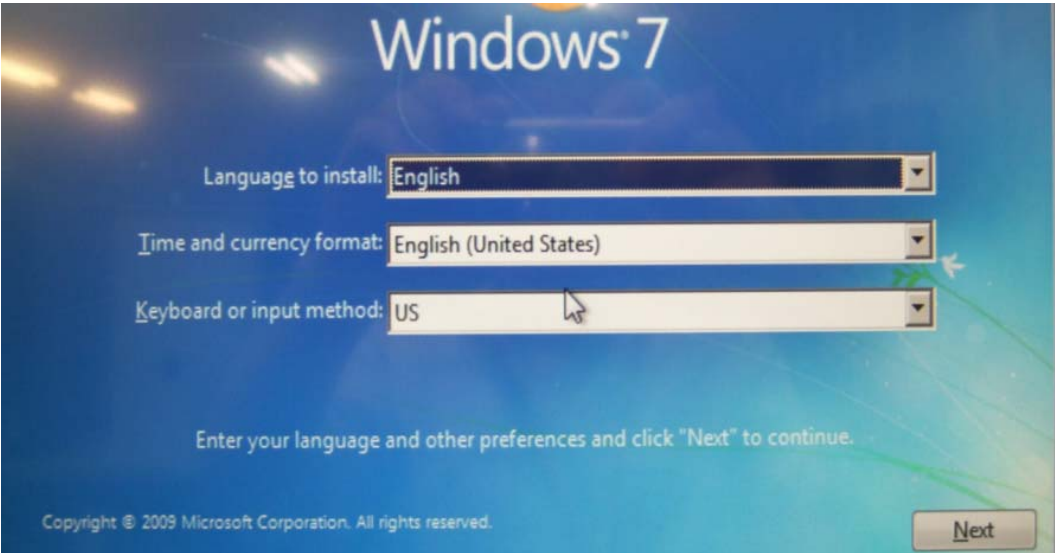

5) Confirm language and other preferences and Click [Next]. The "Install now" window will open.

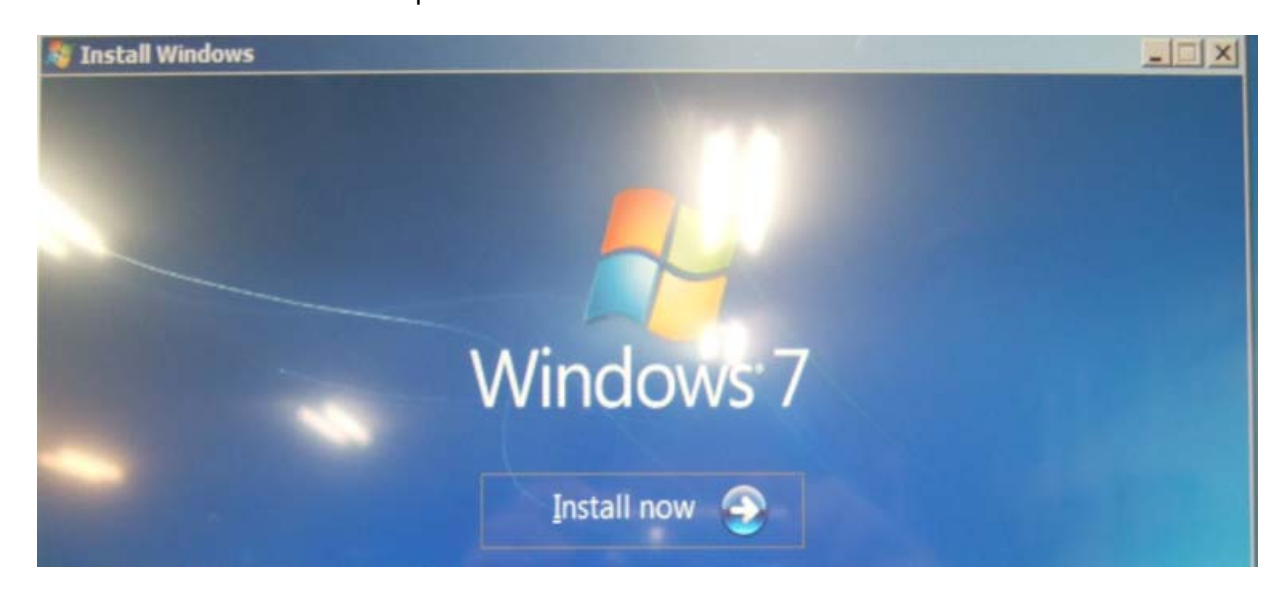

6) Select "Install now".

The "Please read the license terms" window will open.

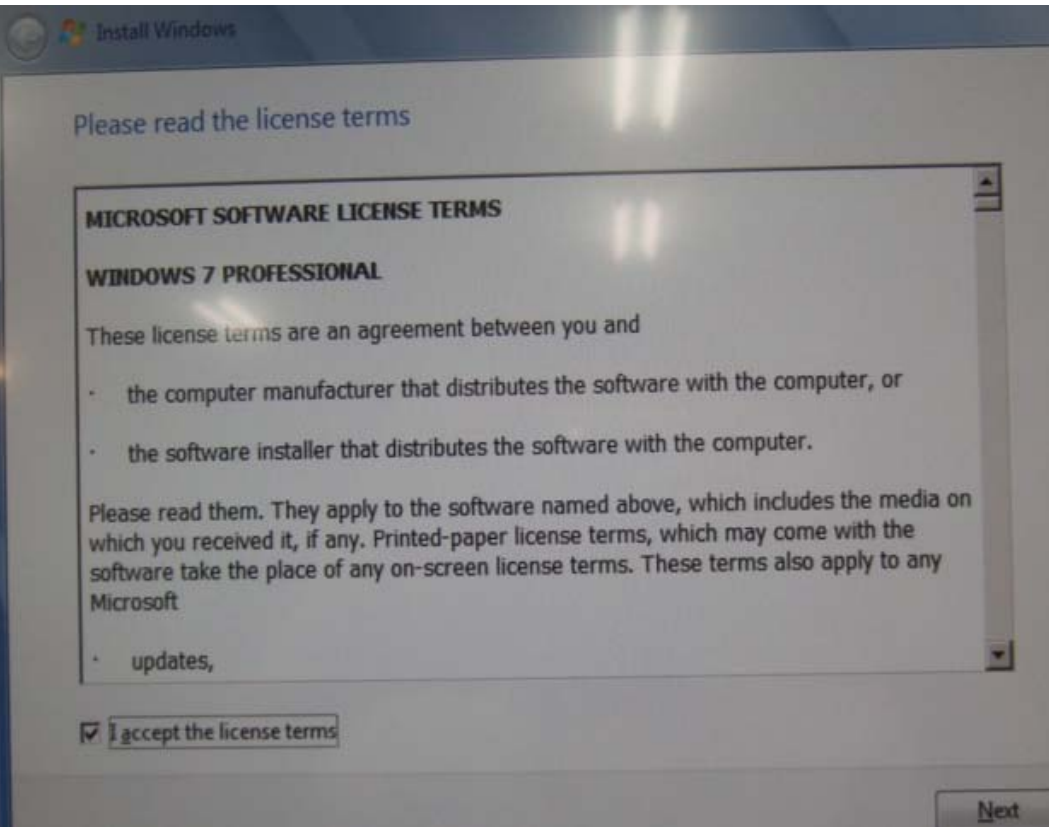

7) Place a checkmark to "I accept the license terms" and click [Next]. The "Which type of installation do you want?" window will open.

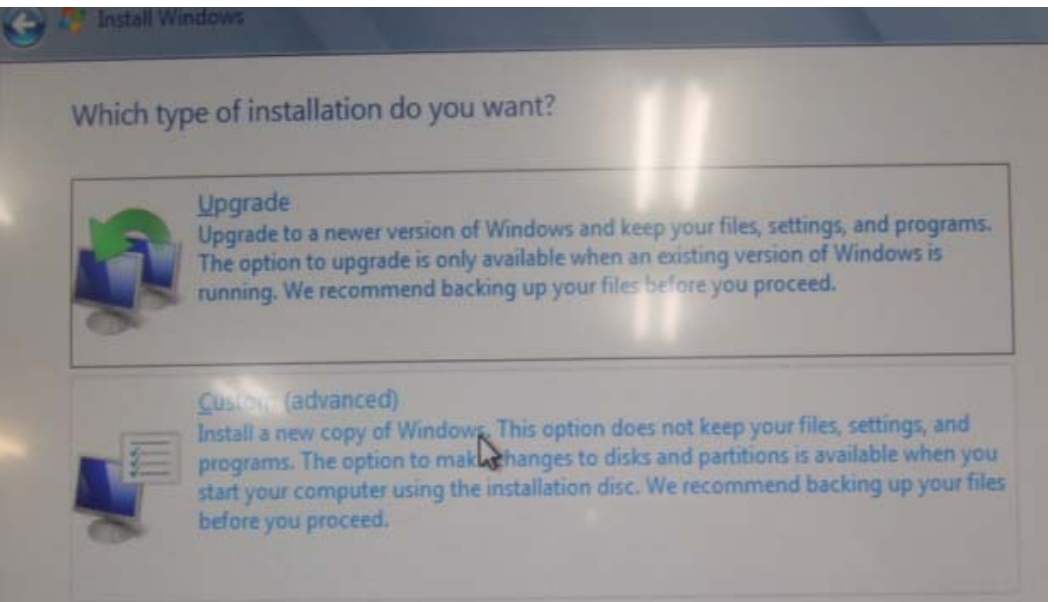

8) Select "Custom(advanced)". Then "Where do you want to install Windows?" dialogue box will open.

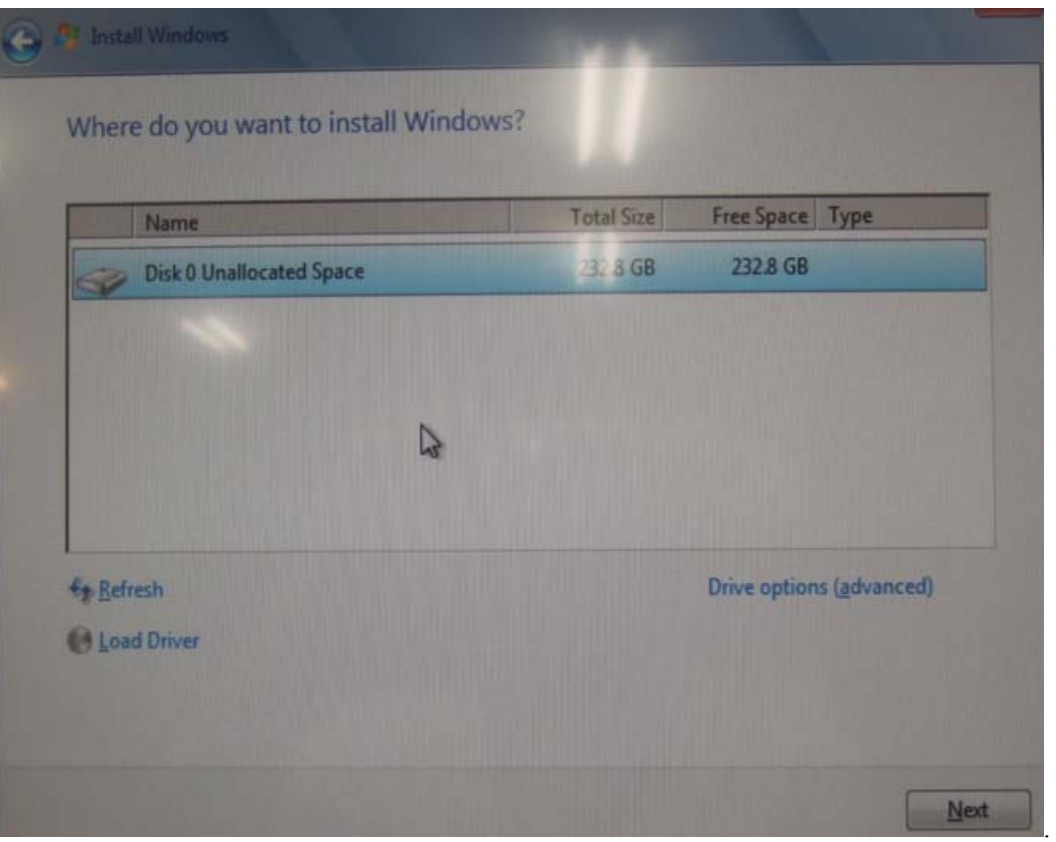

9) Select "Disk 0 Unallocated Space" and click [Next], and then the OS installation processing will start.

Upon completion of installation, the "Choose a user name for your account and …" window will open.

10) Make the following settings and click [Next].

- $\cdot$  Type a user name (for example, John): fujicr
- Type a computer name: CVXXXXXXXX ("CV" in capital letters; enter the last

eight digits of Serial Number for "xxxxxxxx")

The "Set a password for your account" window will open.

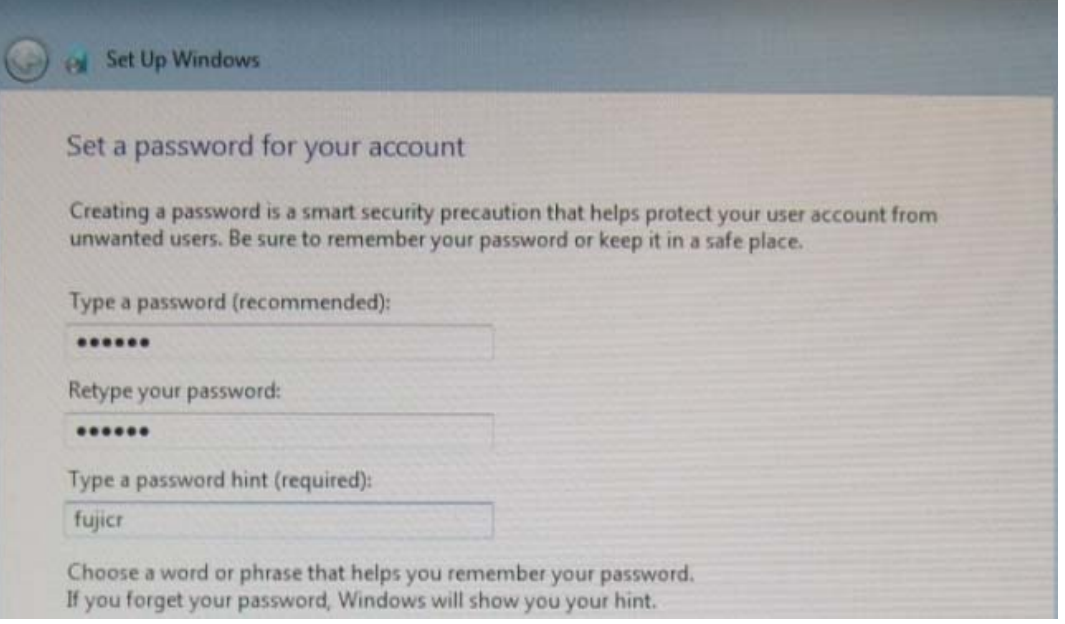

- 11) Make the following settings and click [Next].
	- Type a password (recommended) : system
	- Retype your password: system
	- Type a password hint (required) : fujicr
- 12) The "Help protect your computer and improve Windows automatically" window will open.
	- Select "Ask me later".

The "Review your time and date settings" window will open.

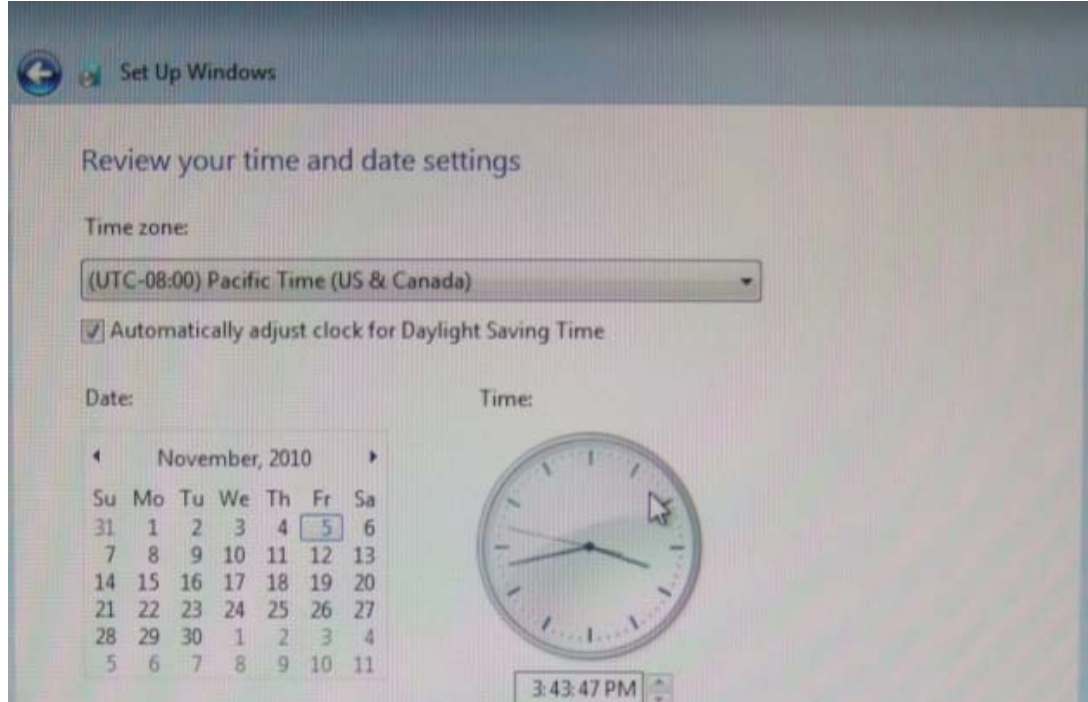

- 13) Check the "Time zone", "Date" and "Time" and click [Next] The "Select your computer's current location" window will open.
- 14) Select "Public network". The desktop window will open.

# 1.3. Setting the User Account Control (Inactivate)

Turn off and disable "User Account Control" from prompting for credentials to install applications, and changing the elevation prompt behavior.

1) Select "Control Panel" from the [start] menu.

The "Control Panel" window will open.

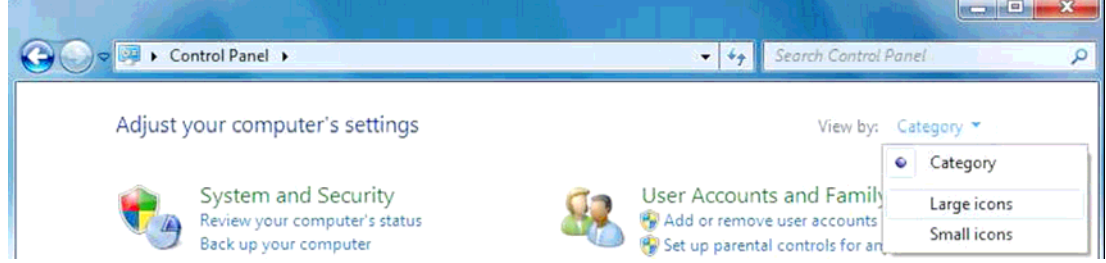

2) Click "View by: Category" on the right of the window and Select "Large icons". The Control Panel will turn to "Large icons" view.

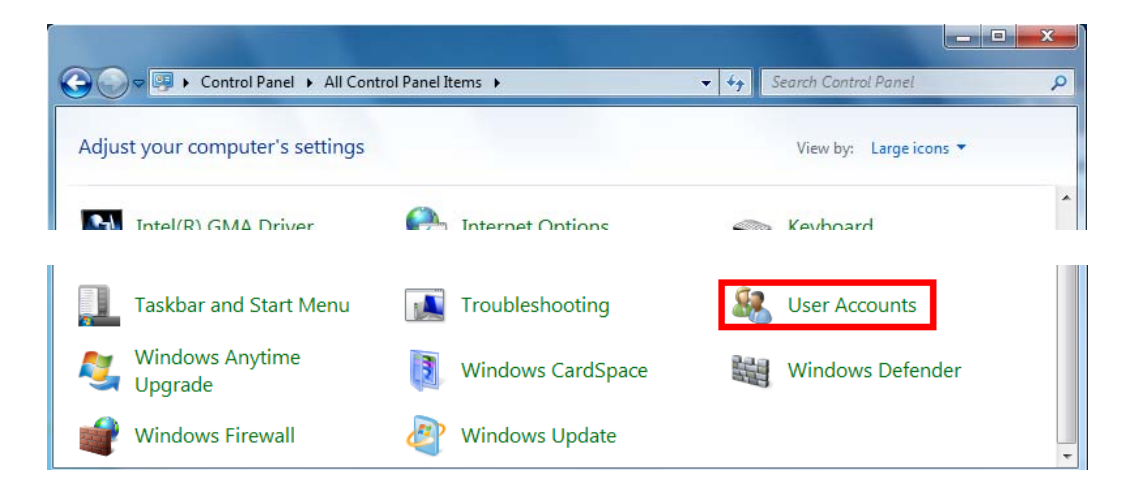

3) Double click "User Accounts".

The "Make changes to your user account" window will open.

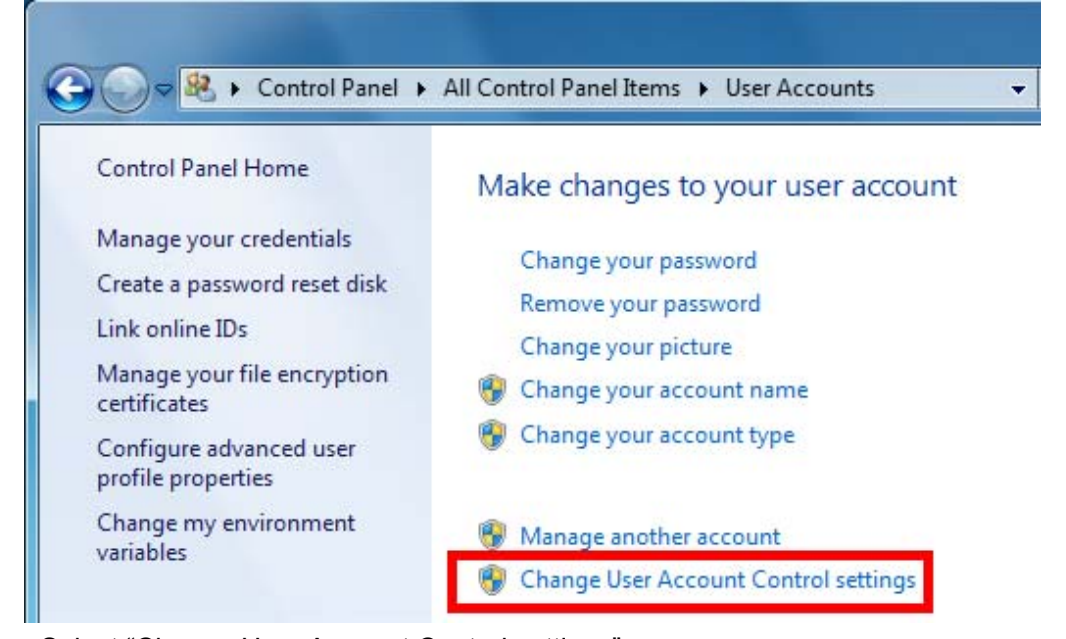

4) Select "Change User Account Control settings".

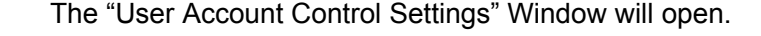

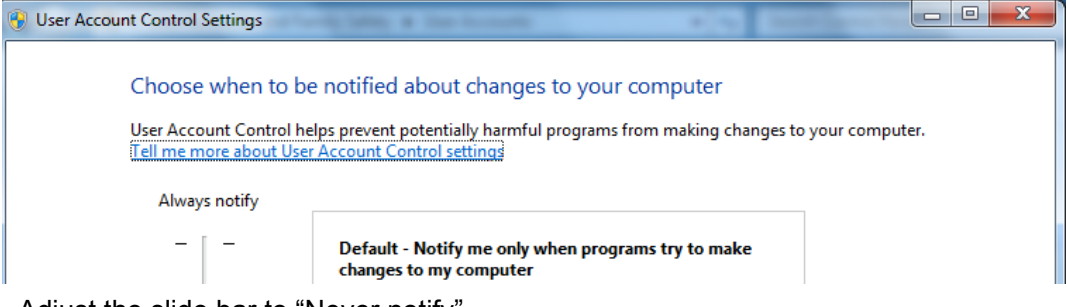

5) Adjust the slide bar to "Never notify".

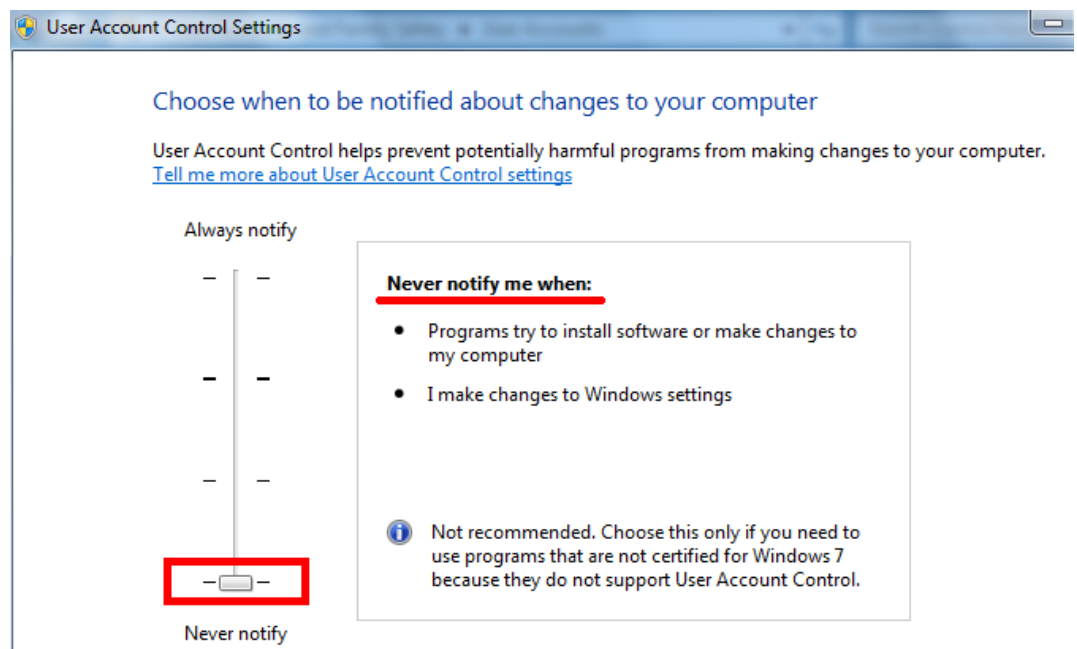

- 6) Check to see that the following message displayed on the right of the window. "Never notify me when:
	- Programs try to install software or make changes to my computer.
	- I make changes to Windows settings.
- 7) Click [OK].

User Account Control confirmation window will open.

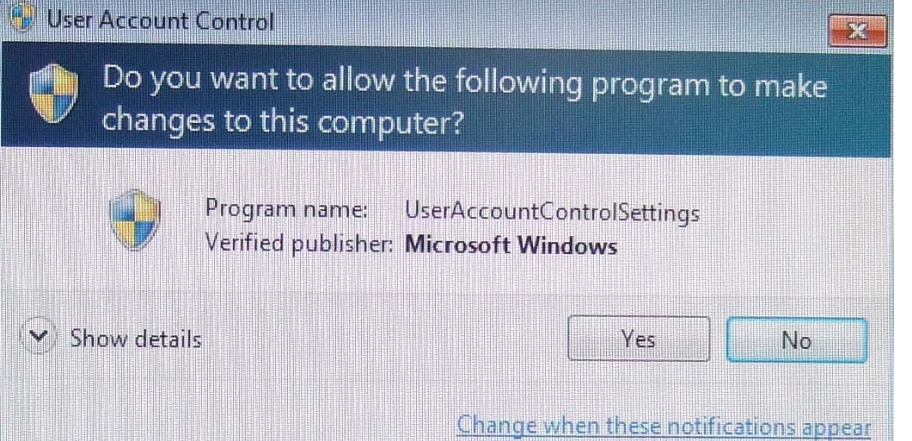

8) Click [Yes].

Return to the Control Panel window.

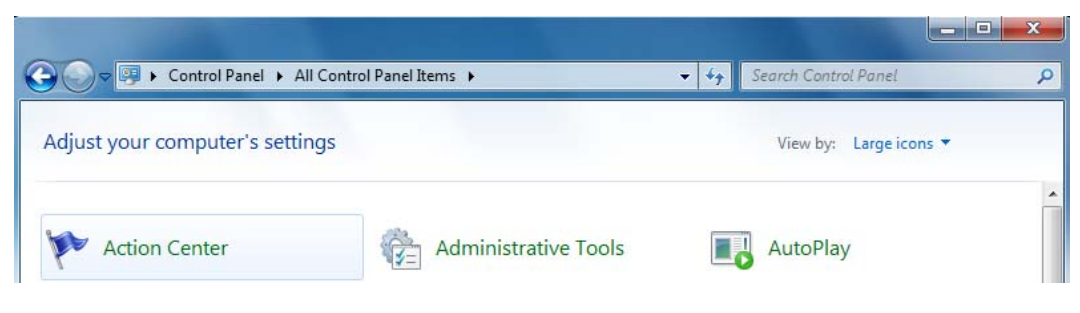

9) Double-click "Action Center".

"Action Center" window will open.

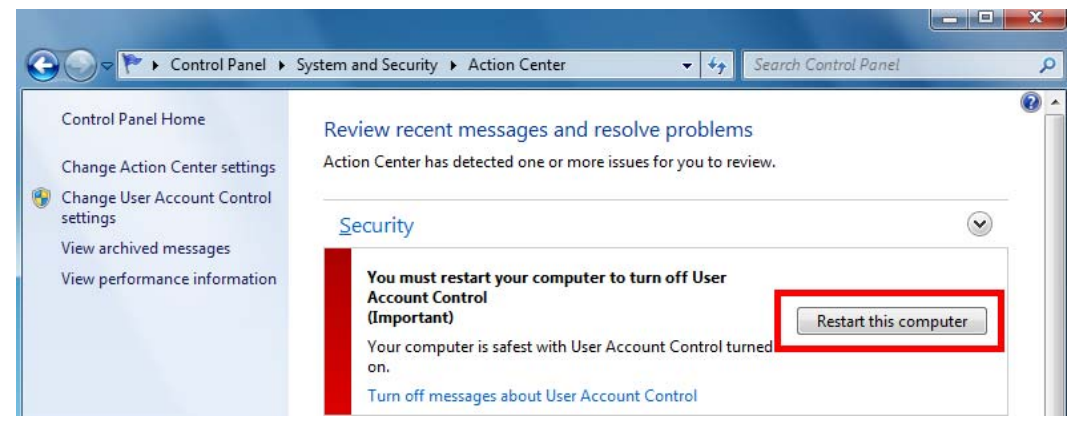

10) Click [Restart this computer]. The PC will restart.

# 1.4. Installing the Driver Software

■ Installing the Dell Resource DVD utility software

1) Insert "DRIVERS AND UTILITIES ALREADY INSTALLED ON YOUR COMPUTER" DVD into the PC.

The "AutoPlay" window will open.

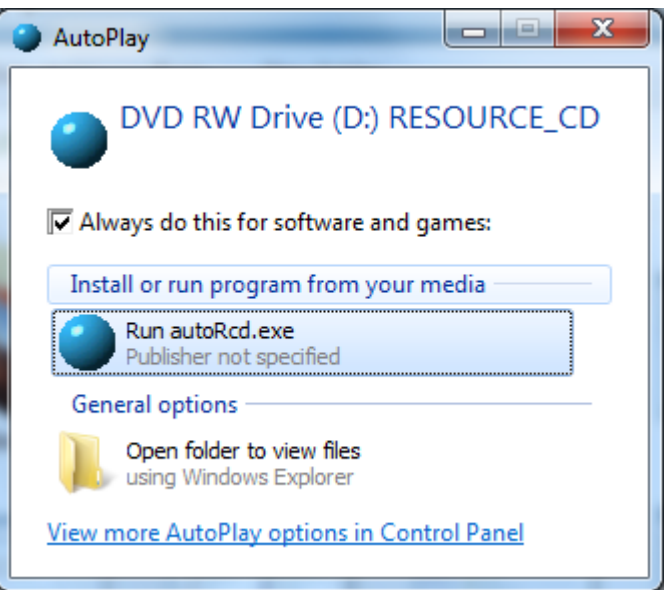

- 2) Place a checkmark to "Always do this for software and games" and click "Run autoRcd.exe". The "Welcome Dell System Owner " window will open.
- 3) Place checkmark to "Click here to prevent this information from being displayed again" and click [Next].

The Dell Resource CD utility software will start running.

4) Click [Drivers]

"OptiPlex 780 Windows 7 32-bit Driver"

# 1.5. Installing the Chipset drivers

# CR-IR 391CL/CR-IR 391V CL:

See [1.3.2 Installing the Driver Software] - [● Installing the Controller drivers] under "MC: Checks, Replacement and Adjustment of Parts" of the "CR-IR 391CL Service Manual".

## CR-VW 674/CR-IR 355V CL:

See [1.4.2 Installing the Driver Software] - [ Installing the Chipset drivers] under "MC: Checks,Replacement and Adjustment of Parts" of the "CR-VW 674 Service Manual".

# NOTE:

Select appropriate version at "Rev.\*\*\*\*" of each driver.

# 1.6. Installing the video driver

# CR-IR 391CL/CR-IR 391V CL:

See [1.3.2 Installing the Driver Software] - [● Installing the Video drivers] under "MC: Checks, Replacement and Adjustment of Parts" of the "CR-IR 391CL Service Manual".

## CR-VW 674/CR-IR 355V CL:

See [1.4.2 Installing the Driver Software] - [● Installing the video driver] under "MC: Checks, Replacement and Adjustment of Parts" of the "CR-VW 674 Service Manual".

## NOTE:

Select appropriate version at "Rev.\*\*\*\*" of each driver.

# 1.7. Installing the network driver

## CR-IR 391CL/CR-IR 391V CL:

See [1.3.2 Installing the Driver Software] - [● Installing the Network drivers] under "MC: Checks, Replacement and Adjustment of Parts" of the "CR-IR 391CL Service Manual".

## CR-VW 674/CR-IR 355V CL:

See [1.4.2 Installing the Driver Software] - [● Installing the network driver] under "MC: Checks, Replacement and Adjustment of Parts" of the "CR-VW 674 Service Manual".

## NOTE:

Select appropriate version at "Rev.\*\*\*\*" of each driver.

## 1.8. Installing the audio driver

# CR-IR 391CL/CR-IR 391V CL:

See [1.3.2 Installing the Driver Software] - [● Installing the Audio drivers] under "MC: Checks, Replacement and Adjustment of Parts" of the "CR-IR 391CL Service Manual".

## CR-VW 674/CR-IR 355V CL:

See [1.4.2 Installing the Driver Software] - [● Installing the audio driver] under "MC: Checks, Replacement and Adjustment of Parts" of the "CR-VW 674 Service Manual"

## NOTE:

Select appropriate version at "Rev.\*\*\*\*" of each driver.

## 1.9. Check the Device Manager

To determine what driver software needs to be installed, you can use Device Manager.

To open Device Manager, perform the following steps:

1) Right-click "Computer" from the menu and select "Properties" from the pull-down menu that opens.

The "System" window will open.

2) Select "Device Manager".

The "Device Manager" window will open.

3) The software for items marked "!" in Device Manager is not installed. Install the driver software for such items.

## 1.10. Installing the.NET Framework 1.1

1) Insert the CR-VW 674 application CD into the DVD drive.

## NOTE:

Click [Finish] to close "InstallLauncher" dialogue box in case the dialogue box appears. The installation start confirmation window will open.

#### NOTE:

For Client PC, the "InstallShield Wizard " dialogue will be displayed. Click [Cancel]. In case [Program Compatibility Assistant] dialog is displayed after clicking [Cancel], click [This program installed correctly].

For **Client, "**Welcome to the InstallShield Wizard for FCR Client Application" dialogue is displayed when [Cancel] is not selected. Then click [Cancel] and perform the following procedure;

- a) "InstallShield Wizard Completed" dialogue is displayed. Then click [Finish].
- b) "Program Compatibility Assistant" is displayed. Then click [This program installed

correctly].

2) Select "Computer" from the [Windows] menu.

The "Computer" window will open.

- 3) Right-click "D drive" and select "open".
- 4) Open folders in the following sequence: "dotNet", "DNET1.1", and "DNET1.1".

NOTE:

\* For the Client PC, open [D:¥dotNet¥DNET1.1] folder and double-click [dotnetfx.exe].

5) Double-click "dotnetfx".

The installation start confirmation window will open.

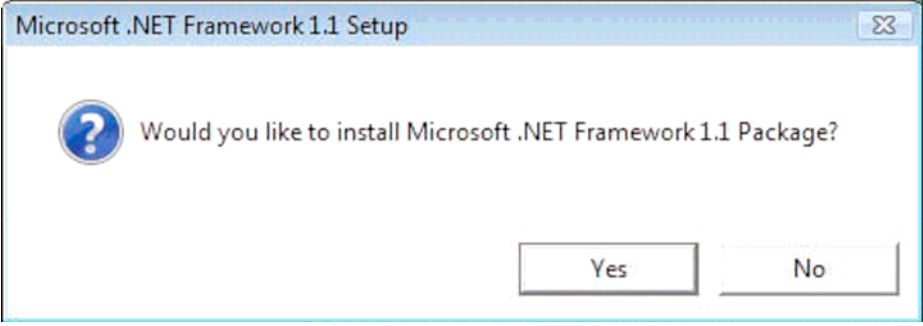

6) Click [Yes].

In a while, the "License Agreement" window will open.

7) Select the "I agree" radio button, and click [Install].

 Installation processing will start. When the installation completes, the completion window will open.

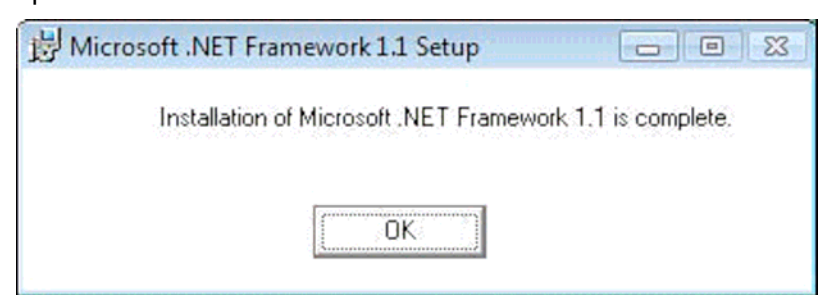

- 8) Click [OK].
- 9) Open folders in the following sequence: "D drive", "dotNet", "DNET1.1", and "DNET1.1SP1". NOTE:

\*For the Client PC, open [D:¥dotNet¥DNET1.1SP1].

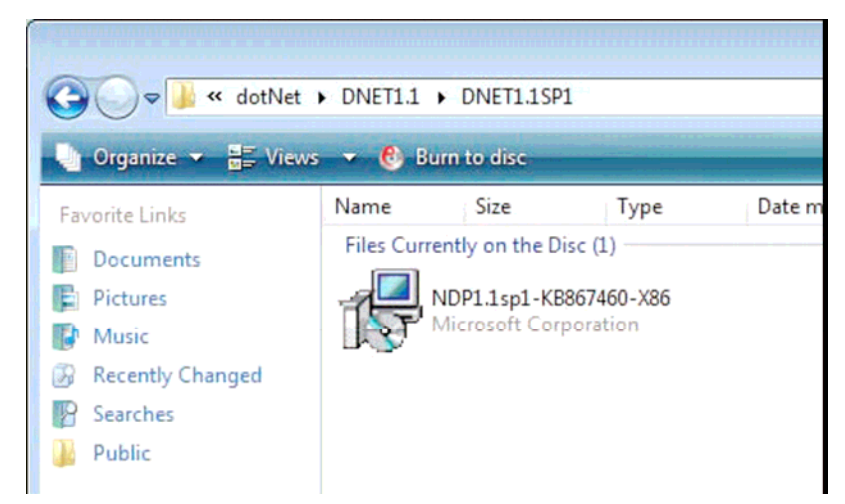

10) Double-click "NDP1.1sp1-KB867460-X86".

The confirmation window for starting installation of ".NET Framework 1.1 Service Pack 1" will

open.

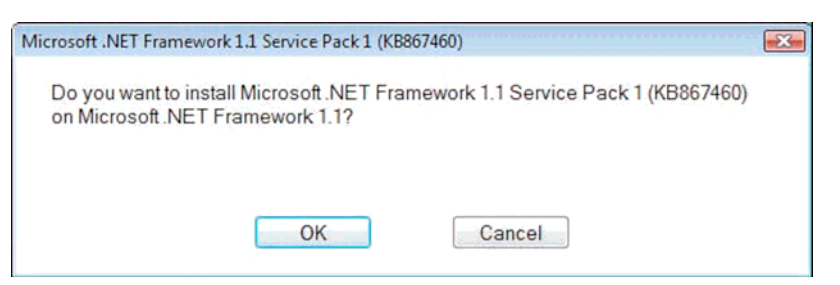

#### 11) Click [OK].

The supplemental end user license agreement window will open.

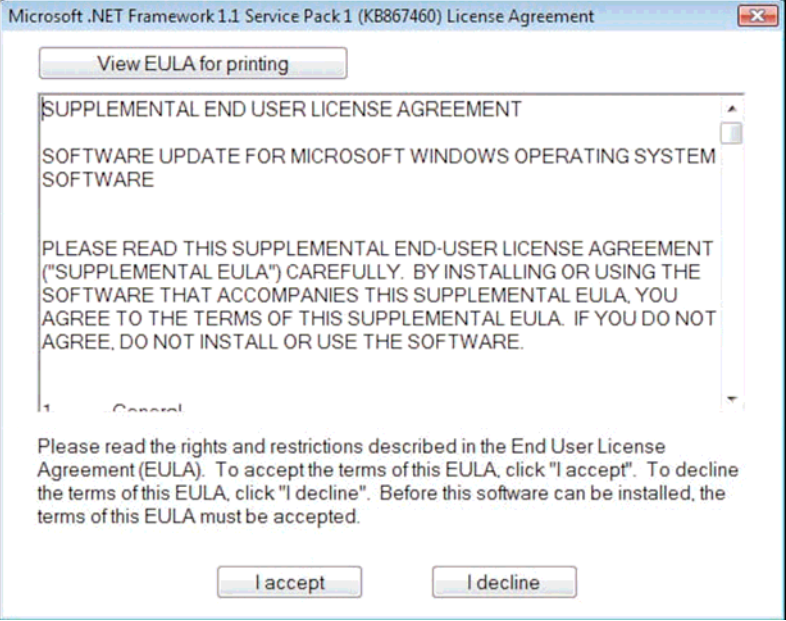

12) Click [I accept].

Installation processing will start. When the installation completes, the completion window will open.

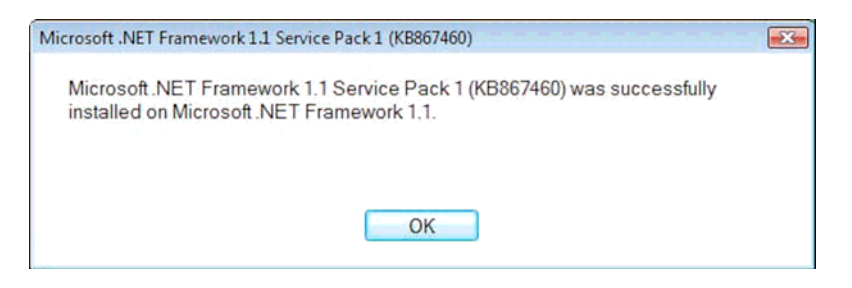

13) Click [OK].

## 1.11. Installing Adobe Reader

Refer to [1.9.4 Installing Adobe Reader and Copying the Reference Guide] under "MC: Checks, Replacement and Adjustment of Parts" of the CR-VW 674/CR-IR 391CL Service Manual (014-227-05E).

#### INFORMATION:

Use following updated parameters to install Adobe Reader:

Step 2:

["D:/Adobe Reader/English/AdbeRdr**910**\_en\_US**\_St**d.exe"]

```
→["D:/Adobe Reader/English/AdbeRdr940_en_US.exe"]
```
Step 3:

"Adobe Reader **9**" → "Adobe Reader **9. 4.0**"/

Step 5‐Ⅰ:

[Remove the checkmark from "**General**" - "Check for updates".]

→[Remove the checkmark from "**Updater**" - "Check for updates".]

#### 1.12. Defining the date format and character to be used as a decimal point

- 1) Select [Control Panel] from the menu.
- 2) Double-click "Regional and Language" The "Regional and Language" window will open.
- 3) Click the "Formats" tab to select a language (region) to use from the pull-down menu in "Current format".

The "Customize Regional Options" window will open.

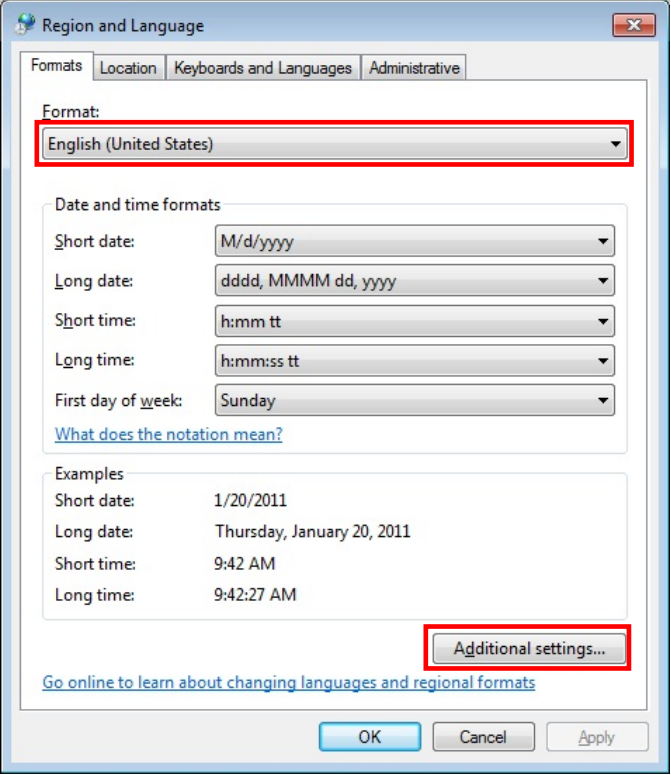

4) Click [Additional Setting].

The [Customize Format] window will open.

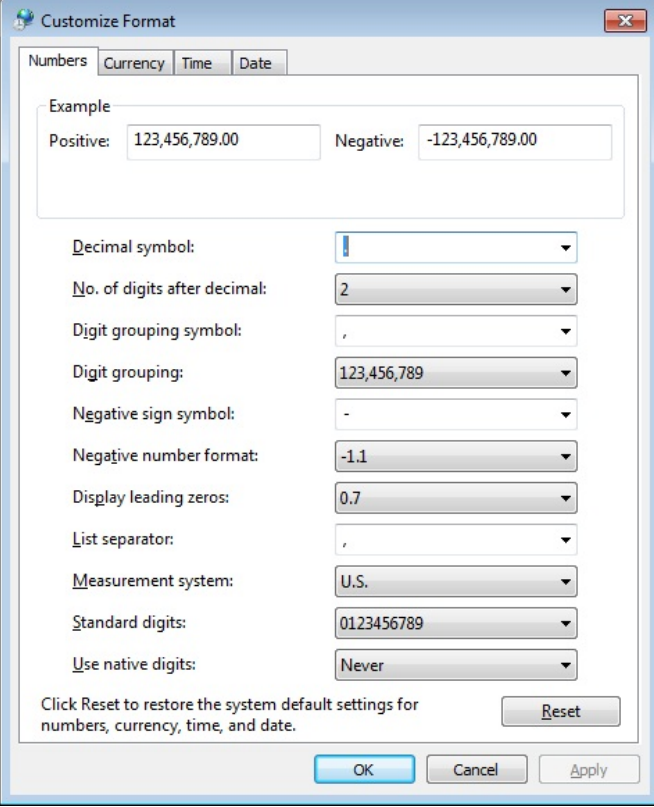

- 5) Select the "Number" tab.
	- [Decimal symbol]: "." (period)
		-
	- [Display leading zeros]: "0.7"

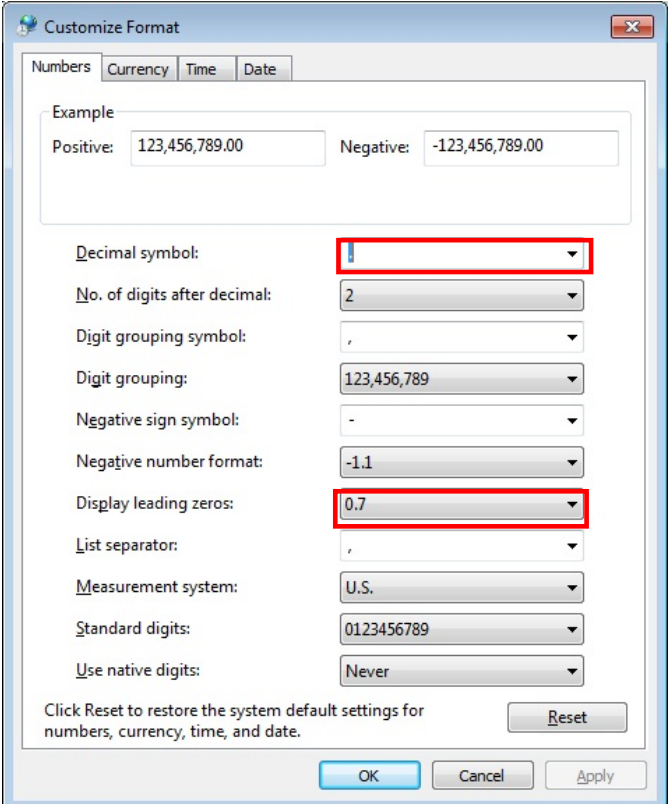

- 6) Select the "Date" tab.
	- [Date formats]‐[Short date] : "M/d/yyyy"

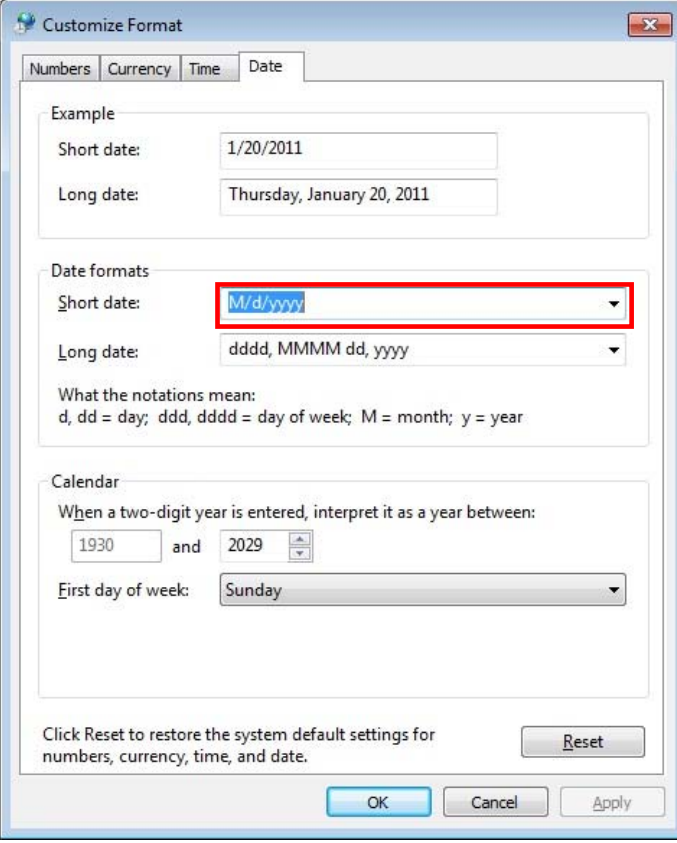

- 7) Select the "time" tab.
	- [Time formats]‐[Short Time] : "HH:mm" (24h)

• [Time formats] - [Long Time] : "HH:mm:ss" (24h)

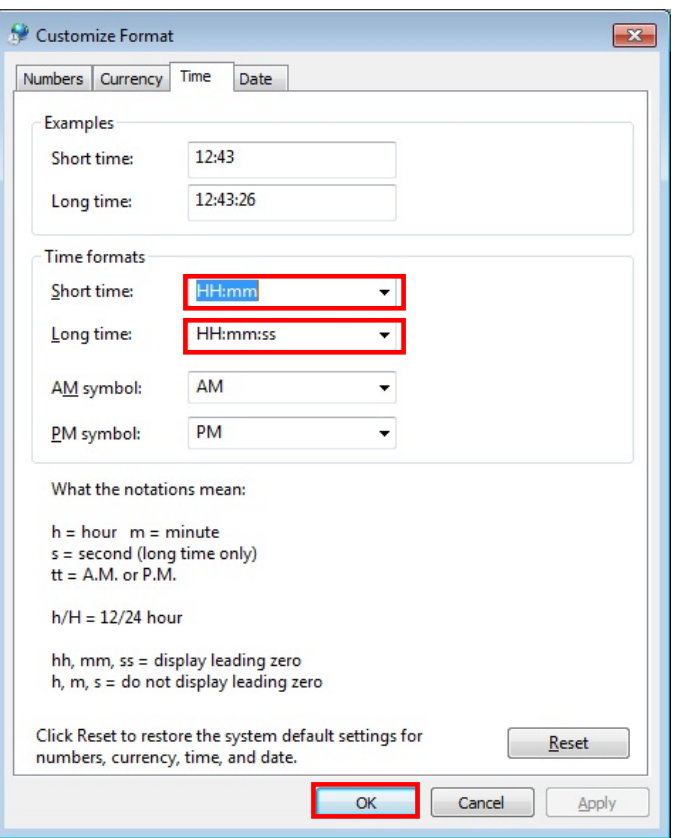

## 1.13. Setting up the taskbar

Change the taskbar appearance settings in the following way.

- 1) Select [Control Panel] from the [Windows] menu. The Control Panel will be displayed.
- 2) Double click [Taskbar and Start Menu]. The "Taskbar and Start Menu Properties" window will open.
- 3) Place a checkmark to "Auto-hide the taskbar" "Taskbar buttons": Select "Never combine"

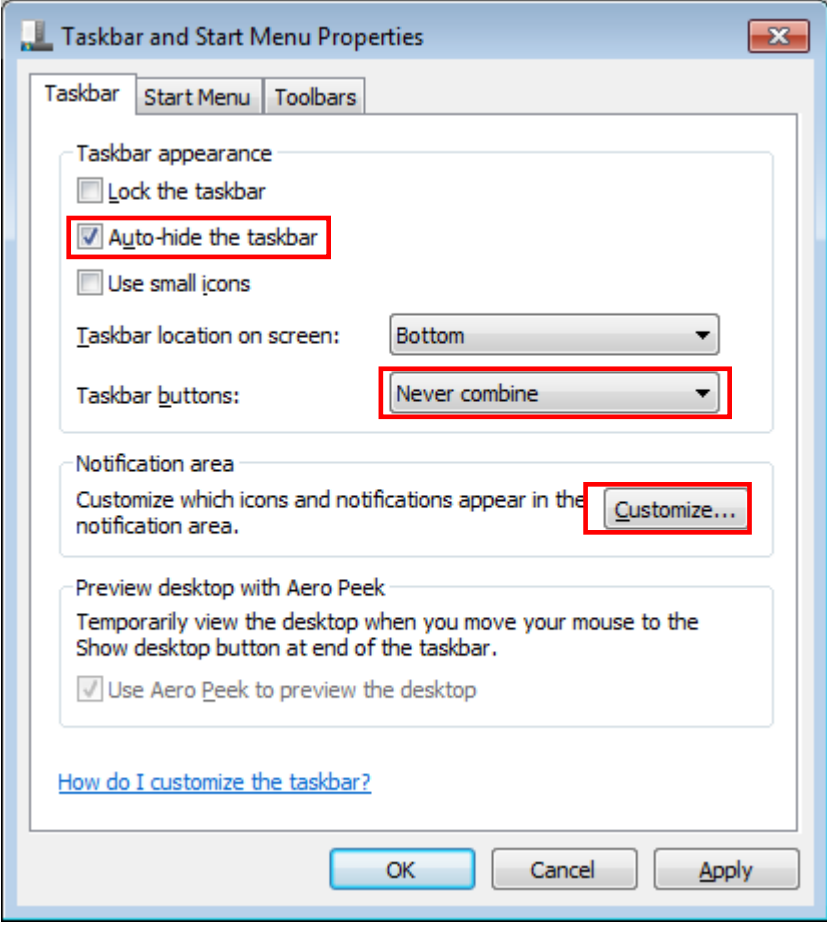

- 4) Click [Customize...] in "Notification area". The "Select which icons and notifications appear on the taskber" window will open.
- 5) Place a checkmark to "Always show all icons and notifications on the taskbar"

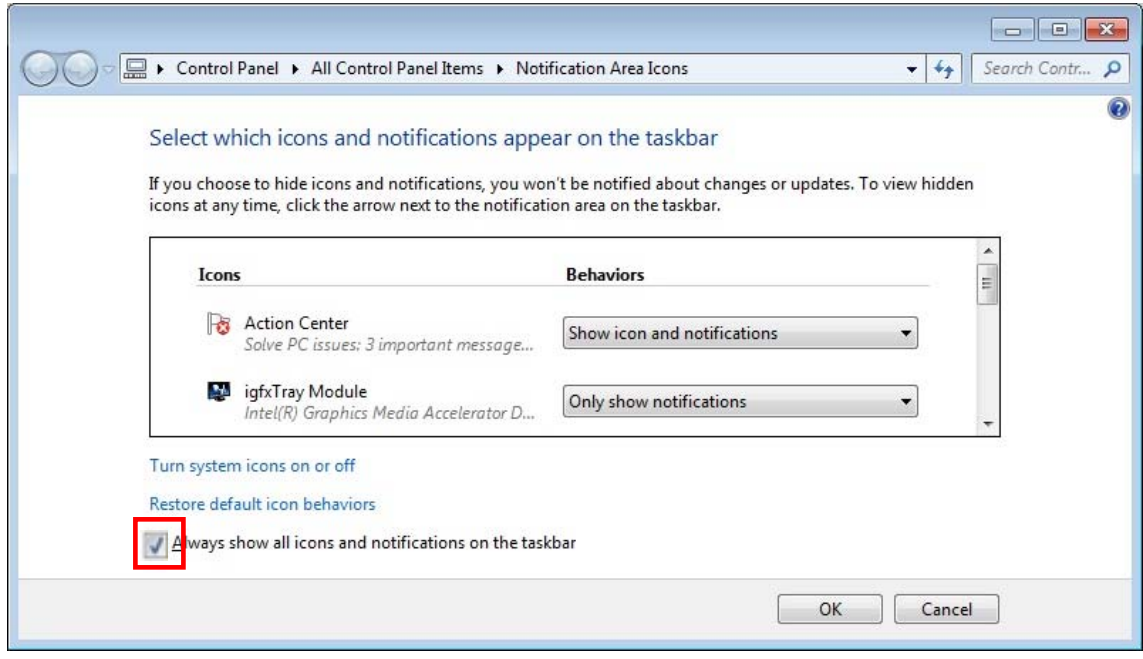

- 6) Click [OK].
- 7) Click [OK].

The system will return to the Control Panel.

8) Close the Control Panel

The system will then return to the desktop.

# 1.14. Display settings

1) [Control Panel] - [Display] - [Adjust resolution] - [Advanced Settings] - ["Adapter" tab] -[List All Modes]

The "List All Modes" window will open.

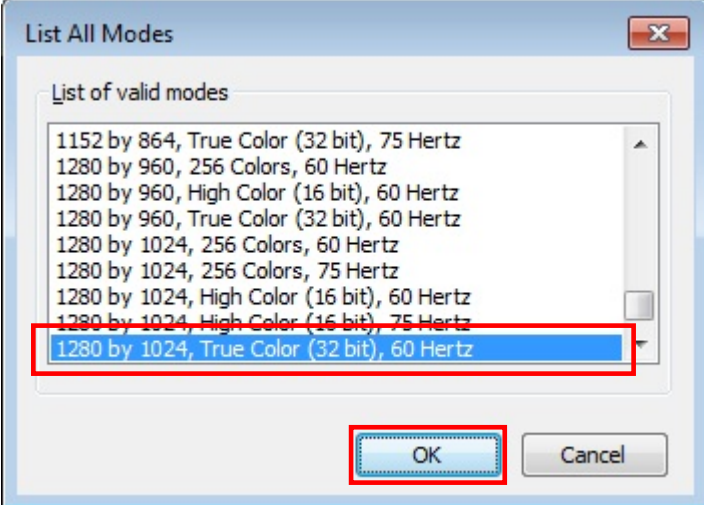

- 1.15. Setting up the power option and password requirement on wakeup
	- 1) Select [Control Panel] from the [Windows] menu. The Control Panel will be displayed.

2) Double-click [Power Options].

"Power Options" window will open.

3) Select "Requires a password on wakeup."

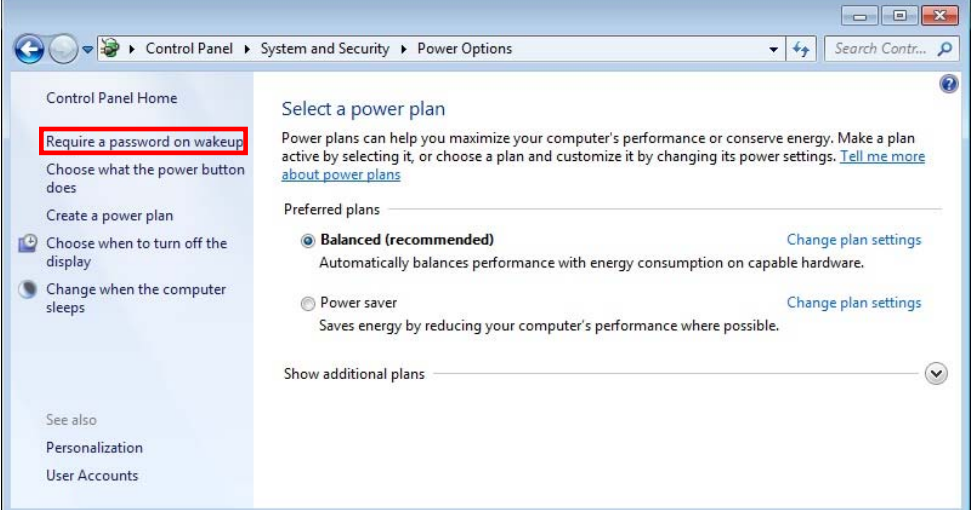

"System settings" window will open.

# 4) Make the following settings.

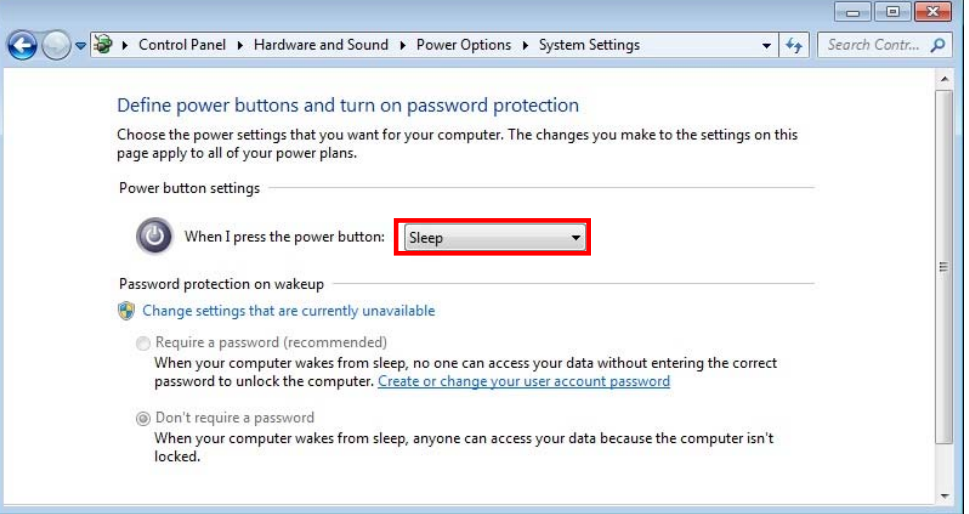

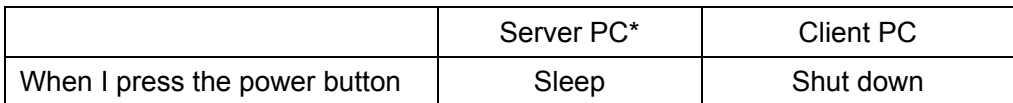

# 5) Click [Save change].

The system will return to the "Power Options" window.

6) Select [Preferred plan] - [Balanced (recommended)].

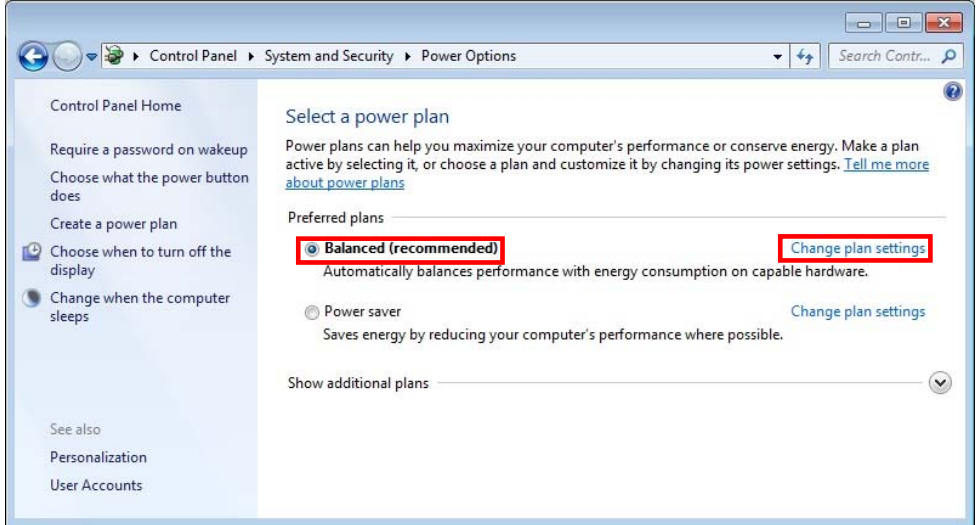

#### Select "Change plan setting."

The "Edit Plan Settings" window will open.

7) Set "Turn off the display" to "20 minutes" and "Put the computer to sleep" to "Never".

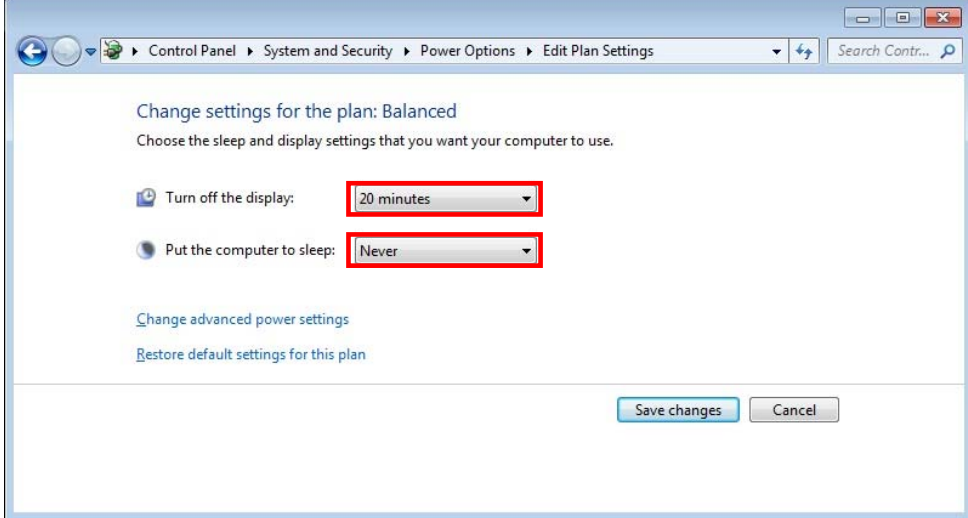

8) Click [Save change].

The system will return to the "Power Options" window.

9) Close the "Power Options" window. The system will return to the desktop.

## 1.16. Setting up Security Center: automatic updating setting

- 1) Select [Control Panel] from the [Windows] menu. The Control Panel will be displayed.
- 2) Double-click [Windows Update]. "Windows Update" window will open.
- 3) Double-click [Change settings].

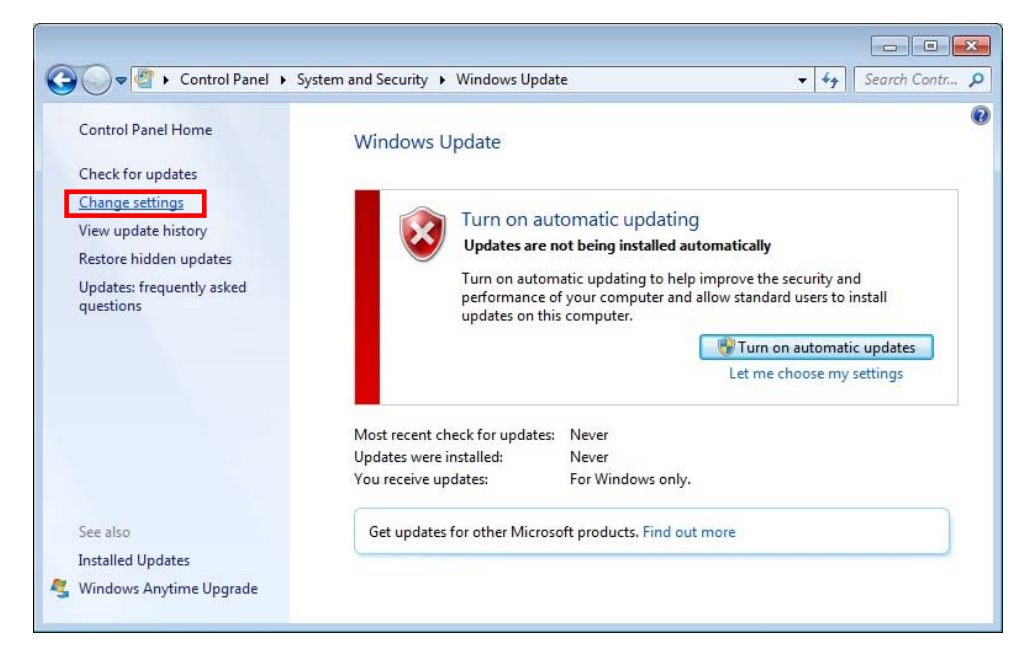

The "Choose an automatic updating option" window will open.

4) Select "Never check for updates (not recommended)" and click "OK".

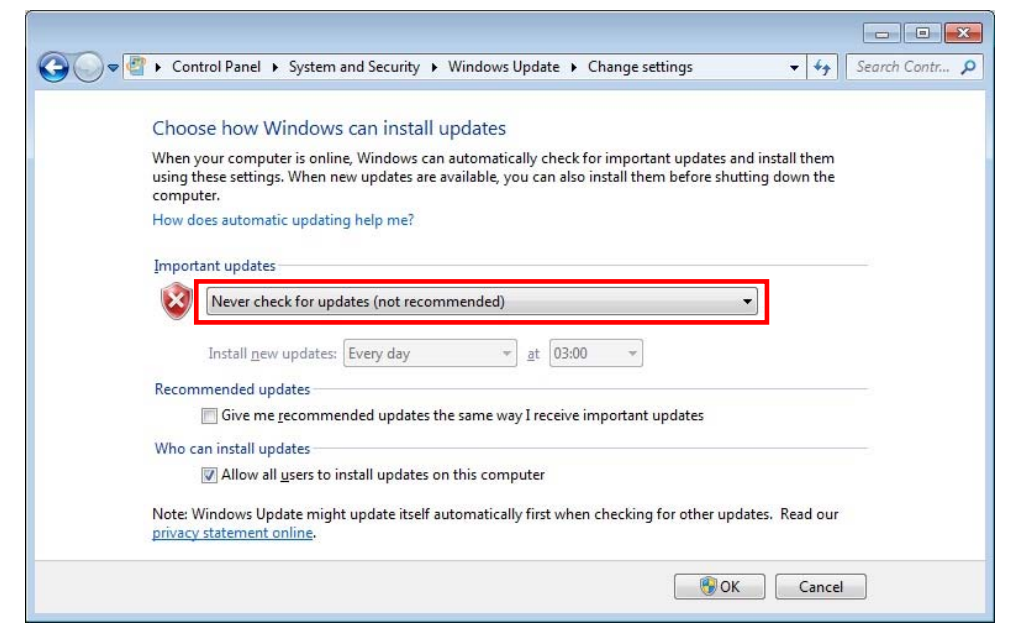

The system will return to the "Windows Update" window.

5) Click [Close].

The Control Panel will be displayed.

## 1.17. Setting up Action Center

- 1) In the "Control Panel" window, double-click "Action Center". The "Windows Action Center" window will open.
- 2) Click [Action Center]. The "Action Center" window will open.

3) Click [Change Action Center settings].

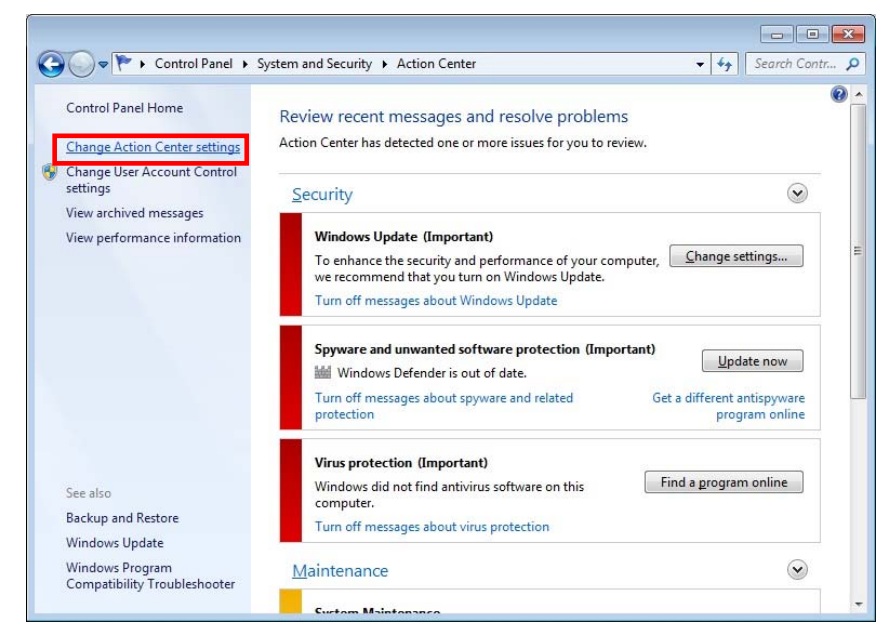

The "Change Action Center settings" window will open.

4) Remove the checkmark of check boxes of [Security messages] and [Maintenance messages] and click [OK].

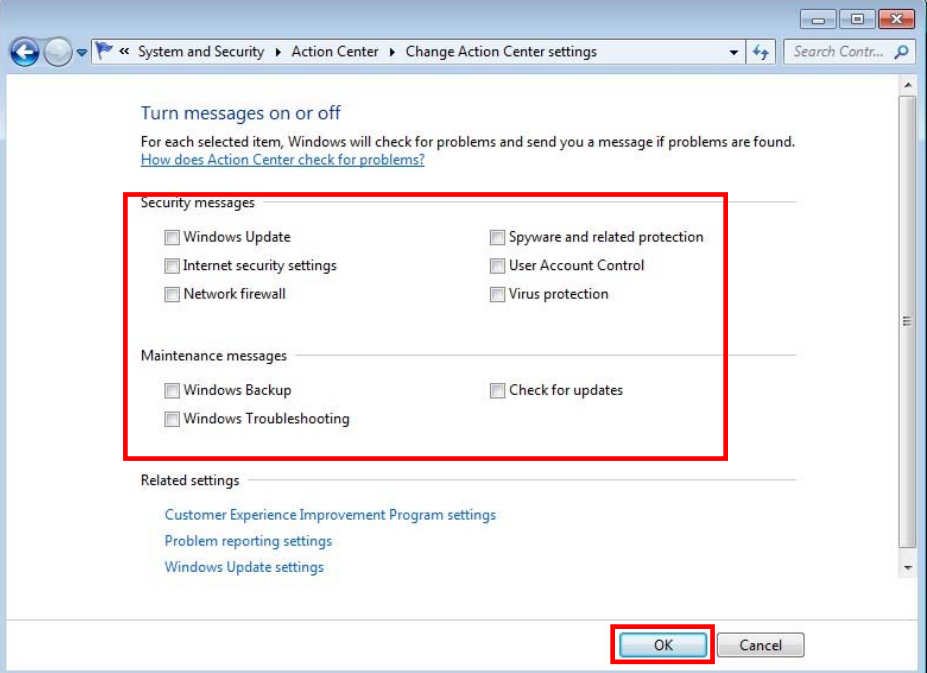

5) Close all windows.

#### 1.18. Setting up Defragmentation

1) Select "Computer" from the [Windows] menu. The "Computer" window will open.

2) Right-click "Local Disk (C:)" and select "Properties".

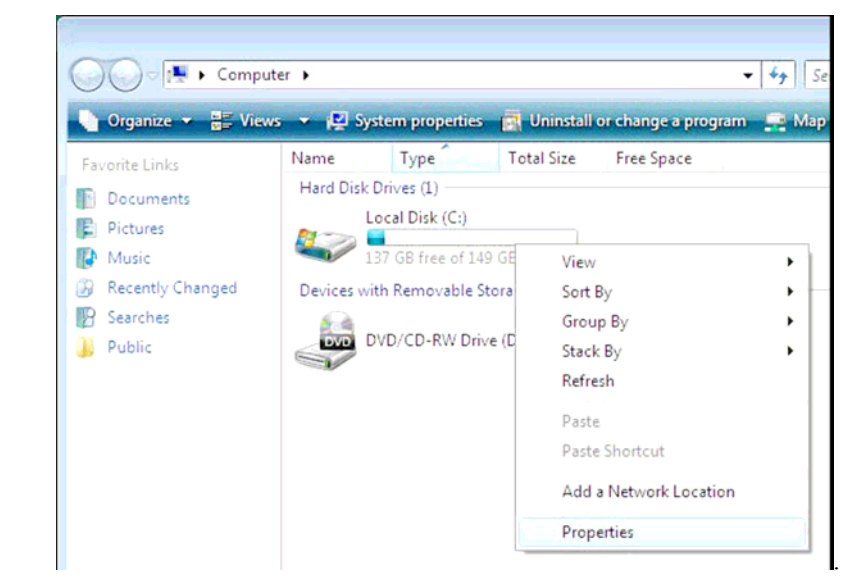

The "Local Disk (C:) Properties" window will open.

3) Select "Tools" tab and select [Defragmenter Now].

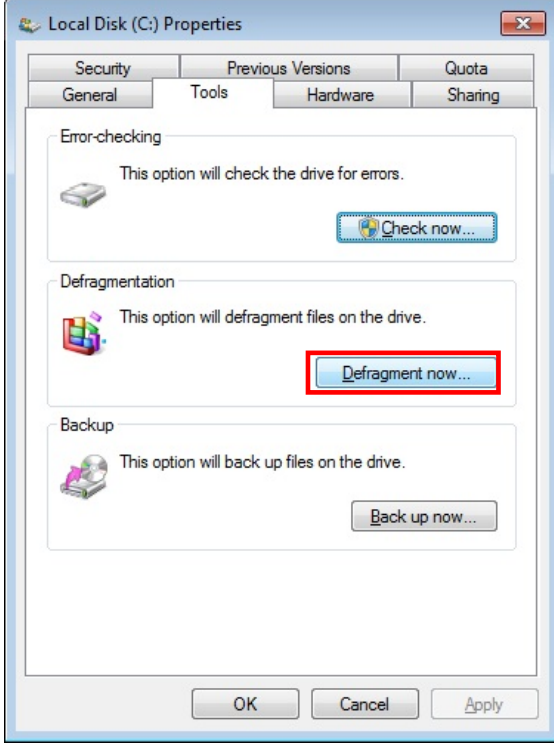

The "Disk Defragmenter" window will open.

4) Select [Configure schedule].

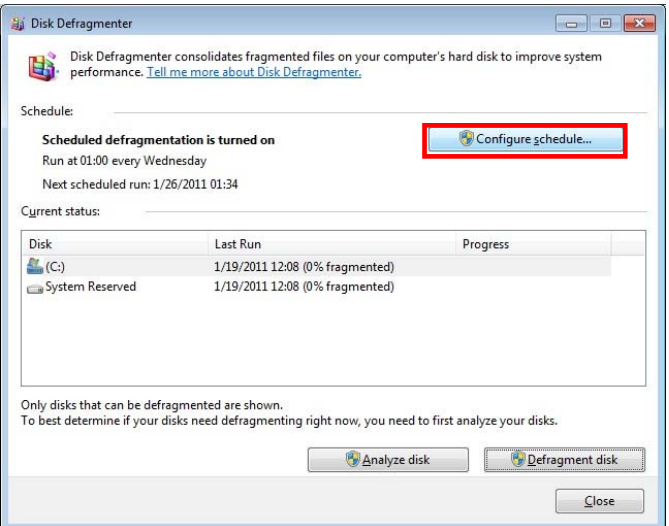

The "Disk Defragmenter" window will open.

5) Remove the checkmark from "Run on a schedule (recommended)" and click [OK] .

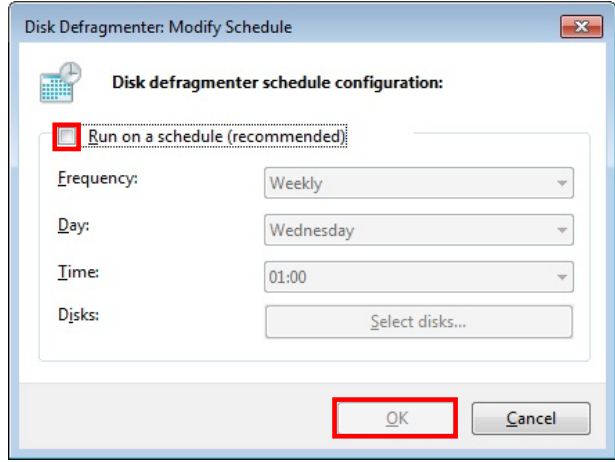

The "Disk Defragmenter" window will open.

6) Close the "Disk Defragmenter" window.

The "Local Disk (C:) Properties" window will open.

- 7) Click [OK]. The "Computer" window will open.
- 8) Close the "Computer" window. The system will return to the desktop screen.

## 1.19. Additional Settings

## 1.19.1. Displaying PC Lock

#### Setting procedures

- (1) Click [Start]- [Search programs and files]. Enter "C:/ProgramData/FujiFilm/Hobbit/UserTemp".
- (2) Right-click "PCLock" and click [Pin to Taskbar"

## 1.20. Setting Adobe Reader

- 1) Double-click "Adobe Reader 9" shortcut icon on the desktop.
- 2) "Adobe Reader License agreement" dialogue box will be displayed. Click [Accept].
- 3) "Adobe Reader" will be displayed. Select [Preferences] from [Edit] menu. Make the following settings and click [OK].

[Updater]‐[Check for updates]: Select "Do not download or install updates automatically"

[Internet] - [Display PDF in browser]: Uncheck the checkbox.

[Internet] - [Allow speculative downloading in the background]: Uncheck the checkbox

[Trust Manager]‐[Load trusted root certificates from an Adobe server]: Uncheck the checkbox.

4) Close "Adobe Reader"

# 1.21. Setting the IP address

1) [Control Panel] - [Network and Sharing Center] - [Change adapter settings] - [Local Area Connection] - [Properties]

Remove the checkmark from [Internet Protocol Version 6 (TCP/IPv6)]

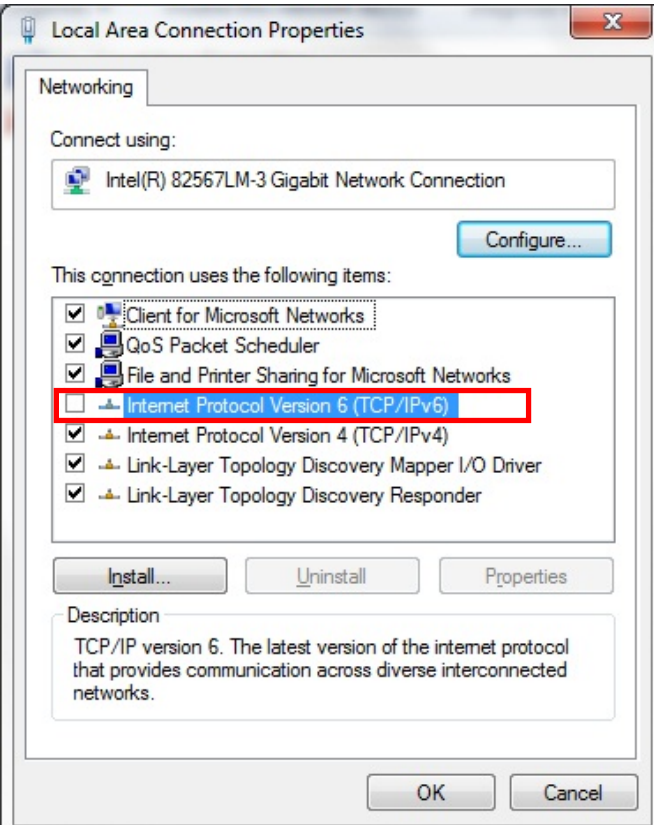

- 2) [Control Panel] [Network and Sharing Center] [Change adapter settings]-[Local Area Connection] - [Properties] - [Internet Protocol Version 4 (TCP/IPv4)] - [Properties]
	- ・ Select [Use the following IP address] then set the following
		- IP address :Server PC [172.16.1.20] :Client PC [172.16.1.21]\*

#### NOTE:

\*Client setting does not apply to CR-IR 391CL/CR-IR 391V CL.

Subnet mask :[255.255.0.0]

Default gateway :Blank (no input)

・ [Use the following DNS server addresses]

Preferred DNS server: Blank (no input)

Alternate DNS server :Blank (no input)

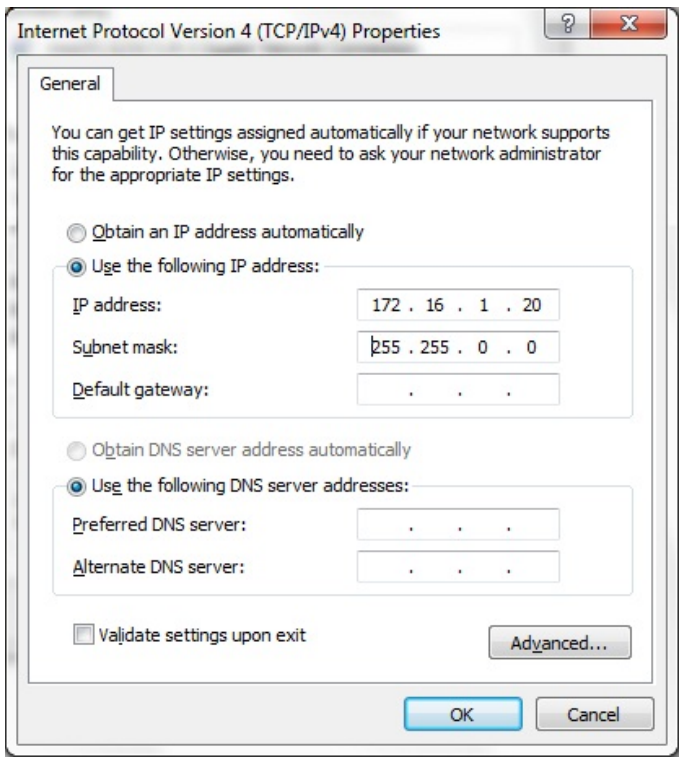

# 1.22. Setting the Network Discovery

- 1) [Control Panel] [Network and Internet] [Change advanced sharing settings]
	- ・ [Public(current profile)] [Network discovery], select [Turn on network discovery] and then [Save changes].

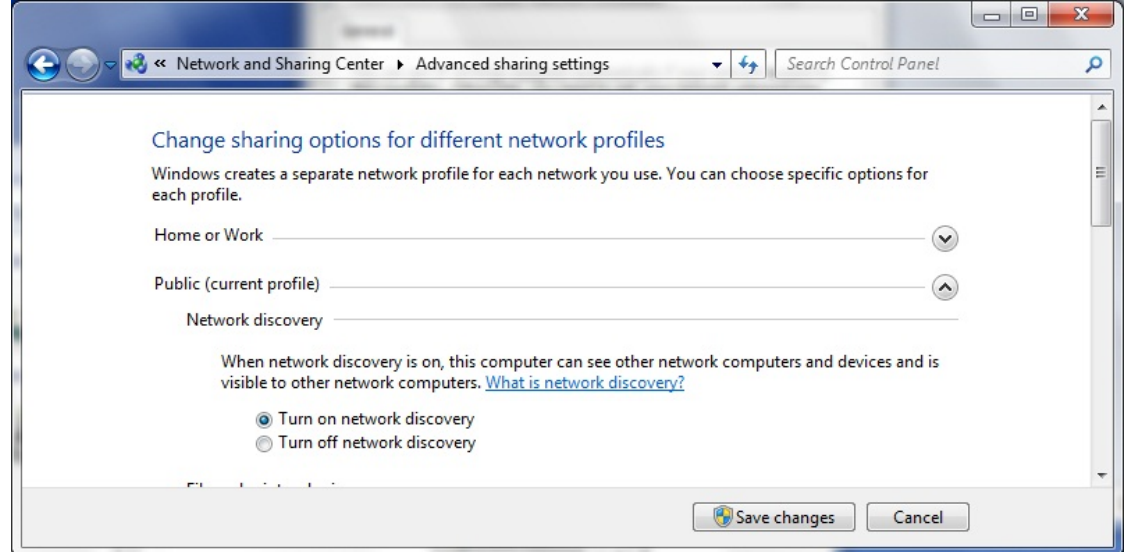

2) [Control Panel]-[Network and Internet]-[Network and Sharing Center]

Make sure that the following setting has been made.

・ *Unidentified network*: Public network

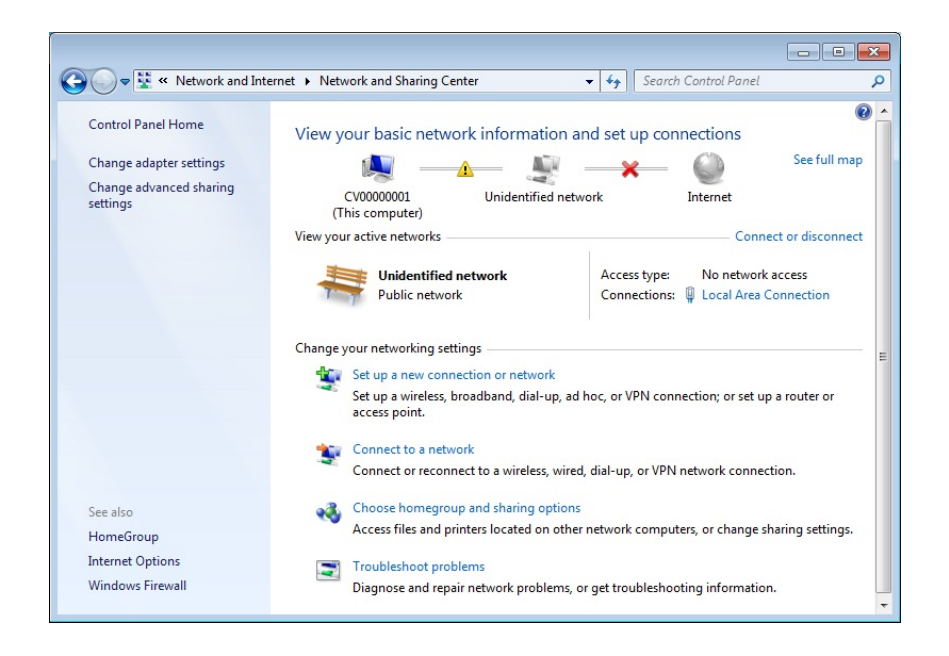

## 1.23. Setting to share DVD drive (for Client PC only)

## **NOTE:**

This setting does not apply to CR-IR 391CL/CR-IR 391V CL.

- 1) [Control Panel] [Folder Options]-["View"] tub
	- ・ Remove the checkmark Use sharing Wizard (Recommended)
	- \* Make sure that no media has been inserted into the DVD drive.

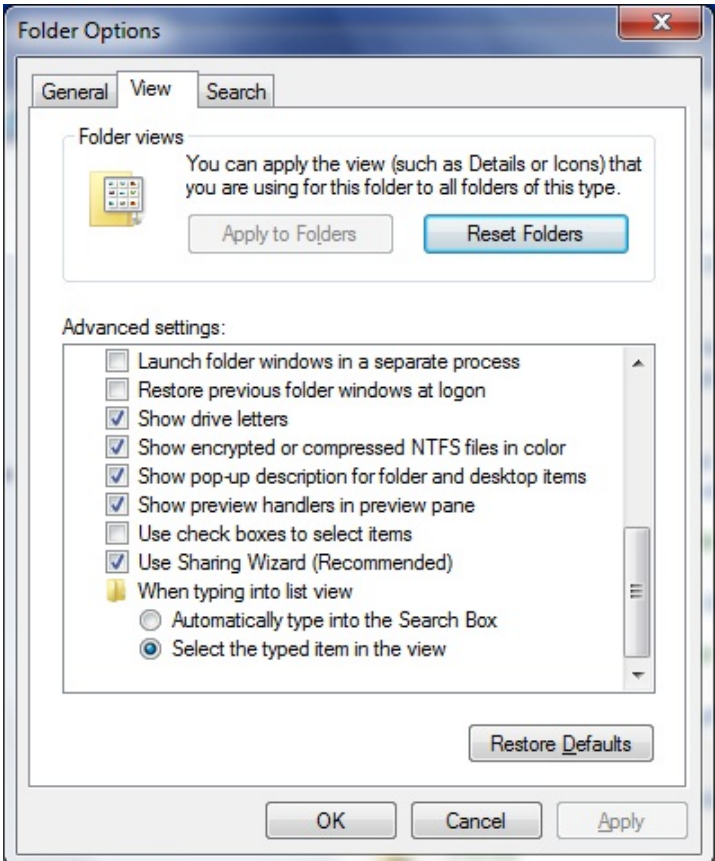

- 2) [Computer] [DVD RW Drive]: right-click [properties] ["Sharing"] tub [Advanced Sharing]
	- $\cdot$  Check the checkbox for [Share this folder], then click [OK]

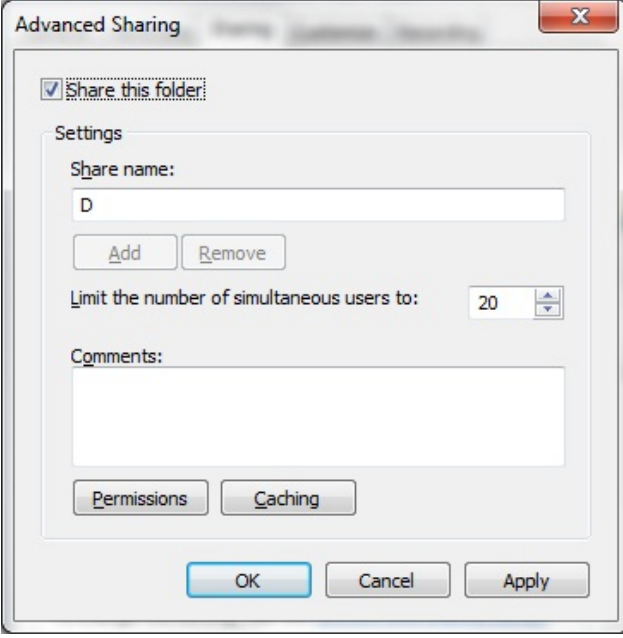

# 1.24. Adding Components

- 1) [Control Panel] [Programs and Features] [Turn Windows features on or off]
	- $\cdot$  Check the checkboxes for the following items, and then click [OK]

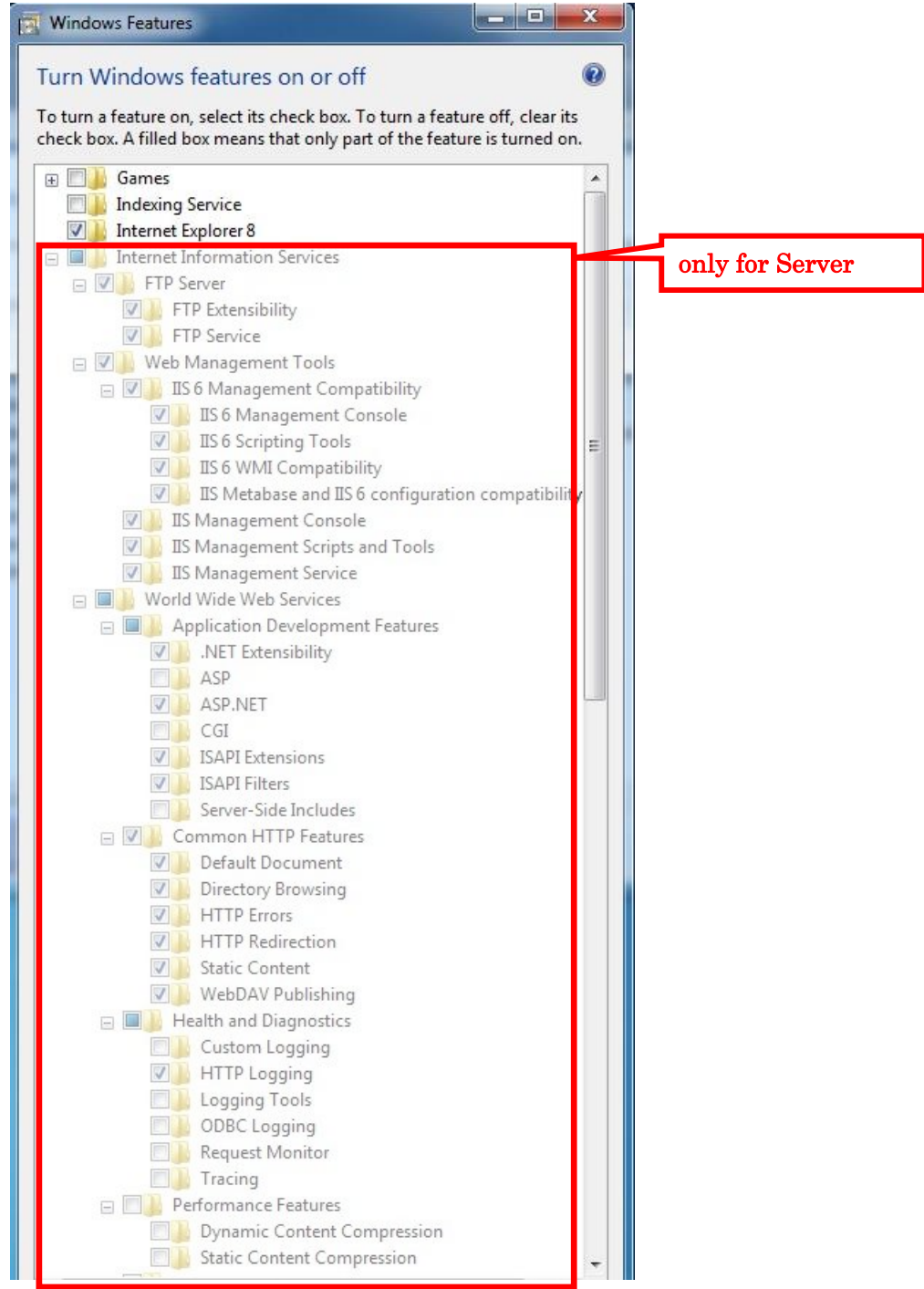

<span id="page-106-0"></span>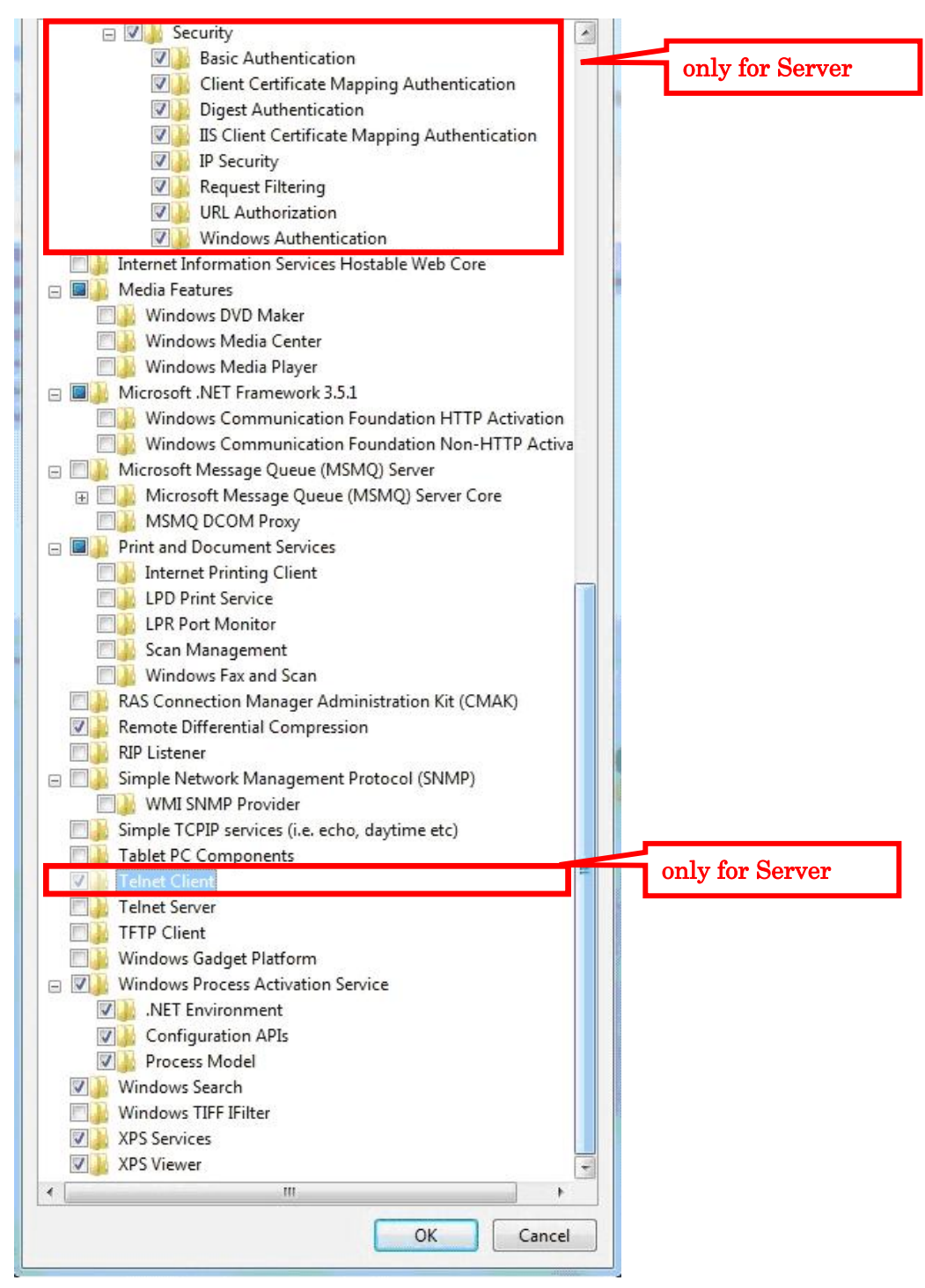

\* After the installation, restart the PC if requested.

## 1.25. Copying Reference Guide

1) Insert "Reference Guide CD" into the DVD drive.

For CR-VW 674: Reference Guide CD (114Y5097051AXX) For CR-IR 355V CL: Reference Guide CD (114Y5154063AXX) <span id="page-107-0"></span>For CR-IR 391CL: Reference Guide CD (114Y2129052AXX) For CR-IR 391V CL: Reference Guide CD (114Y2129061AXX)

- 2) Open "D:¥ReferrenceGuide¥English¥WW" folder and select all the displayed PDF files in it, then right-click to select [Copy] from the menu appeared.
- 3) Right-click on the desktop blank area and select [Paste] from the menu appeared.
- 4) Close "WW" window and remove the "Reference Guide CD" from the DVD drive.

# 1.26. Installation of RU PC Tool

Refer to the corresponding ECN regarding each RU.

# 1.27. Installation of MSChart

- 1) Insert FCRView Application Software into the DVD drive.
- 2) "CR-VW 674 Setup"(for 355CL: "CR-IR 355CL, for 355V CL: "CR-IR 355V CL Setup", for 391:"CR-IR 391CL Setup") dialogue is displayed. Click [Finish]. For **Client,** "InstallShield Wizard" dialogue is displayed. Click [Cancel].
	- \* In case [Program Compatibility Assistant] dialogue is displayed after clicking [Cancel] on **Client,** click "This program installed" (for 355: "This program installed correctly". For 391: "This program installed correctly".
	- \* For **Client, "**Welcome to the InstallShield Wizard for FCR Client Application" dialogue is displayed when [Cancel] is not selected. Then click [Cancel] and perform the following procedure;
		- a) "Are you sure you want to cancel FCR Client Application setup wizard?" dialogue is displayed. Then click [Yes].
		- b) "InstallShield Wizard Completed" dialogue is displayed. Then click [Finish].
- 3) Open [D:¥dotNet¥DNET3.5¥DNETCHART] folder for **Server** / [D:¥dotNet¥DNET3.5CHART] folder for **Client** to double-click [MSChart.exe].
- 4) "Software Update Microsoft~" dialogue is displayed. Then click [Next >].
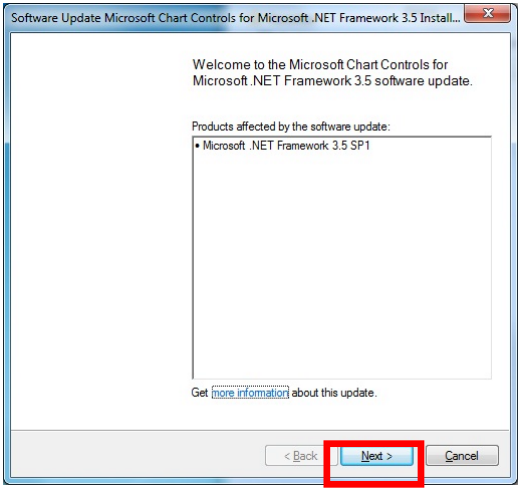

5) "Microsoft Software License Terms" dialogue is displayed. Place a checkmark to "I have read and accept the license terms" and click [Next >].

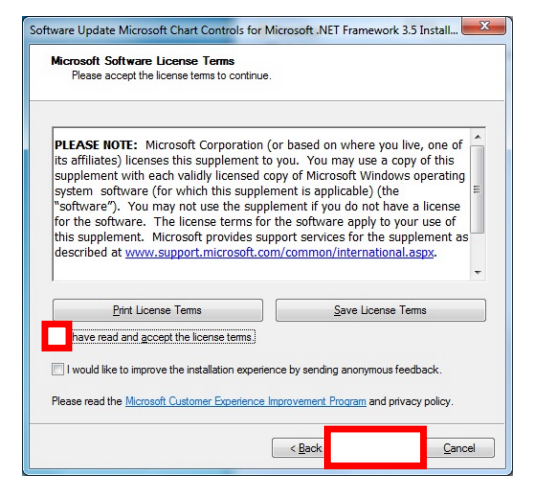

- 6) "The software update has been installed successfully" is displayed. Then click [Finish].
- 7) Remove the FCRView Application Software from the DVD drive.
- 8) Restart the PC.

### 2. Installing Application

#### NOTE:

The procedures described in this chapter are for installing applications on CR-VW 674 (FCRView). In the case of the models other than CR-VW 674 (FCRView), please apply the appropriate model names/codes accordingly when following the procedures.

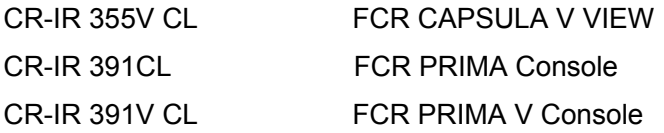

#### 2.1. Application Installation (Server PC)

- 1) Insert "CR-VW 674 Installation" (for 355: "CR-IR 355CL Installation", for 391: "CR-IR 391CL Installation") media into the DVD drive.
- 2) "CR-VW 674 Setup" (for 355: "CR-IR 355CL Setup", for 391: "CR-IR 391CL Setup") dialogue box will be displayed. Click [CR-VW 674 Application setup] (for 355: [CR-IR 355 CL Application Setup], for 391: [CR-IR 391 CL Application Setup]).

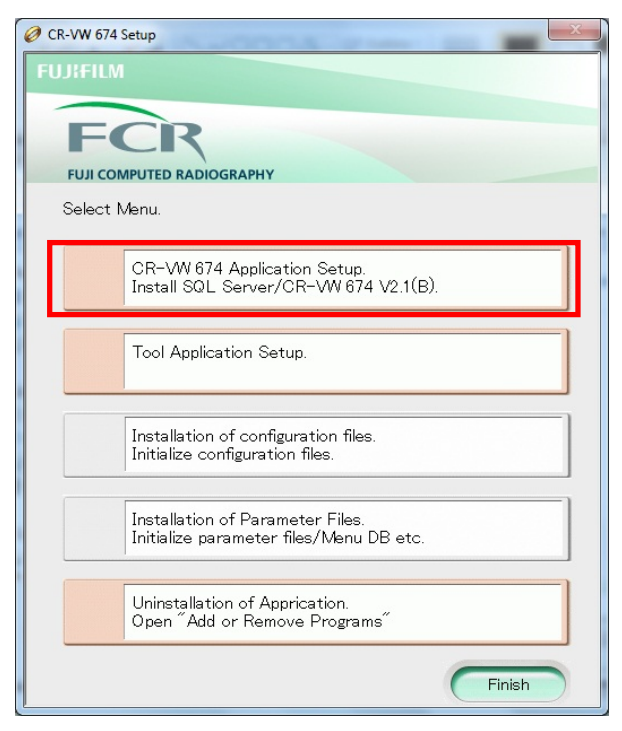

3) An application selection dialogue box will be displayed. Click [Install .Net Framework]

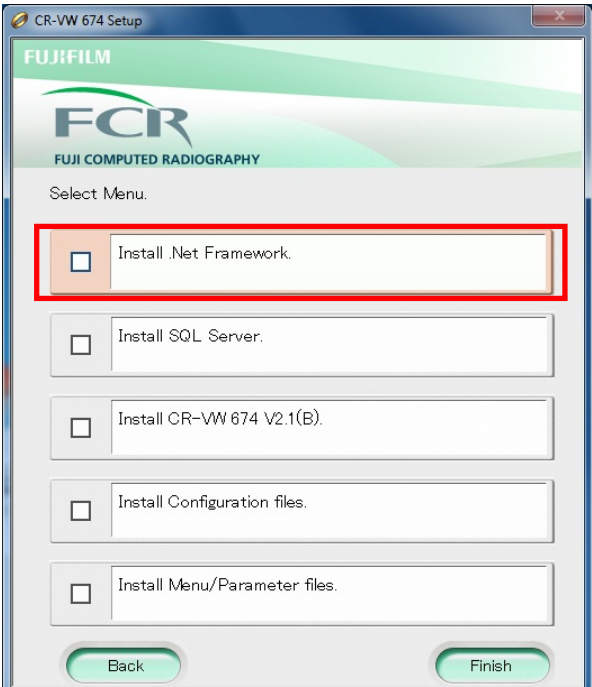

4) Click [Install .Net Framework 1.1], and then click [Next]. (.Net Framework1.1 Activation will be executed)

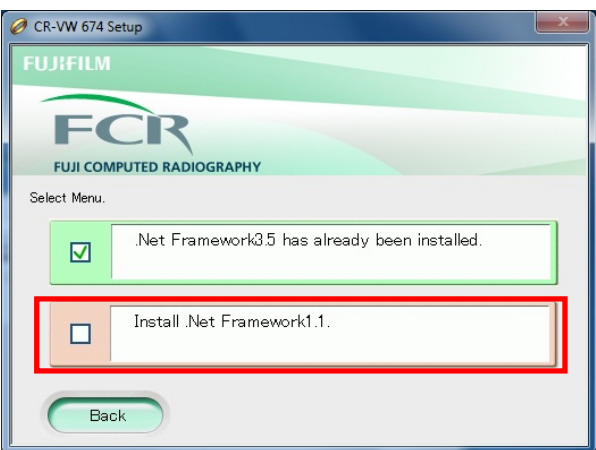

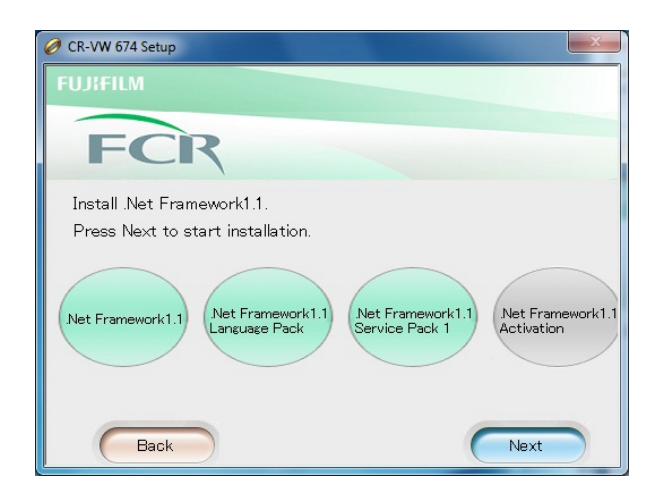

5) When returned to the Application selection dialogue box, click [Install SQL Server]

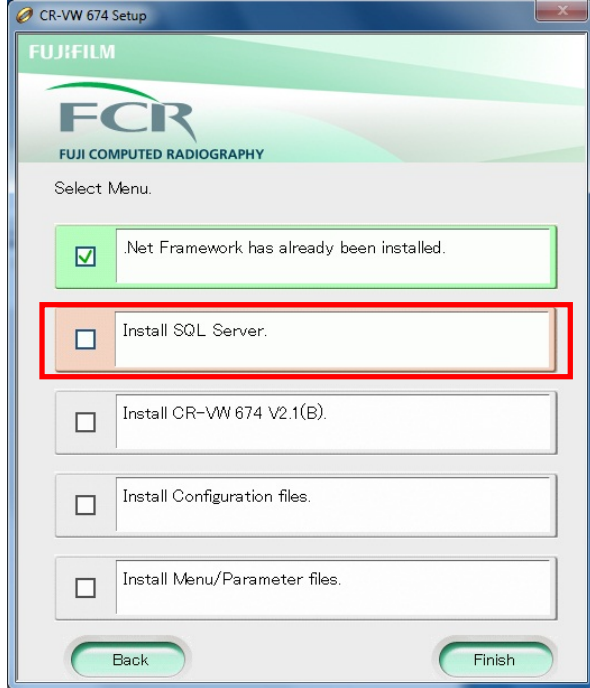

6) An installation language selection dialogue box will be displayed. Click [Other] from the list, and the click [Next].

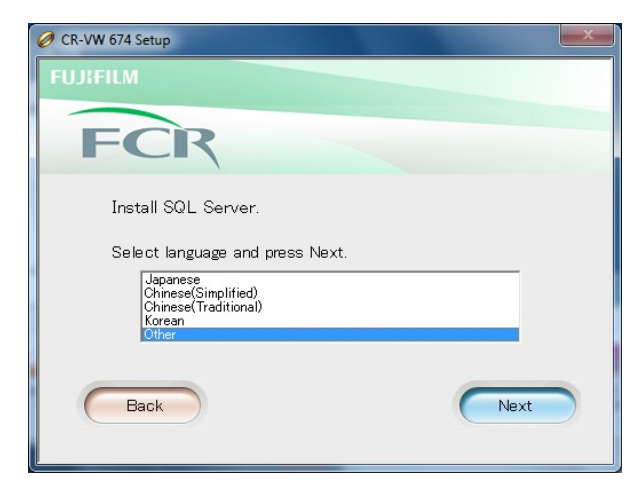

7) Installation of SQL Server will be executed. Press [Enter] key when "Press any key to continue…" appears.

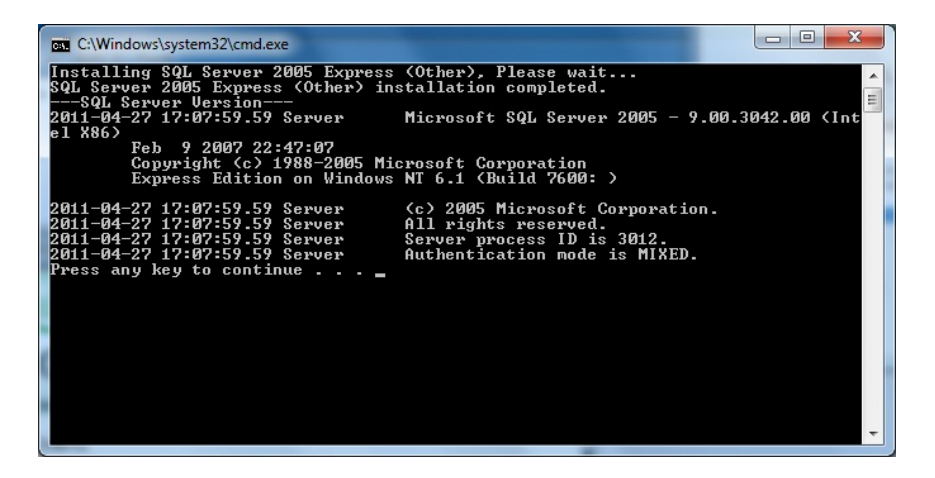

8) A confirmation dialogue box for restart will be displayed. Remove the installation media from the DVD drive and click [Yes].

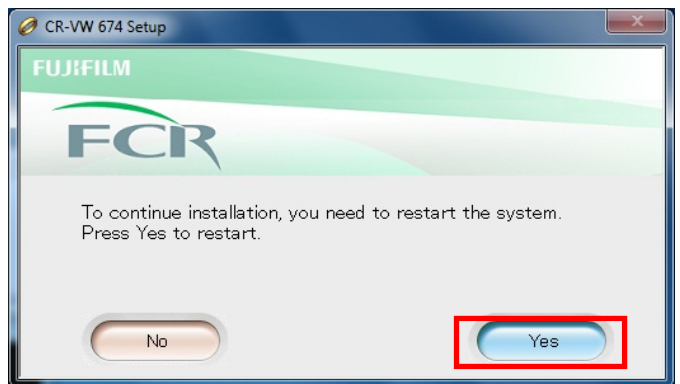

- 9) The PC is restarted.
- 10) The logon screen will be displayed. Make sure that the user name is "fujicr" and enter "system" for password, and then click "->".
- 11) Insert "CR-VW 674 Installation" (for 355: "CR-IR 355CL Installation", for 391: "CR-IR 391CL Installation") media into the DVD drive.
- 12) "CR-VW 674 Setup" (for 355: "CR-IR 355CL Setup", for 391: "CR-IR 391CL Setup") dialogue will be displayed. Click [CR-VW 674 Application setup] (for 355: [CR-IR 355 CL Application Setup], for 391: [CR-IR 391 CL Application Setup]).

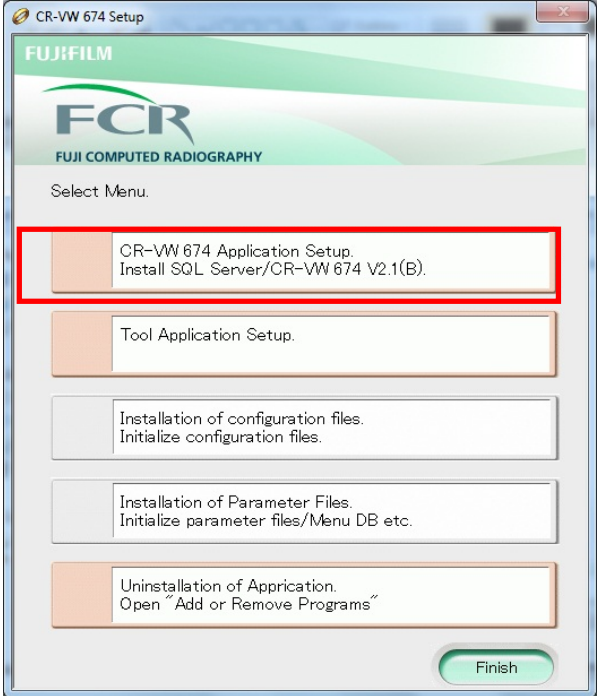

13) An application selection dialogue box will be displayed. Click [Install CR-VW 674 V x. x] (for 355: [Install CR-IR 355 CL V x. x], for 391: [Install CR-IR 391 CL V x. x]).

("x.x" refers to the version)

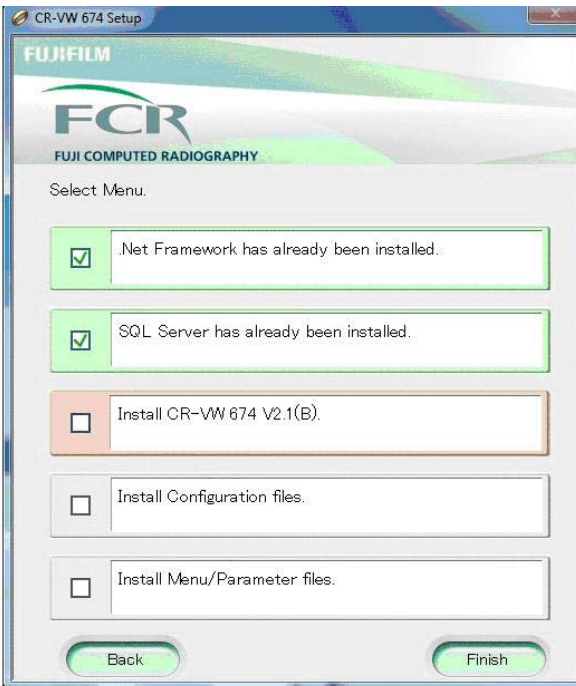

14) After a while, "Welcome to the InstallShield Wizard for FCR Application" dialogue box will be displayed. Click [Next].

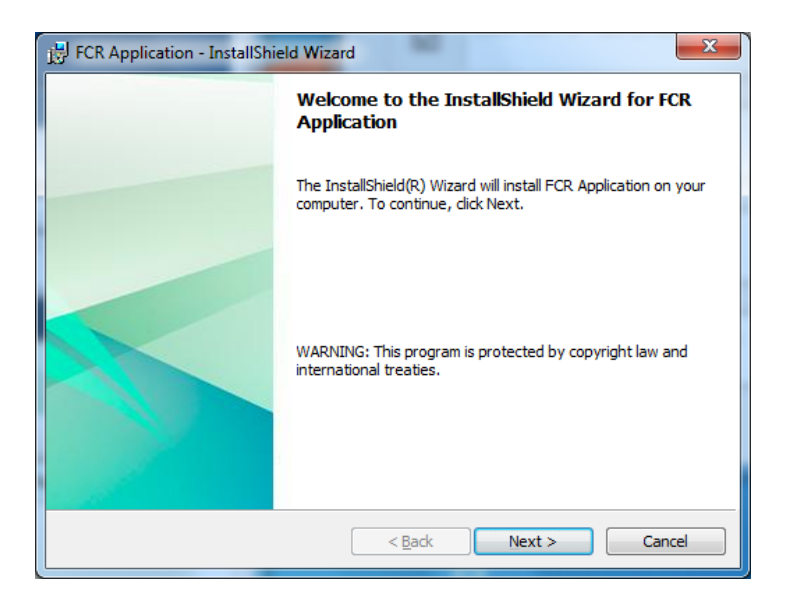

15) "Ready to Install the Program" dialogue box will be displayed. Click [Install].

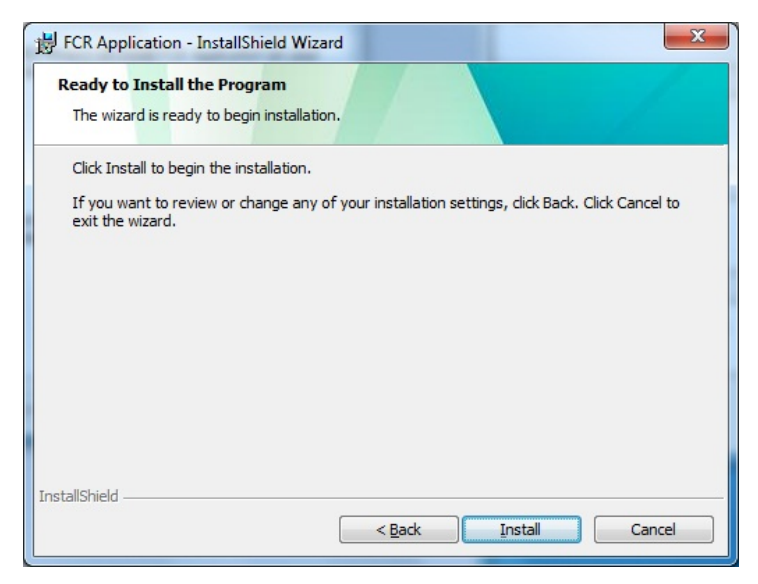

16) After a while, "InstallShield Wizard Completed" dialogue box will be displayed. Click [Finish]. (If the generation of DB failed during installation, installation is aborted and rollback is performed.)

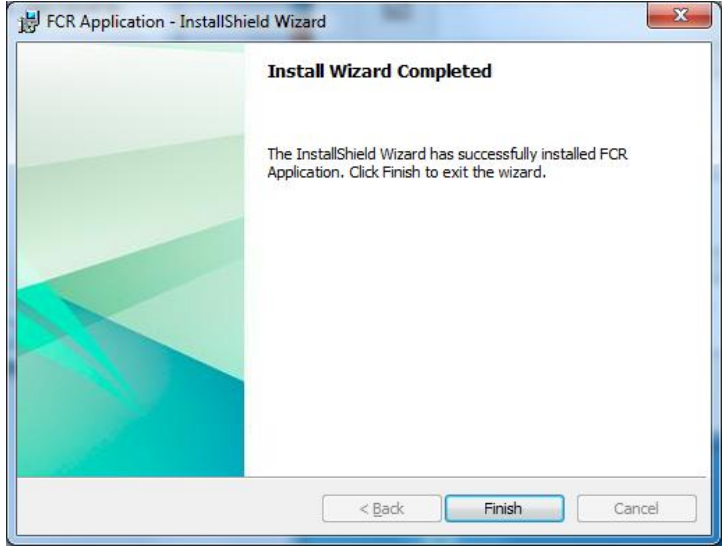

17) "To continue installation, you need to restart the system" dialog box will be displayed. Click [Yes].

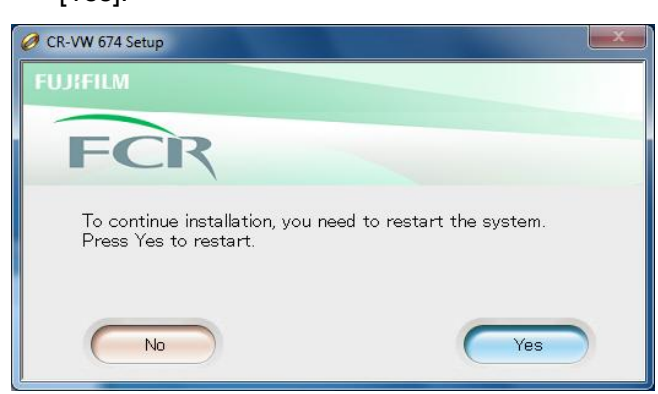

18) After the PC is restarted, "[20102] Setup incompleted. Application key software is not installed" dialogue box is displayed. Click [OK].

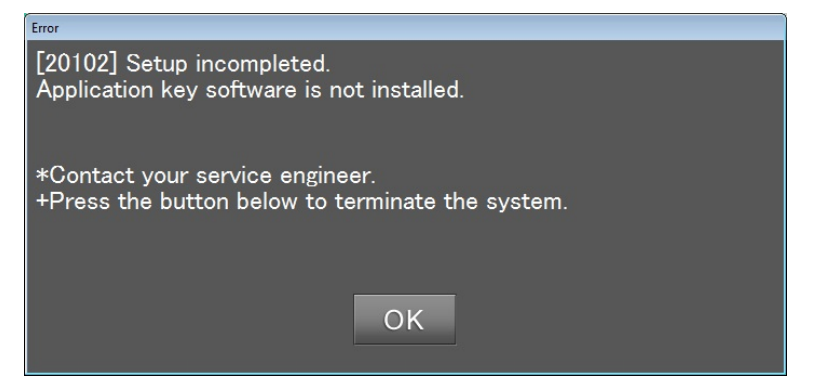

- 19) Remove the installation media from the DVD drive, and then insert it again.
- 20) Click [Start] [Computer], then double-click [DVD Drive (D:)].
- 21) Double-click "InstallLauncher.exe " located right under CDROOT.

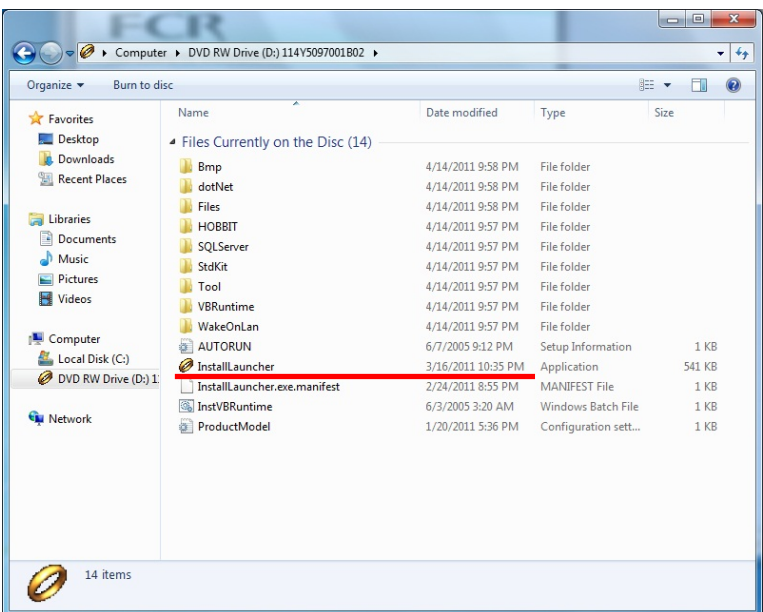

22) "CR-VW 674 Setup" (for 355: "CR-IR 355CL Setup", for 391: "CR-IR 391CL Setup") dialogue box will be displayed. Click [CR-VW 674 Application setup] (for 355: [CR-IR 355CL Application setup], for 391: [CR-IR 391CL Application setup]).

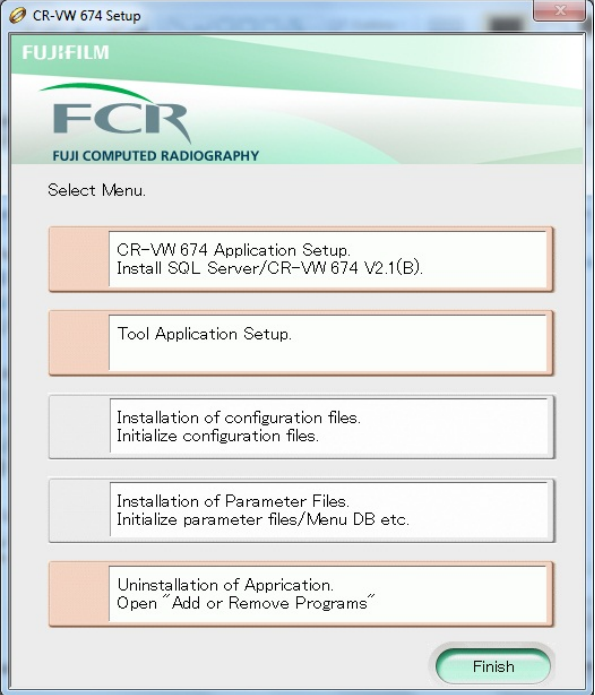

23) An application selection dialogue box will be displayed. Click [Install Configuration files].

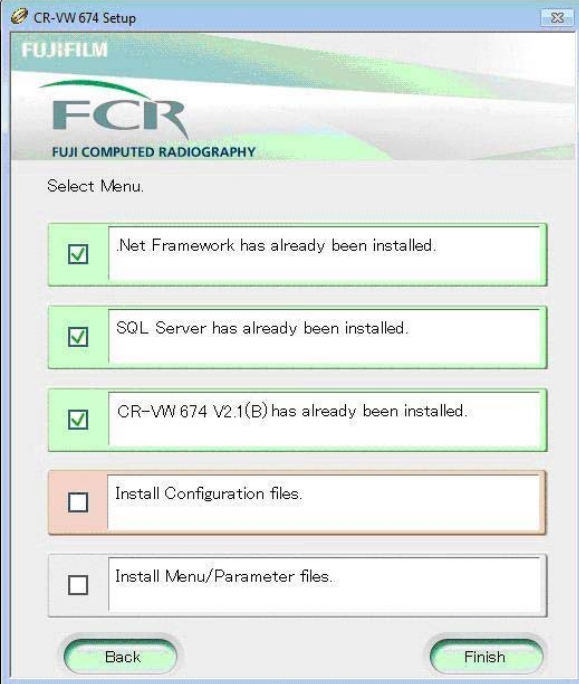

24) The next dialogue box to select the type of the facility will be displayed. Select [Hospital / Medical Clinic] and click [Next].

### **NOTE:**

<sup>\*</sup> In the case of CR-IR 355V CL/CR-IR 391V CL, Select [Veterinary / Hospital].

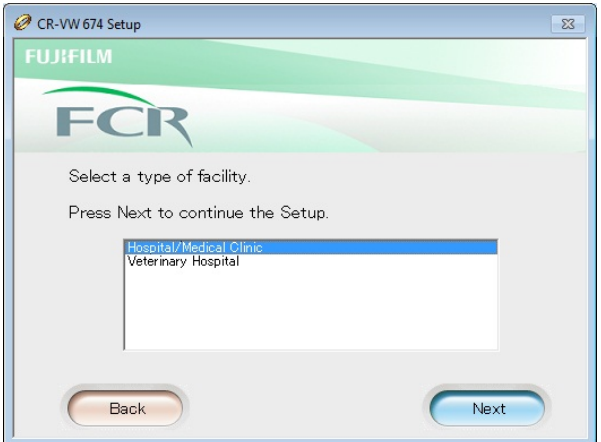

25) The next dialogue box to select a language will be displayed. Select [English(Not in USA)] from the language list and click [Next].

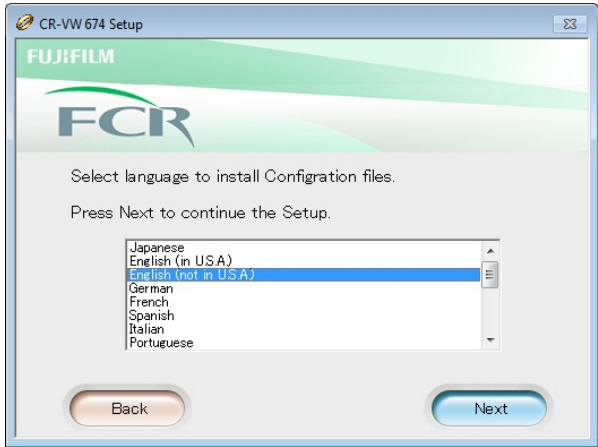

26) The next dialogue box will be displayed. Select [Color] from the list of the monitor and click [Next].

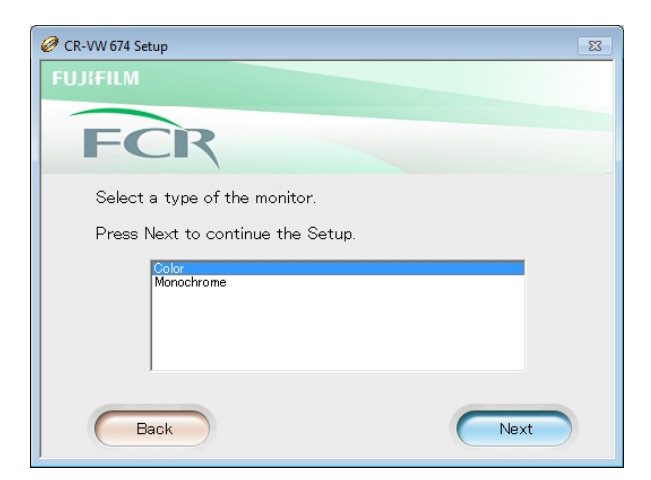

27) Installation will be completed and the application selection dialogue box will return. Click [Install Menu / Parameter files].

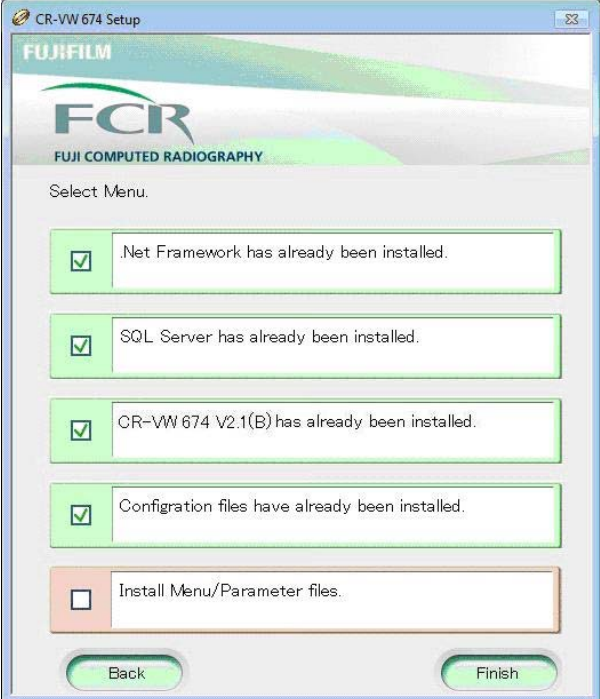

28) The Next dialogue box to select a language will be displayed. Select [English(Not in USA)] from the language list and click [Next].

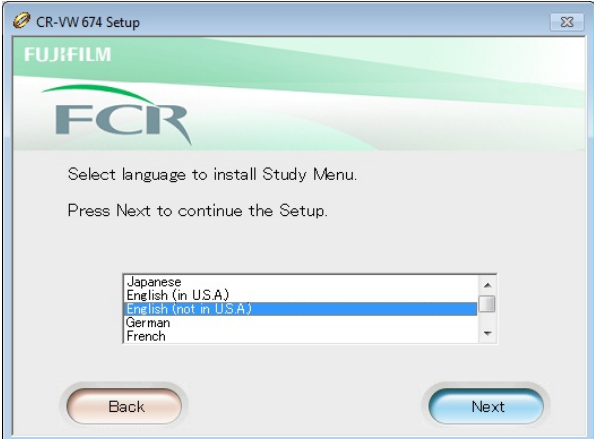

29) A dialogue box inquiring whether to use "FNC" will be displayed. Select [ON] then click [Next].

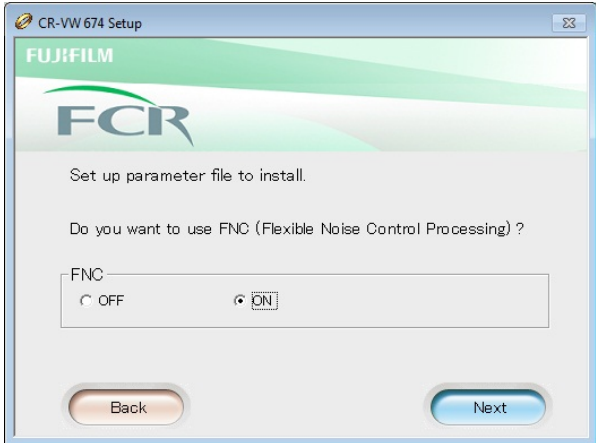

30) Installation will be completed and the application selection dialogue box will return. Click

#### [Finish].

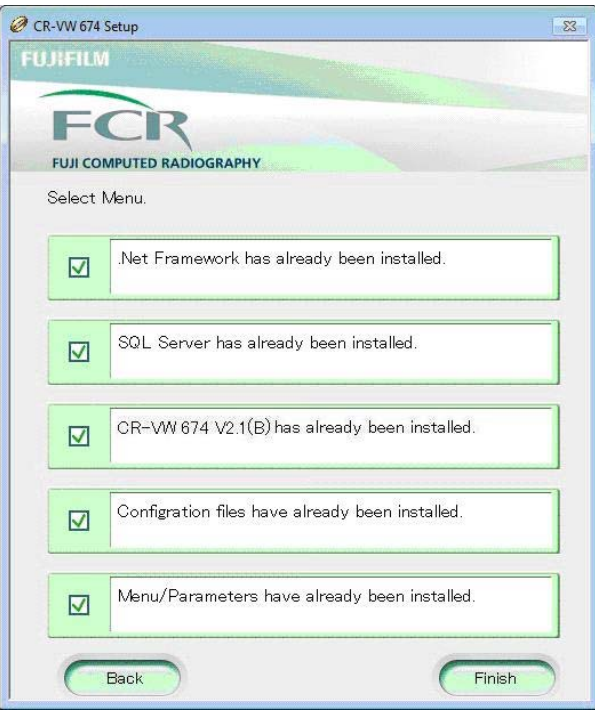

31) Remove the media from the DVD drive.

### 2.2. Application Installation (Client PC)

#### **NOTE:**

This setting does not apply to CR-IR 391CL/CR-IR 391V CL.

- 1) Insert the Client Installation media into the DVD drive.
- 2) After a while, "Welcome to the InstallShield Wizard for FCR Client Application" dialogue box will be displayed. Click [Next].

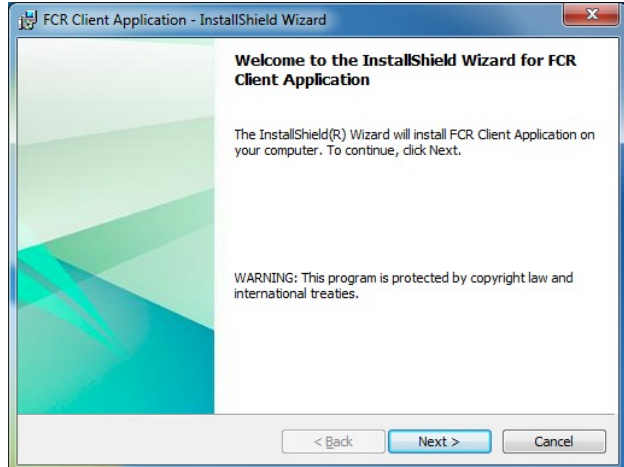

3) "Ready to Install the Program" will be displayed. Click [Install].

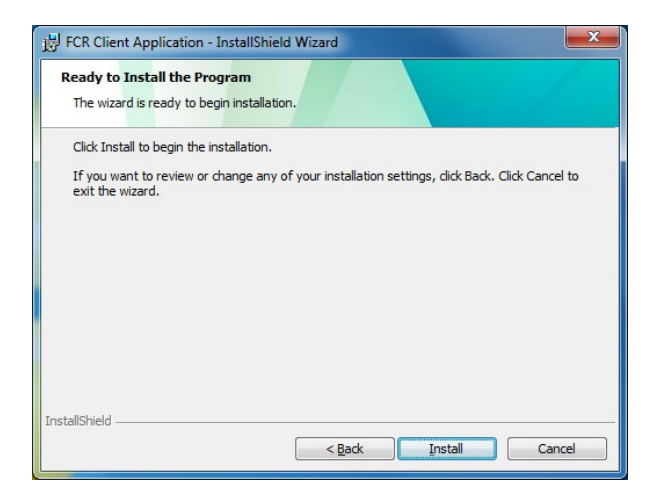

- 4) After a while, "Install Wizard Completed" will be displayed. Click [Finish].
- 5) From Explorer, open the "Tool" folder located right under the Client CDROOT, and then double-click [SetupForClient.vbs].
- 6) A command prompt will appear and ask for the type of the facility. Enter "1" (Human Hospital) and press [Enter] key (for 355: enter "2" (Veterinary Hospital) and press [Enter] key).
- 7) As "Please Select Language:" appears, enter "3" (English (Other))and press [Enter] key.
- 8) As "Select a type of product model" appears, enter "2" (Workstation) and press [Enter] key (for 355: enter "1" (Console) and press [Enter] key).
- 9) As "Select a type of monitor type" appears, enter "1" (Color) and press [Enter] key.
- 10) Make sure that "Success!!" is displayed in the command prompt when the settings are successfully completed. Press [Enter] to close the command prompt.
- 11) Remove the media from the DVD drive.

#### 2.3. Setting the link target (Client PC)

When upgrading from V5.0/V5.1, the host name of CR-VW674 /CR-IR 355V needs to be registered in the shortcut of the Client PC.

1. Right-click the shortcut on the desktop of the Client PC. Select [Properties]

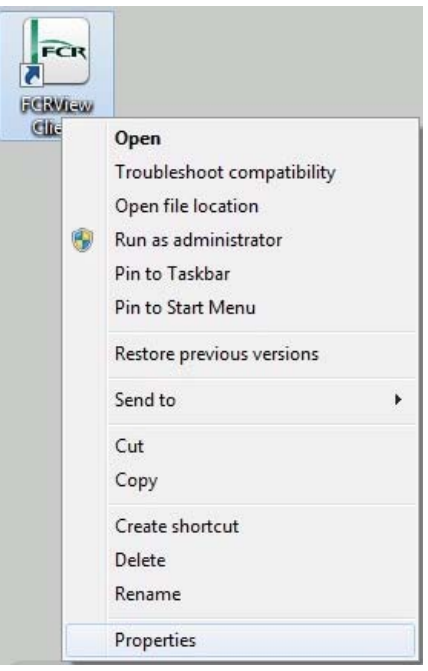

2. Input "C:/Program Files/FujiFilm/Hobbit/System/LogUpload.exe" "CVXXXXXXXX" in [Target] of the [shortcut] tab.

#### NOTE:

"CVXXXXXXXX" represents the host name of the Server.

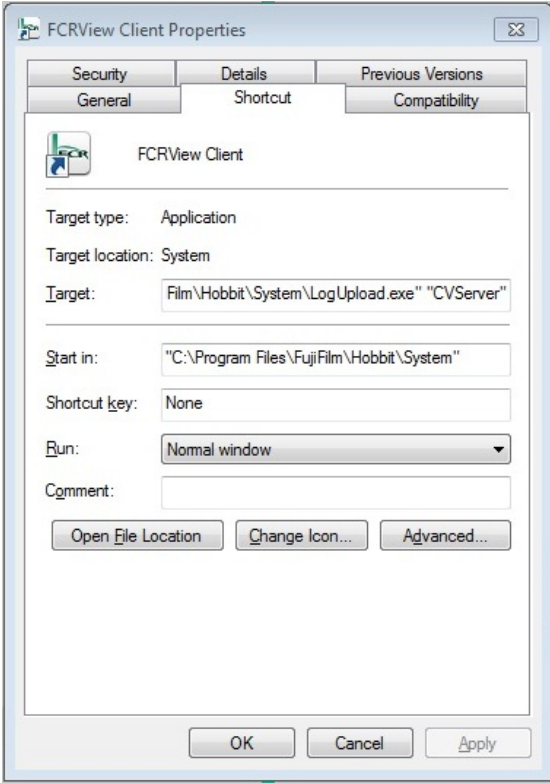

3. Click  $[OK] \rightarrow$  "Properties" closes.

## 2.4. Installing Veterinary Image Processing Software (For CR-IR 355V CL (Server PC)/CR-IR 391V CL)

- 1) Insert the following CD attached to the product respectively into the DVD drive.
	- [CR-IR 391V Image Processing Software (114Y2129009AXX)]CD
	- [CR-IR 346V Image Processing Software (114Y5342705AXX)]CD
- 2) Click [Start] ‐[Computer], and then double-click [D drive].
- 3) Double-click "OptionVeterinary.exe " located right below CDROOT.
- 4) "CR-IR \*\*\*V Image Processing Software" dialogue will be displayed. Click [Continue].
- 5) "Successful Application key installation" dialogue will be displayed. Click [OK].
- 6) Remove "V Image Processing Software" CD from the DVD drive.

#### 2.5. Installing Standard Kit for overseas (For Server PC only)

- 1) Insert "Standard Kit CD" into the DVD drive.
- 2) Click [Start] [Computer], and then double-click [DVD Drive (D:)]
- 3) Double-click ElevateSetup.vbs located right under the CDROOT.
- 4) A command prompt will open and display "Press any key to continue…" Press [Enter] key.
- 5) As "Press Any Key" appears, press [Enter] key.
- 6) As "Press Any Key to continue…" appears, press [Enter] key.
- 7) Remove the CD from the DVD drive.

### 2.6. Setting the User Account Control (Activate)

- 1) 「Control Panel」 「User Accounts and Family Safety」 「User Accounts」 「Change User Account Control settings」
- 2) Choose when to be notified about changes to your computer. Adjust the slide bar to [Default -Notify me only when programs try to make changes to my computer] and the click  $[OK]$ .
- 3) Restart the PC

### 2.7. Installing Application Key Software (for Server PC only)

- 1) Insert "CR-VW674 Application Key Software CD" into the DVD drive.
- 2) Click [Start] [Computer], and then double-click [DVD Drive (D:)].
- 3) Double-click "ApplicationKey.exe" in CDROOT.
- 4) "Application Key" dialogue box will appear. Click [Continue].
- 5) A dialogue to inform of successful installation of the application key will be displayed. Click [OK].
- 6) Remove the CD from the DVD drive.

### 2.8. Setting procedures for Veterinary

Please refer to "Various Setting Procedures for Veterinary" in CR-IR 355V CL/CR-IR 391V CL service manual.

\* Make the settings after all the installations have been completed.

[Various Setting Procedures for Veterinary] – [CR-IR 391V CL Service Manual] [Various Setting Procedures for Veterinary] – [CR-IR 355V CL Service Manual]

# [ECN Appendix 5-1] **FCRView V2.1(B) NAS Quick guide**

#### **Setting up the NAS**

Connect the NAS to the FCRView, make the following procedure.

- 1. FCRView and the NAS connect to the same network(Service Manual Appendix 19 Setting for Connection of the NAS).
- 2. Start FCRView-ServiceUtility ,make the following settings.
	- I. Click [Connected equipment]. Open [Setting connection devices] window.

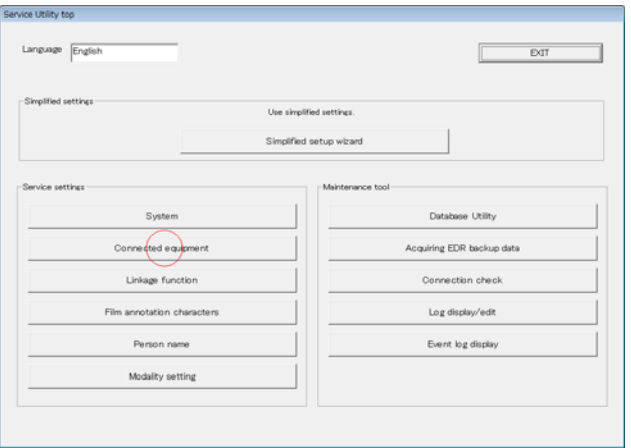

II. Click [Backup NAS]. Open [Image save settings] window.

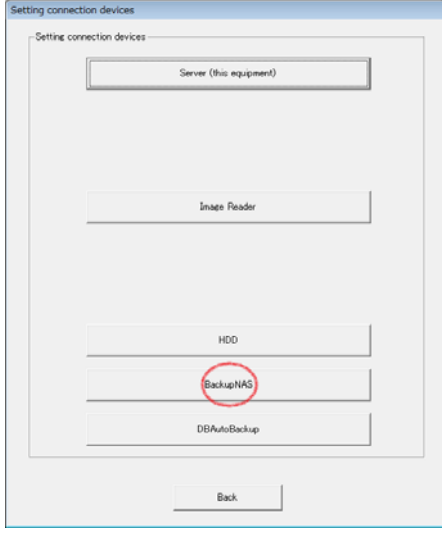

III. Check [Store images to NAS].

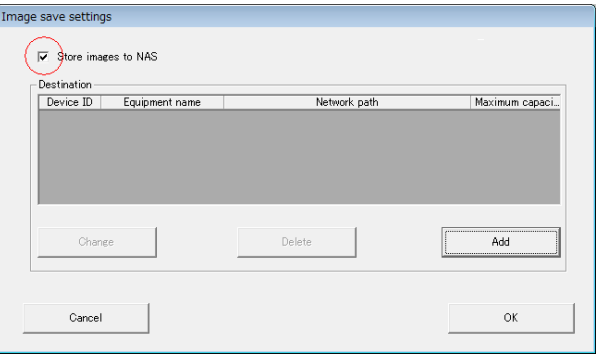

- IV. Click [Add]. Setting network of the NAS. The NAS network setting is the same to [HDD](Service Manual 2.3 Setting in the Service Utility).
- V. Change the auto backup destination folder.

Click [DBAutoBackup]. Open the [Image save setting] window(Ⅵ).

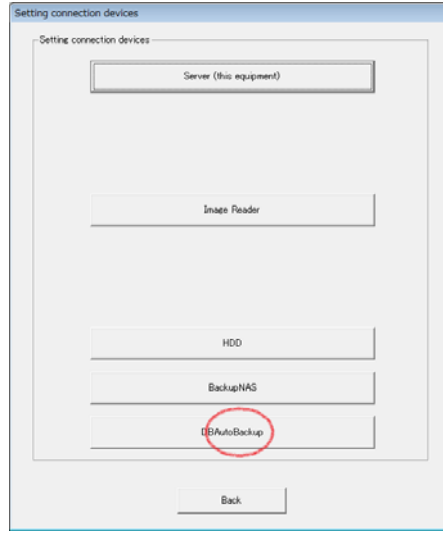

VI. Click the [Browse]. Select the auto backup destination folder.

 \* It is necessary for a folder of NAS to be set as a network drive. The setting of the network drive refers to a service manual.

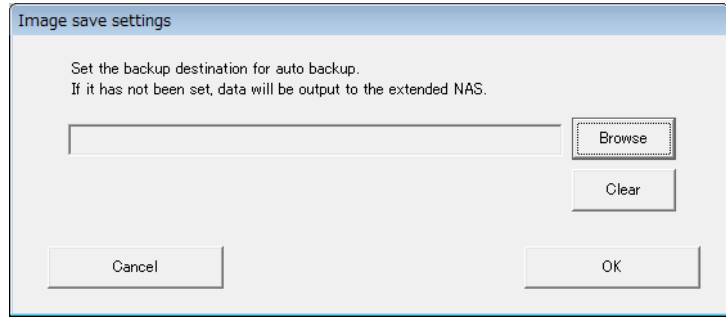

3. Start FCRView ,make sure the "Indicator Disc Icon" lights.

#### **Output to the NAS**

"Output to the NAS" is the same "Output to the DVD"(Reference Guide 7.3 Saving to Storage Disks). Saves image automatically to the NAS when the study is verified. If the same study already exists on the NAS, it is overwritten.

#### **Loading images from the NAS**

- $\triangleright$  The study exists in database, but it does not exist in HDD. Output image is associated with the study database. Thus the user can get to images from the NAS without a special operation.
- 1. Starting up the "Image Viewer" to view images.

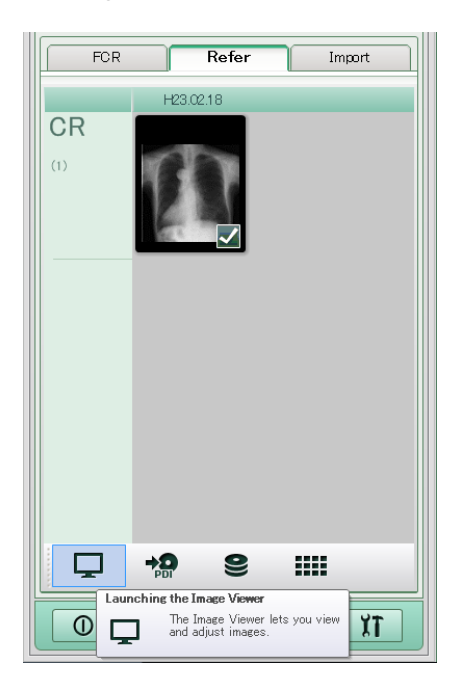

2. Loading an image from NAS into the PC.

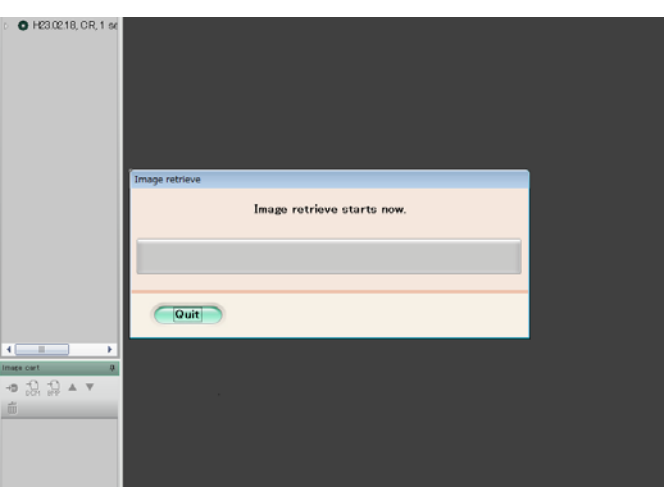

#### **Import from the NAS**

- $\triangleright$  The study does not exist in database and HDD. Use "Import DICOM Off-line"(Reference Guide 3.5 Import Various Images and Refer).
- 1. Select the folder that it's name is output date to import the study. The NAS manages the study as unit of output date.

#### **[ECN Appendix 5-1] Procedure of Moving Study Output to Storage Disk to NAS**

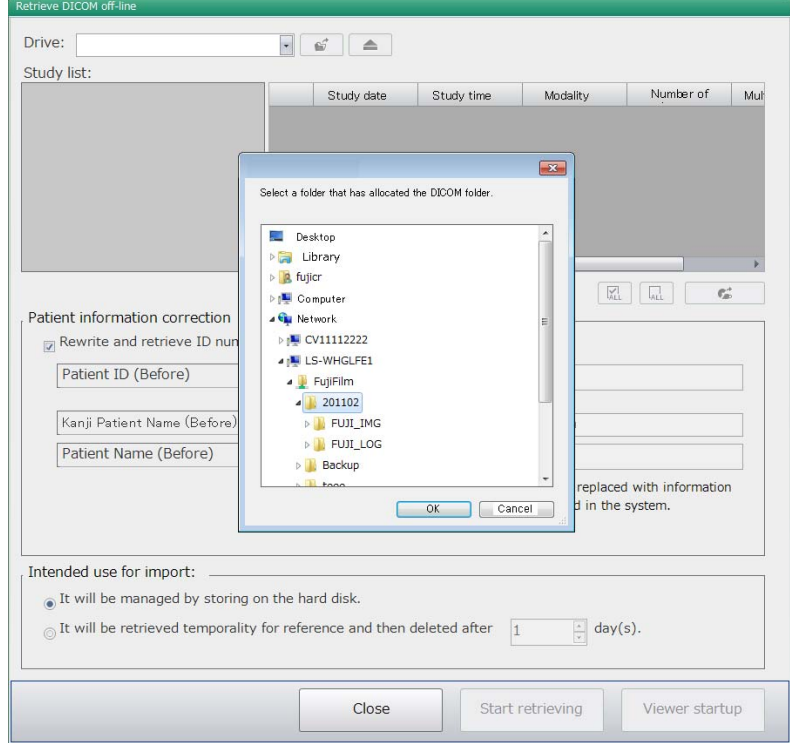

- 2. Select the study to import from "Study list".
- 3. Click [Start retrieving].

#### **Indicate the NAS states**

¾ Connection

The Disk icon of "Indicator" represents NAS connection status.

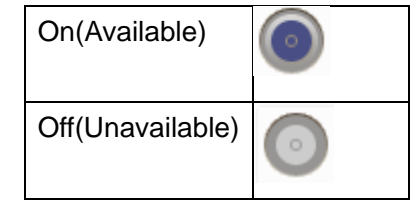

#### $\triangleright$  Free space

The Disk icon of "Indicator" represents free space of NAS.

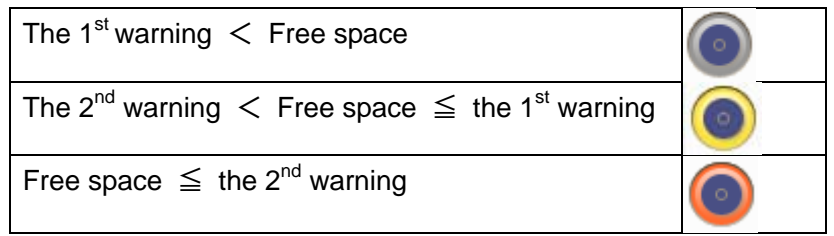

## **[ECN Appendix 5-2] FCRView V2.1(B) Restoration Procedure for the Case Images Cannot be Stored into NAS**

### **1. Introduction**

A trouble sometimes occurs in the operation of storing images into NAS (as a substitution for storage disk), and images cannot be stored. This appendix describes the processes of handling this trouble.

### **2. Cause of the trouble**

The trouble may occur if the FCRView server application is forcibly terminated or the LAN cable is pulled out while images are being stored into NAS.

Generally, the connection can be restored by restarting the PC or reconnecting the LAN cable.

### **3. Restoration procedure**

### **(1) Images cannot be stored into NAS Case #1**

Perform the following procedure:

- (1) Restart the FCRView server application.
- (2) Check the on/off state of the NAS icon in the FCRView indicator to check whether FCRView recognizes the NAS or not.
- (3) Launch the Service Utility and select an unrecognized NAS from [Connected equipment]  $\rightarrow$  [BackupNAS]. Then, open a dialog by clicking [Change], close the dialog by clicking [OK], and click [OK] to close the NAS setting window.
- (4) Terminate the Service Utility.

### **\* When images could not be stored into NAS even after performing the steps (1) through (4) described above.**

- (1) Start up the FCRView server application.
- (2) Delete the output cue to be output to NAS.
- (3) Open the NAS utility window, click [Internal information reconfiguration], and take a note of the save destination path of the present month's label name in the [Internal information reconfiguration] dialog.
- (4) Terminate the FCRView server application and restart the PC.
- (5) Terminate the FCRView server application.
- (6) Open the save destination path, which was noted down in step (3), using the Explorer, and delete "DICOMDIR".
- (7) Start up the FCRView server application.
- (8) Open the NAS utility window and click [Internal information reconfiguration]. Then, select the present month's label name in the [Internal information reconfiguration] dialog and click the [Start] button.

### **(2) Images cannot be stored into NAS Case #2**

As images cannot be stored into NAS after the study database has been initialized, perform the following. However, there is no need to perform the procedure on the new NAS as images can be stored into it.

- (1) Restart the FCRView server application.
- (2) Open the NAS utility window and click [Internal information reconfiguration]. Confirm that there is nothing in the list of [Internal information reconfiguration] dialog, and click [Cancel].
- (3) Open the NAS utility window and click [Database registration of internal information].
- (4) Open the NAS utility window and click [Internal information reconfiguration]. Confirm that there is one or more lists in the [Internal information reconfiguration] dialog, and click [Cancel].

## **[ECN Appendix 5-3] Procedure of Moving Study Output from Storage Disk to NAS**

### **1. Introduction**

The procedure of moving study information which has been output to the storage disk with V2.0(B) or before to NAS is described in this appendix.

However, the study information which has been output to the work disk cannot be moved to NAS.

### **2. Work procedure**

### **[Preparation]**

- Prepare the storage disk to be moved to NAS.

- Specify NAS as the output destination under [Connected equipment]->[BackupNAS] in the Service Utility.

### **[Procedure]**

- 1. Finish the Hobbit server application.
- 2. Start C:\Program Files\FujiFilm\Hobbit\System\DVDMoveToNASTool.exe.
- 3. Select the drive for the storage disk to be stored from the combo box named as DVD Drive Select.
- 4. Insert the storage disk into the selected drive.
- 5. Select the moving destination of NAS drive from the combo box named as NAS Drive Select.
- 6. Click the [START] button.
- 7. The progress is displayed in the progress bar. Confirm that "Process Complete. Please check the C:\DVDMoveToNASToolForm.log." is displayed in the message box when the process finishes.
- 8. Open C:\DVDMoveToNASToolForm.log and confirm that there is no error between [Date] ProcessSTART and [Date] ProcessEND in the log.

### **[Items to be checked when an error is displayed]**

If the following errors are displayed while performing [Procedure], perform each corresponding confirmation and procedure.

1. When "Please check your setting. Restart Tool." is displayed

 $\rightarrow$ The settings on Hobbit side are not correct. Reconfirm the settings, and then restart and re-execute the tool.

2. When "Storage Media is not in the DVD Drive." is displayed

 $\rightarrow$ The DVD media inserted into the DVD drive is not a storage disk. Insert a storage disk and re-execute the tool.

3. When "NAS dose not have Enough Free Space." is displayed

 $\rightarrow$  The capacity of the copy destination of NAS drive is insufficient. Add a new NAS and specify it.

### **[ECN Appendix 6] FCRView V2.1(B) DICOM MWM/MPPS Setup Procedure [ECN Appendix 6] FCRView V2.1(B) DICOM MWM/MPPS Setup Procedure**

#### **1. Outline**

This appendix describes settings for linkage of study information with DICOM MWM gateway and settings for linkage of study result information with DICOM MPPS gateway for FCRView V2.1(B).

A part of the settings for MWM study information linkage will be common to the settings for MWM patient information linkage. Moreover, as the DICOM AE title of FCRView for MWM service can be set from V2.1(B), this appendix also describes about that.

#### **2. Setting up the MWM Study Information Linkage**

#### **2.1. Setting up connection in the Service Utility**

- (1) Launch the Service Utility.
- (2) Click the "Linkage function" button.

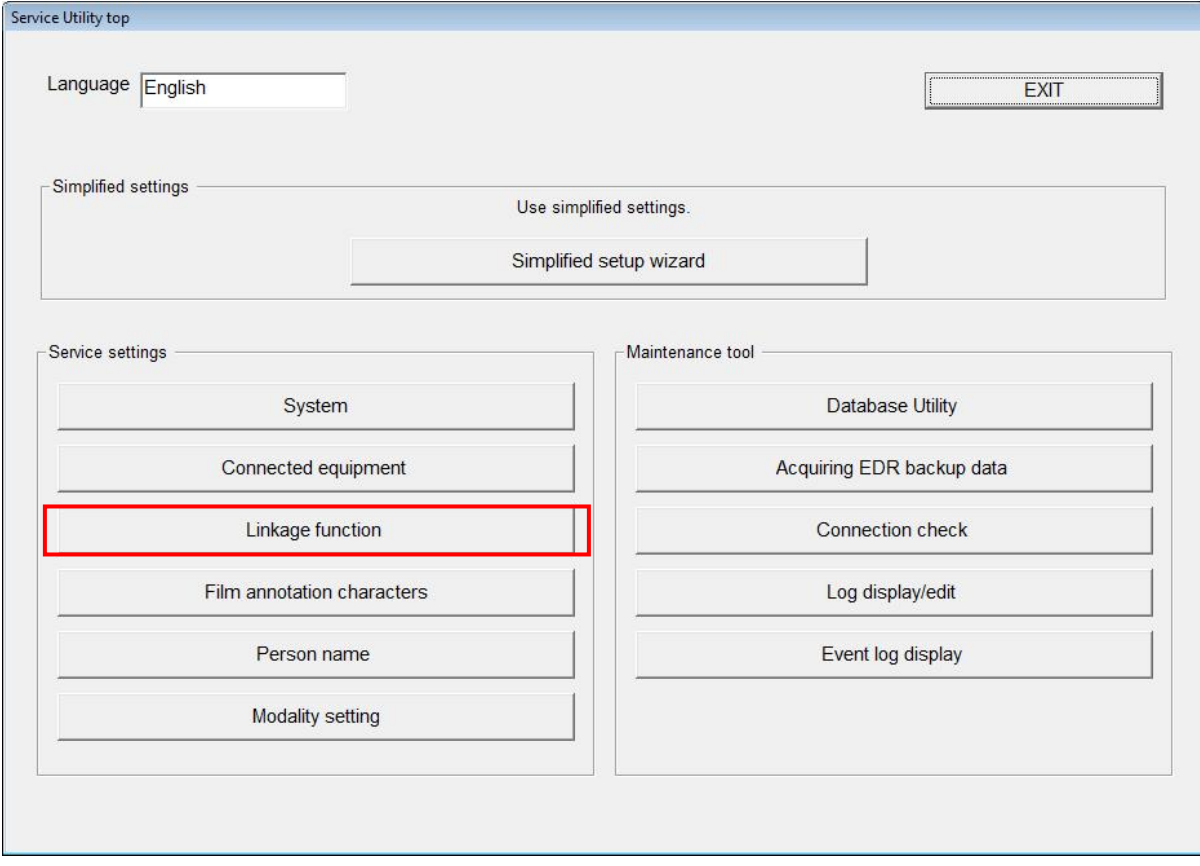

**[ECN Appendix 6] FCRView V2.1(B) DICOM MWM/MPPS Setup Procedure**  (3) Click the "Linkage of MWM study information" button.

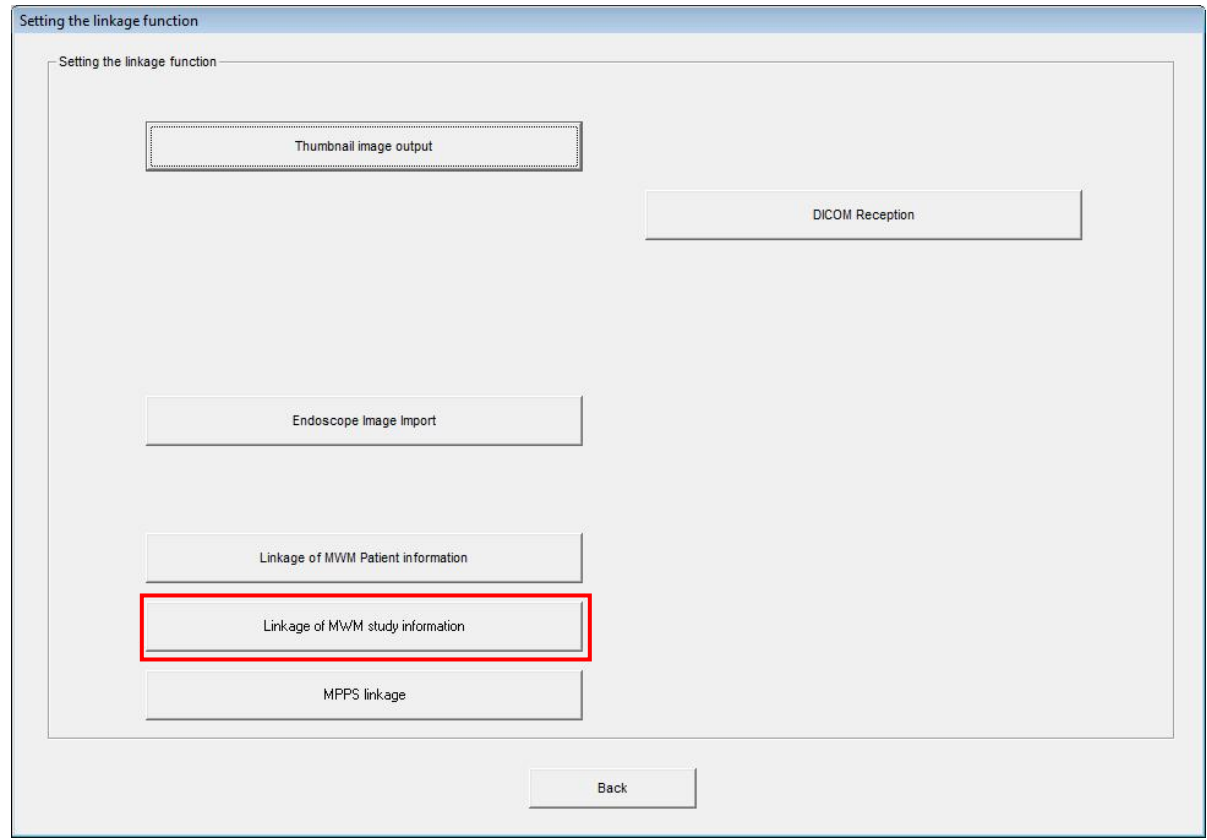

(4) Configure settings in the following table in the "Linkage setting of MWM study information" window.

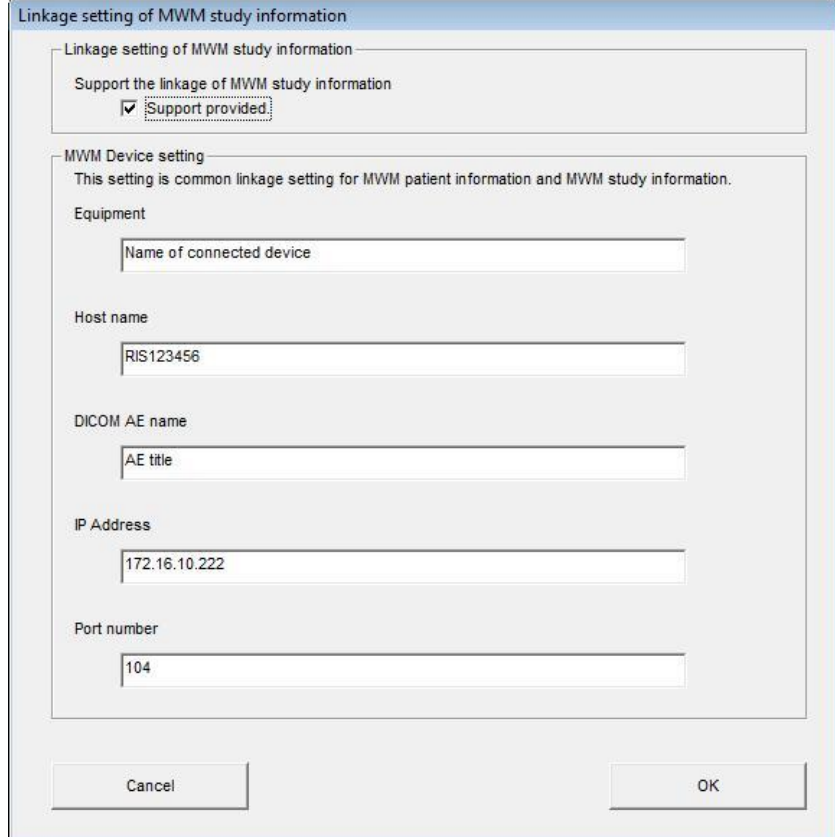

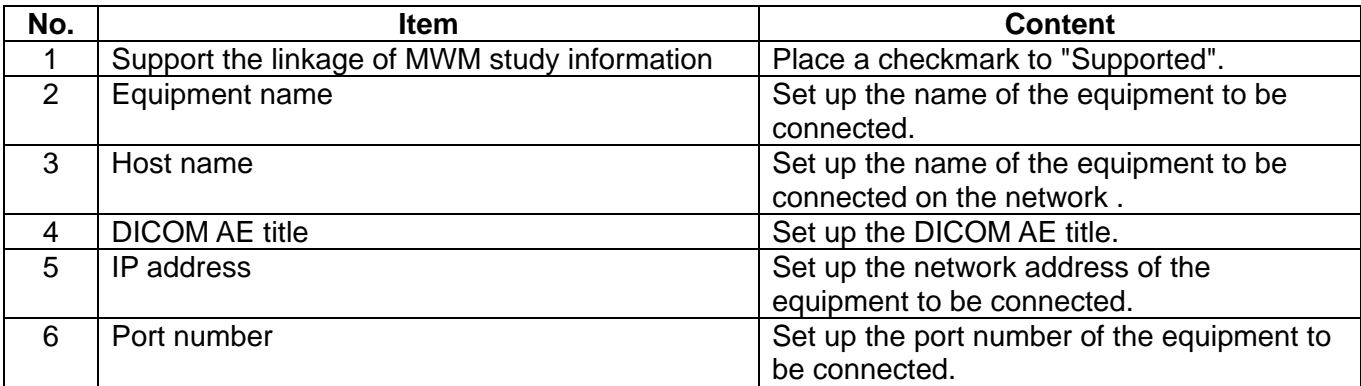

- \* Equipment name, Host name, DICOM AE title, IP address, and Port number will be common to the settings for MWM patient information linkage.
- (5) After configuring the settings, click the "OK" button.
- (6) The system returns to the linkage function setting window. Click the "Back" button to return to the Service Utility top window.

(7) Click the "Connected equipment" button.

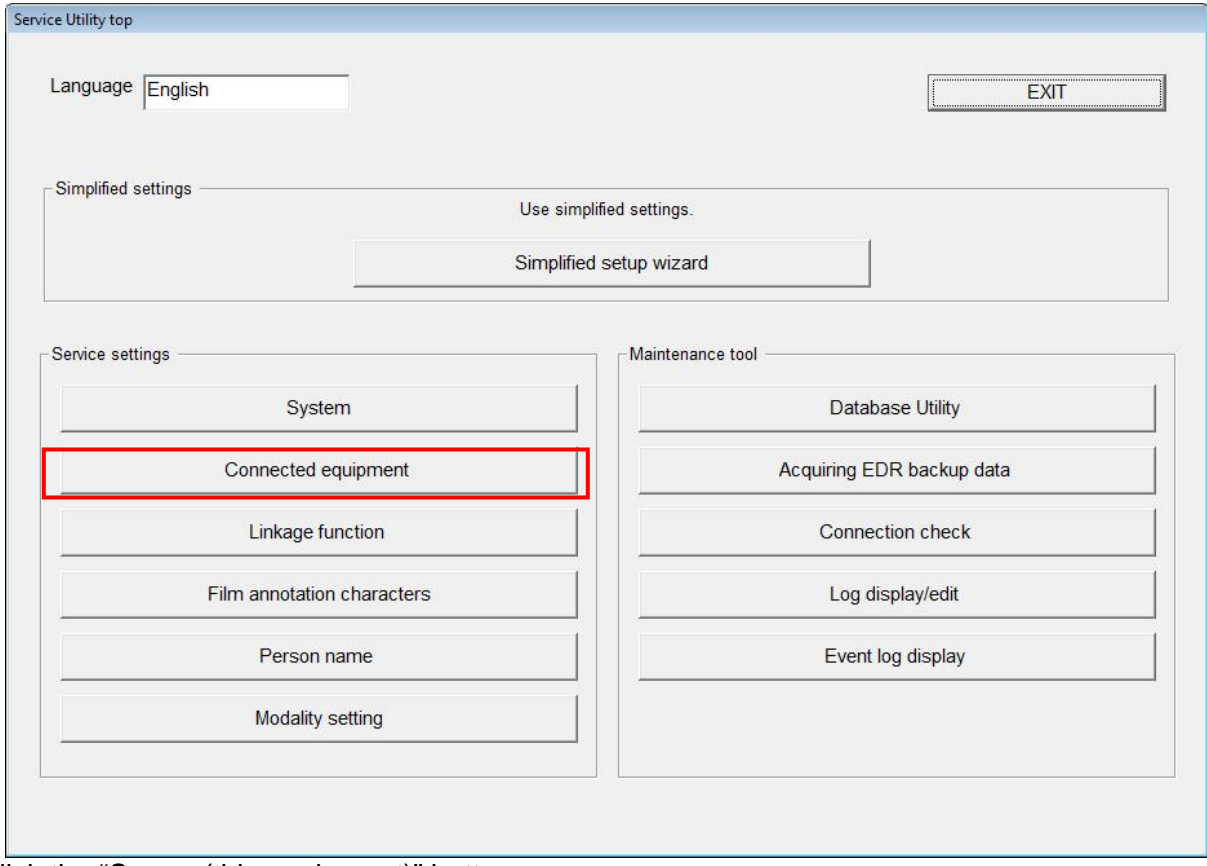

(8) Click the "Server (this equipment)" button.

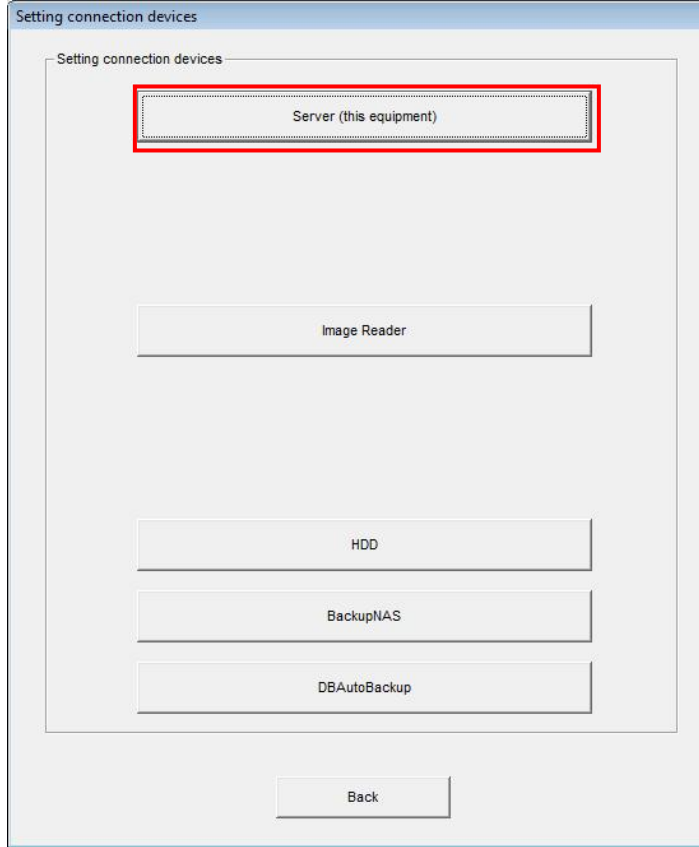

(9) Click the "DICOM setting" button.

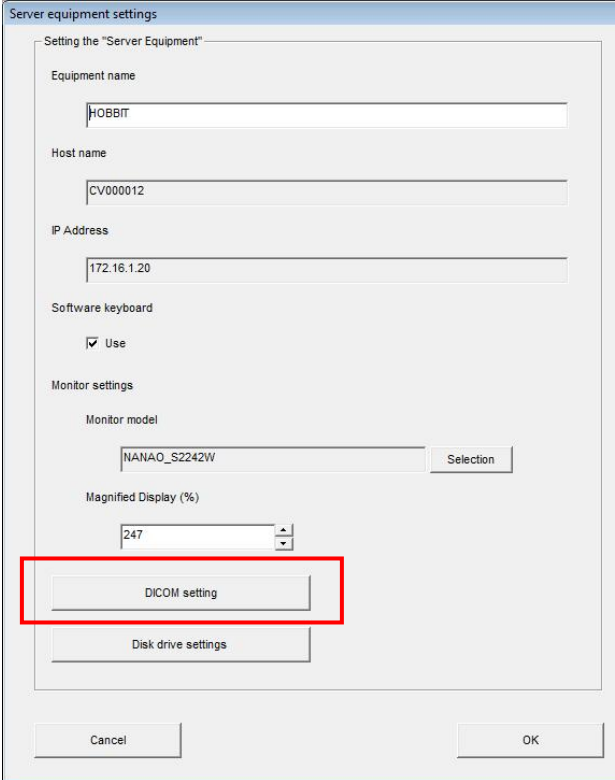

**[ECN Appendix 6] FCRView V2.1(B) DICOM MWM/MPPS Setup Procedure** 

(10) Configure settings in the following table under the "MWM SCU setting" tab.

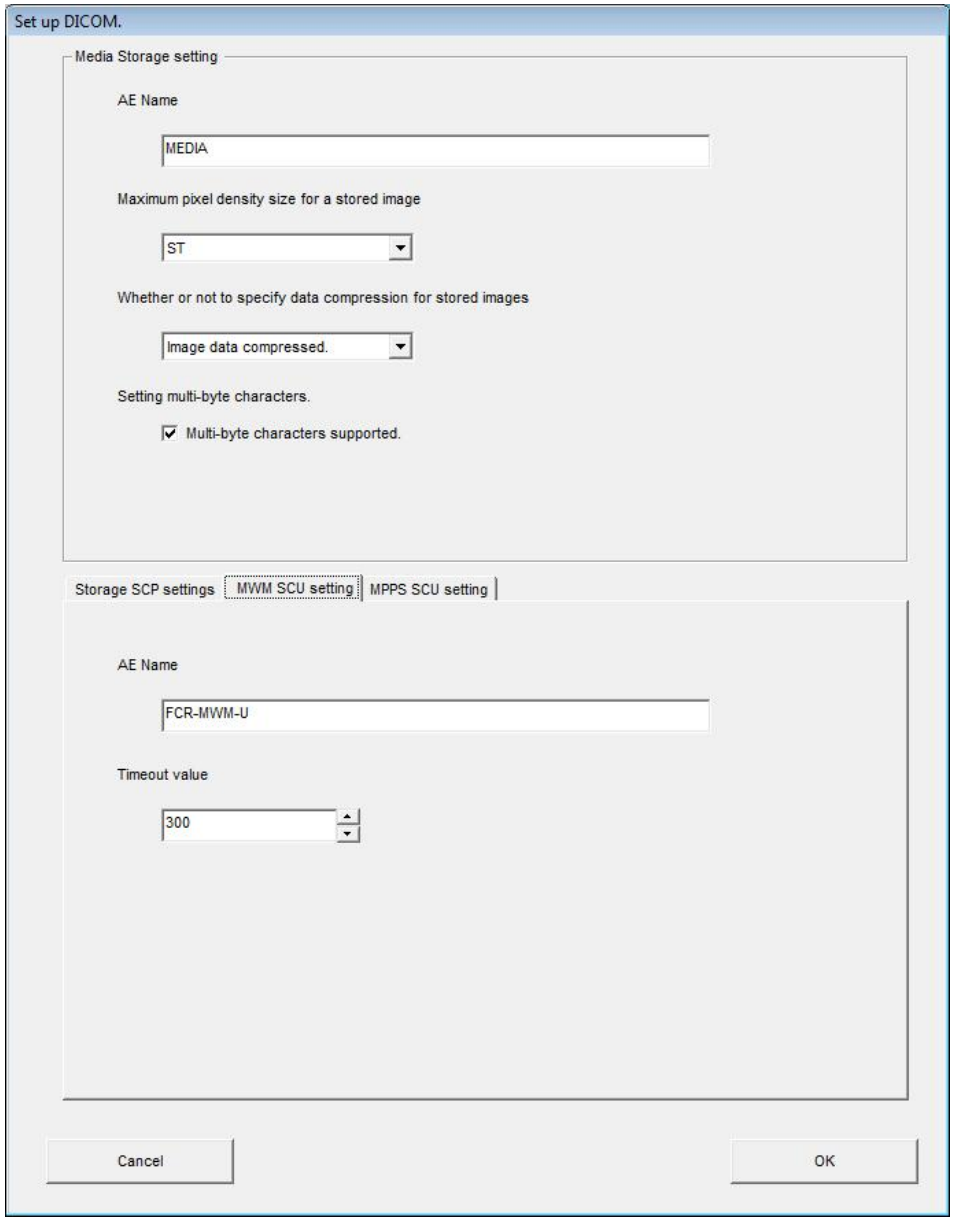

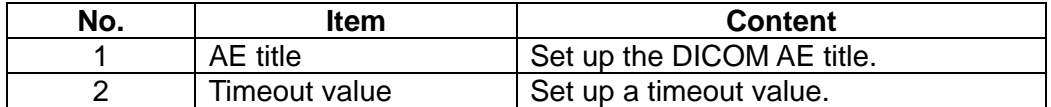

Caution) AE title and Timeout value will be common to the settings for MWM patient information linkage.

### **3. Setting up the MPPS Linkage**

### **3.1. Setting up connection in the Service Utility**

- (1) Launch the Service Utility.
- (2) Click the "Linkage function" button.

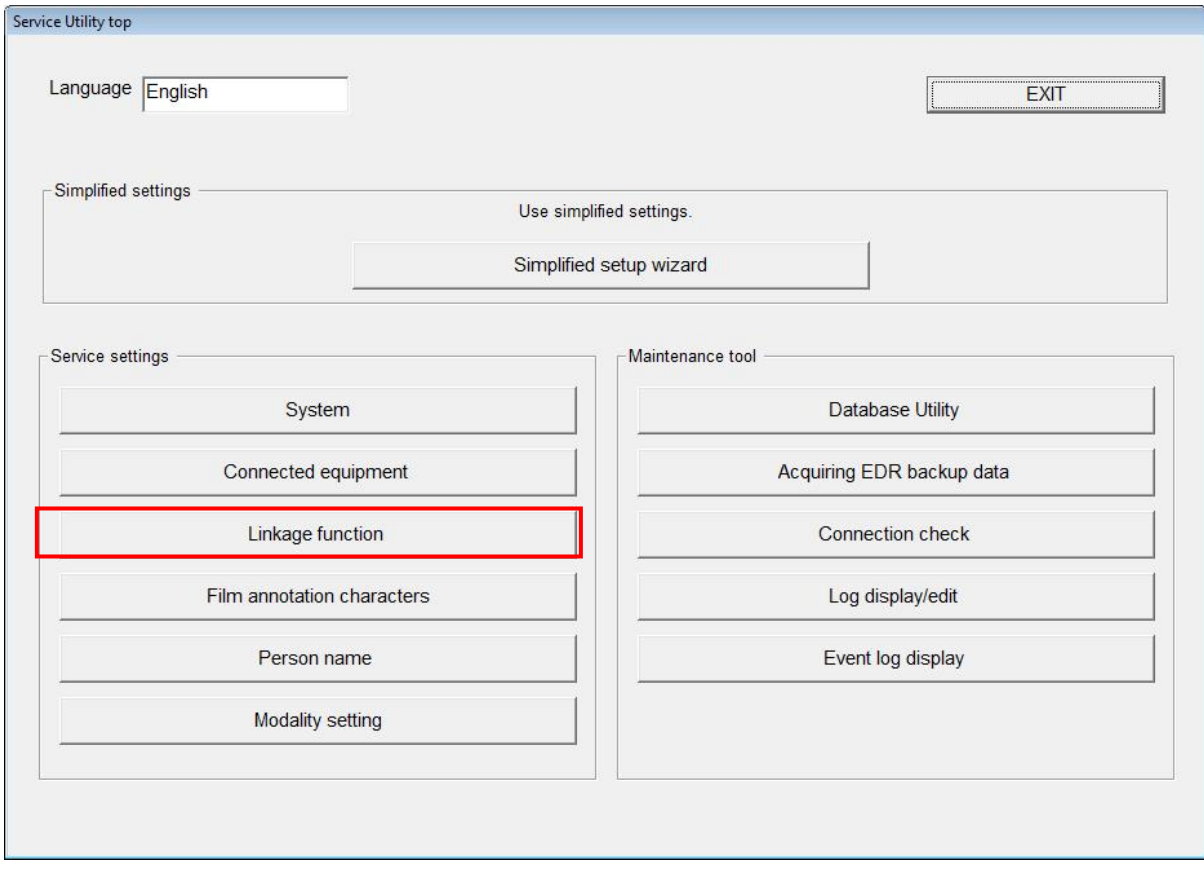

(3) Click the "MPPS linkage" button.

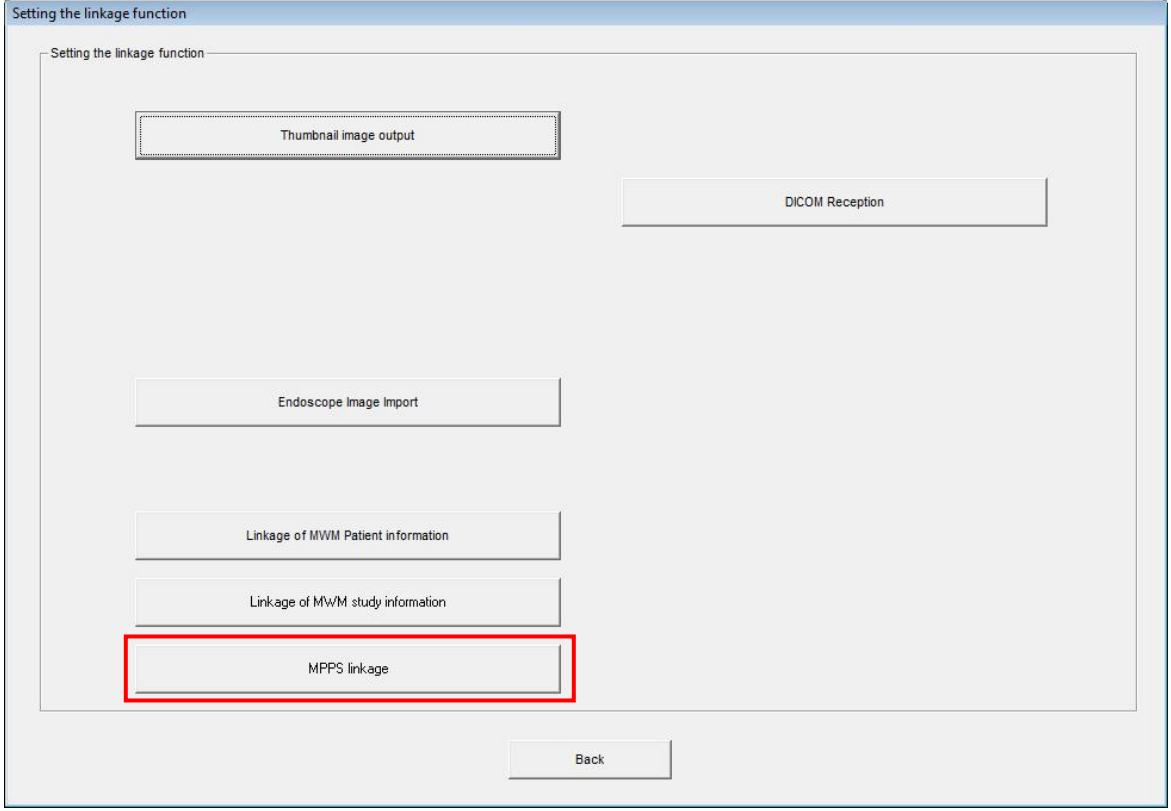

(4) Configure settings in the following table in the "MPPS linkage setting" window.

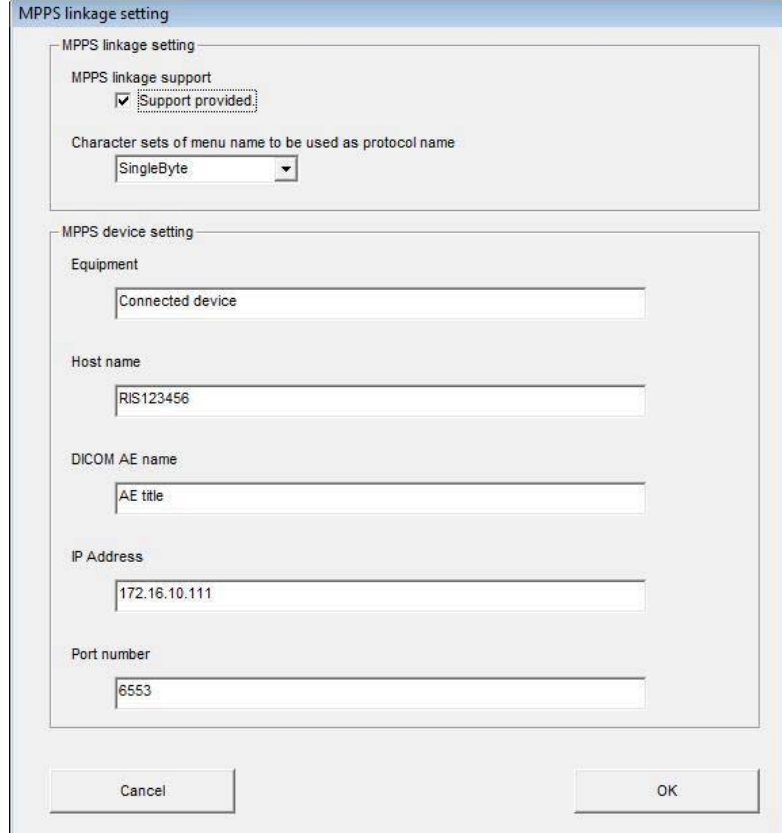

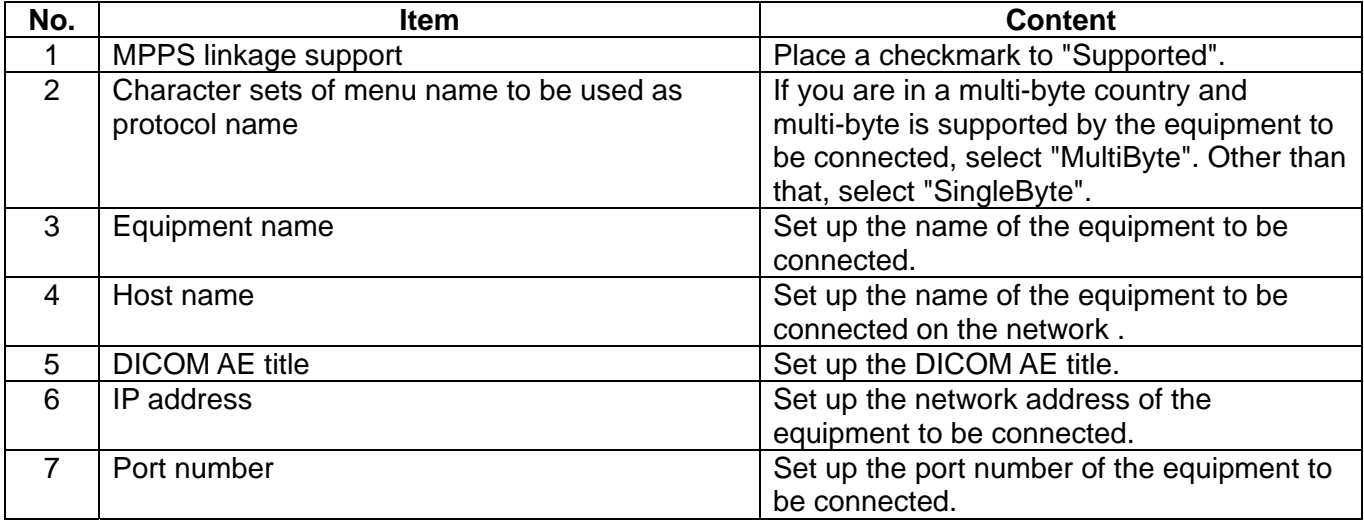

- Caution) "Supported" of MPPS linkage support is checked by default. For institutes where MPPS linkage is not used, be sure to remove the checkmark.
- (5) After configuring the settings, click the "OK" button.
- (6) The system returns to the linkage function setting window. Click the "Back" button to return to the Service Utility top window.
- (7) Click the "Connected equipment" button.

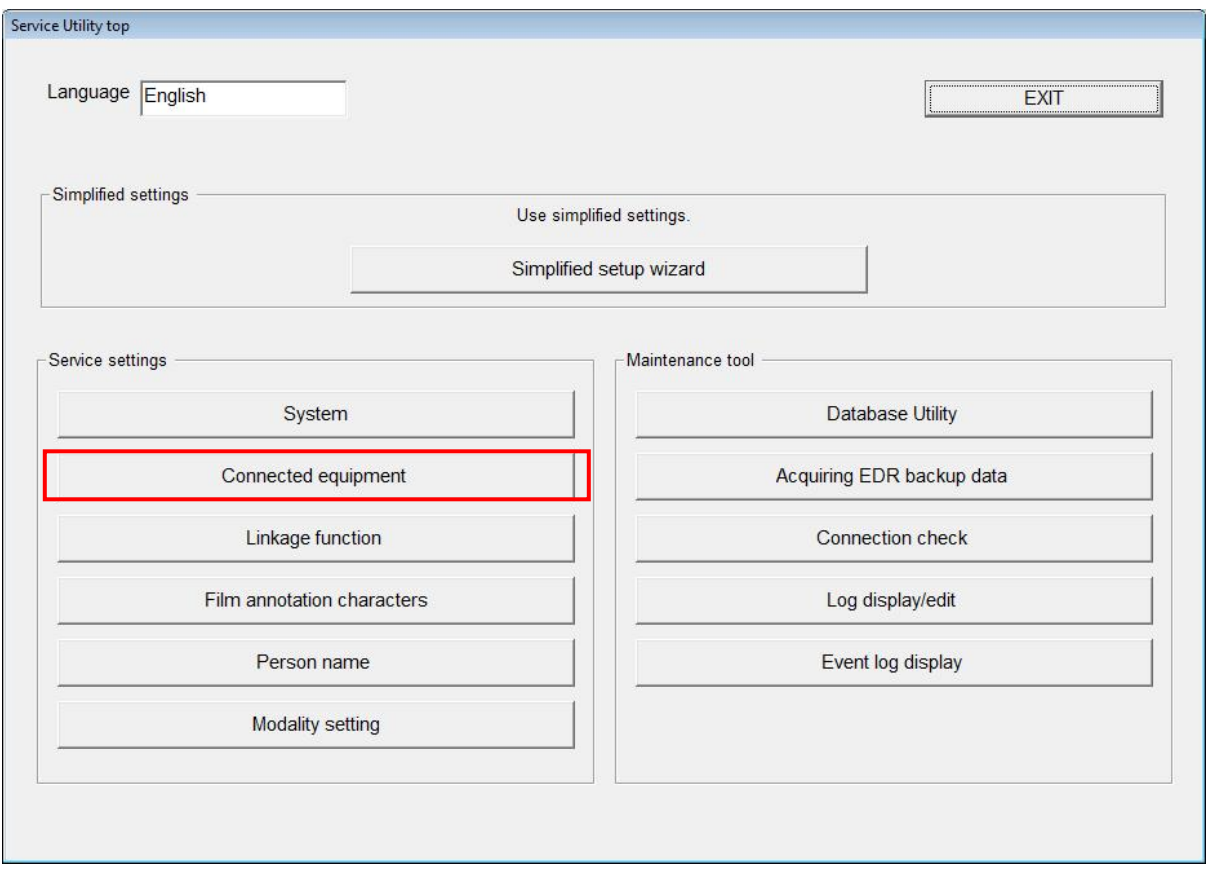

(8) Click the "Server (this equipment)" button.

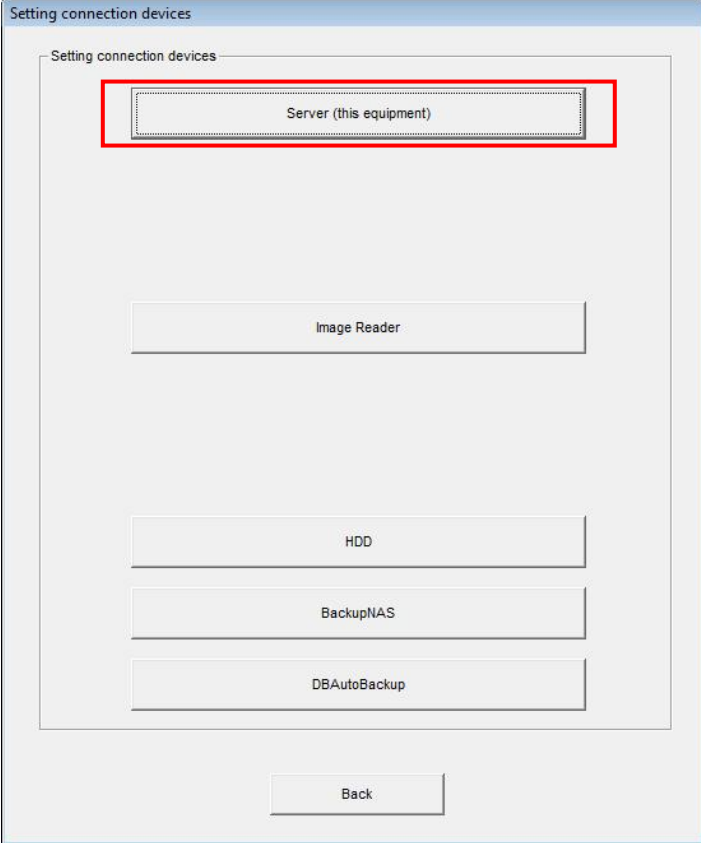

### (9) Click the "DICOM setting" button.

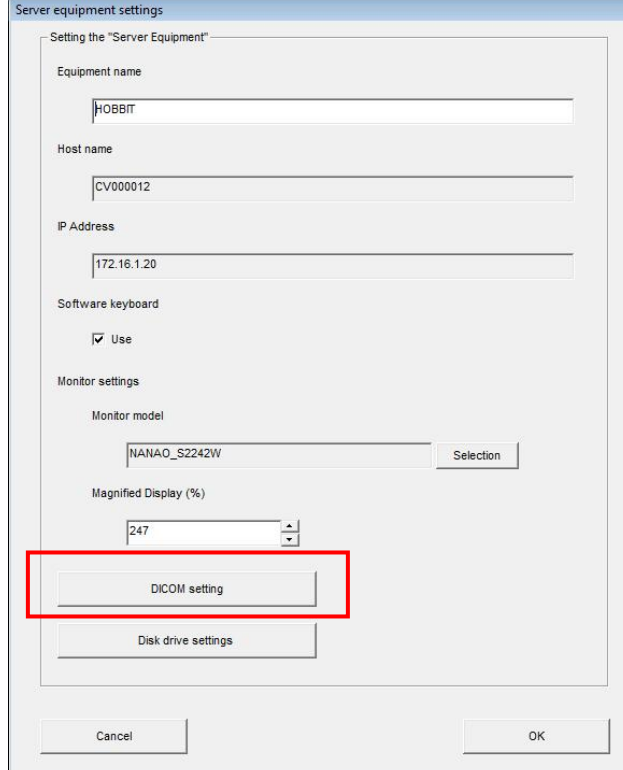

**[ECN Appendix 6] FCRView V2.1(B) DICOM MWM/MPPS Setup Procedure** 

(10) Configure settings in the following table under the "MPPS SCU setting" tab.

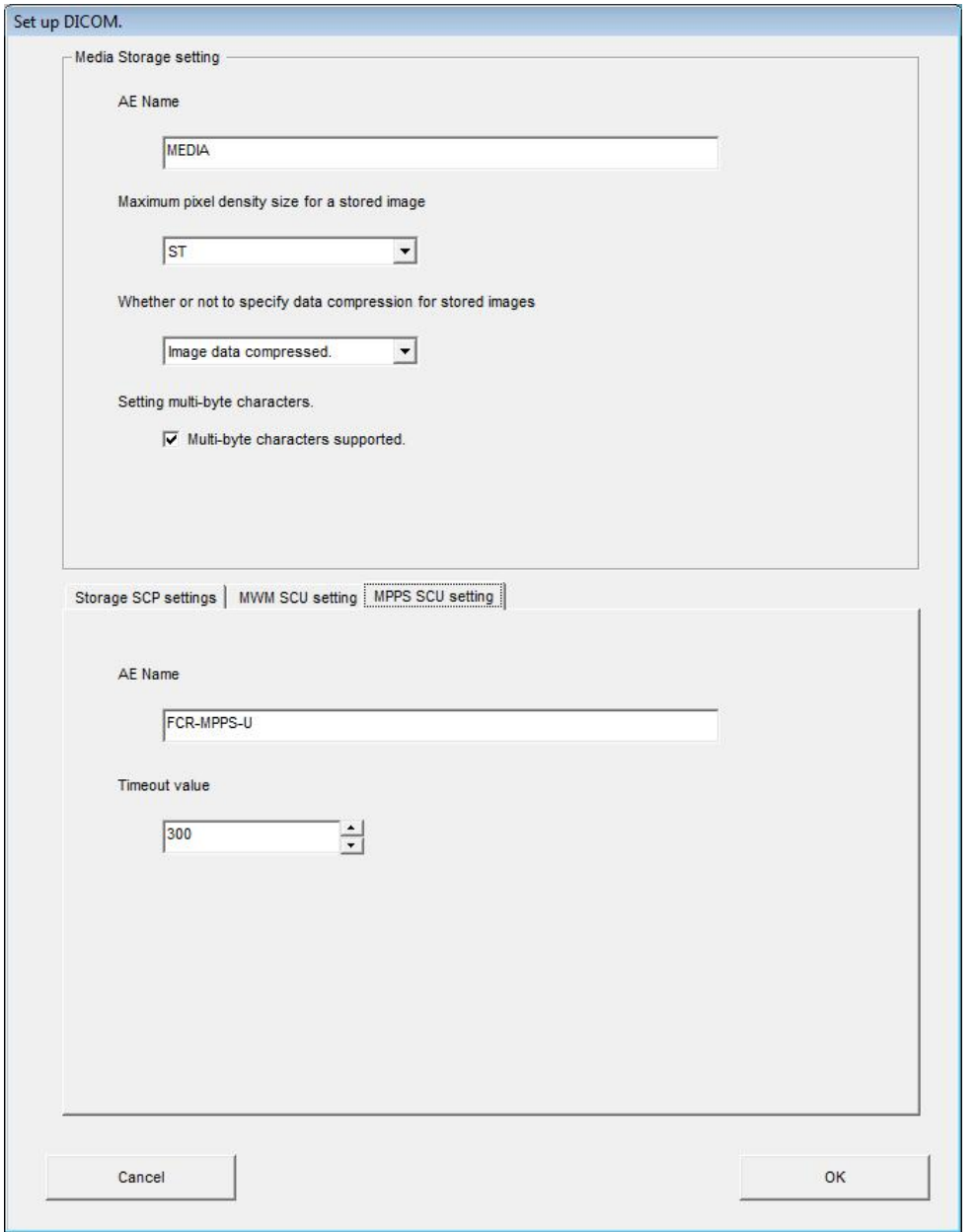

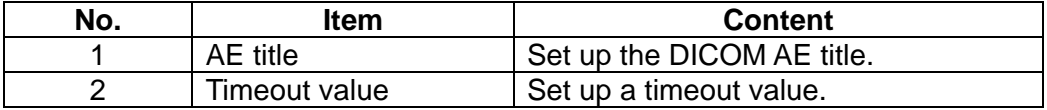
## **4. Operation Confirmation**

#### (1) Confirming MWM linkage:

Open the "Work List" tab in the "Main" window while CR study has been registered to the set DICOM MWM gateway. Confirm that the acquired study is displayed under the Work List tab.

#### (2) Confirming MPPS linkage:

Double-click a study in the Work List to open the "Read Image" window. Confirm that the status of the study changes on the set DICOM MPPS gateway.

#### (3) Confirming MPPS linkage:

Finish an exposure. Confirm that the status of the study changes.

# Installatin Support Software Exposure Menu Import/Export Tool for Hobbit Operation Manual

## Change history

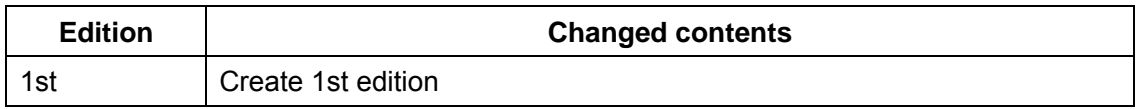

## Contents

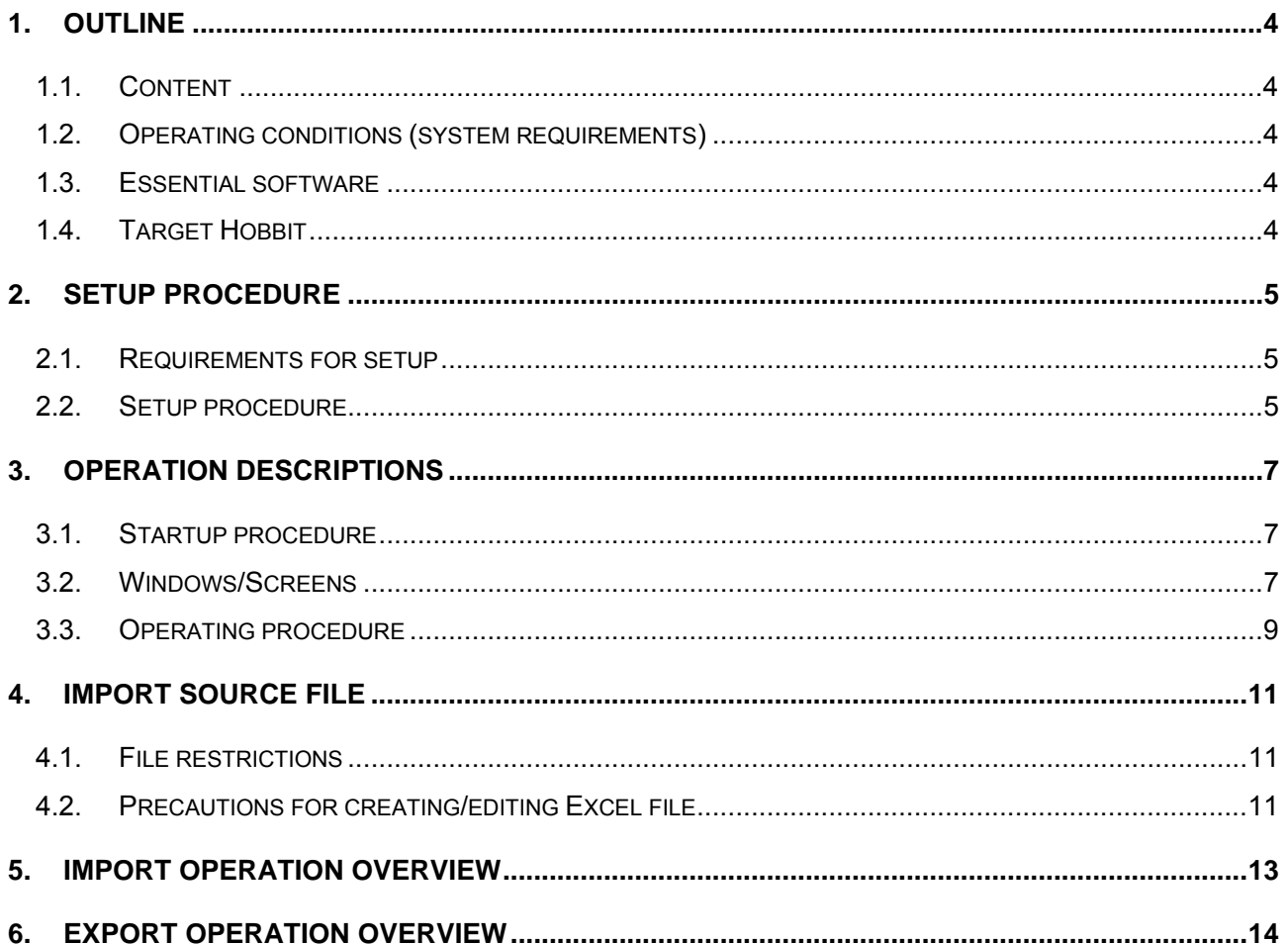

## <span id="page-148-0"></span>1. Outline

## 1.1. Content

There are an enormous number of X-ray exposure menus at institutions where the ordering equipment is installed. Some institutions may register over 10,000 menus and it would take a considerable amount of time and labor to register a large number of menus one by one at such institutions.

The exposure menu import/export tool is a support tool to reduce such burden. The tool extracts the exposure/study menu data from the exposure menu database (DB) and exports them to the Microsoft Excel file, making it possible to display/edit the menu list. And the tool imports the edited exposure/study menus.

This tool is an installation support tool for service personnel and will not be released to users.

## 1.2. Operating conditions (system requirements)

It has been confirmed that this tool operates under the following conditions:

- PC PC/AT-compatible PC or equivalent
- OS Microsoft Windows XP SP3 or Microsoft Windows VISTA Business SP2 or Microsoft Windows 7

### 1.3. Essential software

One of the following listed software must be installed for the tool:

- Microsoft Excel 2000 (Office 2000) \* Windows XP only
- Microsoft Excel 2003 (Office 2003)
	- \* We do not guarantee the operation of the tool with Excel versions other than listed above.

### 1.4. Target Hobbit

The tool is compatible with the following Hobbit exposure menu DB:

- CR-IR355CL/355V CL V2.1(B)
- CR-VW674 V2.1(B)
- CR-IR391CL/391V CL V2.1(B)
- \* Other than the Japanese environment, the operation under the English environment has been confirmed. However, there is a restriction for the use (see "3.3.1. Import process").
- \* Make sure the file format of the Excel file to be used can be opened with the essential software. For example, the excel format file which is not compatible with Excel 2003 cannot be opened under the environment in which Excel 2003 has been installed. Therefore, please confirm that before operating the file.
- \* Operation under the Chinese, Taiwanese, and Korean environments has been confirmed using Windows 7 and Excel 2003. We do not guarantee the operation with other versions.

## <span id="page-149-0"></span>2. Setup procedure

### 2.1. Requirements for setup

- PC which fulfills conditions in 1.2 Operating conditions and in 1.3 Essential software

- Menu Import Export Tool for Hobbit application software

## 2.2. Setup procedure

\* The CD-ROM drive is represented by E:\ here.

The screen display may slightly differ depending on the OS.

- 1. Insert the Menu Import Export Tool CD-R into the CD-ROM drive.
- 2. Execute the Setup.exe file from a browser such as Windows Explorer.
- 3. Click [OK] in the "MenuImportExportTool Setup" dialog.
- 4. Click in the "Specify Destination Directory" dialog. If the setup destination folder has to be changed, click the [Change Directory] button and change the directory.
- 5. Click [Continue] in the "Choose Program Group" dialog. If you want to change the registration destination, change Program Group and Existing Group.
- 6. Progress bar is displayed and the installation starts.

In some OS or environments, a dialog like the following may be displayed.

If the dialog is displayed, click [Yes] not to overwrite the existing file.

Be careful not to overwrite the existing files by mistake. Or, other applications can become inoperable.

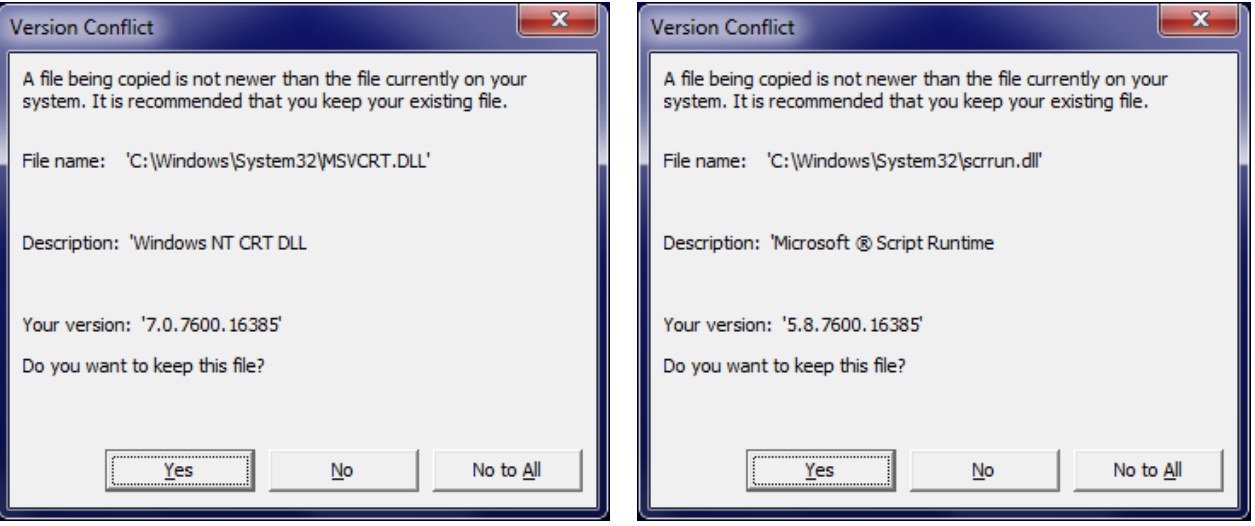

7. When the Setup completion dialog is displayed, click [OK] to complete the setup.

Setup is now complete.

[ECN Appendix 7-1] Exposure Menu Import/Export Tool for Hobbit Operation Manual: First edition If any error occurs during setup, perform the procedure from the beginning.

Do not install the tool into the PC where the Hobbit has been installed. Be sure to take the backup of the database (DB) files (MenuData.mdb, XconParam.mdb, Display.mdb and Selector.mdb) whenever you perform conversion, considering the possible failure of the conversion with the tool and creation of defective files. Operating target DB files of the tool are as follows:

 MenuData.mdb XconParam.mdb

(DisplayData.mdb)

These DB files are located in the following folder:

C:\ProgramData\FujiFilm\Hobbit\Param

\* If the OS is Windows XP, mdb files are located in the following folder:

C:\Documents and Settings\All Users\Application Data\ FujiFilm\Hobbit\Param

Do not replace the database files while the application is running.

## <span id="page-151-0"></span>3. Operation descriptions

#### 3.1. Startup procedure

Select [MenuImportExportTool.exe] from the registered program group.

#### 3.2. Windows/Screens

#### **Figure 1 Main window**

The following window is displayed when the tools starts up. The window is used for various setup operations, executions, and log display.

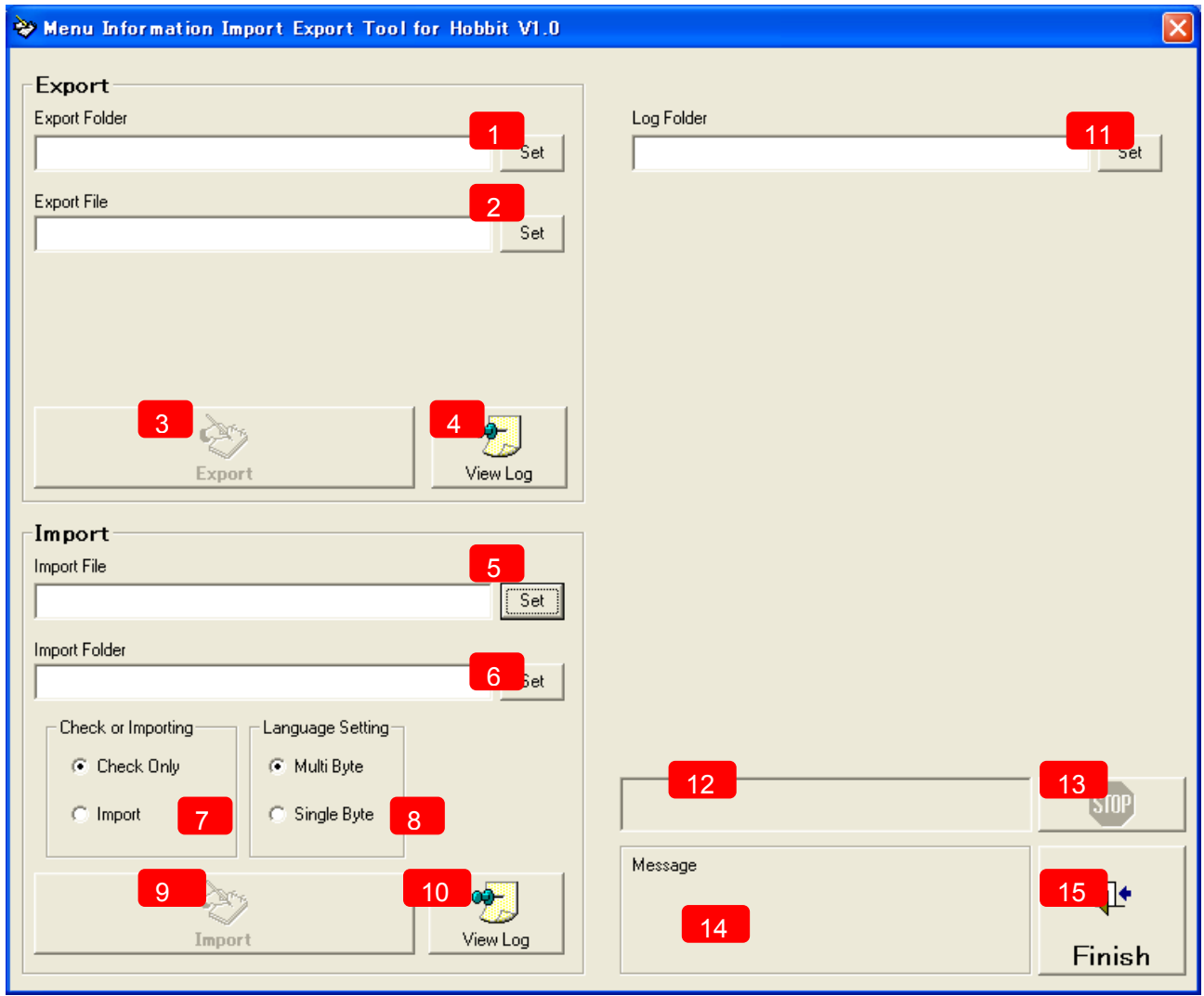

■Description of each item

(1) Export source folder setup button

Specify the folder where the export source database file (.mdb file) exists. When you click this button, the folder selection dialog box [Figure 2] opens.

\* You cannot directly input the path into the folder path display text box.

(2) Export file setup button

Installation Support Software [ECN Appendix 7-1] Exposure Menu Import/Export Tool for Hobbit Operation Manual: First edition Specify the Excel file to be exported. When you click this button, the save file selection dialog (Windows common dialog) opens.

\* You cannot directly input the path into the file path display text box.

(3) Export execution button

Executes the export process. This button is enabled by specifying the export source folder, export file, and the log folder.

#### **Perform the export process after closing the export file (if an existing file is specified as the export file).**

(4) Export log file display button

Displays the log file where the errors on the export process are output. This function is available when the log file (Export.log) exists in the log folder specified in (11). It gives an error if the log file does not exist.

(5) Import file setup button

Specify the import source Excel file. When you click this button, the file selection dialog (Windows common dialog) opens.

- \* You cannot directly input the path into the file path display text box.
- (6) Import destination folder setup button

Specify the folder where the import destination database file (.mdb file) exists. When you click this button, the folder selection dialog box [Figure 2] opens.

\* You cannot directly input the path into the folder path display text box.

(7) Import option setup area

(9) Specify the operation to be performed at the click of the import execution button. Choose one of the following options:

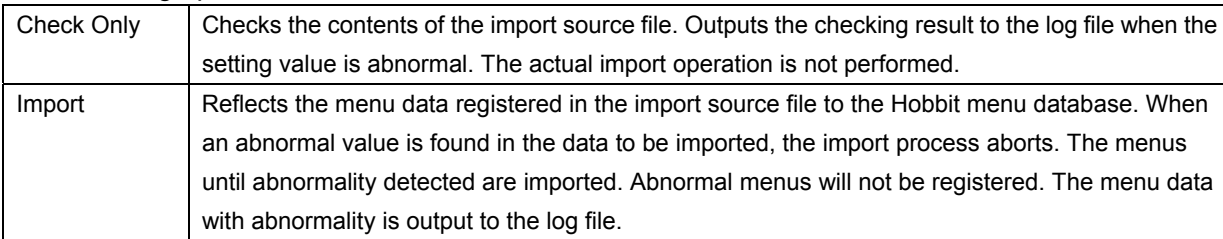

#### (8) Language setup area

Specify the PC environment for Console use. Choose one of the following options:

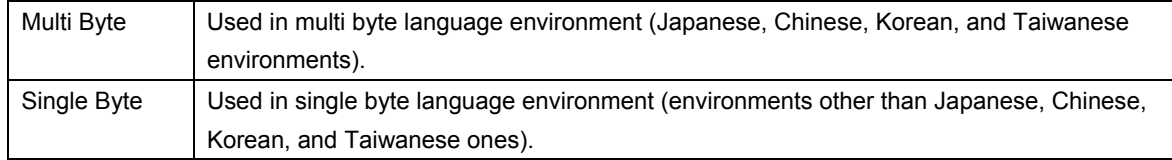

#### (9) Import execution button

Executes the import process. This button is enabled by specifying the import source file, import destination folder, and log folder.

#### (10) Import log file display button

Displays the log file where the abnormal record values specified in the import source file or the errors

<span id="page-153-0"></span>Installation Support Software [ECN Appendix 7-1] Exposure Menu Import/Export Tool for Hobbit Operation Manual: First edition on the import process are output. This function is available when the log file (Import.log) exists in the log folder specified in (11). It gives an error if the log file does not exist.

(11) Log folder setup button

Specify the folder where the log file of the import/export process is output. When you click this button, the folder selection dialog [Figure 2] opens.

\* You cannot directly input the path into the folder path display text box.

(12) Progress bar

Shows the progress of the import/export process.

- (13) Cancel button Aborts the import/export process.
- (14) Message display area

Displays the result of the import/export process.

(15) Exit button

Terminates the application.

#### **Figure 2 Folder selection dialog box**

This dialog box appears when you are to specify the import destination folder, export source folder, or log folder.

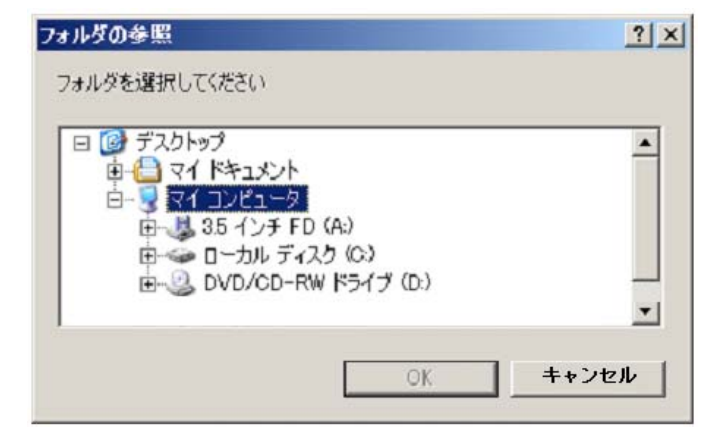

## 3.3. Operating procedure

You can operate this tool with the following procedures.

#### **3.3.1 Import**

- 1. Start up the tool
- 2. Specify the import source Excel file (Figure 1 (5)  $\rightarrow$  Select the file)
- 3. Specify the import destination folder (Figure 1 (6)  $\rightarrow$  Figure 2)
- 4. Specify the log file (Figure 1 (11)  $\rightarrow$  Figure 2)
- 5. Specify Check/Import (Figure 1 (7))
- 6. Setup language (Figure 1 (8))
- 7. Start the import process (Figure 1 (9)) Cancel (Figure 1 (13))
- 8. Confirm the log (Figure 1 (11))

[ECN Appendix 7-1] Exposure Menu Import/Export Tool for Hobbit Operation Manual: First edition

9. Exit (Figure 1 (15))

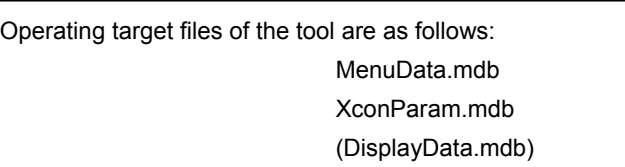

These files are located in the following folder of the PC where the Hobbit has been installed:

C:\ProgramData\FujiFilm\Hobbit\Param

\* If the OS is Windows XP, mdb files are located in the following folder:

C:\Documents and Settings\All Users\Application Data\ FujiFilm\Hobbit\Param

Although only the MenuData.mdb and XconParam.mdb files are revised by the import process, the DisplayData.mdb file must also be corresponding with these files.

Therefore, copy these three files at once, edit them by the tool, and then restore them to the Hobbit.

Separately save these files before editing them so that you can restore them to the state before editing.

When the import process is interrupted, inconsistency may occur among the database files at the import destination.

Never use the parameter file created by interrupting.

Moreover, do not use the database file created by interrupting for re-importing process.

Backup the database files before executing the import process, and use them for re-import process.

On English environment, when a multi byte character is included in a setting value of a field in the import source Excel file, it may not be detected as an abnormal value. When creating or editing the import source Excel file, be sure to do so in the English environment in order to prevent multi byte characters from being input and imported.

## **3.3.2 Export**

- 1. Start up the tool
- 2. Specify the export source folder (Figure 1 (1)  $\rightarrow$  Figure 2)
- 3. Specify the export file (Figure 1 (6)  $\rightarrow$  Select the file)
- 4. Specify the log file (Figure 1 (11)  $\rightarrow$  Figure 2)
- 5. Start the export process (Figure 1  $(3)$ )\* Cancel (Figure 1 (13))
- 6. Confirm the log (Figure 1 (4))
- 7. Exit (Figure 1 (15))

**\*Close the file specified in the step (3)"Specify the export file" before performing the step (5)"Start the export process". Moreover, make sure that read-only attribution of the MDF files existing in the export source folder has been released.** 

**If an existing file is specified as an export destination file when performing export, the existing file is deleted after the overwrite confirmation dialog is displayed, and then menu data are exported to a new file with the same file name. When specifying an existing file, close the existing file before starting the export process.** 

## <span id="page-155-0"></span>4. Import source file

#### 4.1. File restrictions

The import source file must be created by Microsoft Excel. Use the file exported from Hobbit as a format file.

#### **Figure 1. Worksheet overview**

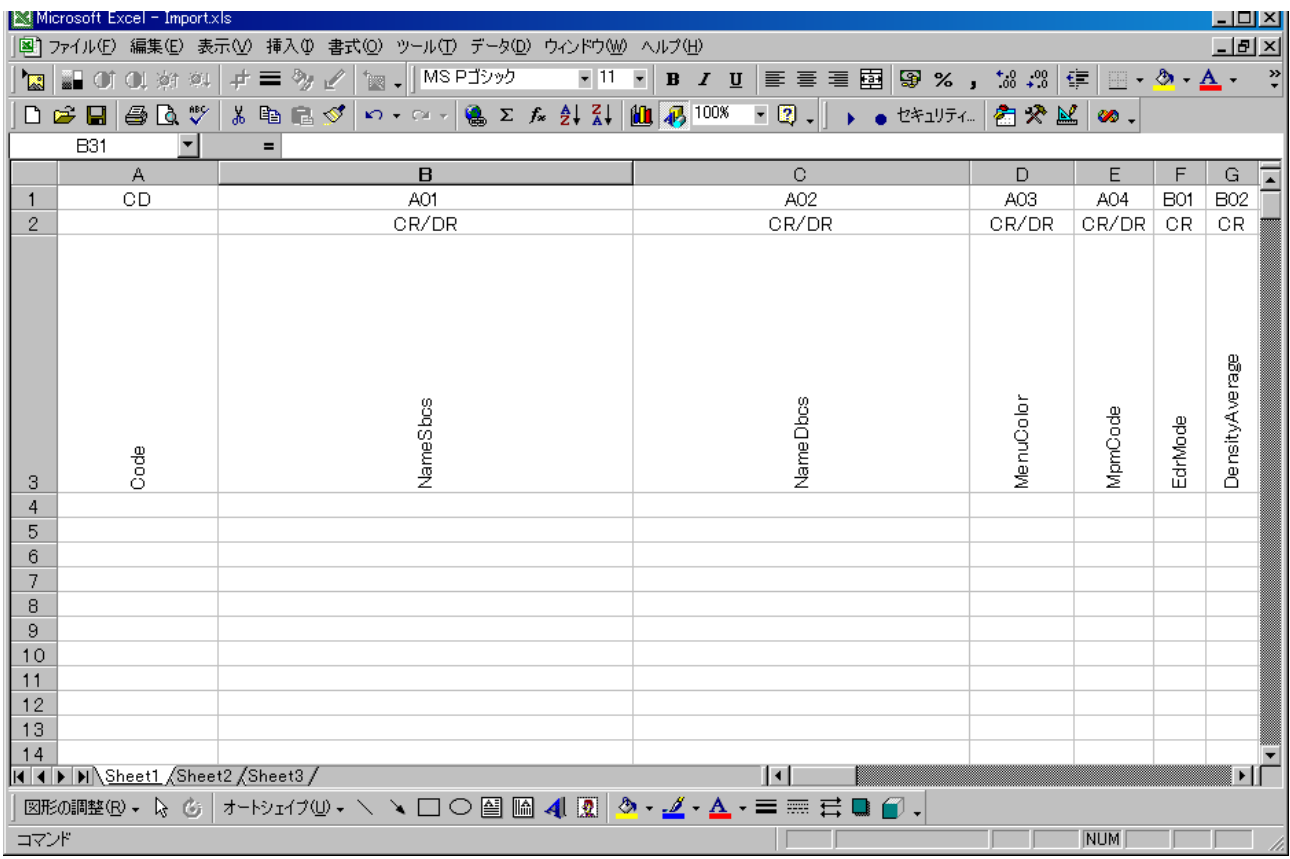

The import source file consists of three sheets. The contents of each sheet are as follows:

- Sheet1: Exposure menu data
- Sheet2: Study menu data
- Sheet3: Detail study menu data

The contents of each row in the sheets are as follows:

- -
- 1st row : Field ID...**do not edit**<br>- 2nd row : Classification (field co : Classification (field common to CR/DR or field specific to CR)
- 3rd row : Field name
- 4th row and lower :Setting values for each menu

**\*** The classification is for the sake of convenience. Fields are interpreted as CR field irrespective of the classification.

### 4.2. Precautions for creating/editing Excel file

#### ■Common

- Do not rearrange rows or insert new ones between 1 and 3 rows.
- Do not add a new worksheet. Use the 1st sheet for the exposure menu data, the 2nd sheet for the

[ECN Appendix 7-1] Exposure Menu Import/Export Tool for Hobbit Operation Manual: First edition study menu data, and the 3rd sheet for the detail study data.

- Register one menu data per row.
- Register the menu data in the 4th row or lower.
- Cell format the display format of all cells should be text.
- For configurable value of each item, see appendix, "パラメータ設定値.xls".
- Newly added exposure and study menus are not registered to the display menu group. After the import process, register them to the display menu group as necessary in the User Utility.
- ■Exposure menu data
- Although it is possible to rearrange columns or insert new ones, be sure to keep the consistency between the field IDs and their values.
- When an exposure menu is newly registered, copy the row of the base exposure menu to a blank row, and then edit only the items which need to be changed.
- Code is a mandatory item. If its value is empty or entirely filled with spaces, its row is skipped and its menu is not registered.
- When three or more consecutive rows are empty or entirely filled with spaces for Code, the tool terminates the import process as it considers that the end of menu data is reached.
- On the import process, when items other than Code are empty or entirely filled with spaces, it is considered that the cells are without data, and default values are set on registration.
- When the data type of a field in the database is Yes/No (see appendix, "パラメータ設定値.xls" the default value is Yes or No), 1 or 0 is set for this field (1: Yes, 0: No). If import is performed with a value other than 1 or 0, the value is treated as an abnormal value.
- Despite deleting the row of an optional exposure menu from the Excel file exported from Hobbit, the menu is not deleted from the exposure menu database. If you want to delete the menu from the Hobbit exposure menu database, use the User Utility.

#### ■Study menu

- Do not rearrange columns or insert new ones for Study menu data (Sheet 2) and Detail study menu data (Sheet 3).
- For Detail study menu data (Sheet 3), input the study menu data in the same Code continuously. Do not insert the data with a different Code in the middle.
- Since the study menu data in the import source file is imported without checking the values of each field, make sure to observe the following rules when editing the fields below:

<Study menu data (Sheet 2)>

Code: Should be unique each other in the study menu data.

<Detail study menu data (Sheet 3)>

Code: Should have been defined in Study menu data (Sheet 2).

ExposureMenuCode: Should have been defined in Exposure menu data (Sheet 1).

 ExposeOrder: Should be unique within the same Code in Detail study menu data (Sheet 3). The initial value should be "0" and the number should be incremented by one.

 FramePosition: Should be unique within the same Code in Detail study menu data (Sheet 3). The initial value should be "0" and the number should be incremented by one. [ECN Appendix 7-1] Exposure Menu Import/Export Tool for Hobbit Operation Manual: First edition

## <span id="page-157-0"></span>5. Import Operation Overview

- ■When the import process is successfully completed
	- $\rightarrow$  The process finishes and the following message appears on the message display area:
		- <When abnormal data is not detected>
			- "Import process is successful. Abnormal data were NOT found."
		- <When abnormal data is detected>

"Import process is successful. Abnormal data were found."

When a code including abnormal data is detected, its name and table/filed are output to the log.

■When the menu database (MenuData.mdb and/or XconParam.mdb) does not exist in the import destination parameter folder

 $\rightarrow$  The process aborts and an error dialog box opens.

- ■When a Code field in the import source Excel file is blank, is entirely filled with spaces, or includes an unacceptable character
	- $\rightarrow$  The tool does not import the affected row (record) and proceeds to the next one.
- ■When the record of a duplicate menu code exists in the import destination menu database for Console  $\rightarrow$  The following dialog box opens, asking whether you want to overwrite.

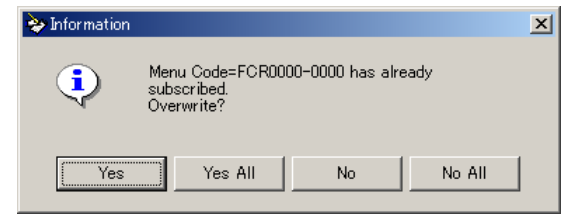

Click one of the following buttons to proceed the process:

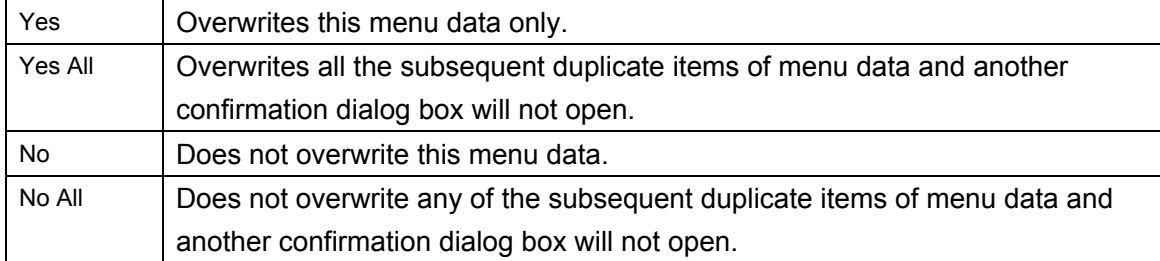

■When a menu data in the import source Excel file is blank or abnormal

- $\rightarrow$  The tool gives an error and aborts the process. The content of the error is output to the log.
- ■When three or more consecutive rows in the import source Excel file have no menu data
	- $\rightarrow$  The tool terminates the process as it considers that the end of menu data is reached.
- ■When an error occurs during the process
	- $\rightarrow$  The tool opens an error dialog box and aborts the process. The content of the error is output to the log. The following message appears on the message display area.

"An error has occurred. Import is not completed."

[ECN Appendix 7-1] Exposure Menu Import/Export Tool for Hobbit Operation Manual: First edition

## <span id="page-158-0"></span>6. Export Operation Overview

- ■When the export process is successfully completed
	- $\rightarrow$  The process finishes and the following message appears on the message display area "Export process is successful."
- ■When the menu database (MenuData.mdb and/or XconParam.mdb) does not exist in the export source parameter folder
	- $\rightarrow$  The process aborts and an error dialog box opens.
- ■When the specified export file already exists
	- $\rightarrow$  A confirmation dialog box opens, asking whether you want to overwrite.
- ■When an error occurs during the process
	- $\rightarrow$  The tool opens an error dialog box and aborts the process. The content of the error is output to the log. The following message appears on the message display area:
		- "An error has occurred. Export is not completed."

Period

## **[ECN Appendix 8] Setting Procedure for Receiving Images from Console Advance V5.0**

## **1. Outline**

This appendix describes setting procedure for receiving images from Console Advance V5.0.

### **2. Applicable model**

#### **FCRView**

- CR-VW674 V2.1(B)

#### **Console Advance**

- Console Advance V5.0

When connecting to Console Advance V5.0, connecting configuration vary depending on the installation environment including image input device.

When Console Advance is connected to only CR Image Reader:

- $\rightarrow$  Images are received with DICOM Private CR Storage (conventional function) When Console Advance is connected to only FPD:
- $\rightarrow$  Images are received with DICOM Digital X-Ray Image Storage For Presentation When Console Advance is connected to both CR Image Reader and FPD:
	- $\rightarrow$  Hobbit V2.0(B)... Image are received with DICOM Digital X-Ray Image Storage For Presentation

Hobbit V2.1(B)…Images are received with DICOM Standard CR Storage

or with DICOM Digital X-Ray Image Storage - For Presentation

### **3. Setting procedure**

### **■Setting of Hobbit 1 (DICOM SCP setting)**

1. Launch the Service Utility.

 $\rightarrow$  The "Service Utility top" window opens.

2. Click [Connected equipment].

 $\rightarrow$  The "Setting connection devices" window opens.

3. Click [Server ( equipment itself)].

 $\rightarrow$  The "Server equipment settings" window opens.

4. Click [DICOM setting].

 $\rightarrow$  The "Set up DICOM." window opens.

5. Select the [Storage SCP settings] tab and confirm the following settings (no need to change them from the defaults).

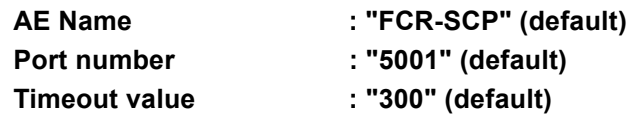

#### **[ECN Appendix 8] Setting Procedure for Receiving Images from Console Advance V5.0**

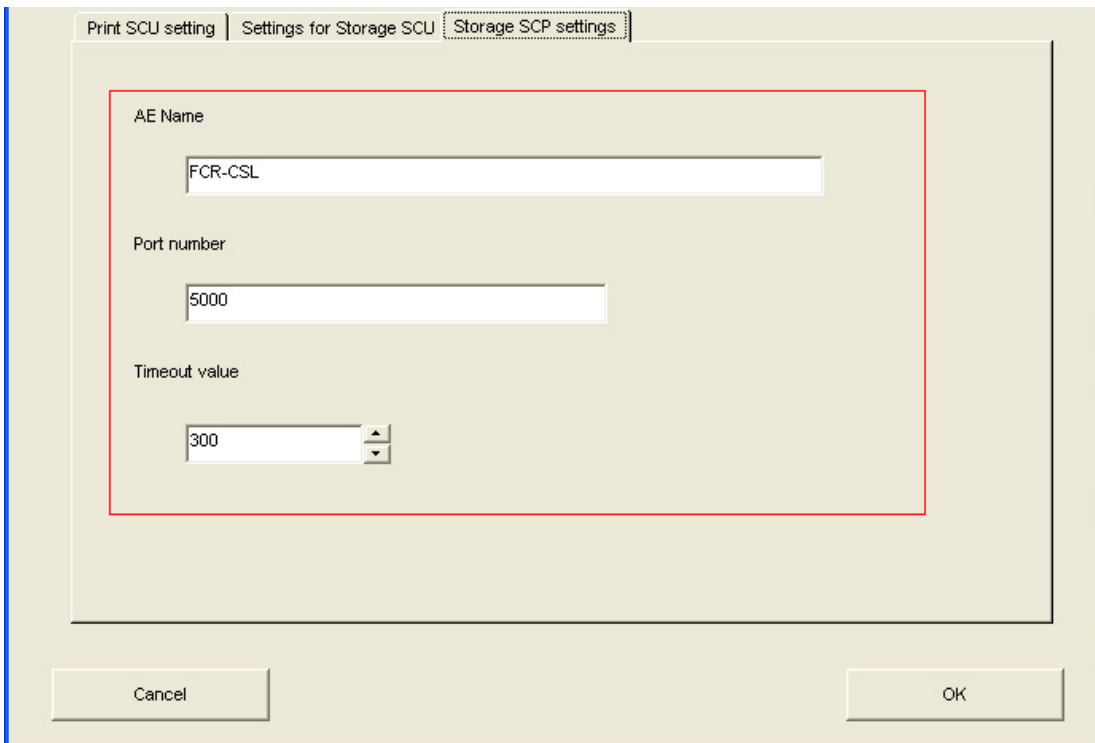

6. Click [OK].

 $\rightarrow$  The system returns to the "Server equipment settings" window.

7. Click [OK].

 $\rightarrow$  The system returns to the "Setting connection devices" window.

8. Click [Back].

 $\rightarrow$  The system returns to the "Service Utility top" window.

#### **■Setting of FCRView 2 (Setting "Default Patient ID Value")**

Same as the settings described in "2.3 Setting the 'Default Patient ID Value'" in "Appendix 8 Image Reception from the CR Console (CR-VW 674 Only)" under Appx IN of CR-VW 674 / CR-IR 391CL Service Manual.

#### ■Settign of FCRView 3 (LUT Setting)

Change the "Gradation characteristic of image" of DX to P-Value. Refer " 6.6 Modality Settings'" in " 6. Service Settings" under MU of CR-VW 674 / CR-IR 391CL Service Manual.

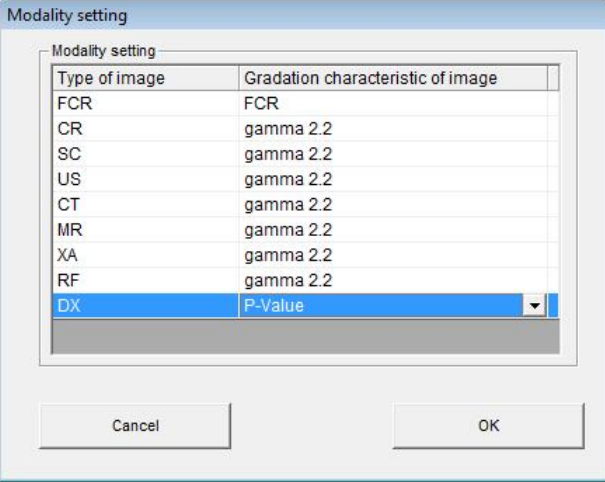

#### **■Setting of Console Advance**

#### **1. When receiving images with DICOM CR Storage**

See "Appendix 10 DICOM CR Storage" under Appx IN of DR-ID300CL Service Manual.

#### **2. When receiving images with DICOM Digital X-Ray Image Storage - For Presentation**  See "Appendix 11 DICOM DX Storage: Transfer of Processed Images" under Appx IN of

DR-ID300CL Service Manual.

When receiving DR images, configure settings as follows so that images are output with the gradation process applied.

#### **"2.1.4 Registration of Information on Other Connected Equipment for the DICOM DX Storage Function"**

In step 13, select "**Apply LUT correction process to the image**"\*.

\* Perform the settings under "2.1.9 Display Gradation Correction Setup".

In step 15, select "**14**" for Bit Stored.

#### **■Reception Confirmation**

1. Start up the FCRView client.

- 2. Click the [Patient List] tab to open the patient list.
- 3. Transfer a study from Console Advance.
- 4. The study transferred in step 3 is displayed on the patient list.
	- In this condition, confirm the following:
		- [Patient ID] and [Patient Name] corresponds to the study transferred in step 3.
		- [Modality] is "CR" or "DX" (depending on the modality transferred).
		- When you double-click the study, the image is displayed in the Viewer.

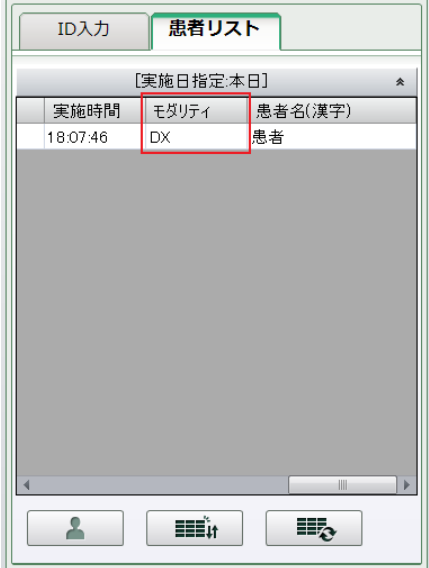

## **[ECN Appendix 9] FCRView V2.1(B) Operation of Database Restoration Tool**

## **1. Outline**

Since the database restoration tool released in FCRView V2.0(B) as a service part has some changes in V2.1(B), description on those changes and supplementary on the operation are described in this appendix.

### **2. Applicable items**

The database restoration tools to be released in FCRView V2.1(B) or later are applicable. The database restoration tool for V2.0(B) released in 2010-E-0356 does not work in V2.1(B) or later.

### **3. Changed contents**

Database Restoration Tool is installed together with the application software of V2.1(B) or later. Some changes in the startup procedure and functions have been made from the one provided for V2.0(B).

#### (1) Startup procedure

From the [Start] menu, input "RestorationTool" in the Start Search field and press the "Enter" key.

#### (2) Startup process 1

When the restoration tool starts up, the following message (Yes/No) appears to confirm with user. The tool shows a dialog if the reply is Yes, and ends if the reply is No.

"Before start this software, check that following applications are not running.

- Server Application
- ServiceUtility
- UserUtility
- BackupUtility"

#### (3) Startup process 2

The Windows service, added in V2.1(B), is terminated.

#### **4. Operation**

After operating the restoration tool, perform the following:

- After applying the restoration tool, restart the PC.
- Confirm all the settings after the restoration is executed. This is because the restoration tool only restores the FCRView configuration file but does not create folders.

## **[ECN Appendix 10] FCRView V2.1(B) Setup Procedure for Replacing Patient Information at the Time of Receiving DICOM Images**

## **1. Outline**

In FCRView V2.1(B), a function to replace patient information at the time of receiving DICOM images has been added. This function replaces patient information attached to various types of studies sent from DICOM connection devices with the patient information in the FCRView, using the patient ID as a key.

This function enables to display necessary information when confirming images in the Viewer of the FCRView, even with images from devices which attaches little amount of patient information. This function also enables to match patient information among devices.

This appendix describes the setup procedure for the replacement of patient information and the procedure to confirm the settings.

## **2. Applicable items**

Institutes of which devices\* are connected with FCRView V2.1(B) by DICOM connection \*On March 2011, the following modalities are applicable:

- CR (Standard / Private)
- DX (for Presentation)
- CT
- MR
- XA
- RF
- US (including Multi-frame)
- SC (including Multi-frame)

**[ECN Appendix 10] FCRView V2.1(B) Procedure to set up for Replacing Patient Information at the Time of Receiving DICOM Images** 

## **3. Procedure to set up FCRView**

#### **3.1. Adding/editing settings for/deleting devices to be targeted for replacing patient information**

- (1) Start the Service Utility.
- (2) Click the "Linkage function" button.

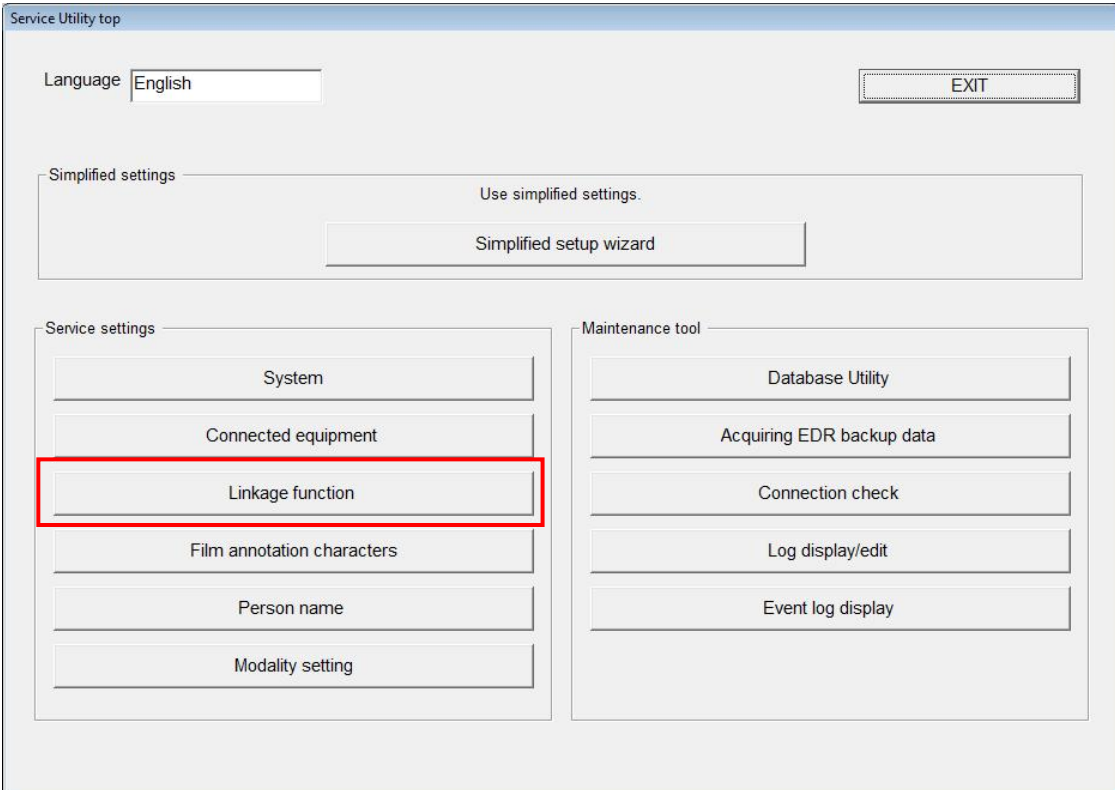

(3) Click the "DICOM Reception" button.

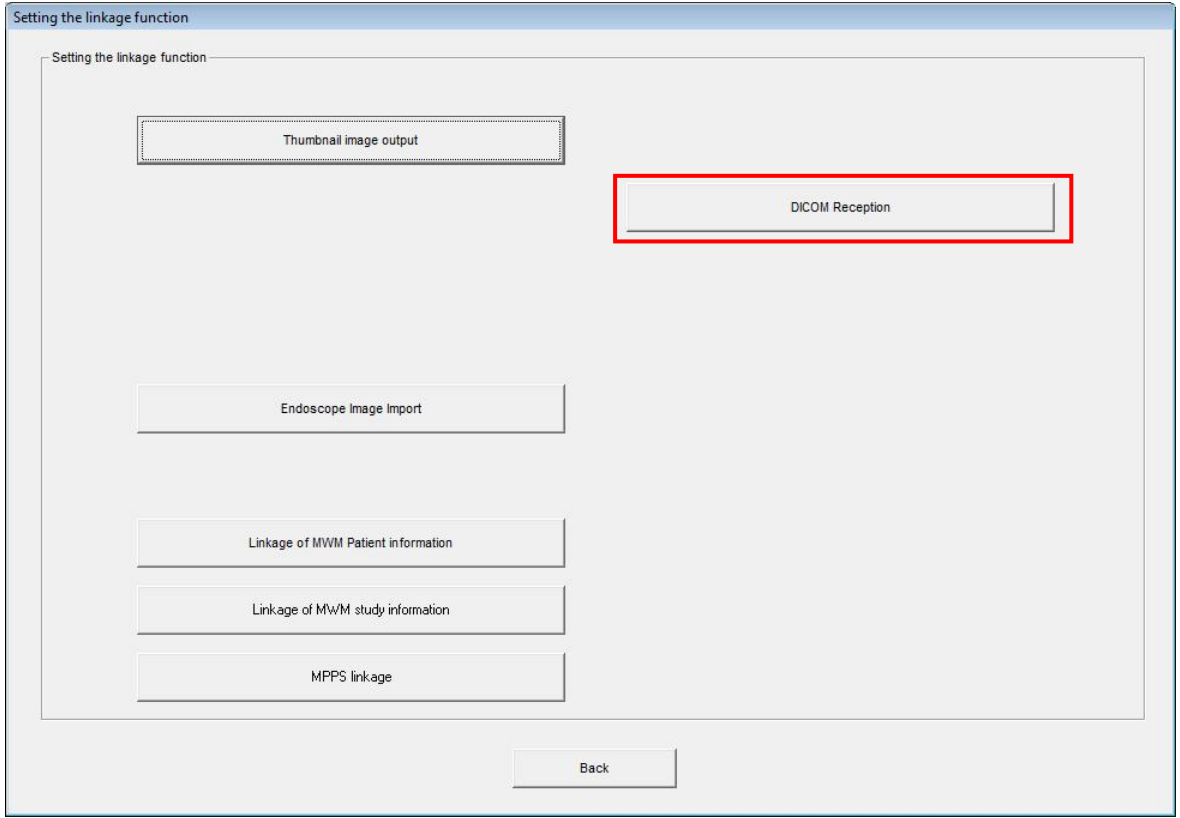

#### **[ECN Appendix 10] FCRView V2.1(B) Procedure to set up for Replacing Patient Information at the Time of Receiving DICOM Images**

(4) In the "DICOM Reception" window, perform the following in accordance with the changed contents.

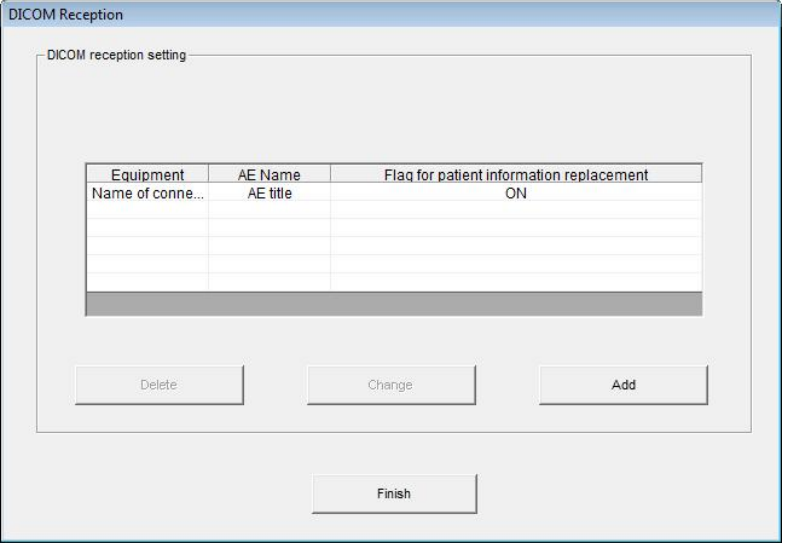

- Newly set up or add a device to be targeted for replacing patient information
	- $\rightarrow$  Click "Add". Proceed to step (5).
- Change a setting for existing device targeted for replacing patient information
	- $\rightarrow$  Select a setting you wish to change from the list, and click "Change". Proceed to step (5).
- Delete a setting for existing device targeted for replacing patient information
	- $\rightarrow$  Select a setting you wish to delete from the list, and click "Delete".
- (5) Configure each of the following settings in the "Adding (Changing) DICOM image sending device information " window.

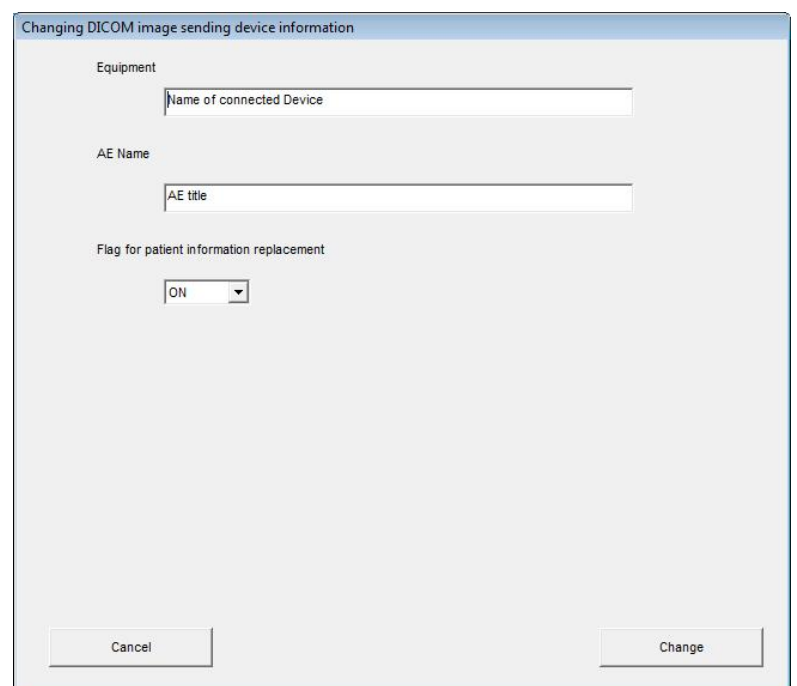

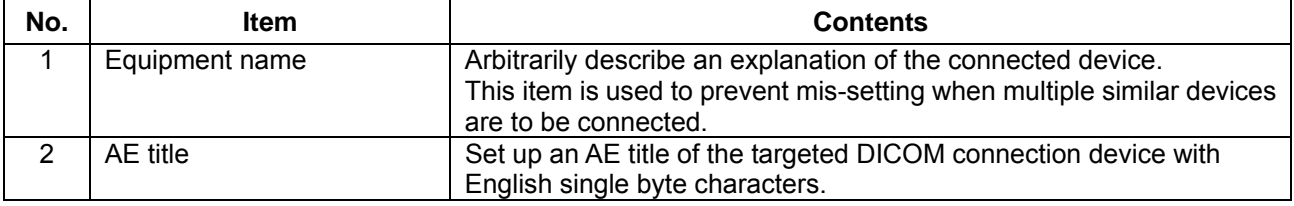

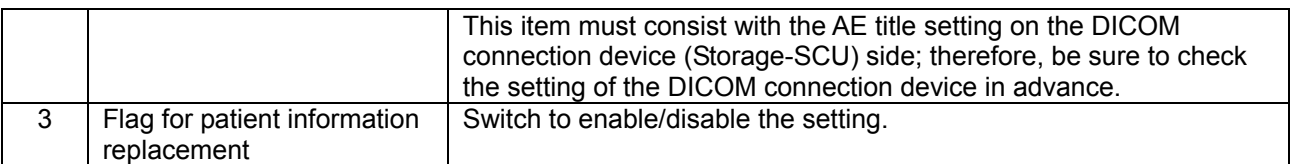

- (6) After configuring settings, click "Add". To revoke the setting and go back to the previous window, click "Cancel".
- (7) To continuously change settings, repeat operations from step (4).
- (8) Click "Finish" in the "Patient information notification" window.

## **4. Confirmation procedure**

Send a study to FCRView from the connected device.

Select the sent Patient ID in the "Main" window - "Patient List", and display the sent study in the Viewer. Confirm that the information displayed in the "Patient List" and the study information displayed in the Viewer window are the same.

### **5. Precaution**

With this setting, if priority search object for patient information is set to Recept Computer or MWM in FCRView, patient information in them is used as a priority.

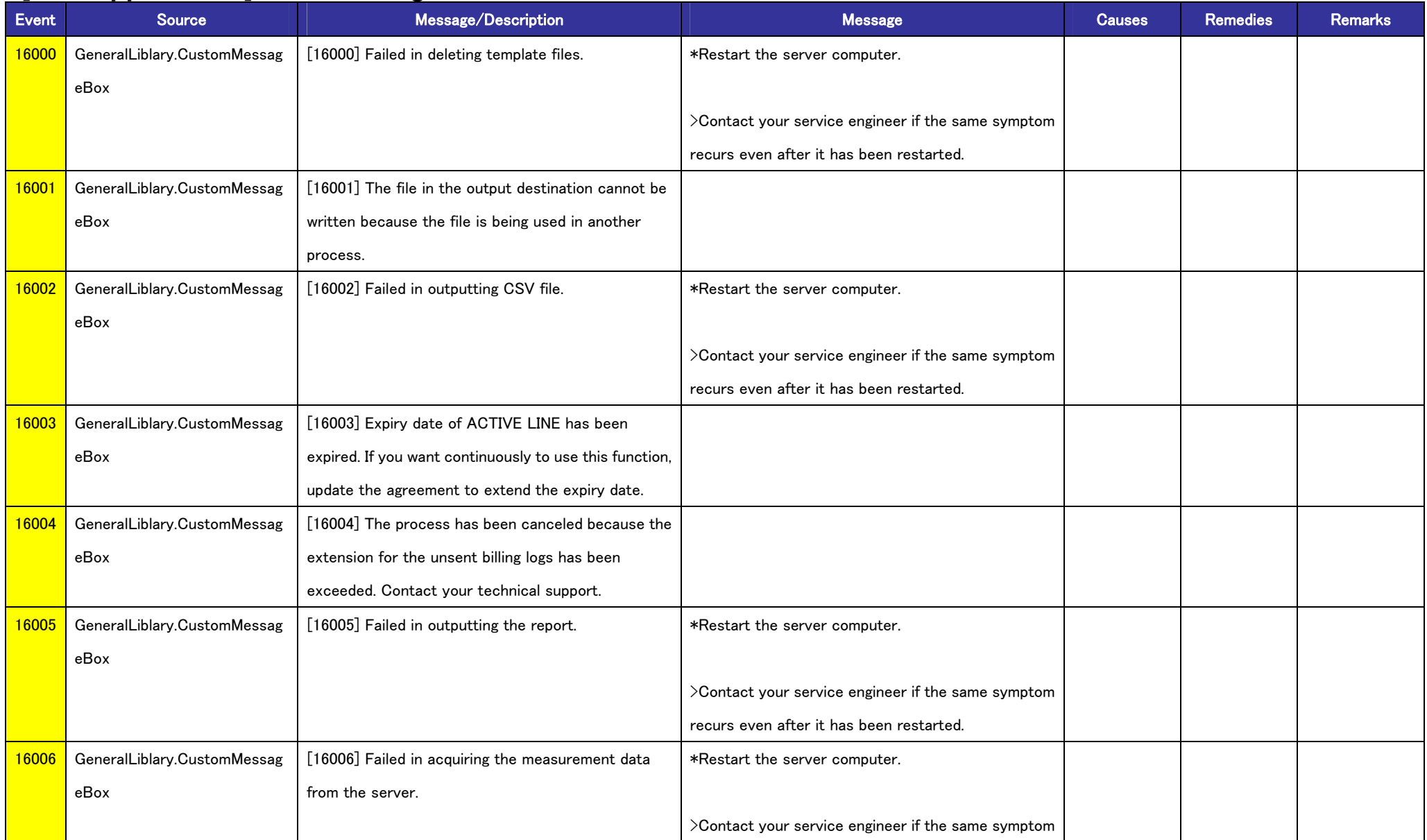

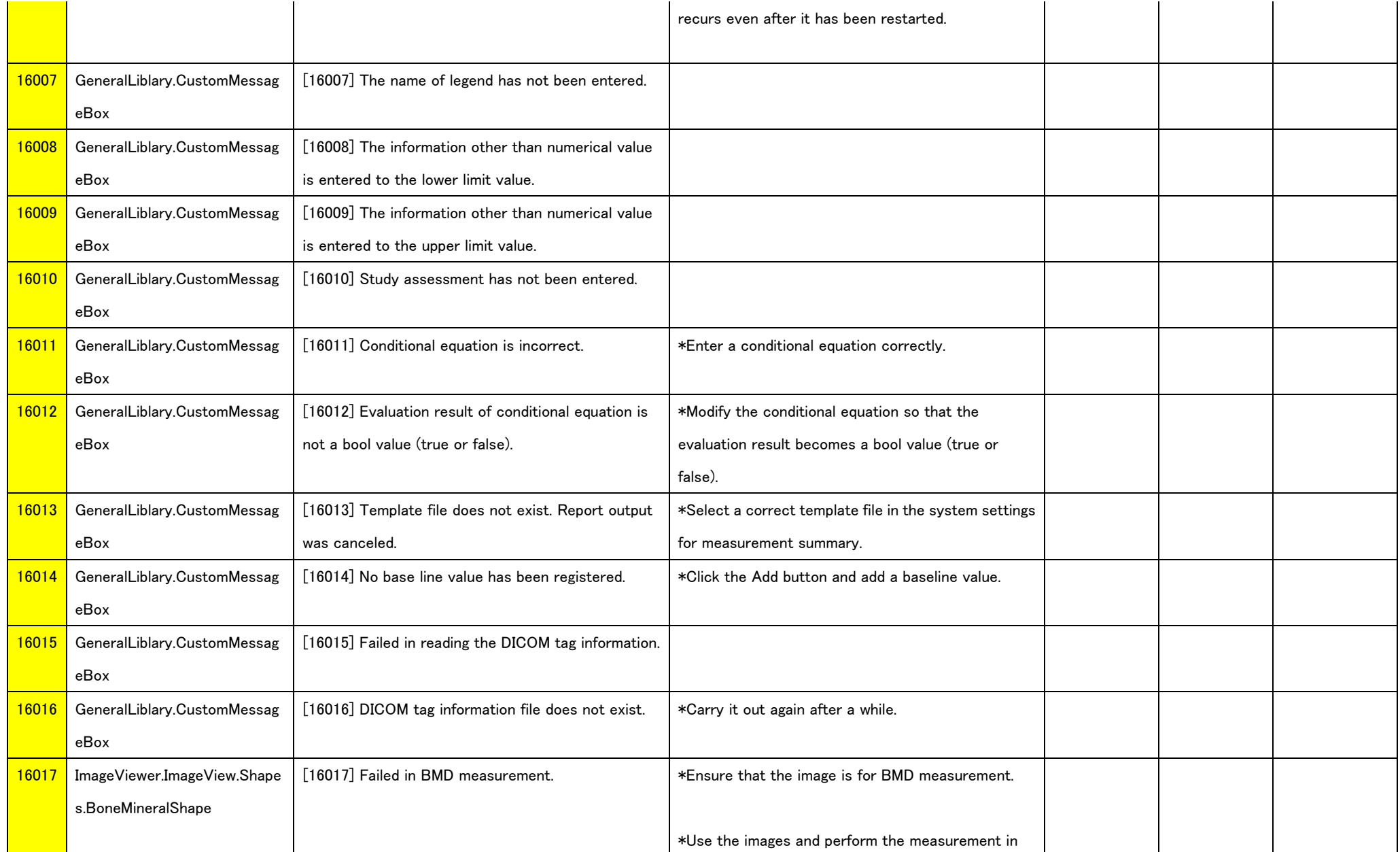

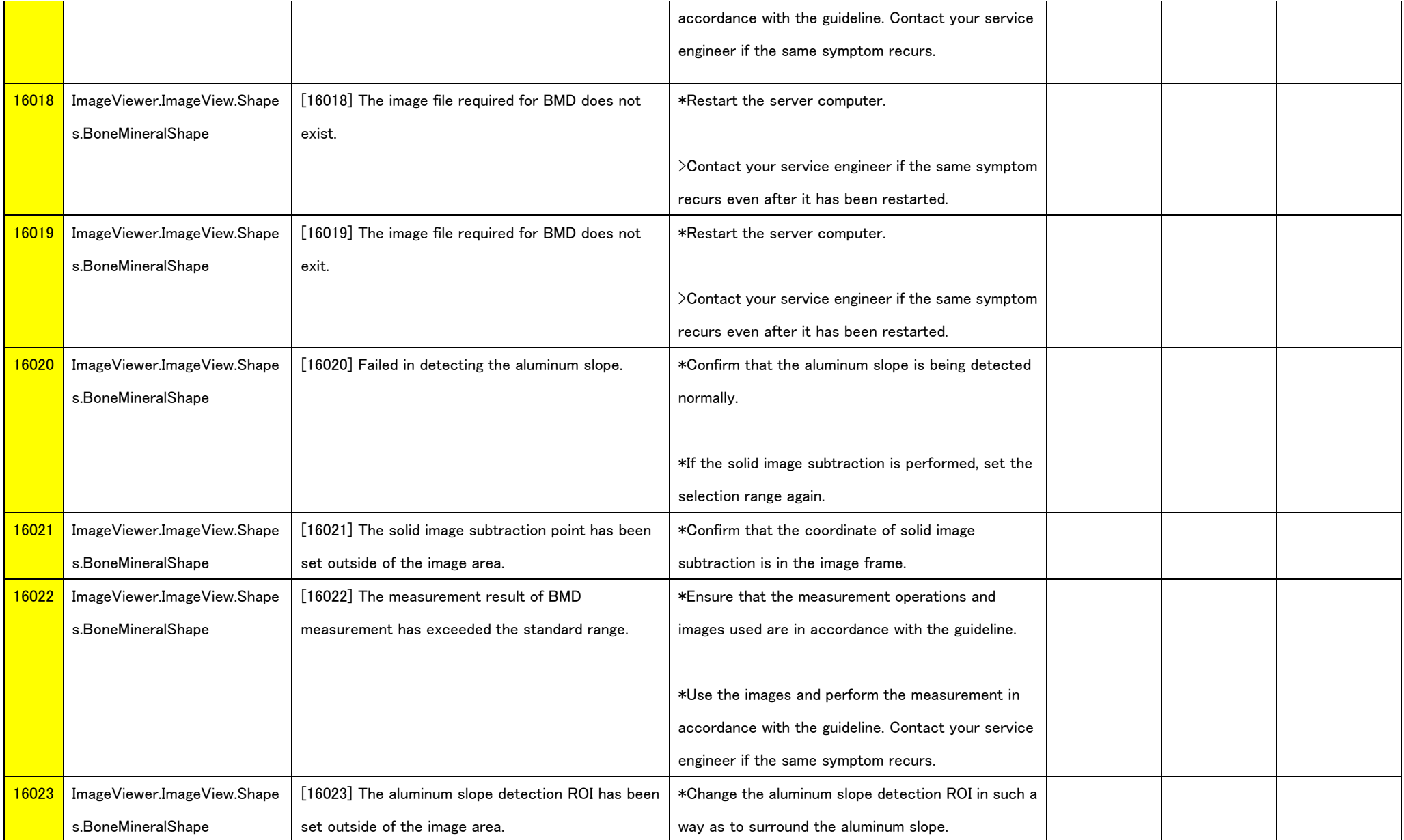

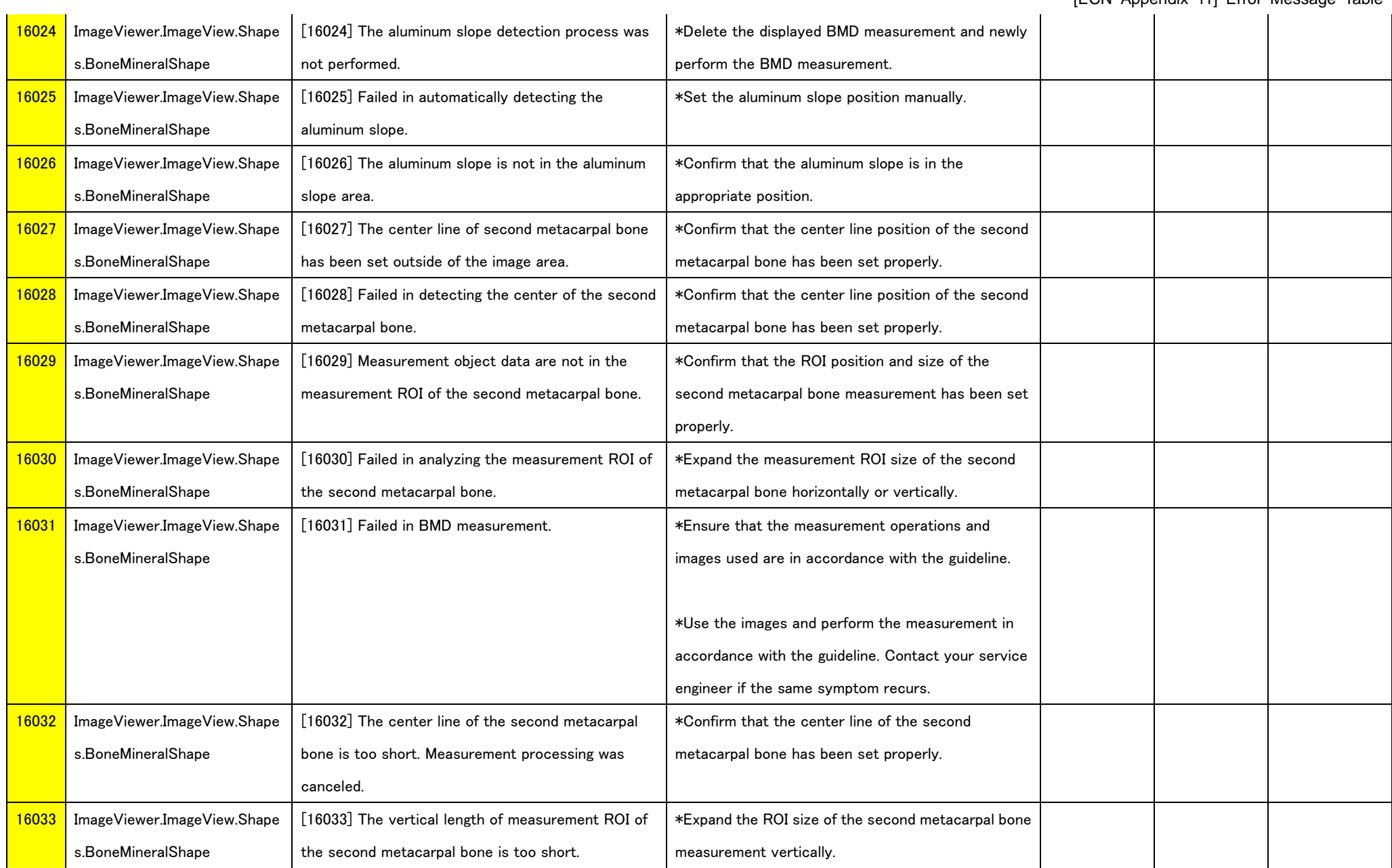

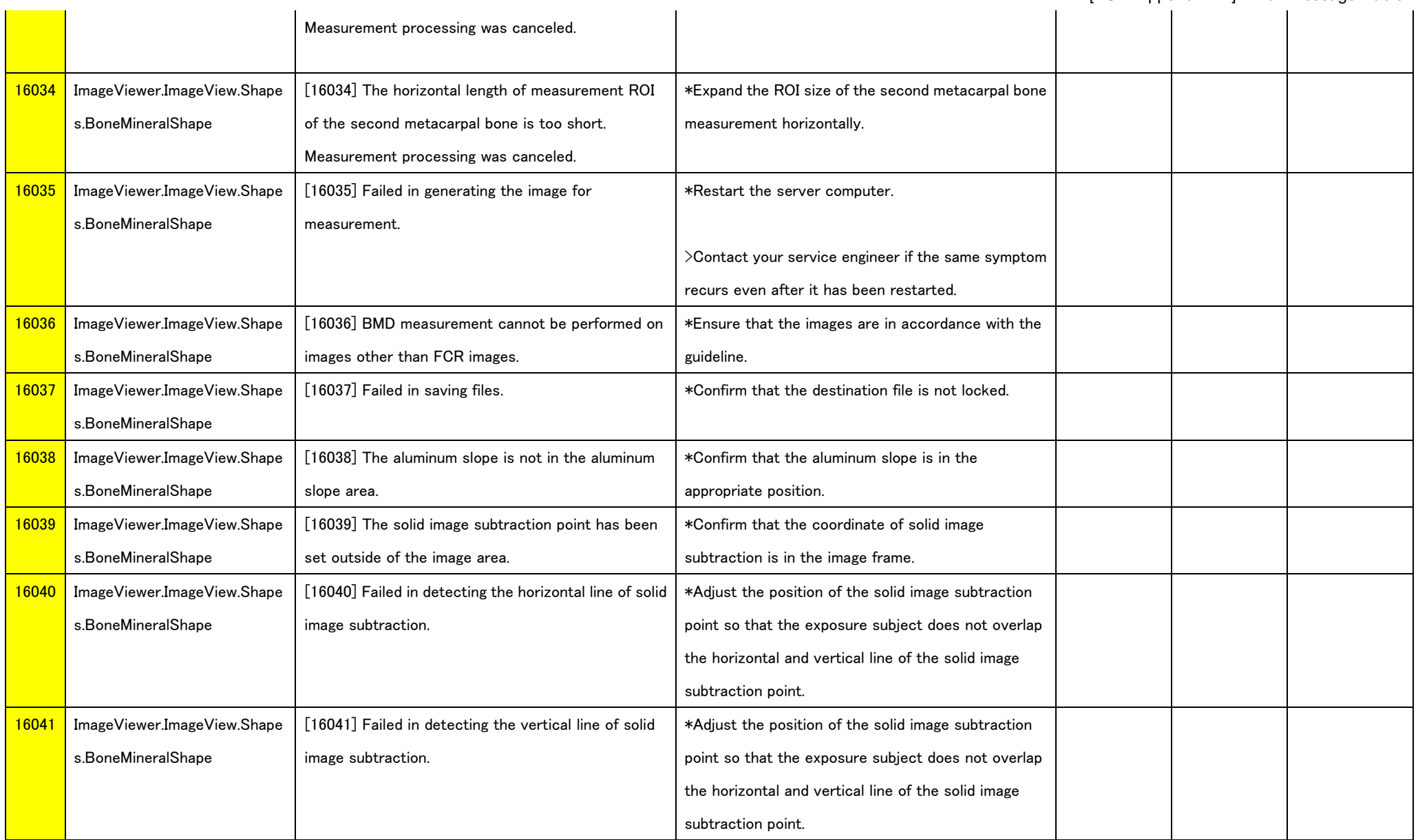

 $\sim$ 

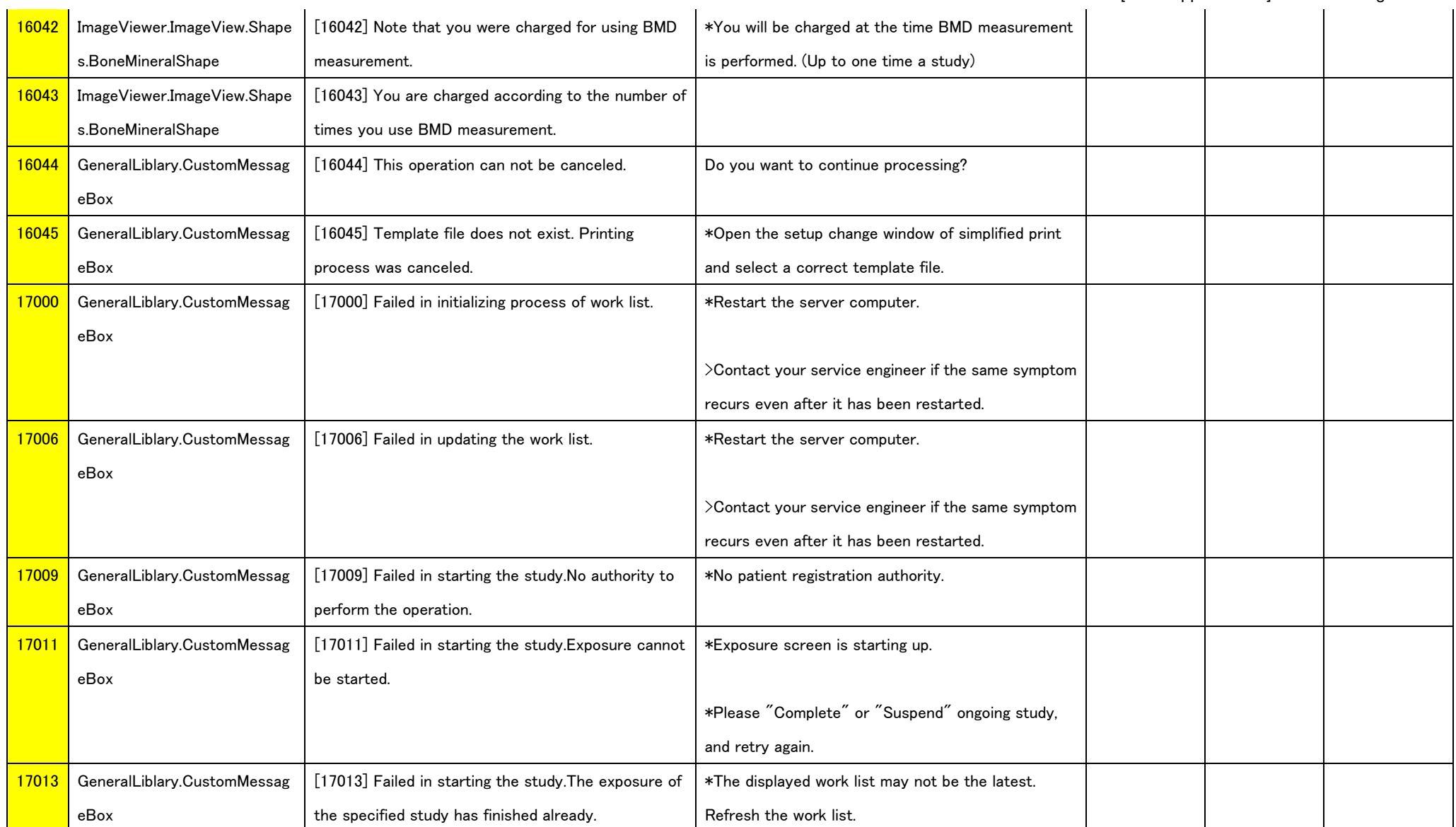

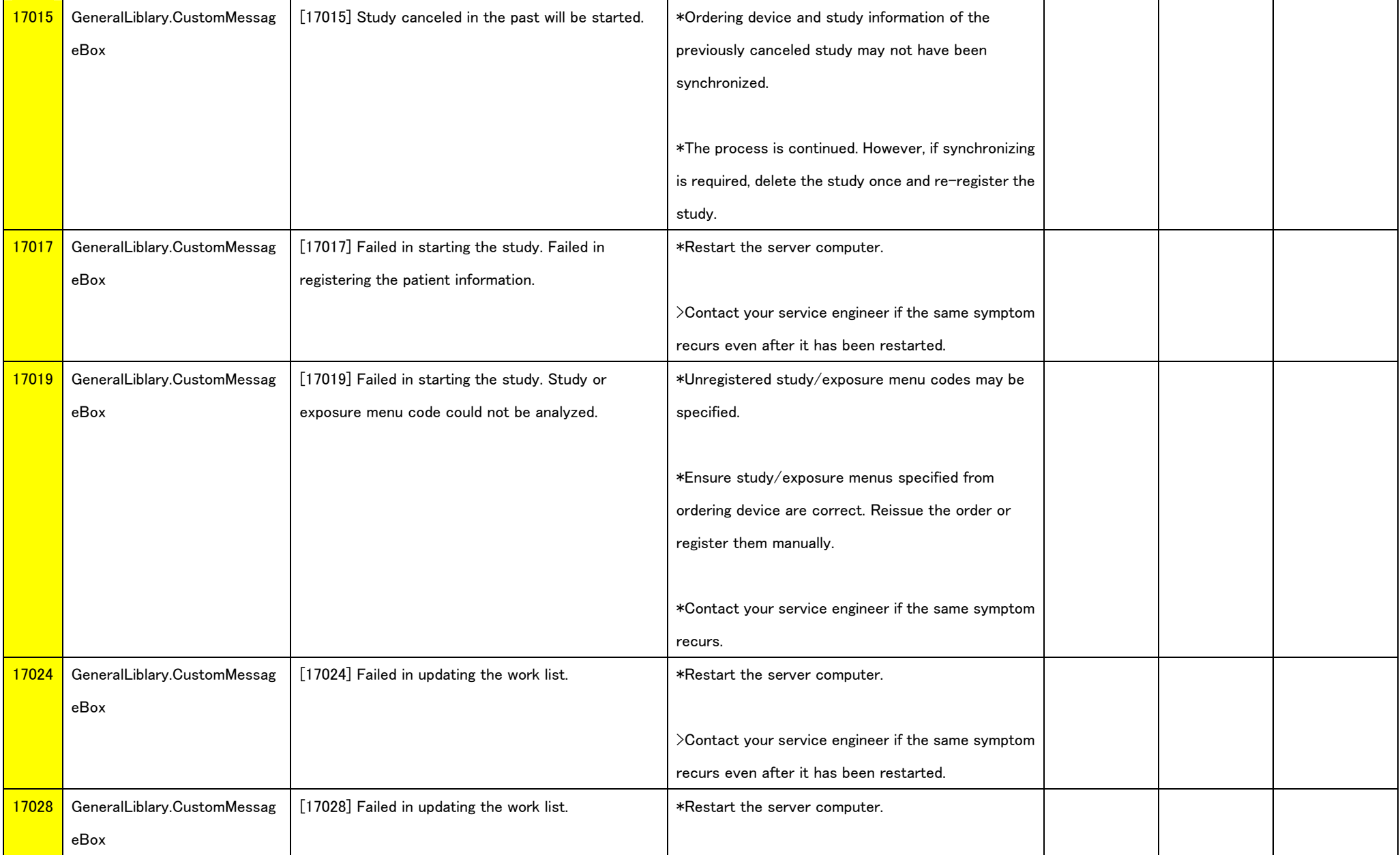

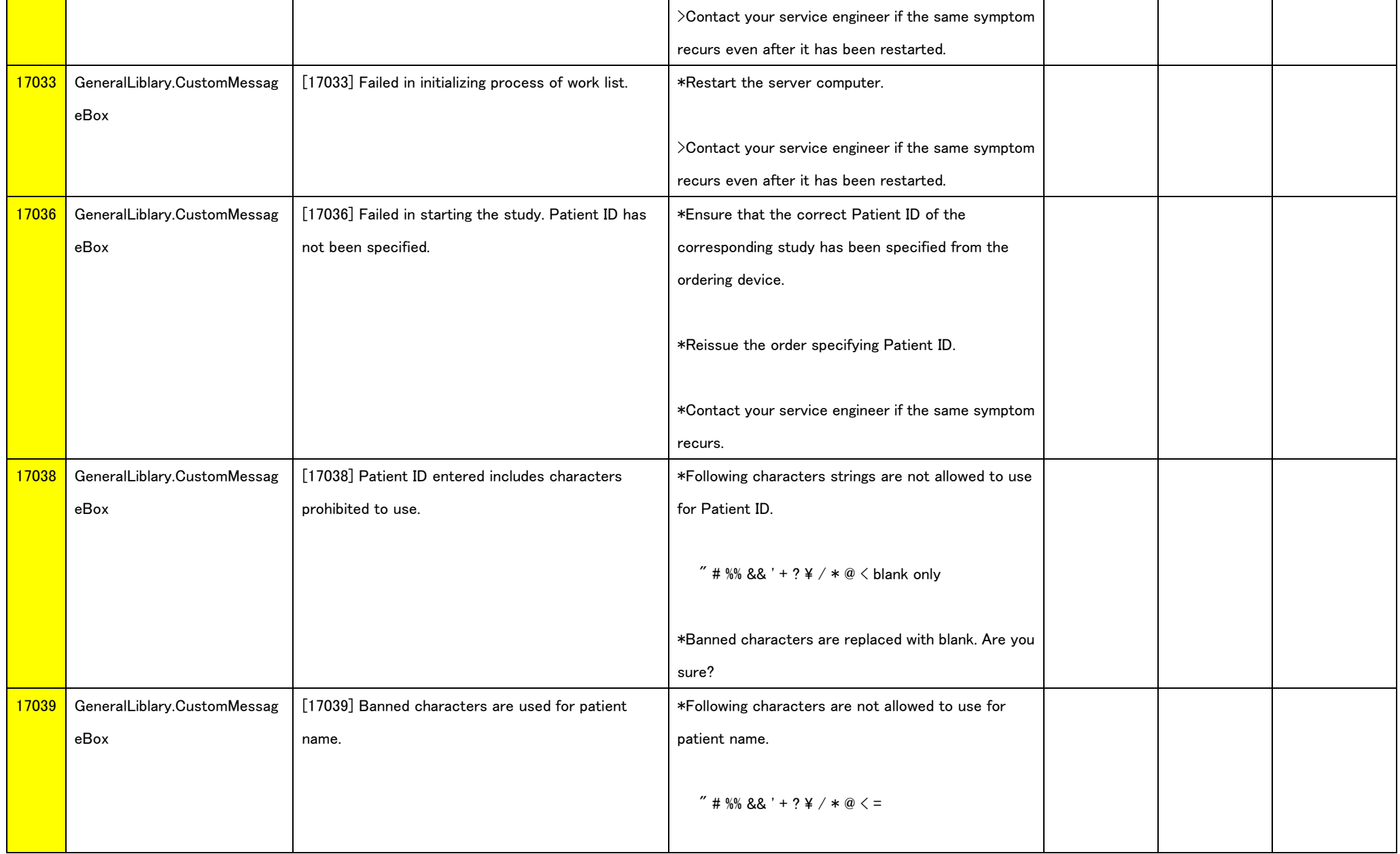

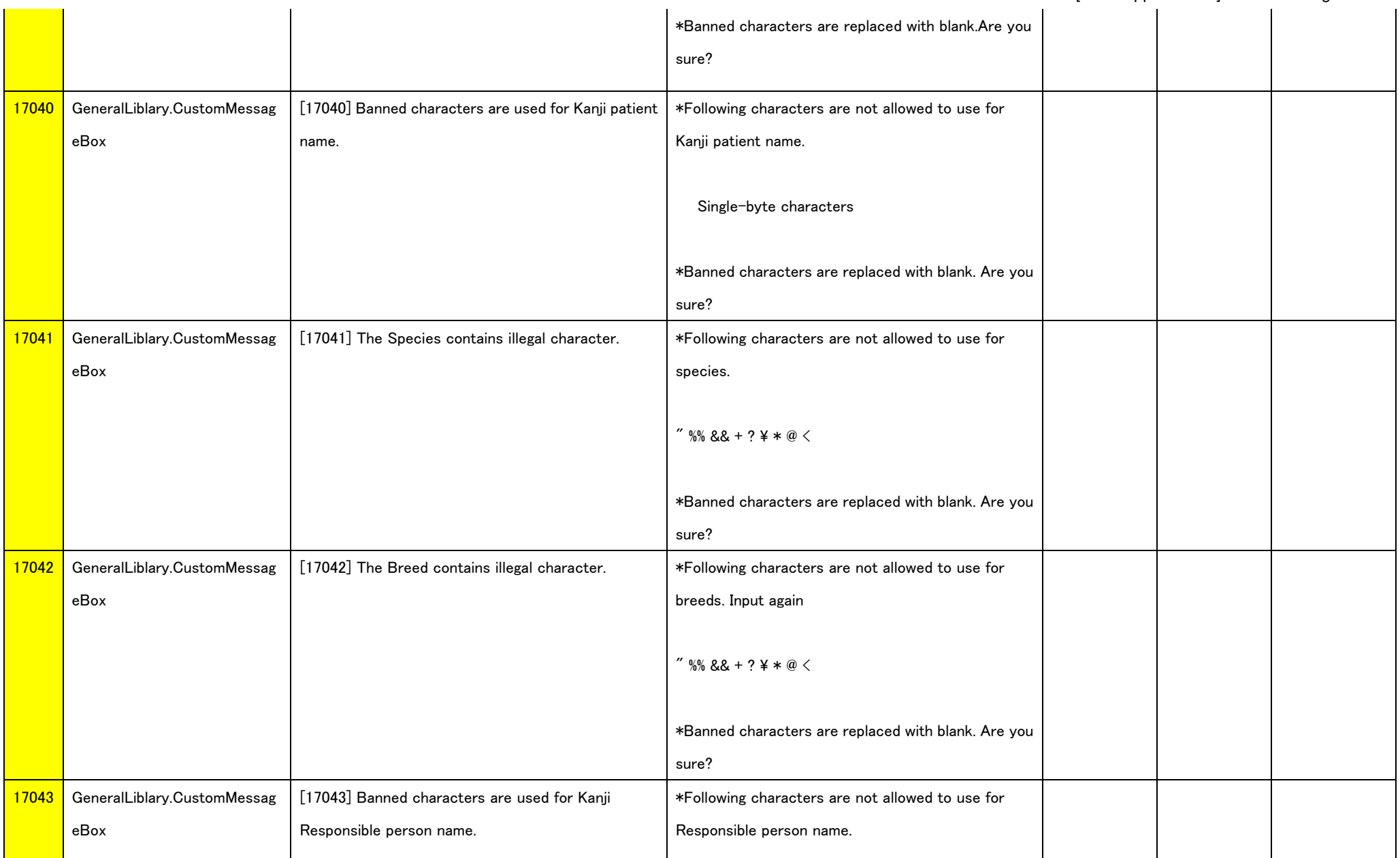

## [ECN Appendix 11] Error Message Table<br>| | | | |

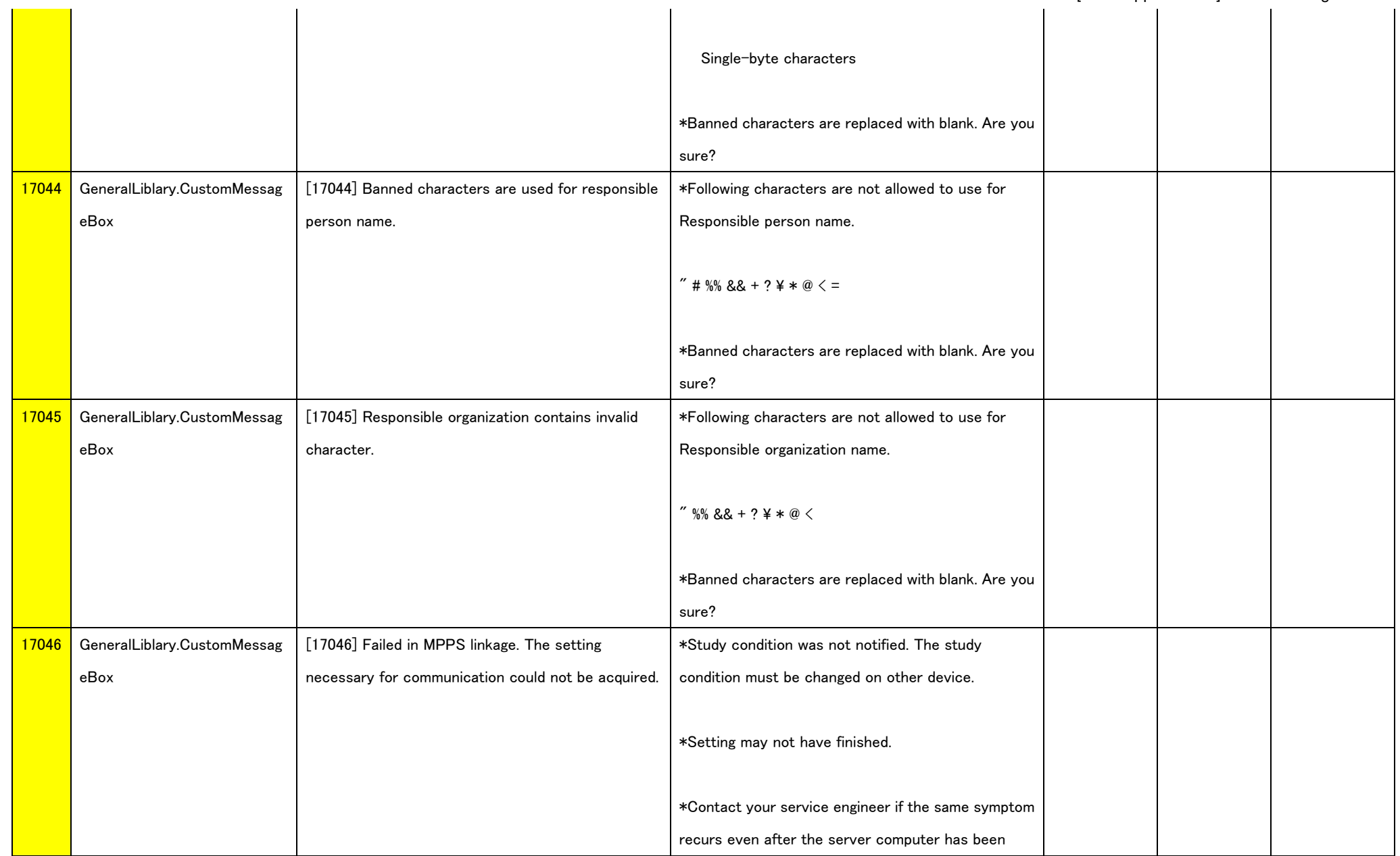

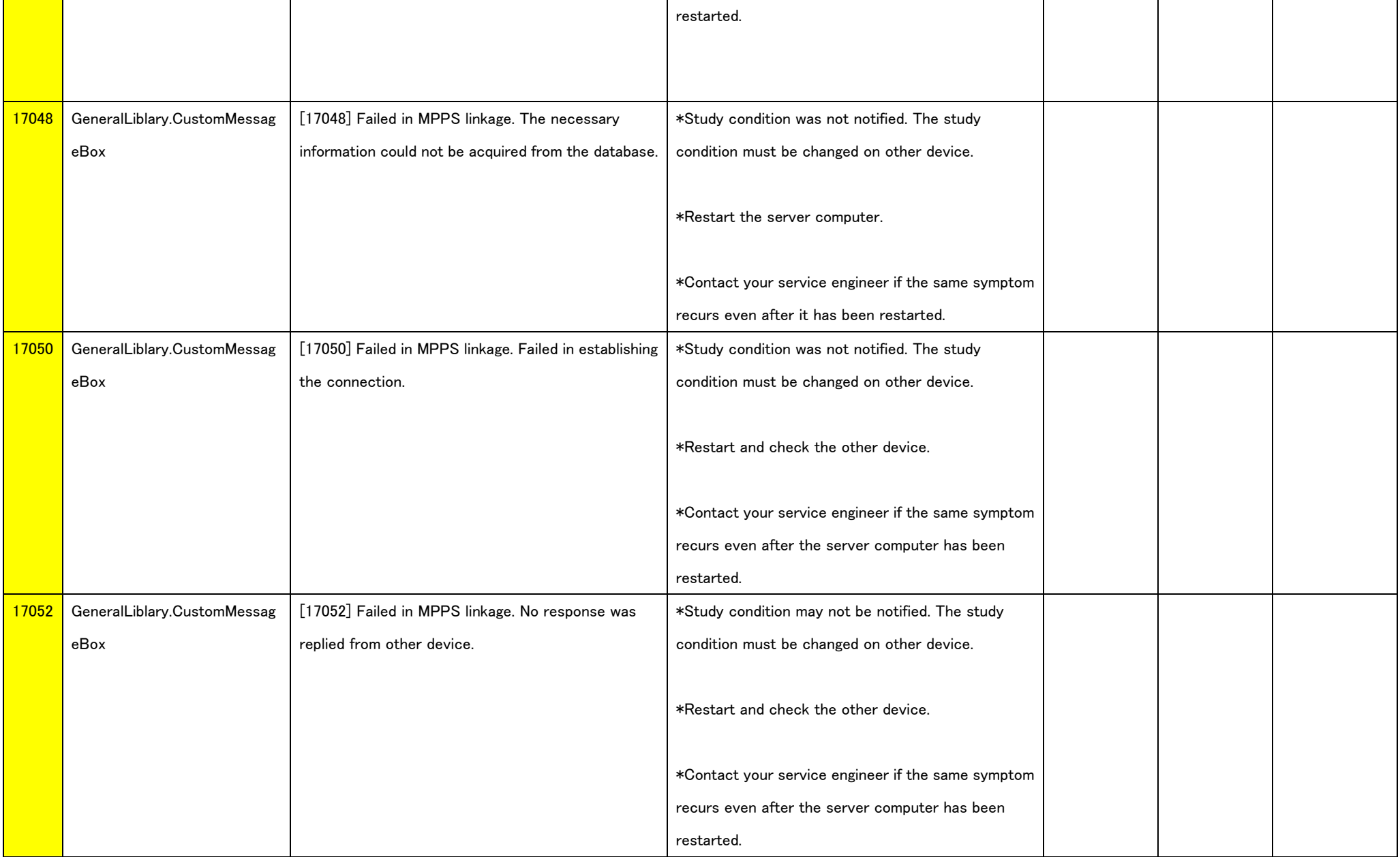

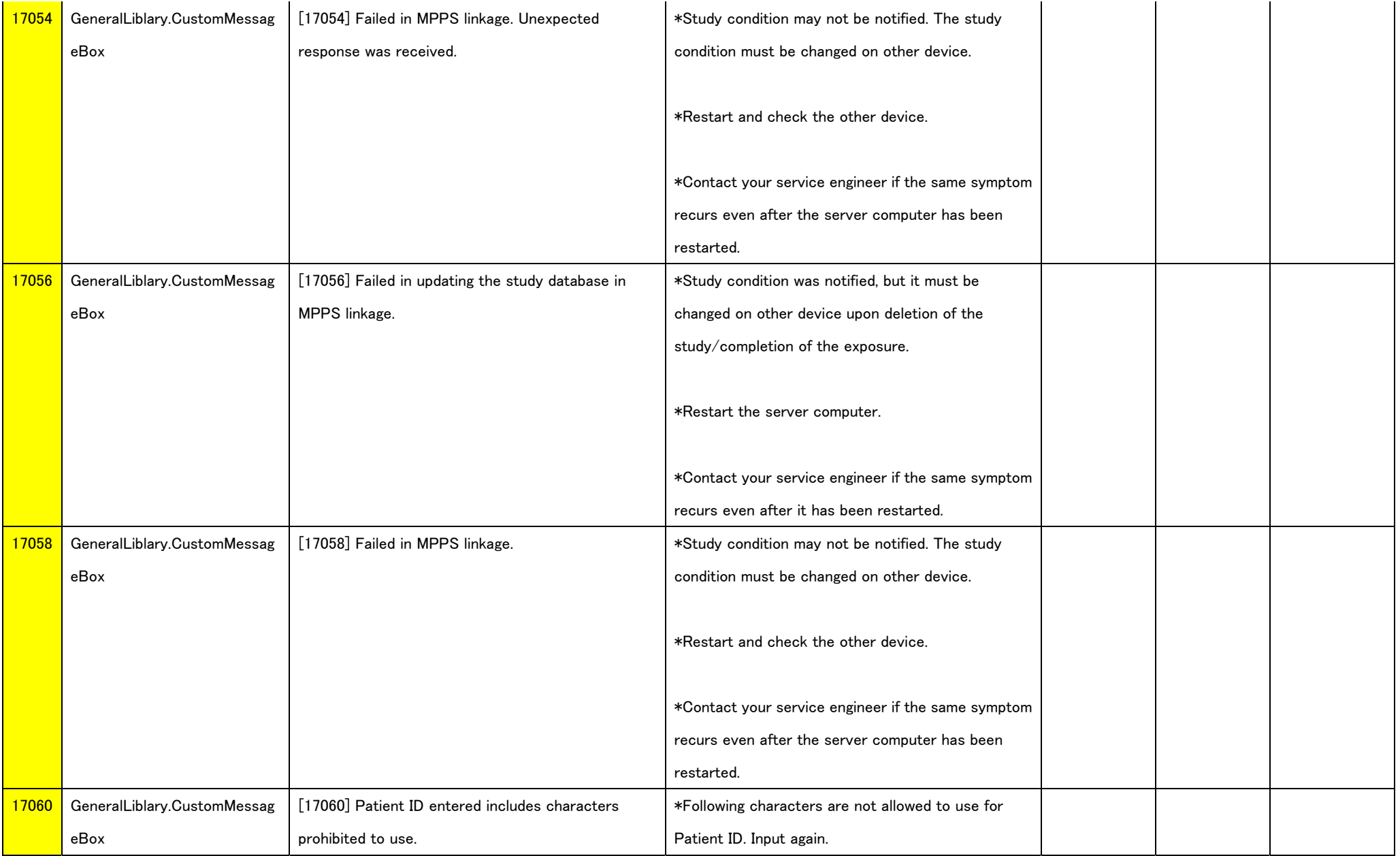

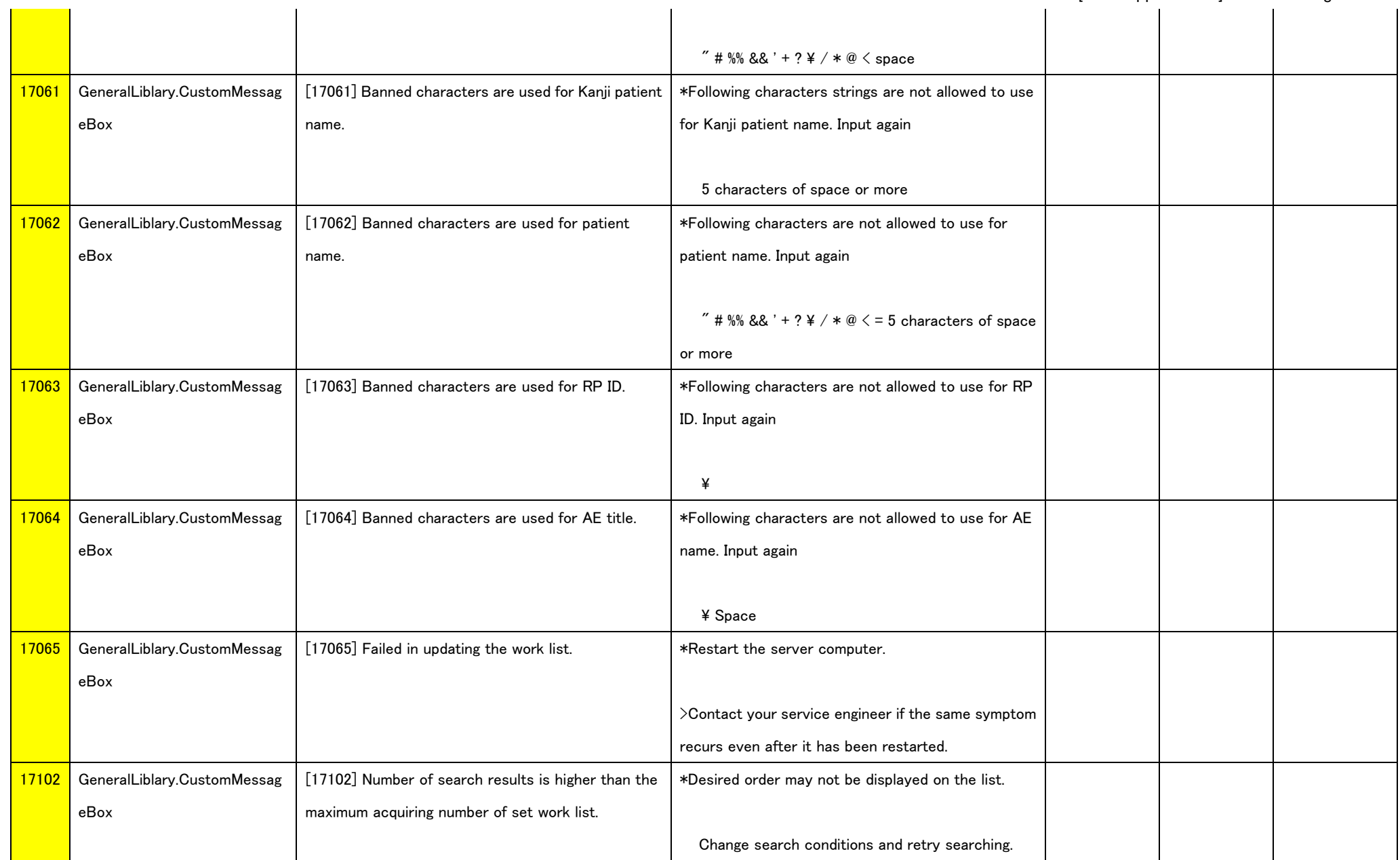
# [ECN Appendix 11] Error Message Table<br>| | | |

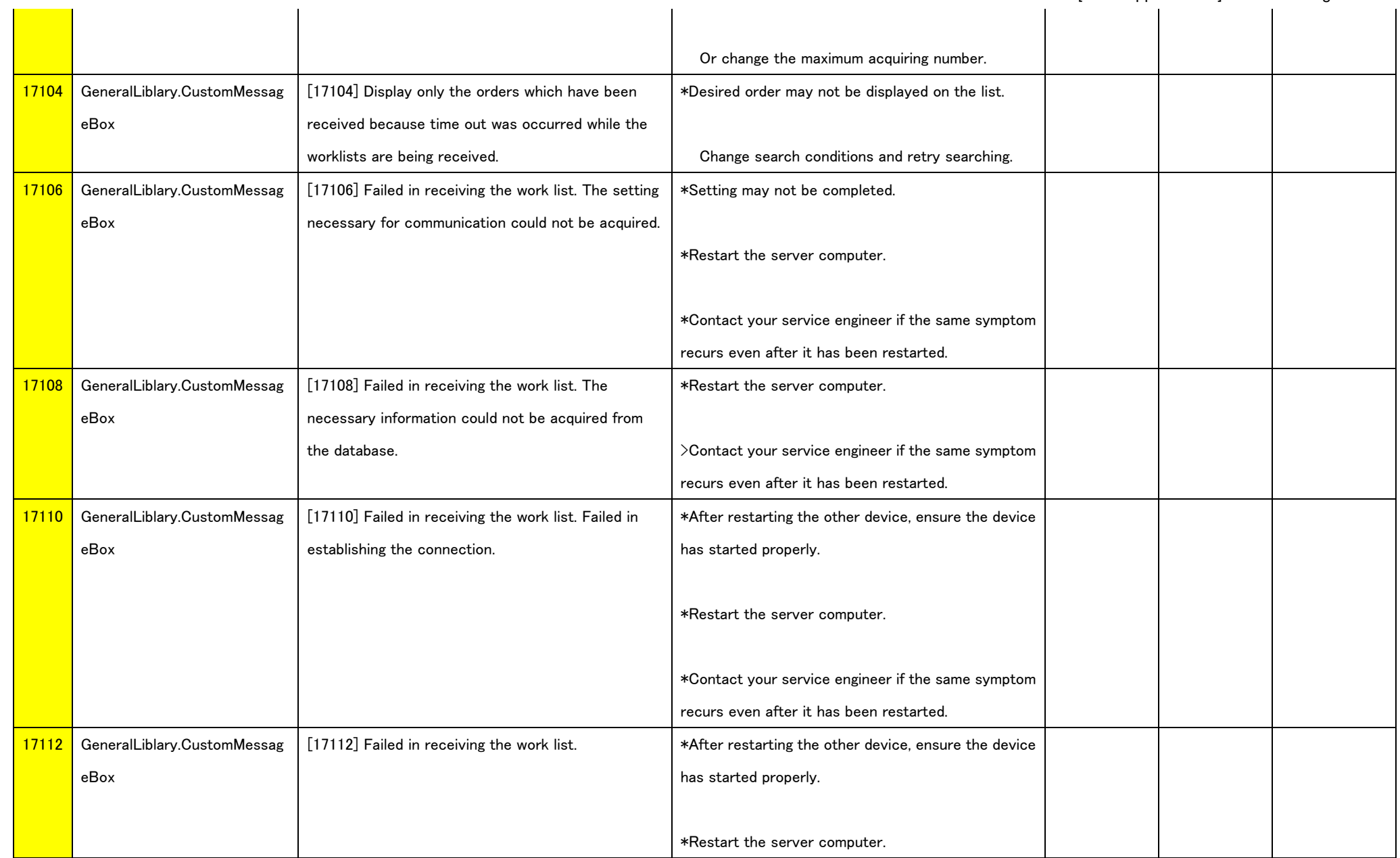

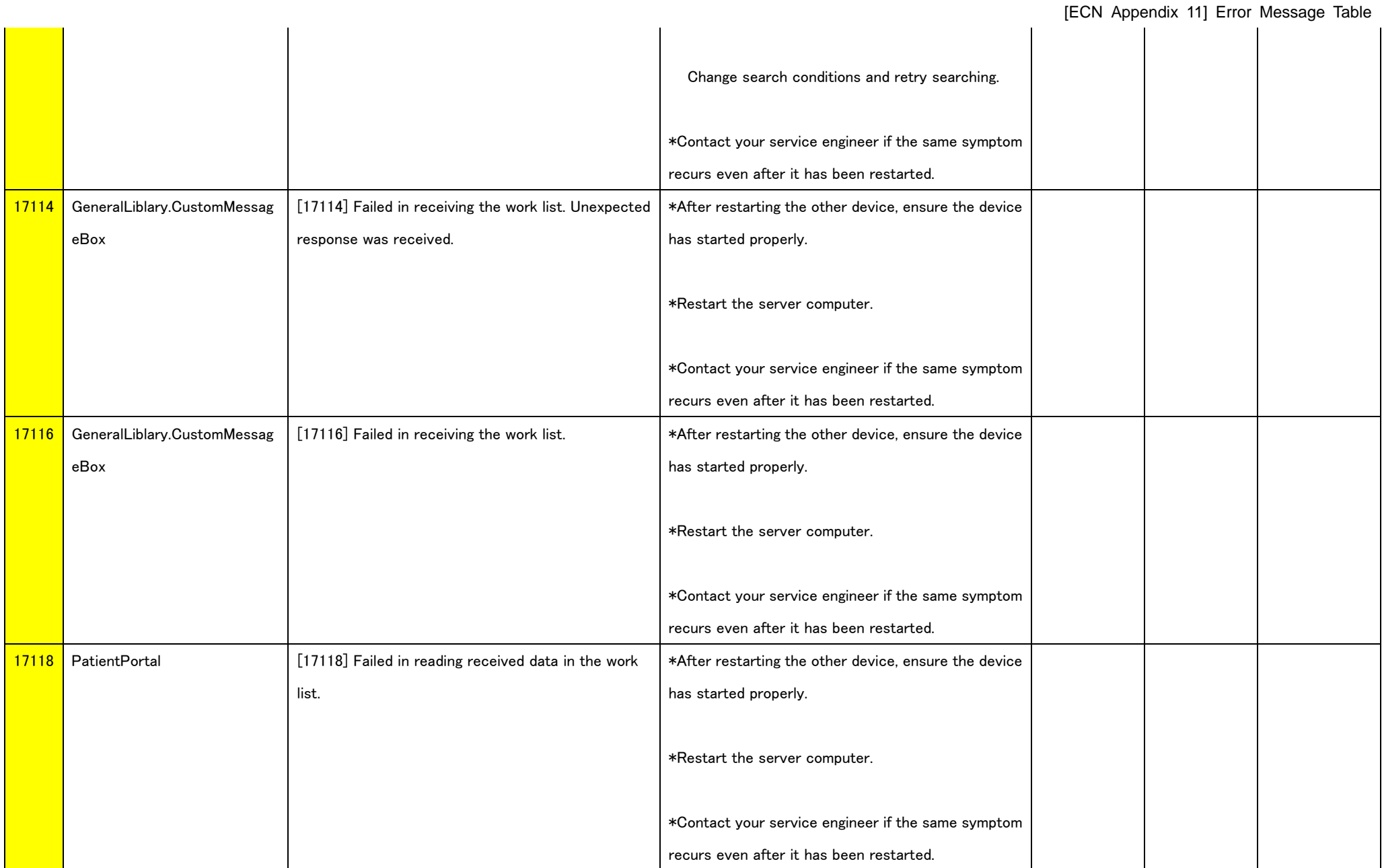

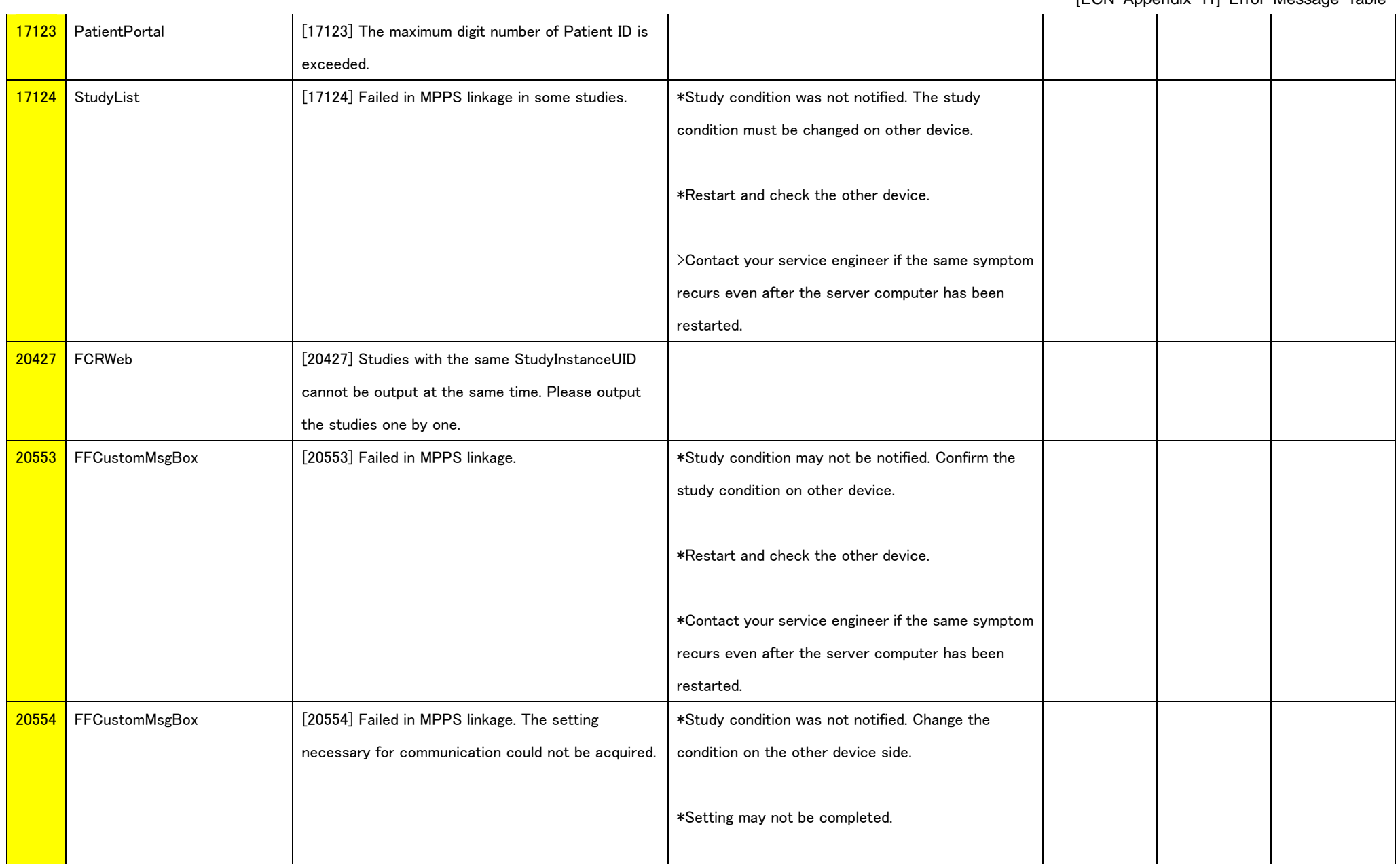

### [ECN Appendix 11] Error Message Table \*Contact your service engineer if the same symptom recurs even after the server computer has been restarted. 20555 FFCustomMsgBox [20555] Failed in MPPS linkage. The necessary information could not be acquired from the database. \*Study condition was not notified. Change the study condition of the study on the other device side. \*Restart the server computer. \*Contact your service engineer if the same symptom recurs even after it has been restarted. 20556 FFCustomMsgBox [20556] Failed in MPPS linkage. Failed in establishing the connection. \*Study condition was not notified. Change the study condition of the study on other device. \*Restart and check the other device. \*Contact your service engineer if the same symptom recurs even after the server computer has been restarted. 20557 FFCustomMsgBox [20557] Failed in MPPS linkage. No response was replied from other device. \*Study condition may not be notified. Confirm the study condition on other device. \*Restart and check the other device. \*Contact your service engineer if the same symptom recurs even after the server computer has been restarted.

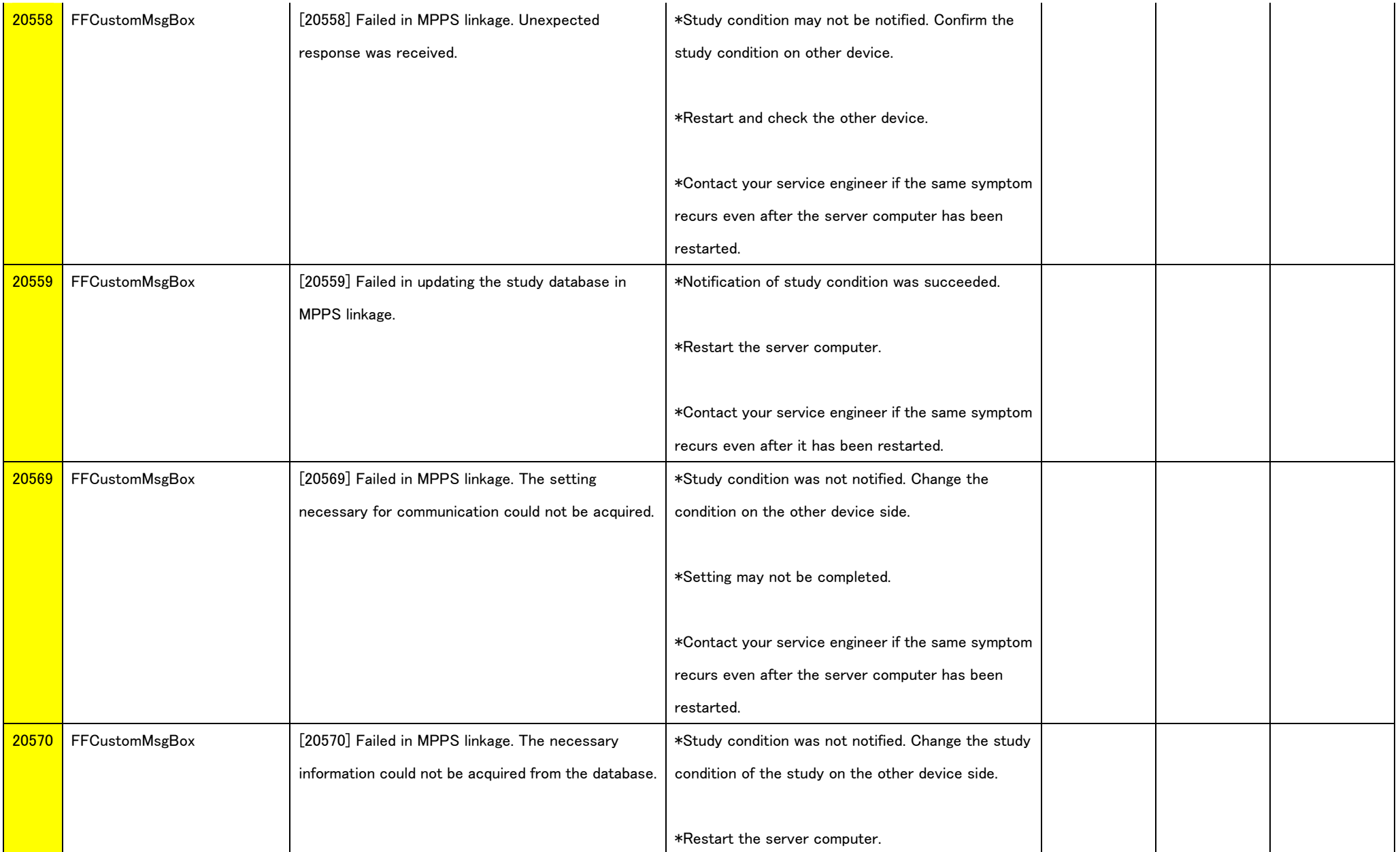

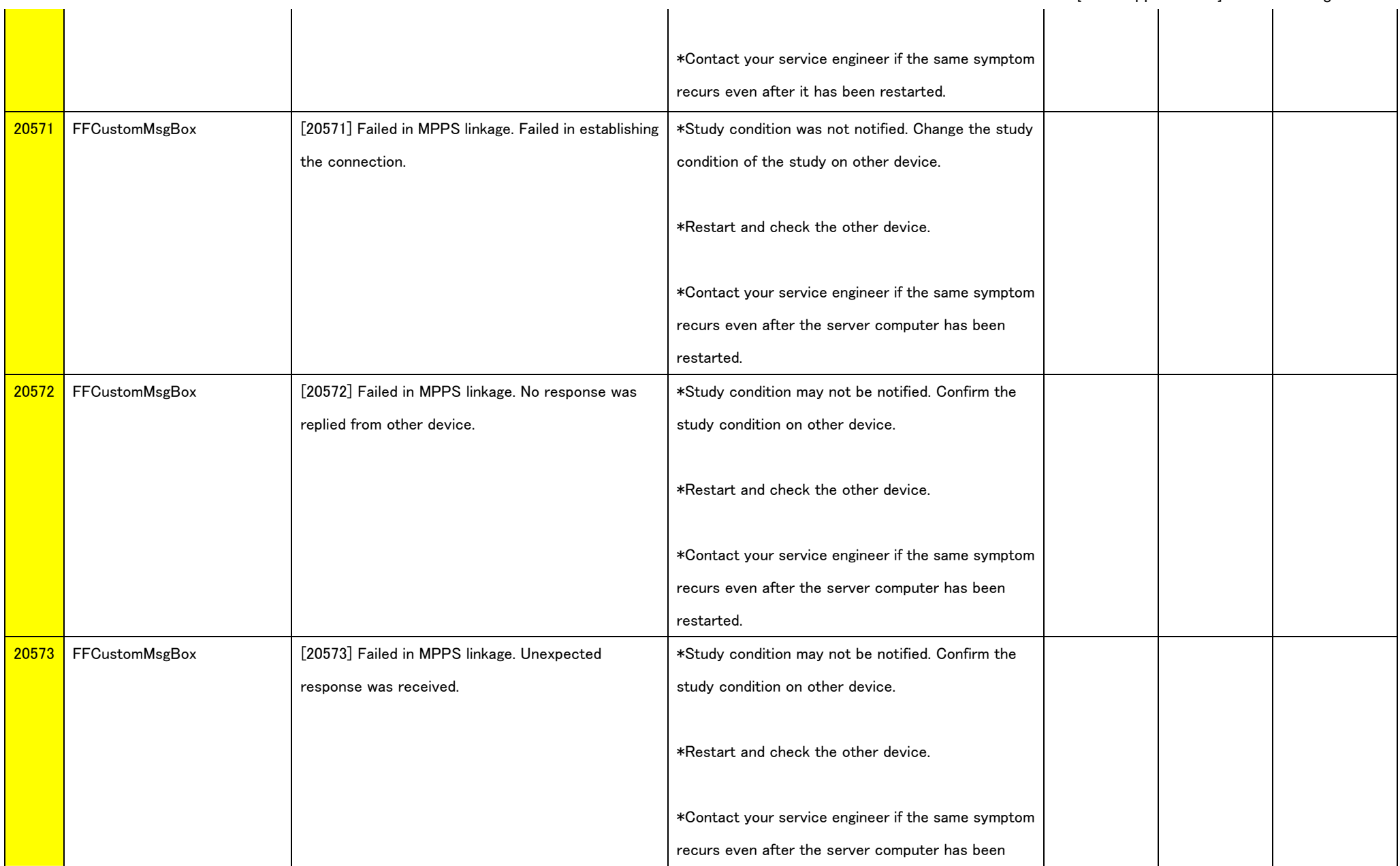

**The Contract State** 

<u>a i</u>

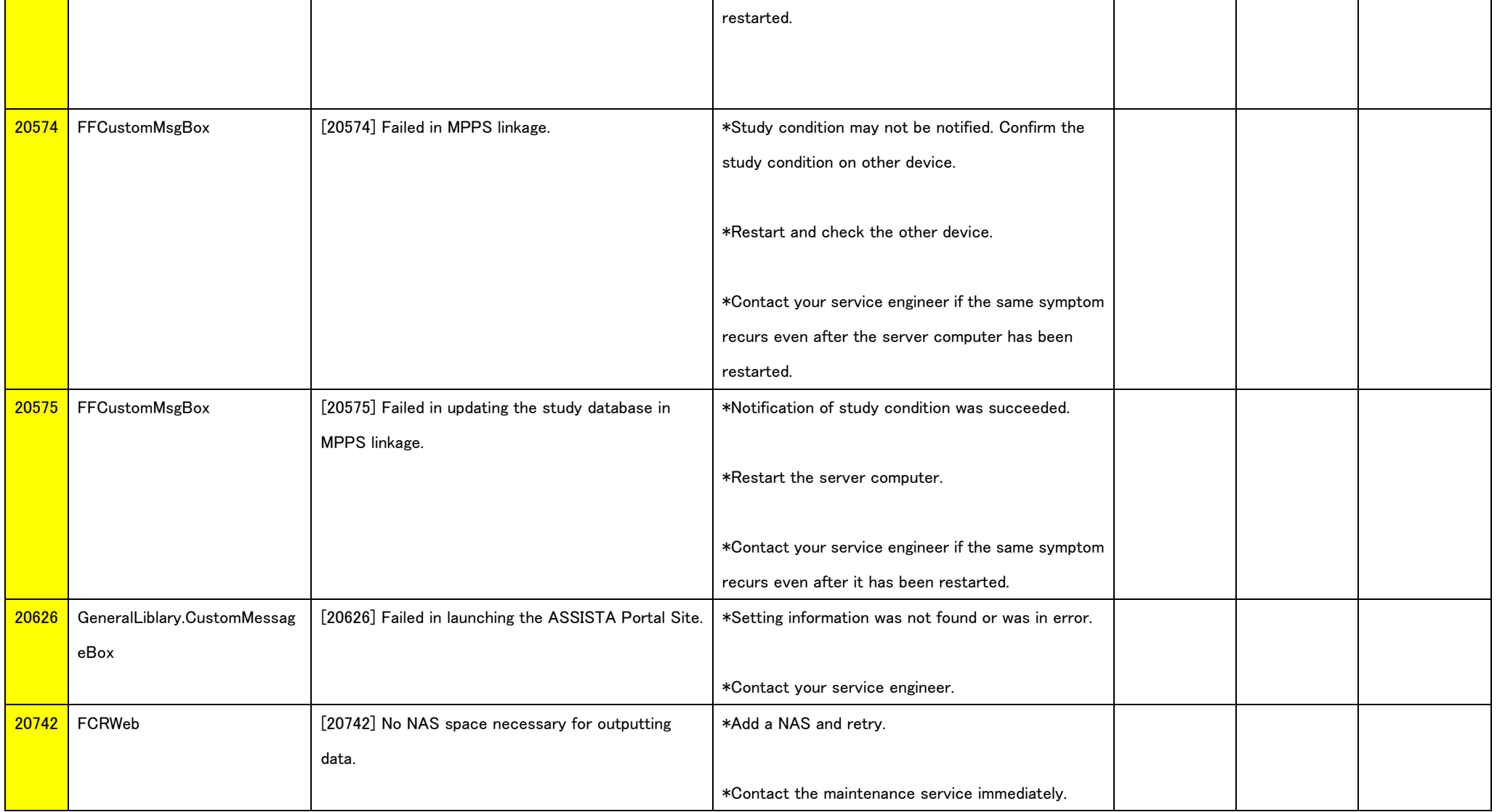

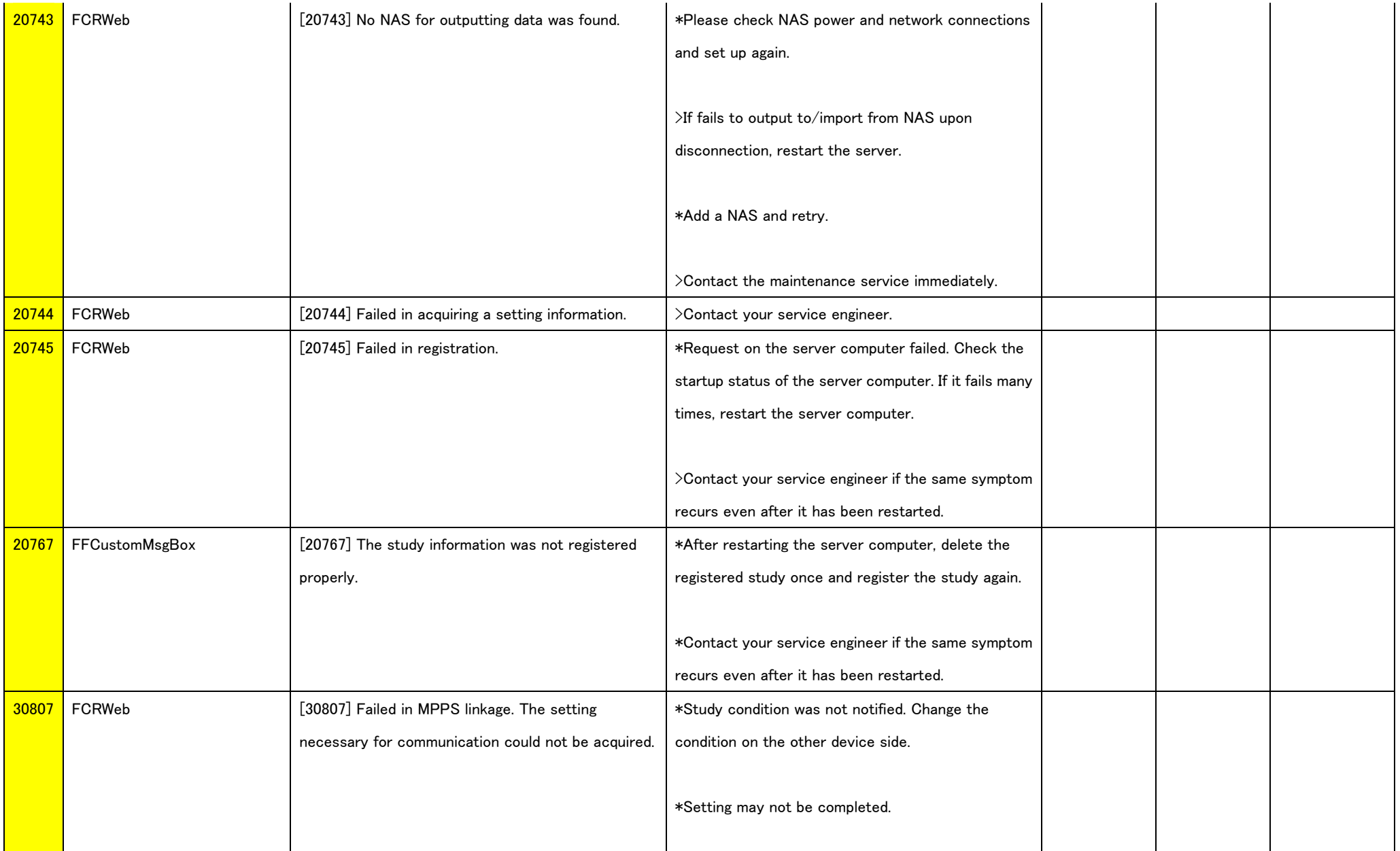

### [ECN Appendix 11] Error Message Table \*Contact your service engineer if the same symptom recurs even after the server computer has been restarted. 30808 FCRWeb **[30808]** Failed in MPPS linkage. The necessary information could not be acquired from the database. \*Study condition was not notified. Change the study condition of the study on the other device side. \*Restart the server computer. \*Contact your service engineer if the same symptom recurs even after it has been restarted. **30809** FCRWeb **[30809]** Failed in MPPS linkage. Failed in establishing the connection. \*Study condition was not notified. Change the study condition of the study on other device. \*Restart and check the other device. \*Contact your service engineer if the same symptom recurs even after the server computer has been restarted. 30810 | FCRWeb [30810] Failed in MPPS linkage. No response was replied from other device. \*Study condition may not be notified. Confirm the study condition on other device. \*Restart and check the other device. \*Contact your service engineer if the same symptom recurs even after the server computer has been restarted.

 [ECN Appendix 11] Error Message Table **30811** FCRWeb **[30811] Failed in MPPS linkage. Unexpected** response was received. \*Study condition may not be notified. Confirm the study condition on other device. \*Restart and check the other device. \*Contact your service engineer if the same symptom recurs even after the server computer has been restarted. 30812 FCRWeb **[30812]** Failed in MPPS linkage.  $\ast$  Study condition may not be notified. Confirm the study condition on other device. \*Restart and check the other device. \*Contact your service engineer if the same symptom recurs even after the server computer has been restarted. **30813** FCRWeb **EXECUTE:** [30813] Failed in MPPS linkage. The setting necessary for communication could not be acquired. \*Study condition was not notified. Change the condition on the other device side. \*Setting may not be completed. \*Contact your service engineer if the same symptom recurs even after the server computer has been restarted.

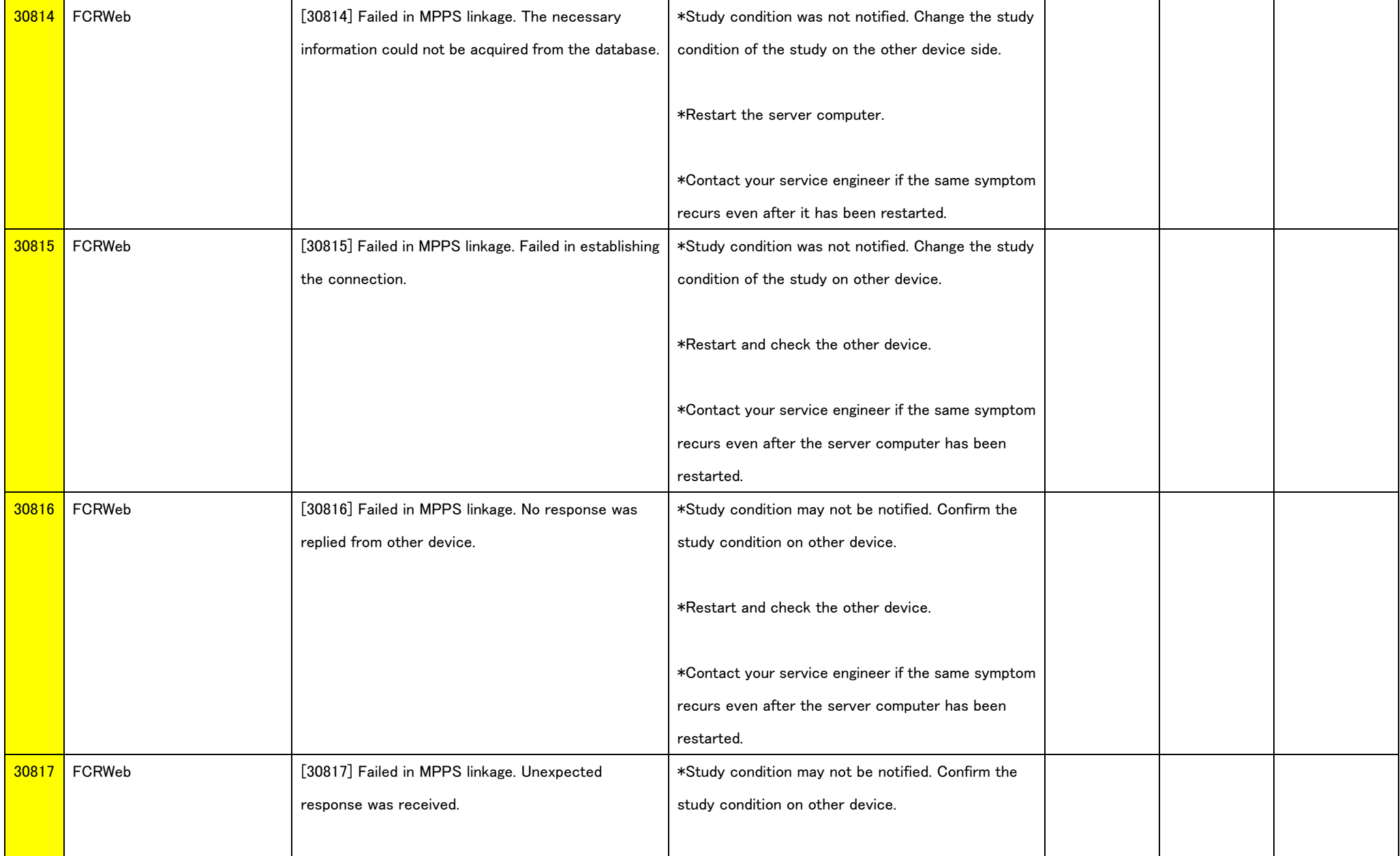

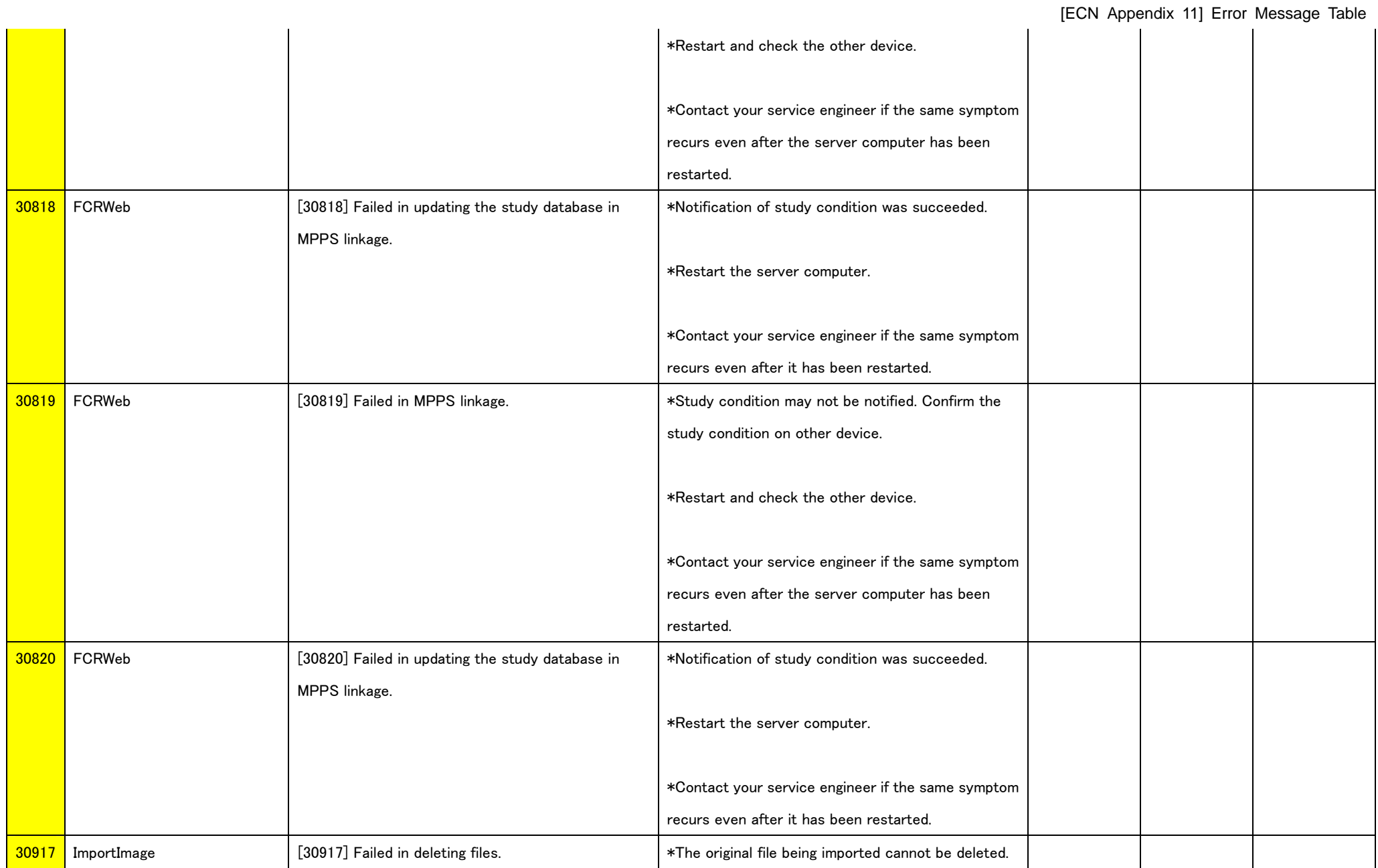

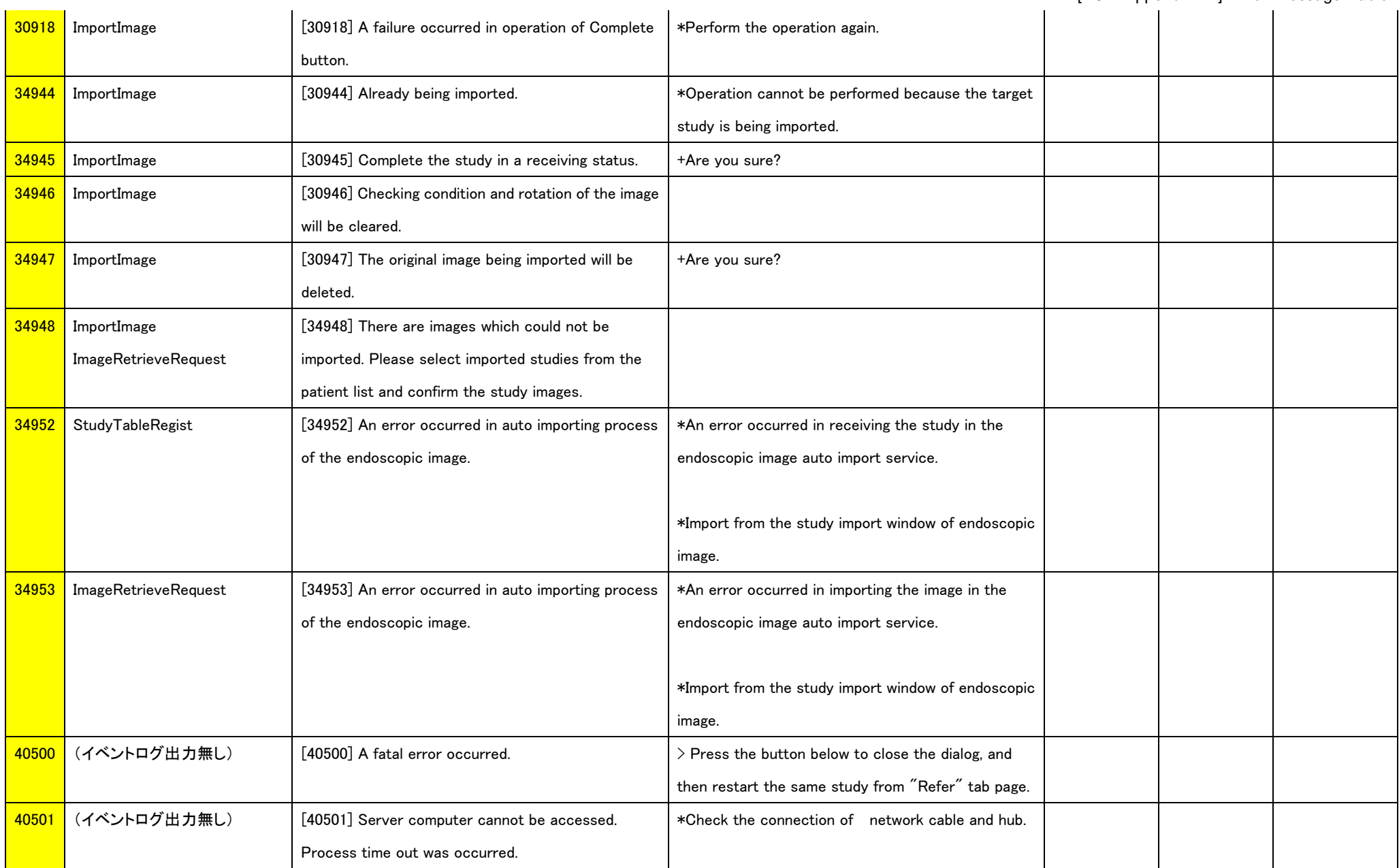

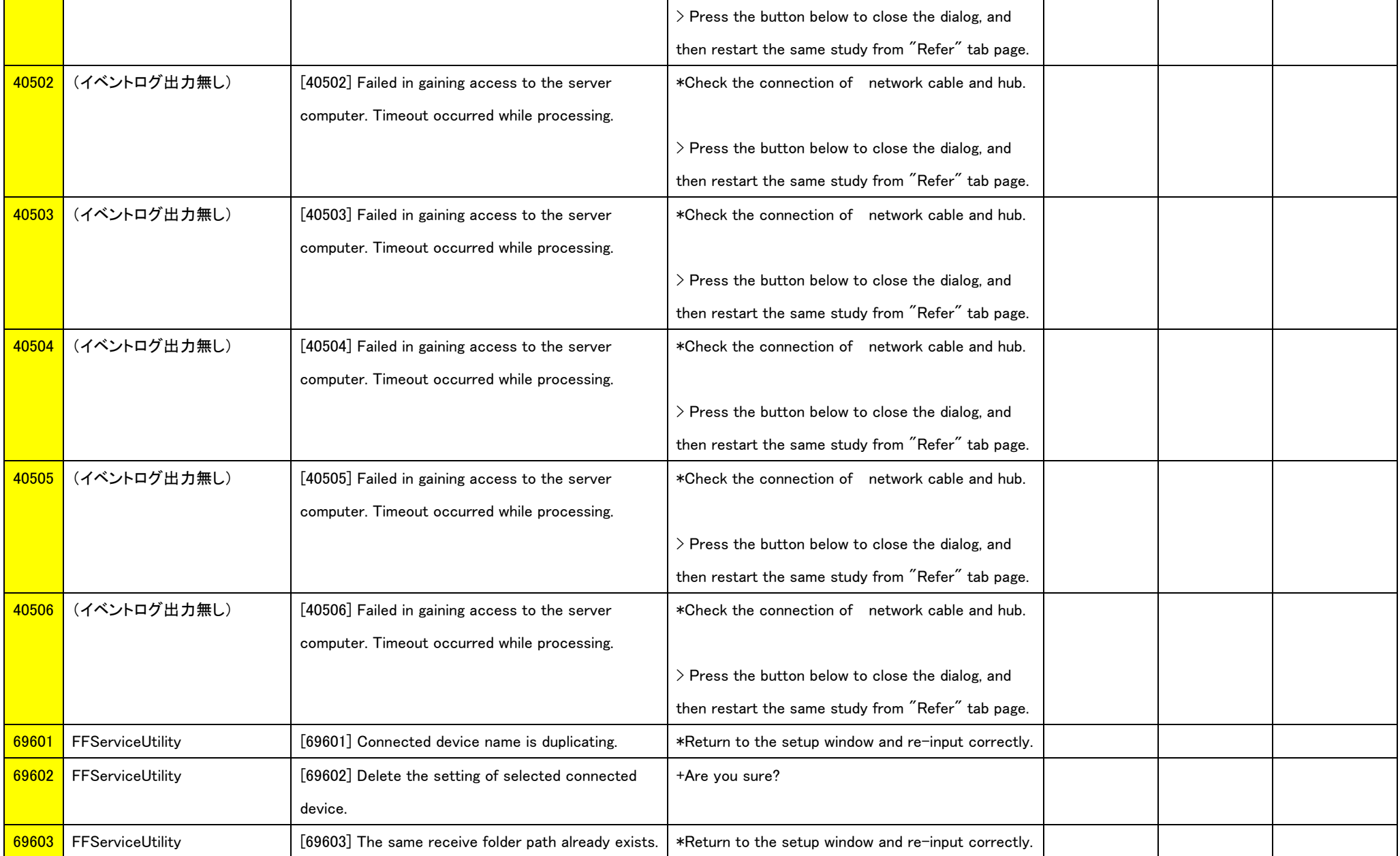

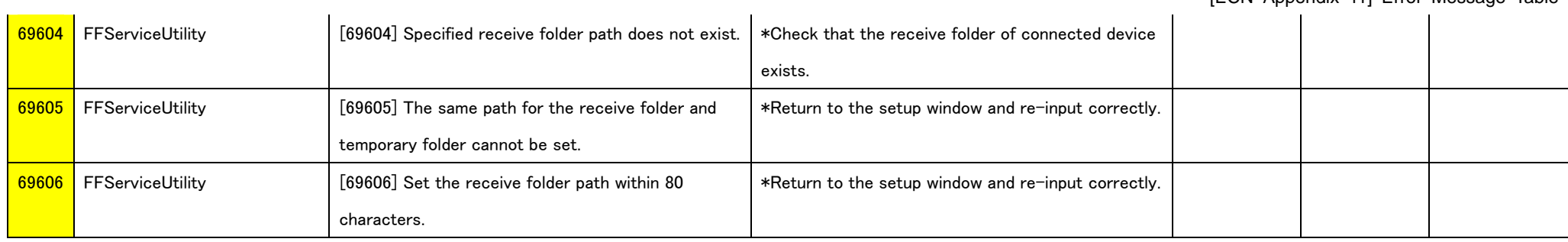

Period